# **ЗАТВЕРДЖЕНО**

Науково-методичною радою Державного університету «Житомирська політехніка»

протокол від 29 червня 2023 р. N<sub>2</sub>9

# **МЕТОДИЧНІ РЕКОМЕНДАЦІЇ для проведення лабораторних робіт з навчальної дисципліни «БЕЗДРОТОВІ МЕРЕЖІ»**

для здобувачів вищої освіти освітнього ступеня «бакалавр» спеціальності 172 «Телекомунікації та радіотехніка», спеціальності 163 «Біомедична інженерія»

факультет інформаційно ком'ютерних технологій

кафедра комп'ютерних технологій у медицині та телекомунікаціях

Рекомендовано на засіданні кафедри комп'ютерних технологій у медицині та телекомунікаціях 11 травня 2023 р., протокол № 3

Розробники: к.т.н., доц. кафедри КТуМтаТ ДУБИНА Олександр ст. викл. кафедри КТуМтаТ МОРОЗОВ Дмитро

> Житомир 2023

# **ЗМІСТ**

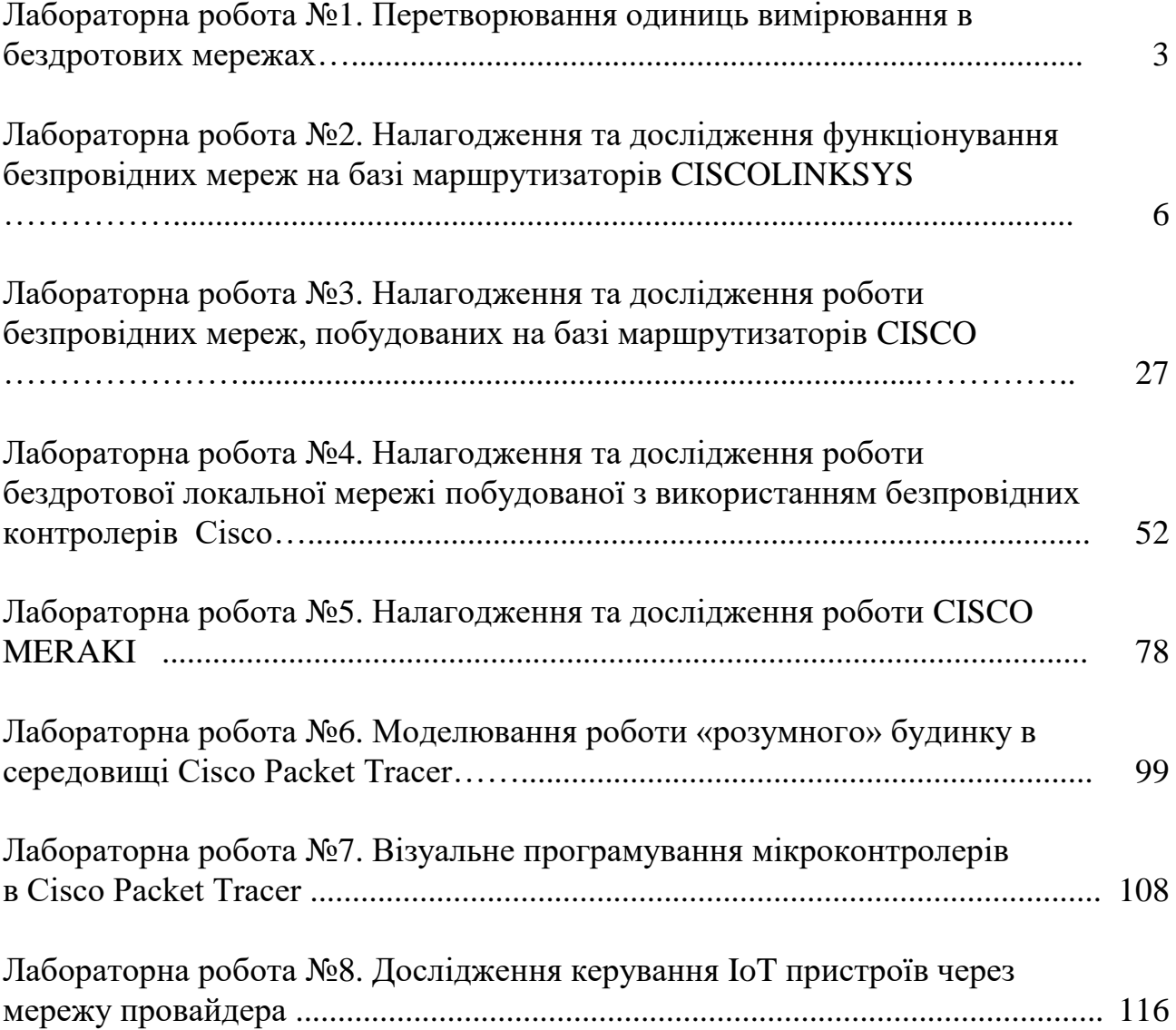

### **Лабораторна робота №1. Перетворення одиниць вимірювання в бездротових мережах**

*Метою даної лабораторної роботи* є знайомство з одиницями вимірювання потужності сигналу в бездротових мережах і основними діями над ними.

*Завдання на лабораторну роботу:*

- Переведіть потужність передавача з мВт в дБм;
- Переведіть потужність передавача з дБм в мВт.

### **Теоретична частина:**

При розрахунку параметрів бездротових мереж зазвичай доводиться виконувати перетворювання одних одиниць вимірювання в інші. В технічних описах і законодавчих актах, що регулюють використання радіочастотного спектру в Україні, присутні як лінійні (вати, ВТ), так і логарифмічні (децибели, дБ) одиниці вимірювання.

Децибел( дБ, dB) – часткова одиниця, що рівна 0,1; логарифмічна одиниця, що призначена для вимірювання відношення двох однотипних величин ( наприклад, рівнів потужності, затухання і підсилення сигналів) з використанням для отриманого співвідношення логарифмічного масштабу. В децибелах прийнято вимірювати затухання хвилі при розповсюдженні їх в середовищі поглинання, коефіцієнт підсилення антени, відношення сигнал/шум.

Для оцінки потужності сигналу, що виражена в дБ, необхідно обчислити співвідношення

$$
P_{dB} = 10 \lg \frac{P_1}{P_0},\tag{1.1}
$$

де, *Р<sup>1</sup>* – виміряна потужність; *Р<sup>0</sup>* – потужність, що прийнята за основу.

На відміну від безрозмірного децибелу для виразу абсолютних значень потужності використовуються величини dBm (дБм) і dBW (дБВт). Для їх використання необхідно визначити, який рівень фізичної величини, що вимірюється буде прийнято за базовий (умовний 0 дБ).

В dBm (дБм) зазвичай виражається потужність передавача. За нульовий рівень дБм прийнята потужність 1мВт. Для переводу потужності з мВт в дБм необхідно виконати наступний вираз:

$$
P_{dBm} = 10 \lg \frac{P_{mW}}{1mW},\tag{1.2}
$$

де *PdBm* - потужність передавача, виражена в дБм; *PmW* – потужність передавача, виражена в мВт.

Зворотне перетворення з дБм в мВт виконується по формулі

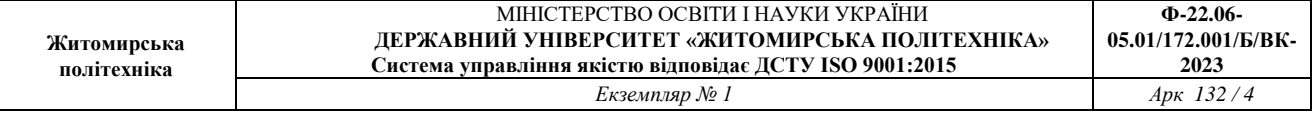

$$
P_{mW} = 10^{\frac{P_{dBm}}{10}} \tag{1.3}
$$

В dBW (дБВт) за нульовий рівень прийнято потужність 1 Вт. Формули для переводу аналогічні вищезазначеним с тією різницею, що в якості нульового рівня обрана величина 1 Вт, а виміряна потужність також повинна виражатися в ватах.

Величина dBi (дБі) називається ізотропний децибел (децибел відносного ізотропного випромінювача і характеризує коефіцієнт підсилення антени відносно коефіцієнта направленої дії ізотропного випромінювача. Як правило, якщо не зазначено спеціально, характеристики підсилення реальних антен даються саме відносно підсилення ізотропного підсилювача.

Децибели є нелінійними одиницями вимірювання. Тому, коли кажуть, наприклад про подвоєння потужності рівної 100 мвт (20 дБм), це не означає, що потужність збільшилась до 40 дБм. 40 дБм відповідає 10000 мВт. Збільшення потужності (в мВт) в 2 рази еквівалентно додаванню до потужності (в дБм) 3 дБм. Зменшення потужності в мВт в 2 рази еквівалентно відніманню з потужності в дБм 3 дБм. Відповідно, при збільшенні потужності 100 мВт в 2 рази, необхідно додати 20 дБм і 3 дБм та отримати потужність 23 дБм.

### **Хід роботи:**

1. Вкажіть значення дБм для кожного з наступних рівнів потужності, виражених в мВт. За нульовий рівень дБм прийміть потужність в 1мВт. Округліть значення до цілої частини.

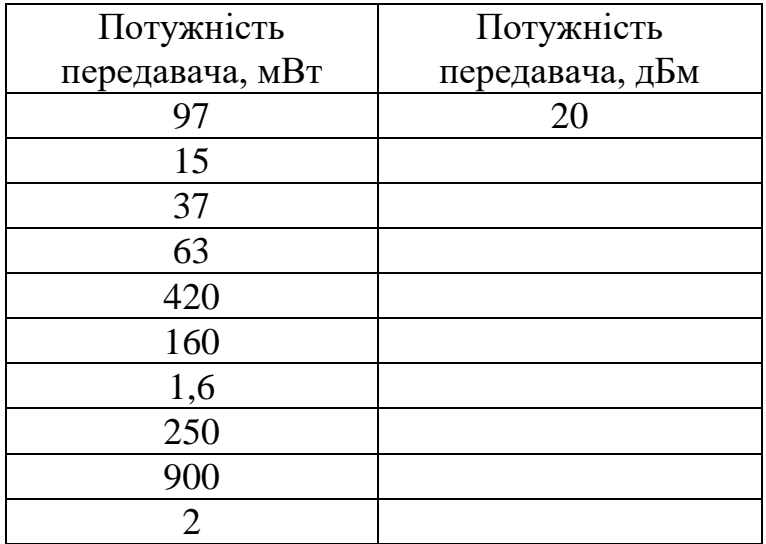

Для виконання завдання потрібно підставити значення потужності передавача в мВт в формулу (1.2). Наприклад

$$
10 \lg \frac{97}{1} = 20 \text{ dBM}.
$$

2.Вкажіть значення мВт для кожного з наступних рівнів потужності, що

виражені в дБм. Округліть отримане значення до цілої частини.

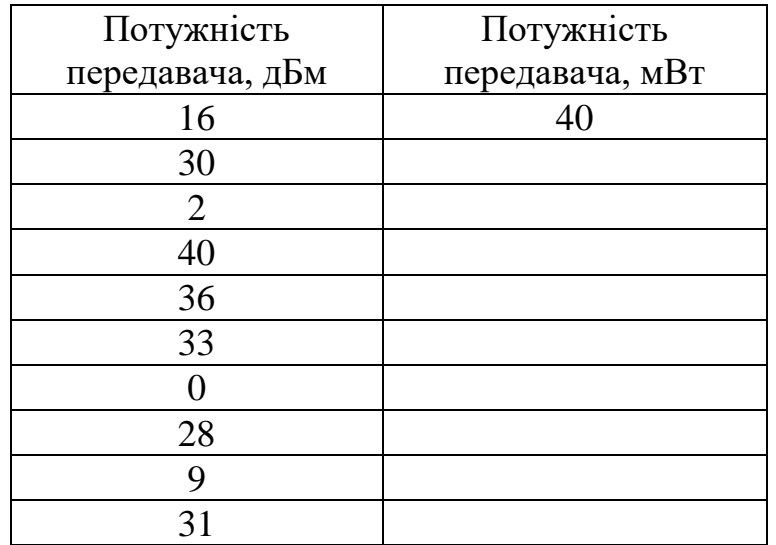

Для виконання завдання потрібно підставити значення потужності передавача в дБм в формулу (1.3). Наприклад

 $10^{\frac{16}{10}} = 40$  MBT.

3.1. Потужність передавача 200 мВт зменшилась в 4 рази. Обчисліть нове значення потужності і виразіть його в дБм.

3.2. Потужність передавача 63 мВт збільшилась в 32 рази. Обчисліть нове значення потужності в виразіть його в дБм.

3.3. Потужність передавача 10 мВт зменшилась в 10 разів. Обчисліть нове значення потужності і виразіть його в дБм.

3.4. Потужність передавача 158 мВт зменшилась в 5 разів. Обчисліть нове значення потужності і виразіть його в дБм.

3.5. Потужність передавача 1000 мВт зменшилаьс в 10 разів. Обчисліть нове значення потужності і виразіть його в дБм.

3.6. Потужність передавача 200 мВт збільшилась в 6 разів. Обчисліть нове значення потужності і виразіть його в дБм.

3.7. Потужність передавача 40 дБм зменшилась в 100 разів. Обчисліть нове значення потужності і виразіть його в дБм.

3.8. Потужність передавача 30 дБм зменшилась в 1000 разів. Обчисліть нове значення потужності і виразіть його в дБм.

3.9. Потужність передавача 20 дБм зменшилась в 2 рази. Обчисліть нове значення потужності і виразіть його в дБм.

3.10. Потужність передавача 16 дБм збільшилась в 4 рази. Обчисліть нове значення потужності і виразіть його в дБм.

## **Лабораторна робота №2. Налагодження то дослідженняфункціонування безпровідних мереж на базі маршрутизатоів CISCOLINKSYS.**

*Мета роботия:* навчитися налаштовувати та підключати безпровідної мережі; налагодити захист безпровідної мережі за допомогою WAP-ключа; налаштувати статичну маршрутизацію на роутері Linksys.

# **Теоретичні відомості** *Загальні відомості про виробника*

Linksys від Cisco, широко відома як Linksys, є торговою маркою мережевих продуктів для домашніх мереж та мереж малих офісів. Зараз продукція виробляється як CiscoSystems, хоча колись окрема компанія, заснована в 1995 році, перш ніж була придбана Cisco в 2003 році.

Продукти в даний час, як і раніше, розповсюджується під назвою бренду Linksys та включають в себе лінійку приладів широкосмугового доступу і бездротових маршрутизаторів, Ethernet комутаторів, VoIP-обладнання, бездротових інтернет-відео камер, цифрових аудіо, мережних систем зберігання даних і інших продуктів.

## *Загальні відомості про маршрутизатор LinksysWRT300N*

Linksys WRT300N – це широкосмуговий маршрутизатор Wireless-N, який використовує технологію бездротової мережі під назвою Multiple Input Multiple Output (MIMO). Технологія MIMO використовує кілька радіоприймачів, щоб створити надійний сигнал, який проходить до чотирьох разів далі і зменшує мертві плями.

Зовнішній вигляд маршрутизатора наведено на рис. 1.

Зовнішній вигляд задньої панелі маршрутизатора наведено на рис. 2.

Зовнішній вигляд передньої панелі маршрутизатора наведено на рис. 3.

Призначення портів маршрутизатора наведені у табл. 1.

Призначення портів маршрутизатора наведені у табл. 2.

Основні характеристики маршрутизатора наведені у табл. 3.

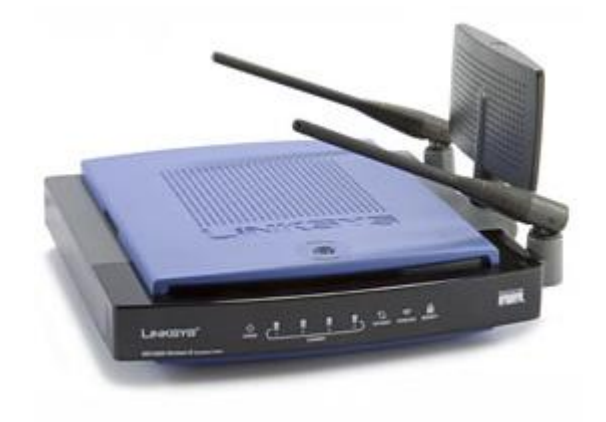

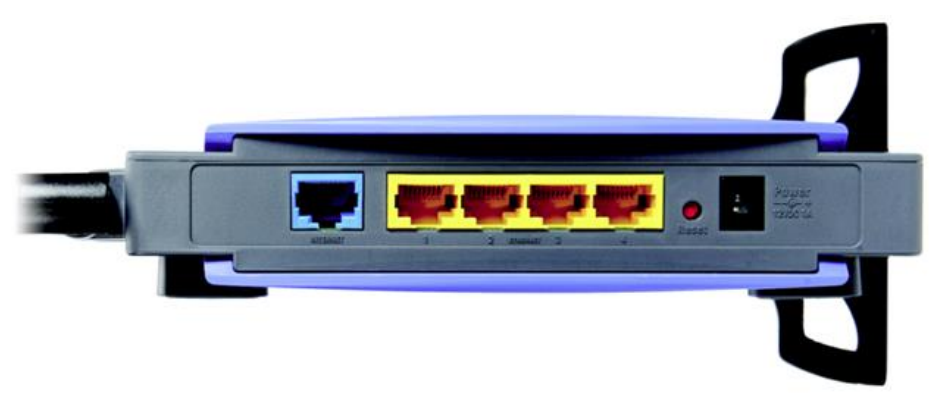

Рис. 2.Зовнішній вигляд задньої панелі маршрутизатораLinksys WRT300N

# **Призначення портів маршрутизатора LinksysWRT300N**

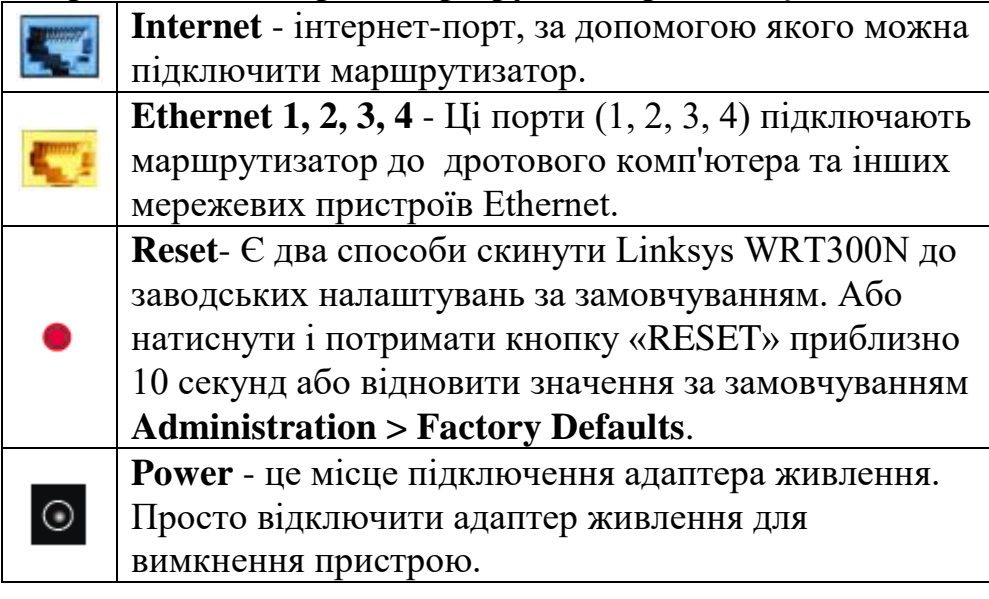

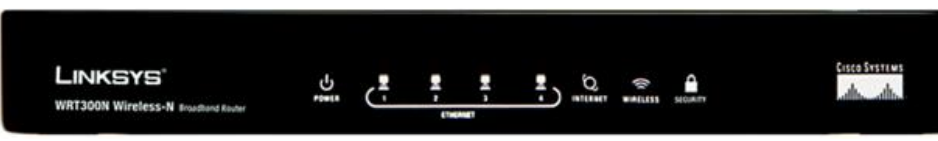

Рис. 3. Зовнішній вигляд передньої панелі маршрутизатораLinksysWRT300N Таблиця2

# **Призначення індикаторів маршрутизатора LinksysWRT300N**

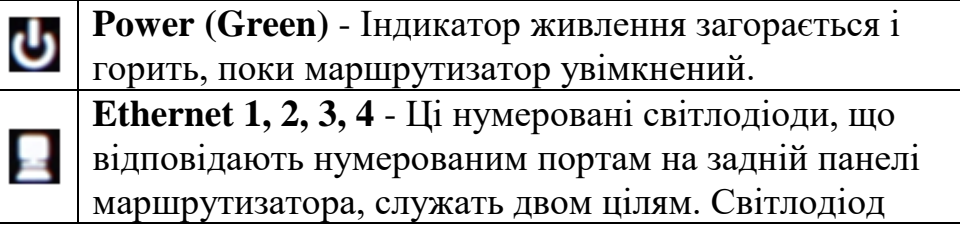

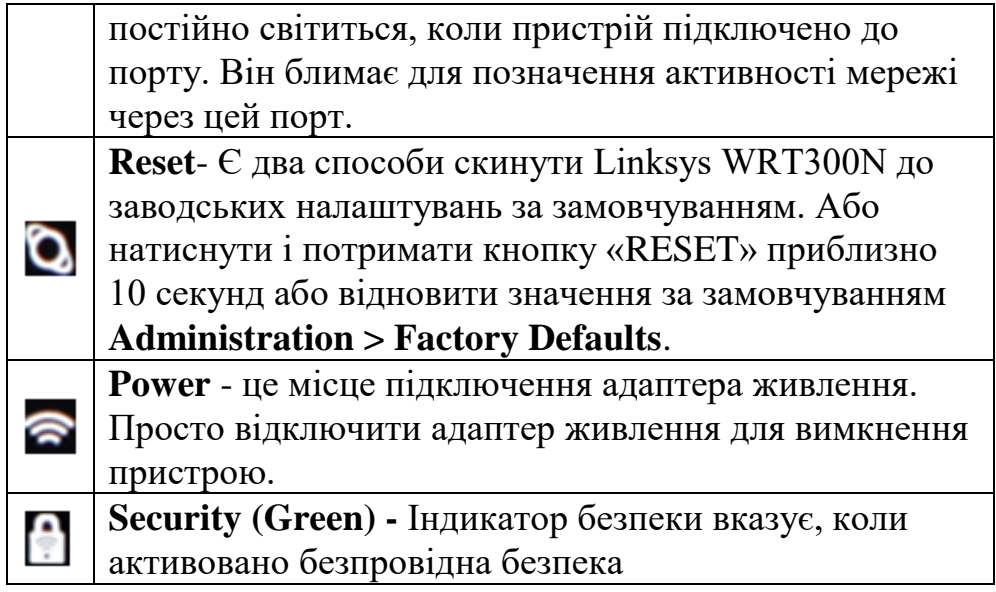

# **Основні характеристики маршрутизатора LinksysWRT300N**

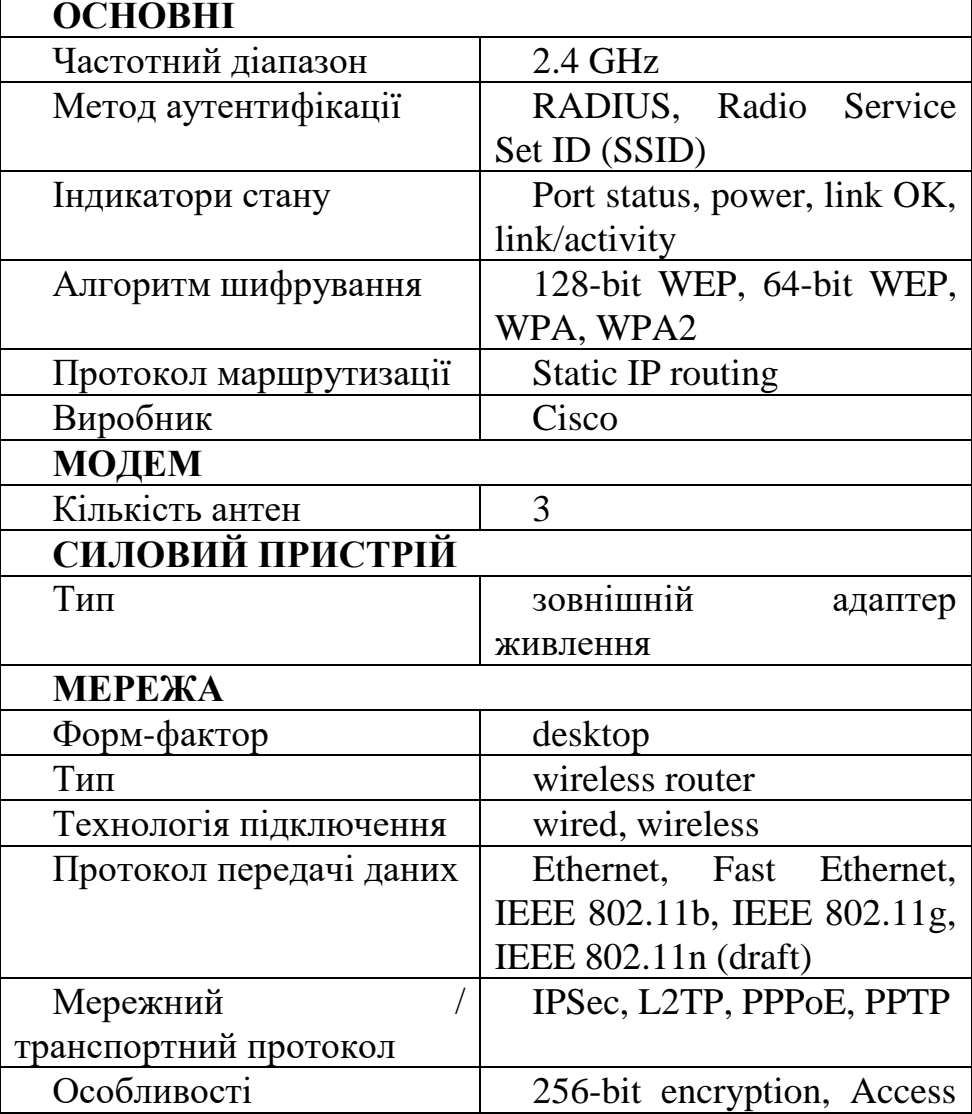

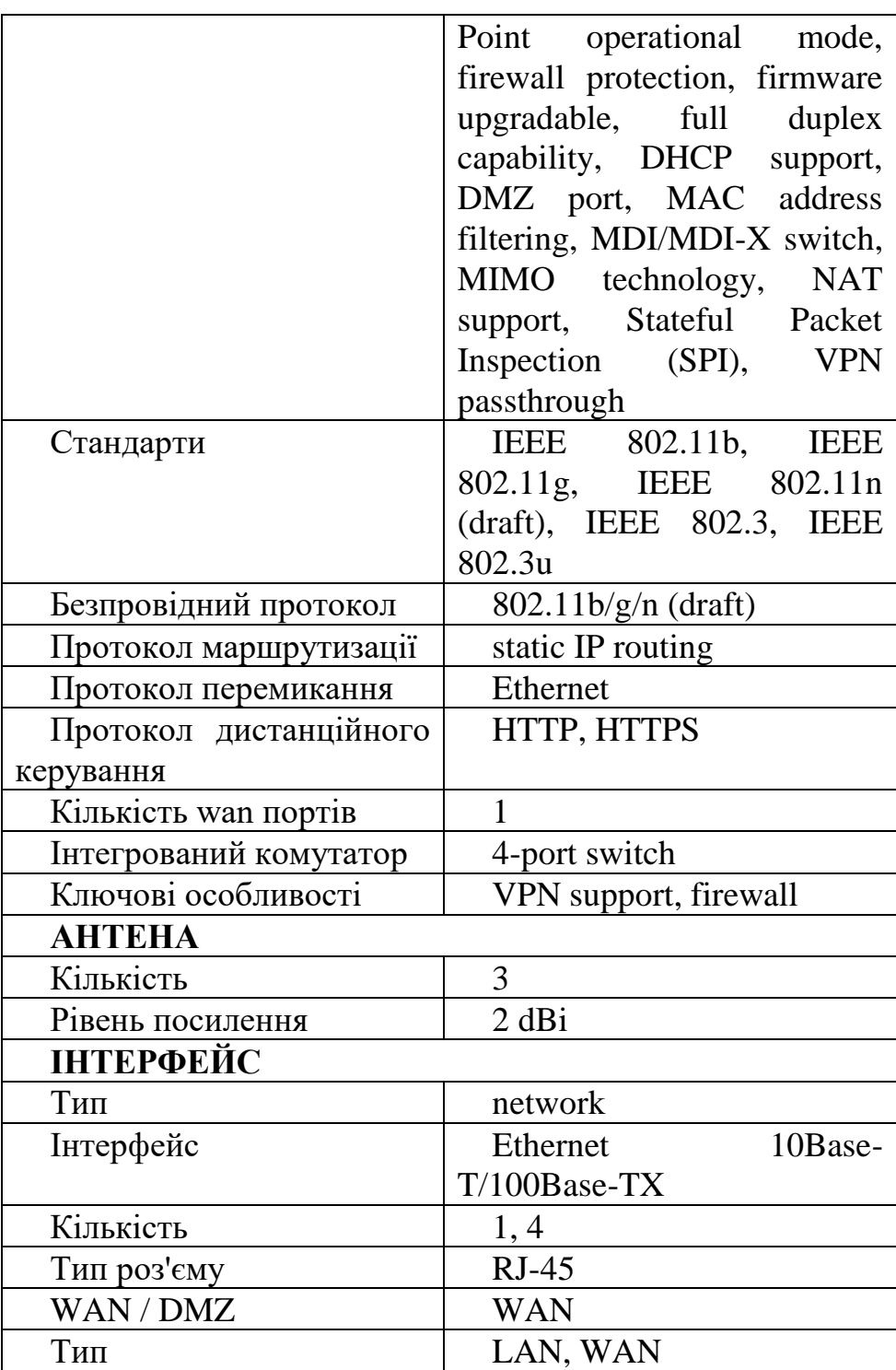

### *Порядок налагодження маршрутизатора Linksys*

Налагодження роботи маршрутизатора Linksys згідно з рекомендаціями виробника складається із певних обов'язкових т необов'язкових етапів. Порядок виконання згаданих етапів є таким:

1. Під'єднайте відповідний кабель з робочої станції до порту Ethernet 1 на маршрутизаторі Linksys

2. Дочекайтеся, коли індикатор зв'язку загориться зеленим кольором. Потім відкрийте вікно командного рядка робочої станції. З допомогою команди ipconfig перевірте IP-адресу, виданий робочій станції.

3. За допомогою команди ping 192.168.0.1 перевірте, чи має вузол Host-A доступ до шлюзу за замовчуванням.

4. Для налаштування маршрутизатора Linksys за допомогою графічного інтерфейсу користувача потрібно відкрити його в веб-браузері. Відкрийте веббраузер і виконайте доступ до Linksys, ввівши в адресному рядку адресу шлюзу.

5. Введіть ім'я користувача admin та аналогічний пароль для доступу до маршрутизатора Linksys.

6. Для параметра Internet Connection Type (Тип підключення до Інтернету) виберіть значення Static IP, PPPoE, Automatic configuration–DHCPв спадному списку.

7. Прокрутіть сторінку вниз до кінця і натисніть кнопку Save Settings (Зберегти параметри). При переході між вкладками без збереження налаштовані параметри будуть втрачені.

8. Відкрийте вкладку Wireless (Бездротові мережі) і вивчіть параметри в спискуNetwork Mode (Режим мережі).Змініть SSID на MyHomeNetwork.

9. Натисніть кнопку Save Settings, а потім - Continue.

10. Перейдіть в вкладку Wireless Security під вкладкою Wireless.Встановіть для параметра Security Mode значення WPA2 Personal.

## *Модельний приклад налагодження маршрутизатора Linksys з статичним типом з'єднання з інтернетом в CiscoPacketTracer*

Розглянемо специфіку налагодження мережі на базі маршрутизатора Linksys, схему якої наведено на рис. 3.

Граничним маршрутизатором було обрано 2911.

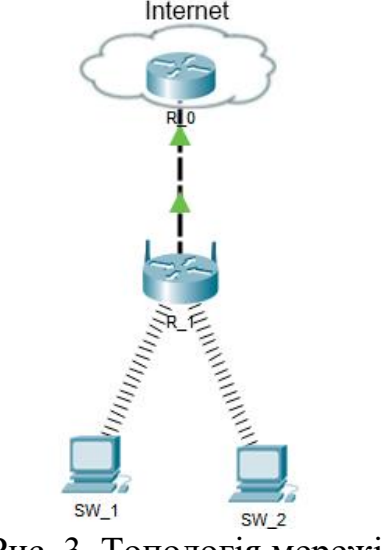

Рис. 3. Топологія мережі

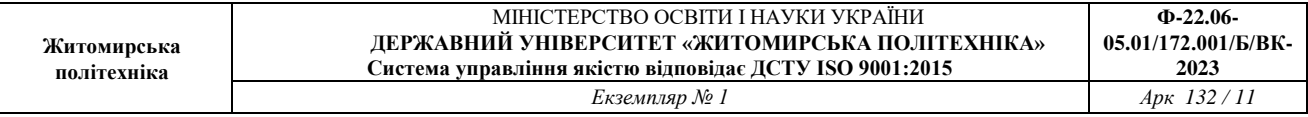

Під час побудови мережі для з'єднання пристроїв використано дані табл. 4. Для налаштування параметрів адресації пристроїв використано дані табл. 5. Таблиця 4

#### Пристрій Інтерфейс Підключення до пристрою Підключення до інтерфейсу Маршрутизатор R\_1 Internet Cloud Gig0/0 Wireless Робоча станція WS\_1 Wireless0 Wireless Poбоча станція Wireless0 Робоча станція  $WS_1$ Wireless0  $Mapunpyru 3a top R_1$ Wireless Робоча станція WS<sub>2</sub> Wireless0  $Mapunpyru 3a top R_1$ Wireless

# **Параметри з'єднань пристроїв для прикладу**

## Таблиця 5

**Параметри адресації мереж для прикладу**

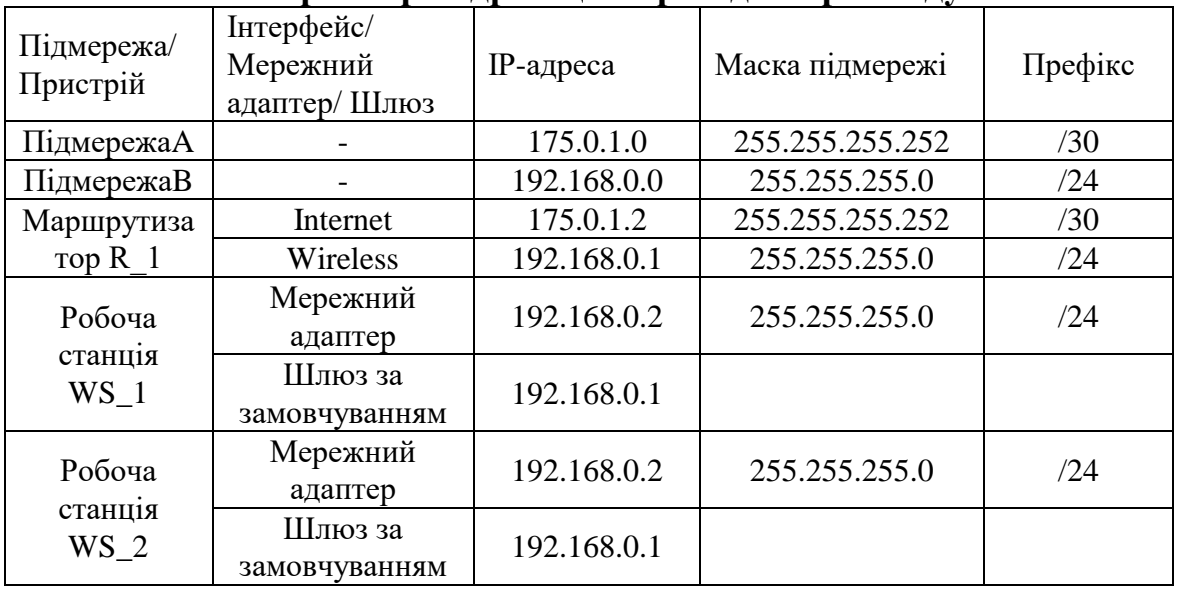

Сценарії налагодження маршрутизатора R\_1з статичним типом з'єднання з мережею інтернет.

1. Налаштуємо IP-адресу на маршрутизаторі, що має вихід в інтернет *R\_0(config)#interface GigabitEthernet0/0 R\_0(config-if)#ip address 175.0.1.1 255.255.255.252 R\_0(config-if)#no shutdown R\_0(config-if)#exit*

Перейдемо до налаштування маршрутизатора Linksys.

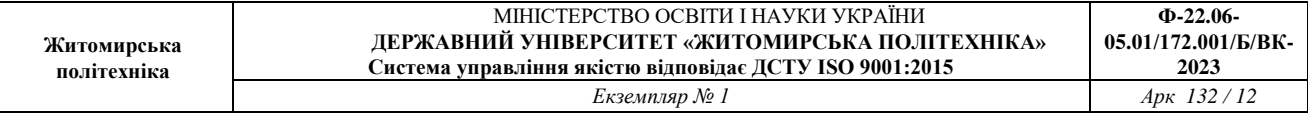

2. В списку **InternetConnectiontype** обираємо **StaticIP** та налаштовуємо ipадресацію вручну. Налаштування проводиться в вкладці **Setup**.

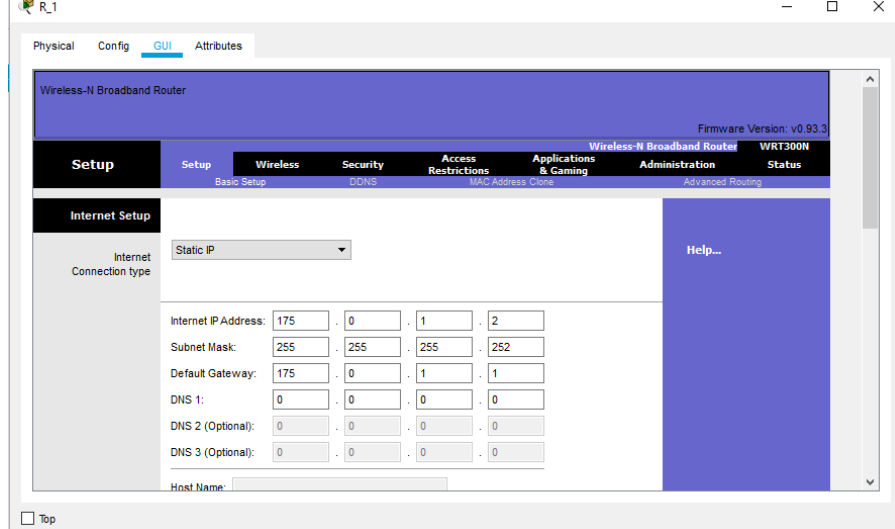

3. Налаштування ip-адресації мережі.

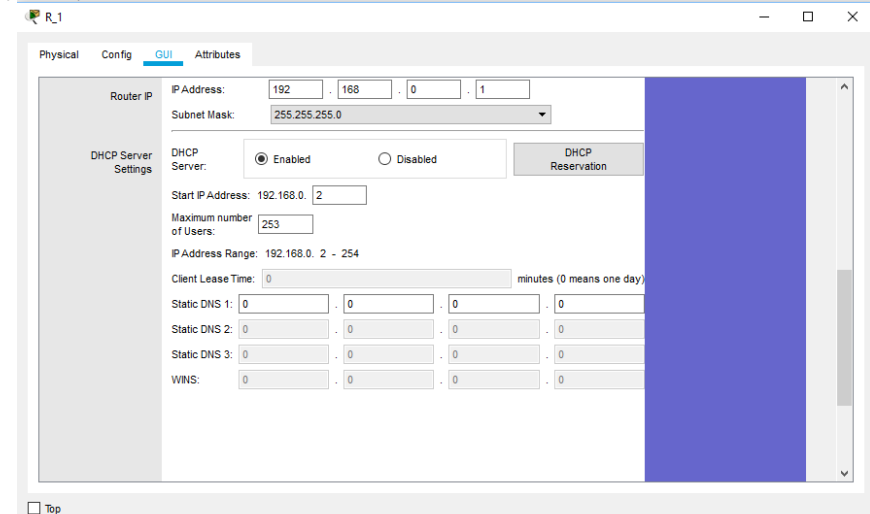

4. Перейдемо у вкладку **Wireless**для налаштування wi-fiмережі. В рядку **NetworkName (SSID)**змінимо назву мережі на свою.

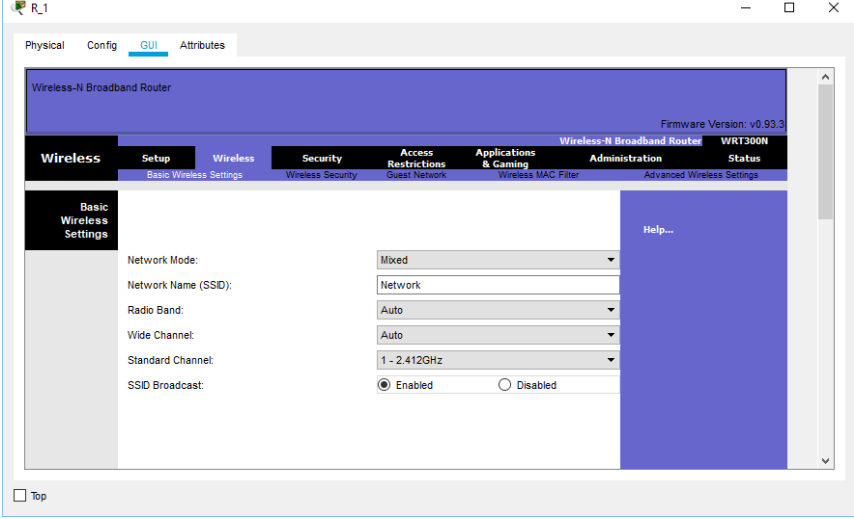

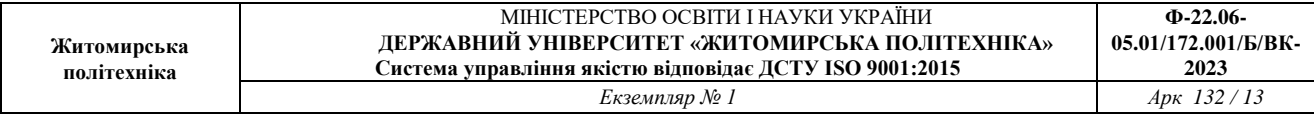

5. В вкладці **Wireless Security**змінимо **Security Mode**на **WEP.**

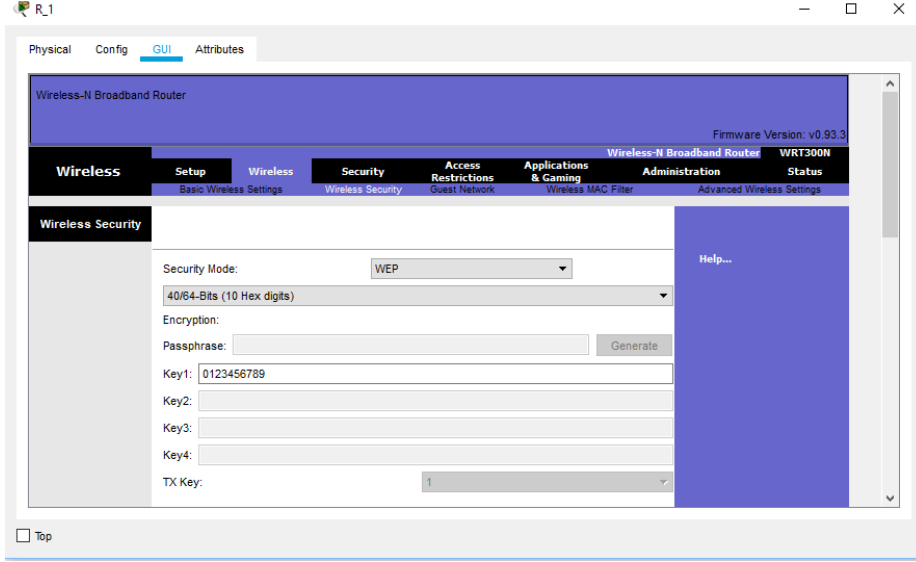

# *Модельний приклад налагодження маршрутизатора Linksys з динамічним отриманням адреси в CiscoPacketTracer*

Розглянемо специфіку налагодження мережі на базі маршрутизатора Linksys, схему якої наведено на рис. 5. Граничним маршрутизатором було обрано 2911.

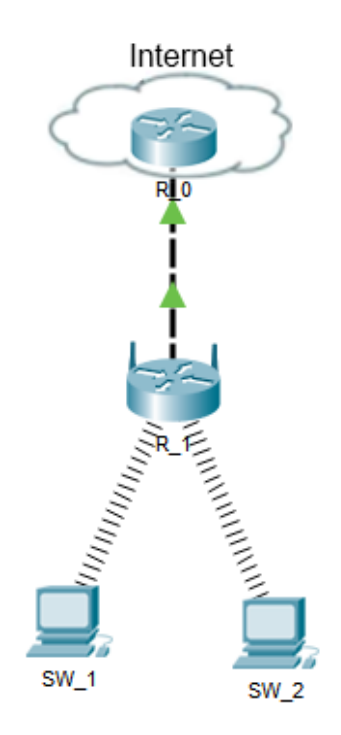

Рис. 5. Топологія мережі

Під час побудови мережі для з'єднання пристроїв використано дані табл. 6. Для налаштування параметрів адресації пристроїв використано дані табл. 7.

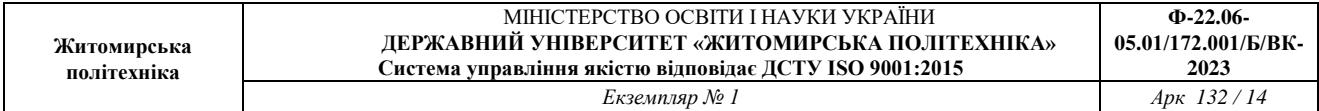

### **Параметри з'єднань пристроїв для прикладу**

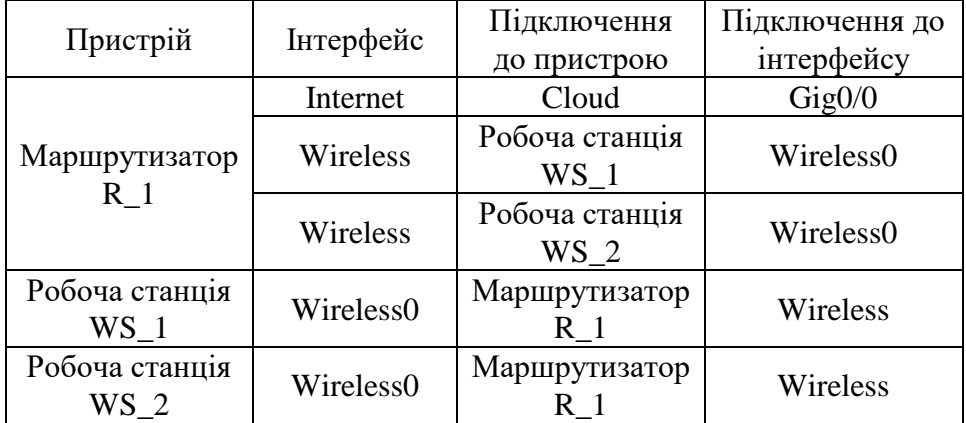

### Таблиця 7

#### **Параметри адресації мереж для прикладу**

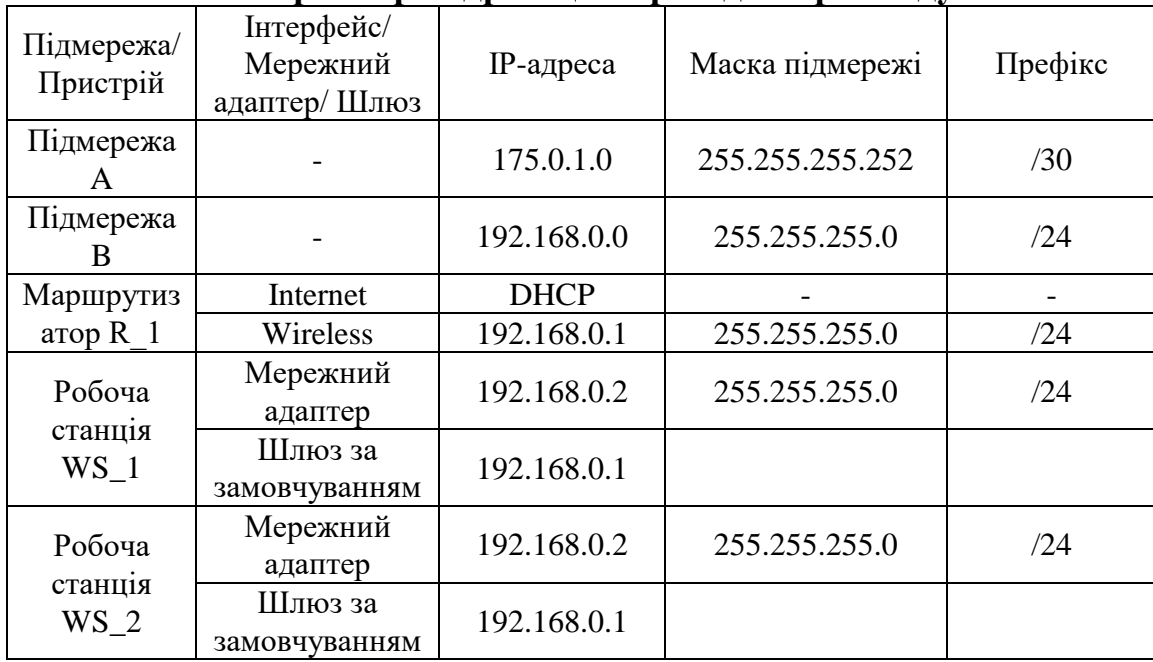

Сценарії налагодження маршрутизатора R\_1 з динамічним отриманням адреси.

1. Налагодження DHCP на маршрутизаторі R\_0

*R\_0(config)#interface GigabitEthernet0/0*

*R\_0(config-if)#ip address 175.0.1.1 255.255.255.252*

*R\_0(config-if)#no shutdown*

*R\_0(config-if)#exit*

*R\_0(config)#ip dhcp pool R\_0-R\_1*

*R\_0(dhcp-config)#network 175.0.1.0 255.255.255.252*

*R\_0(dhcp-config)#default-router 175.0.1.1*

*R\_0(dhcp-config)#exit*

*R\_0(config)#ip dhcp excluded-address 175.0.1.1* 

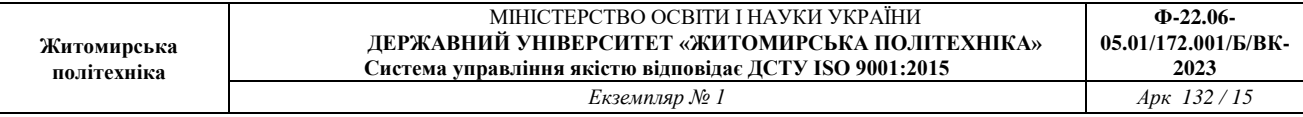

2. В списку **InternetConnectiontype** обираємо **AutomaticConfiguration - DHCP**. Налаштування проводиться в вкладці **Setup**.

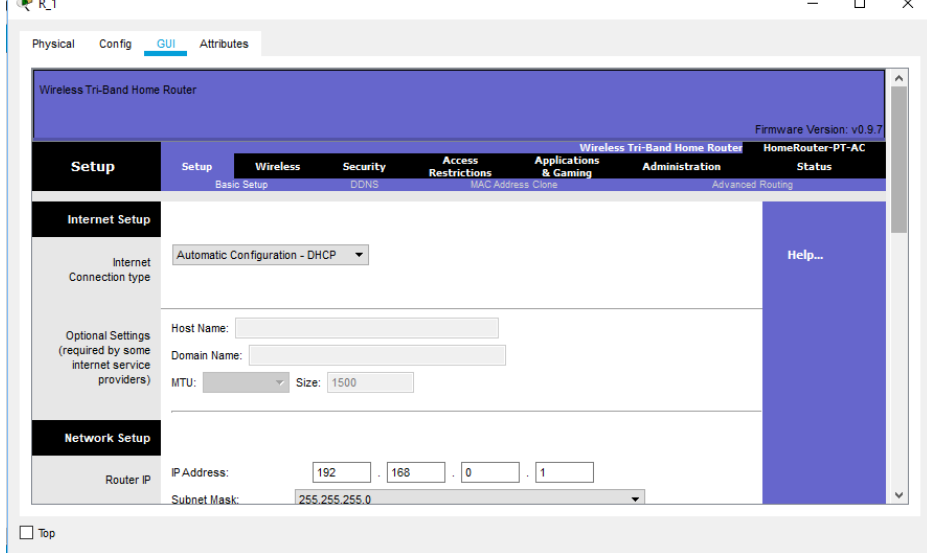

3. Налаштування ip-адресації мережі.

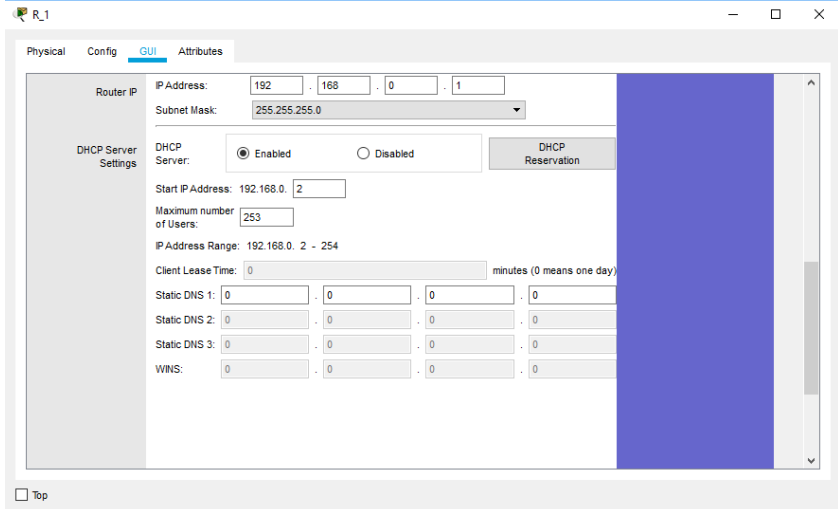

4. Перейдемо у вкладку **Wireless**для налаштування wi-fi мережі. В рядку **NetworkName (SSID)** змінимо назву мережі на свою.

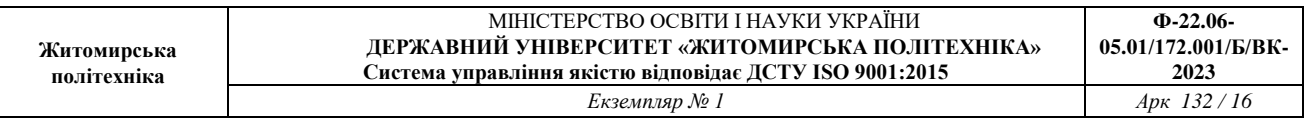

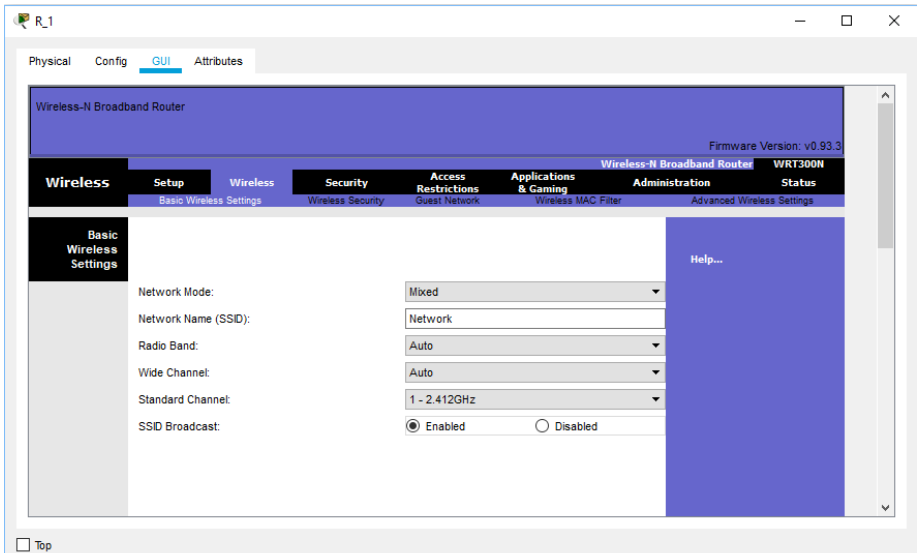

5. В вкладці **Wireless Security** змінимо **Security Mode**на**WPA Personal.**

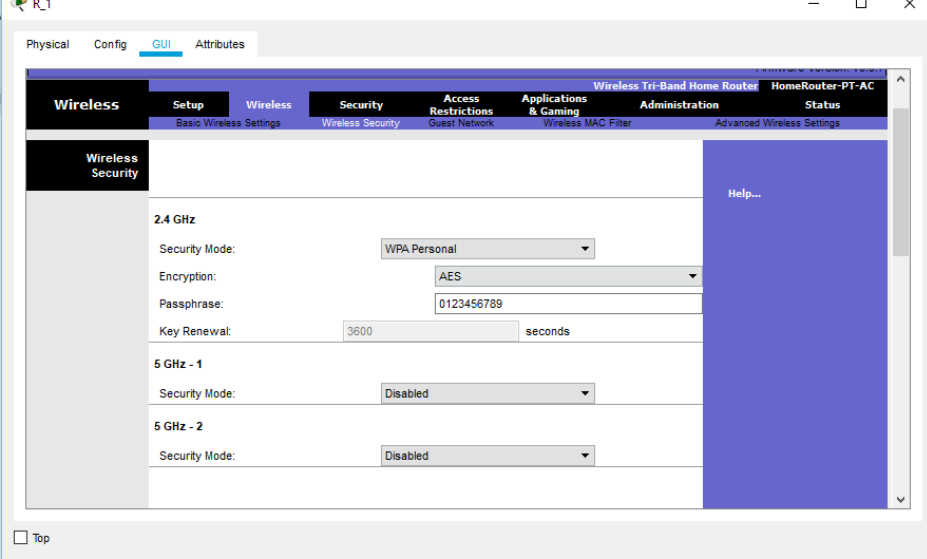

## *Модельний приклад налагодження маршрутизатора Linksys з використанням протоколу PPPoEв CiscoPacketTracer*

Розглянемо специфіку налагодження мережі на базі маршрутизатора Linksys, схему якої наведено на рис. 6.

Граничним маршрутизатором було обрано 2911.

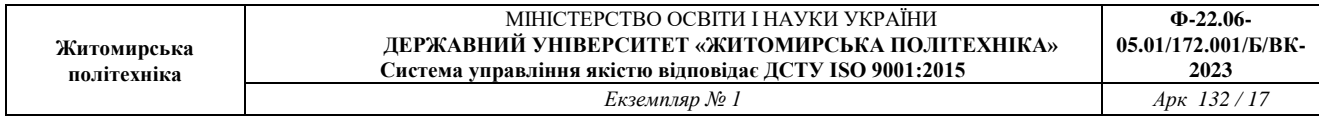

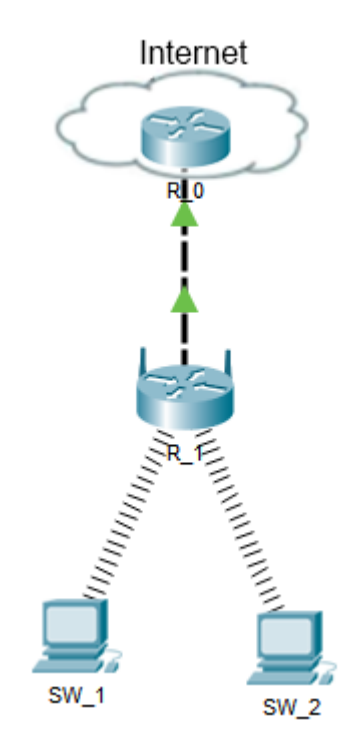

Рис. 6. Топологія мережі

Під час побудови мережі для з'єднання пристроїв використано дані табл. 8. Для налаштування параметрів адресації пристроїв використано дані табл. 9.

Таблиця 8

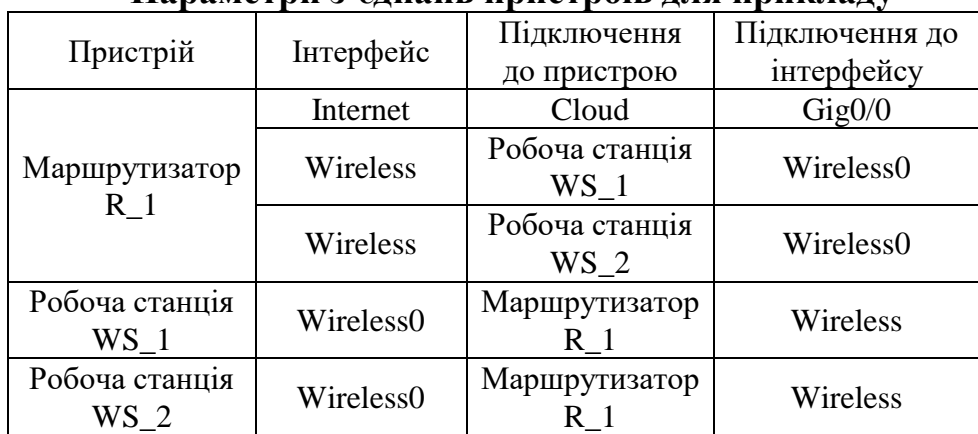

**Параметри з'єднань пристроїв для прикладу**

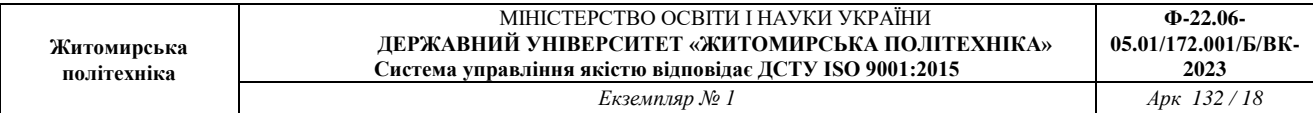

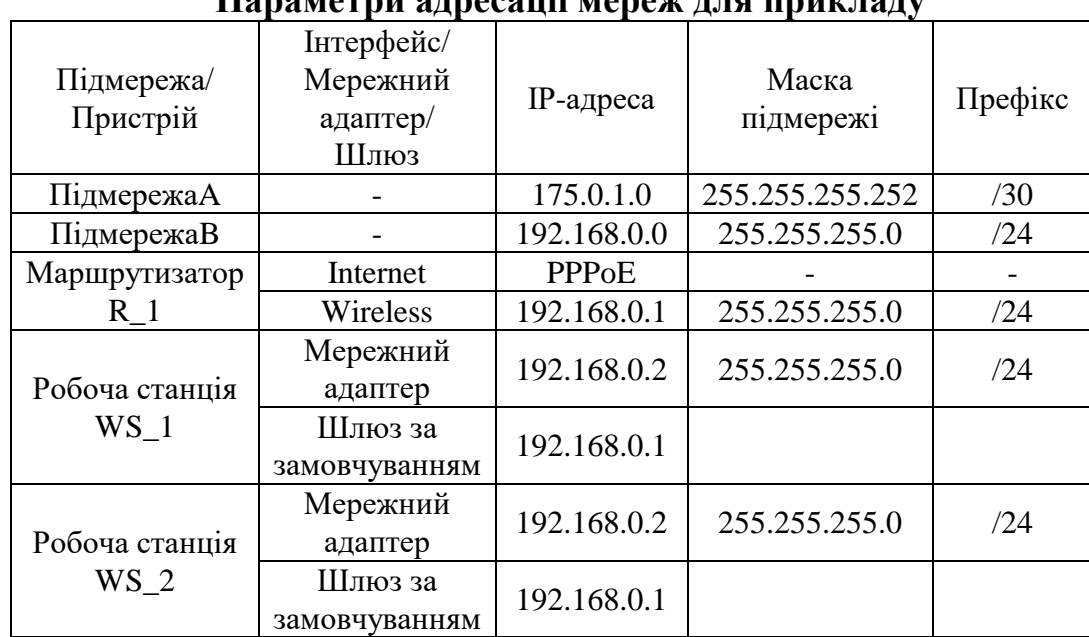

**Параметри адресації мереж для прикладу**

1. Налагодження маршрутизатора R\_4з PPPoE підключенням до інтернету.

*R\_0(config)#interface GigabitEthernet0/0*

*R\_0(config-if)#ip address 175.0.1.1 255.255.255.252*

*R\_0(config-if)#no shut*

*R\_0(config-if)#exit*

*R\_0(config)#username R\_1 password R\_1*

*R\_0(config)#bba-group pppoe Router*

*R\_0(config-bba)#*

*R\_0(config-bba)#virtual-template 1*

*R\_0(config-bba)#interface Virtual-Template1*

*R\_0(config-if)#peer default ip address pool Router*

*R\_0(config-if)#ppp authentication chap callin*

*R\_0(config-if)#ip unnumbered GigabitEthernet0/0*

*R\_0(config-if)#exit*

*R\_0(config)#interface GigabitEthernet 0/0*

*R\_0(config-if)#pppoe enable group Router*

*R\_0(config-if)#exit*

*R\_0(config)#ip local pool Router 175.0.1.2 175.0.1.2*

*R\_0(config)#*

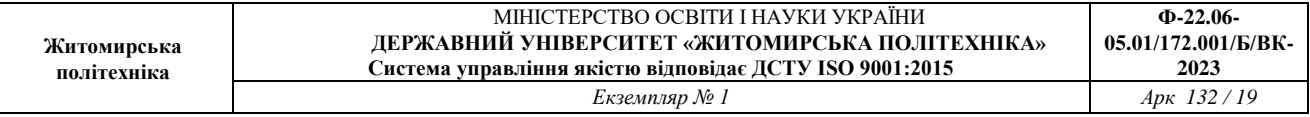

2. В списку **InternetConnectiontype** обираємо **PPPoE**. Налаштування проводиться в вкладці **Setup**.

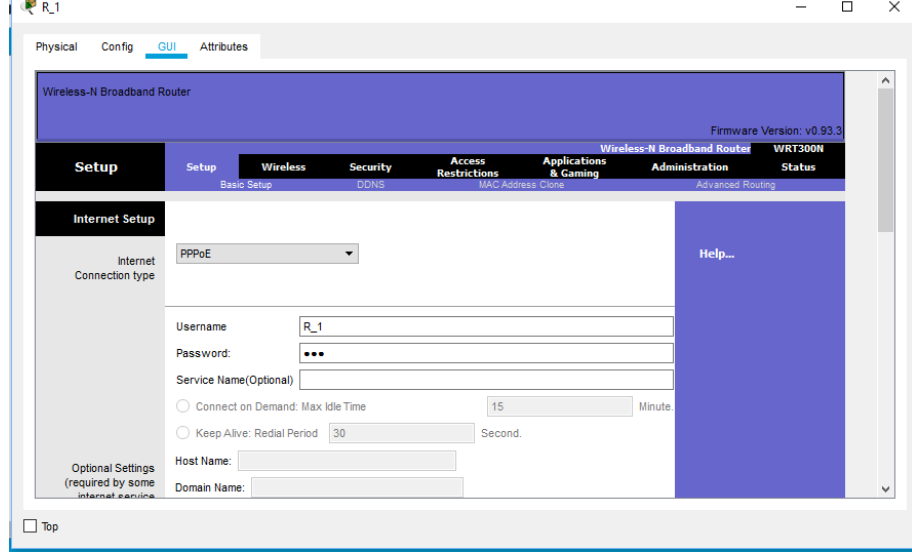

3. Налаштування ip-адресації мережі.

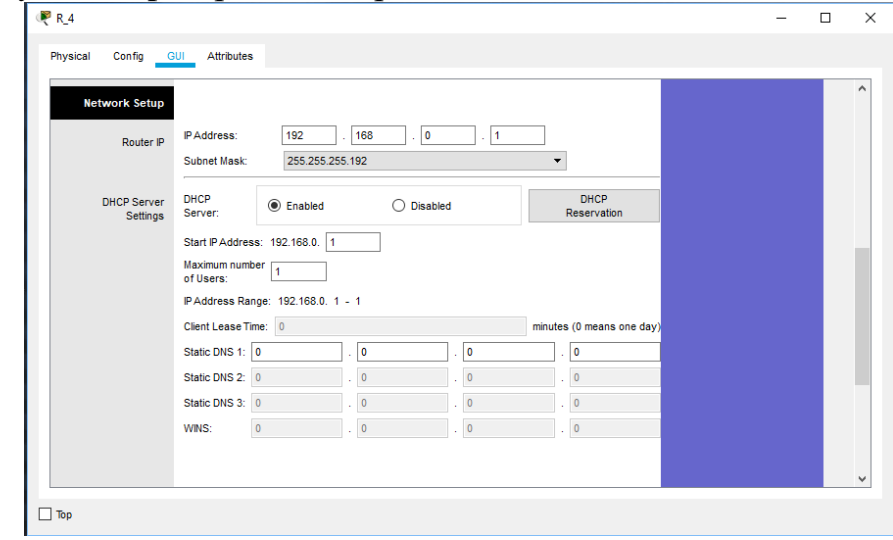

4. Перейдемо у вкладку **Wireless** для налаштування wi-fi мережі. В рядку **NetworkName (SSID)** змінимо назву мережі на свою.

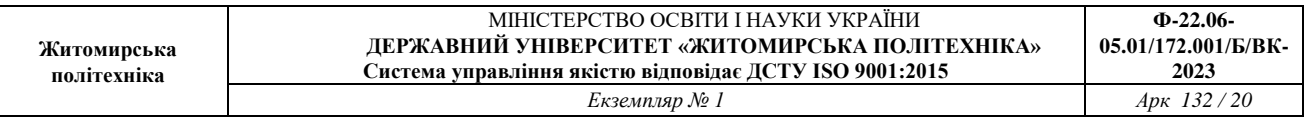

 $\lfloor$ 

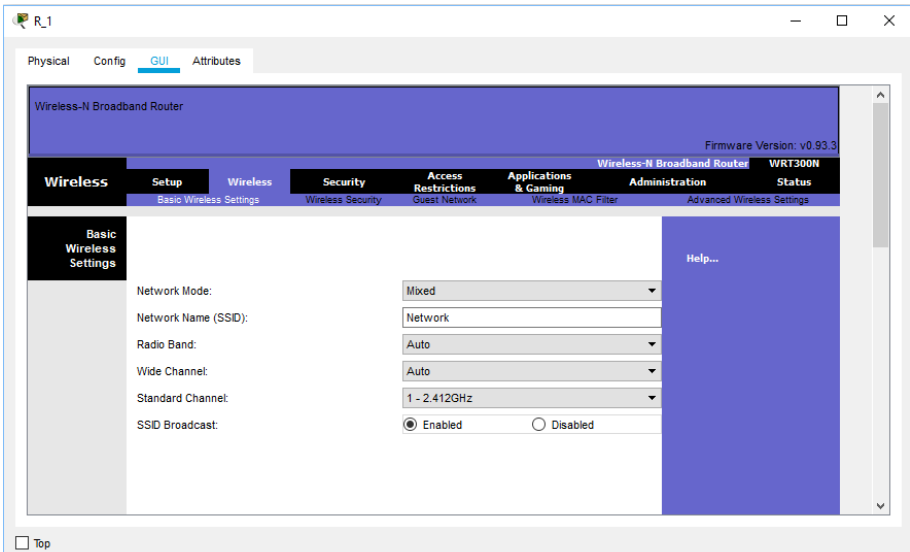

5. В вкладці **Wireless Security** змінимо **Security Mode** на **WPA Personal.**

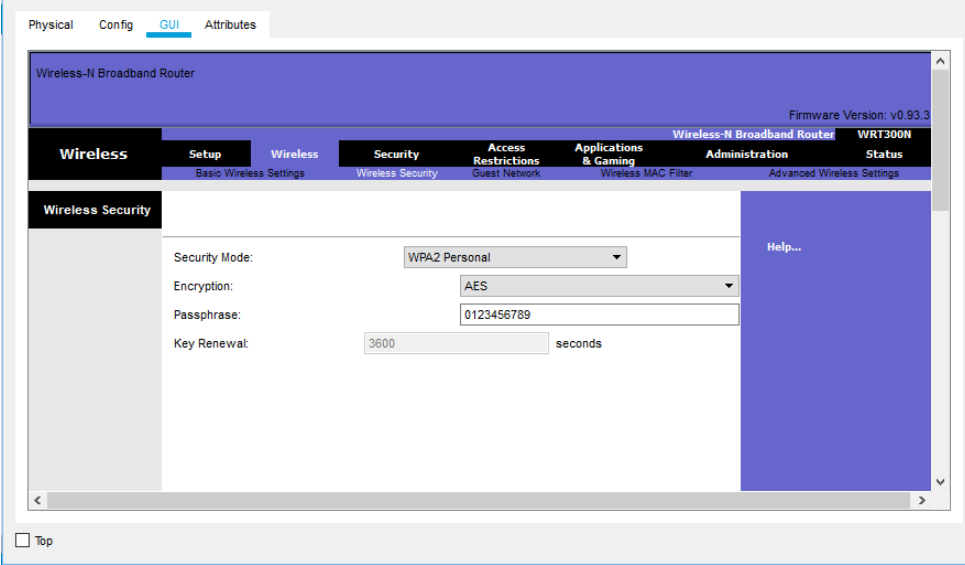

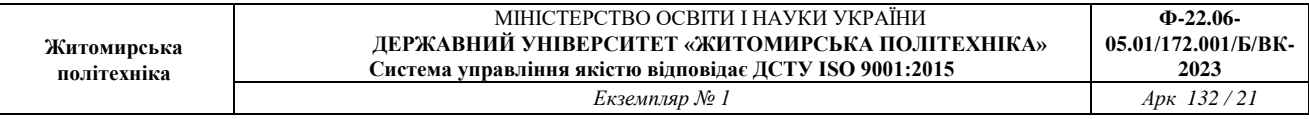

### *Завдання на лабораторну роботу*

1. У середовищі програмного симулятора/емулятора створити проект мережі (рис. 7). Для побудованої мережі заповнити описову таблицю, яка аналогічна табл. 4.

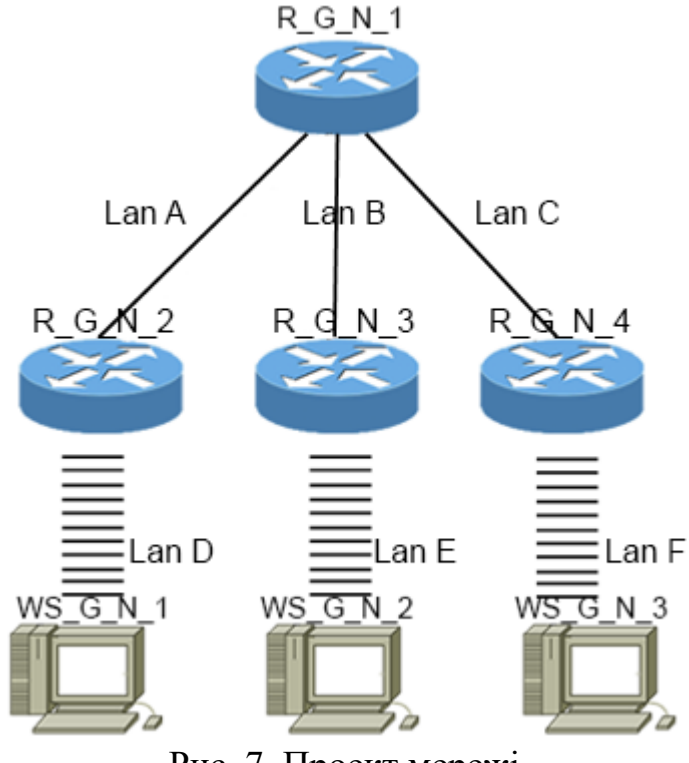

Рис. 7. Проект мережі

2. Розробити схему адресації пристроїв мережі. Для цього використовувати дані табл. 10. Результати навести у вигляді таблиці, яка аналогічна табл. 5.

3. Провести базове налагодження пристроїв, інтерфейсів та каналів зв'язку. Провести налагодження параметрів ІР-адресації пристроїв мережі відповідно до даних, які отримані у п. 2. Перевірити наявність зв'язку між сусідніми парами пристроїв мережі.

4. Провести налагодження підключення між маршрутизаторами мережі. Для вибору методу та протоколу використовувати данні табл. . Перевірити зв'язок між пристроями.

5. Налагодити Wi-fiмережі між маршрутизаторами та робочими станціями. Скористатися даними табл. 11, 12.Для назви мережі використовувати формат W\_G\_N\_X, де G-номер групи, а N-номер варіанта.

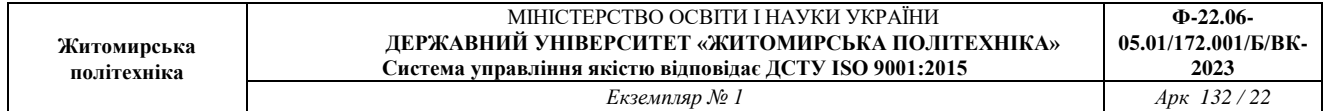

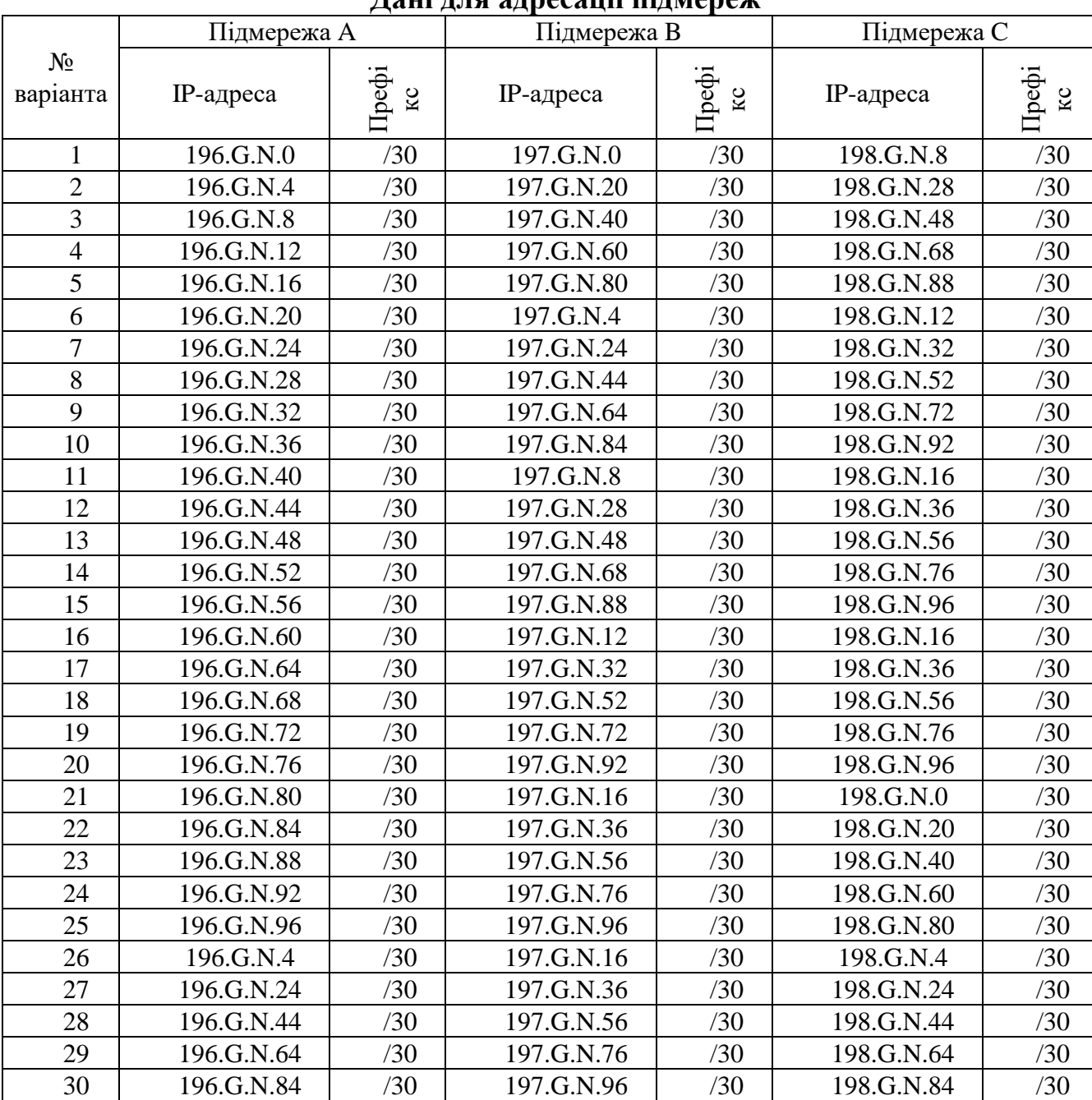

### **Дані для адресації підмереж**

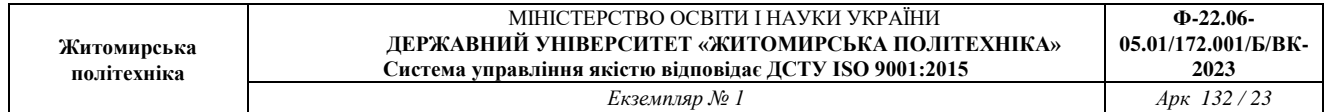

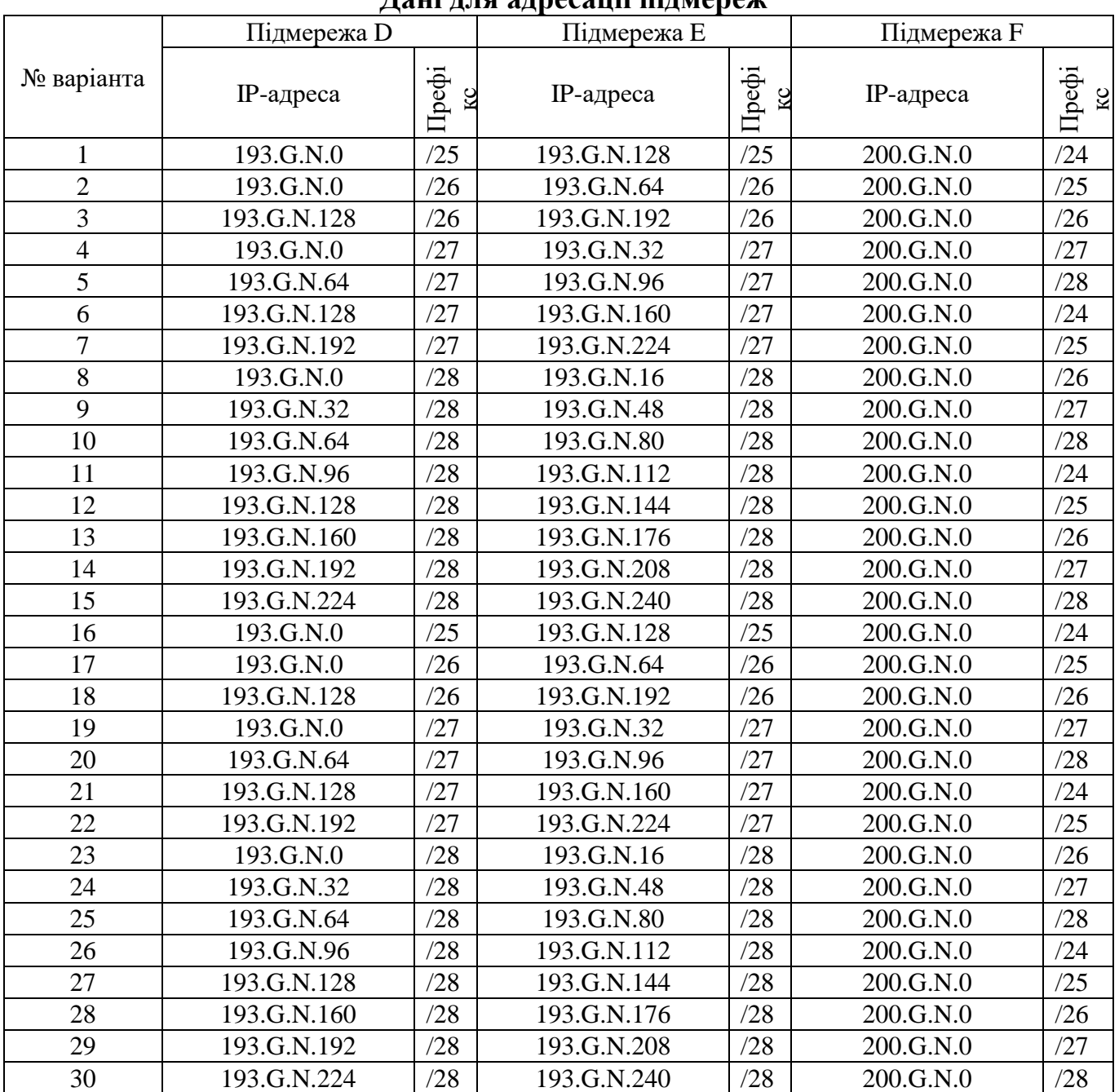

### **Дані для адресації підмереж**

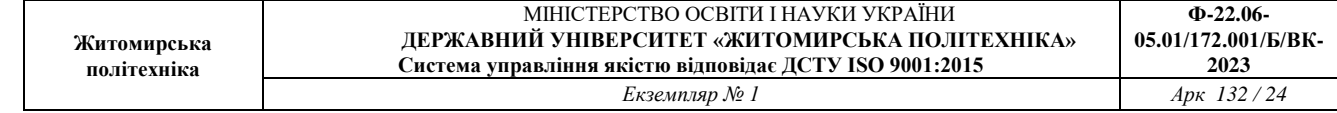

# **Дані для маршрутизації**

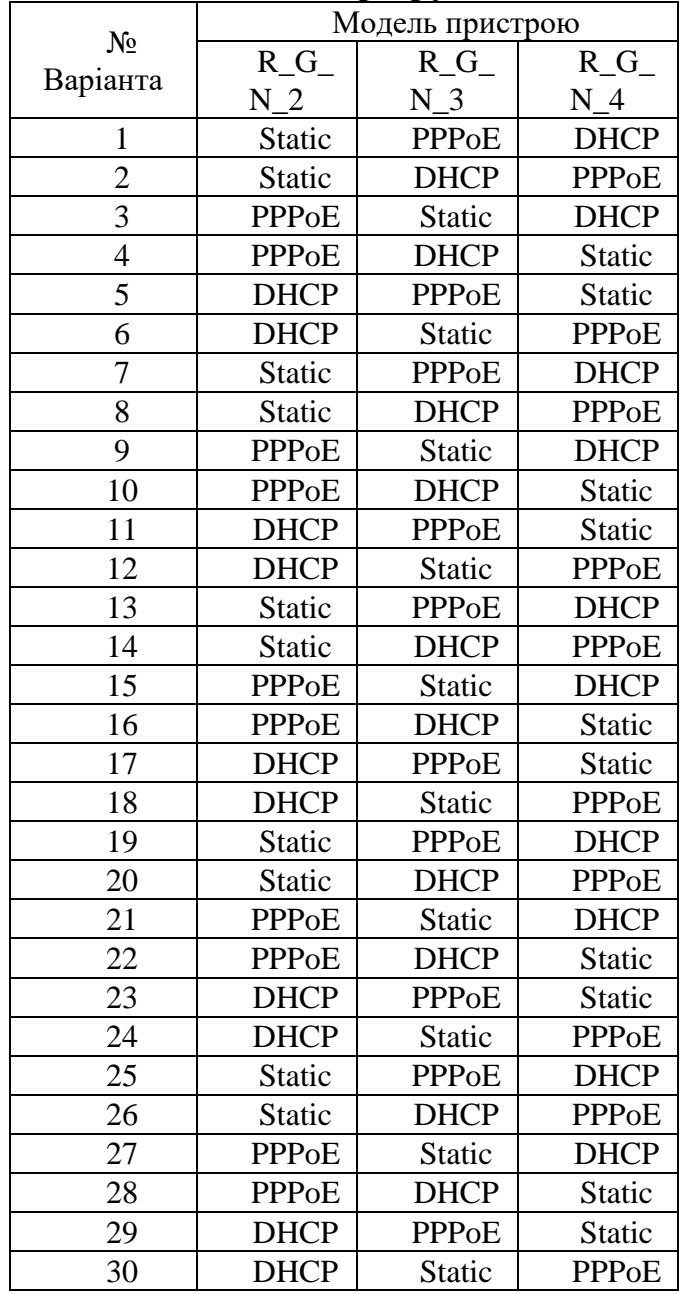

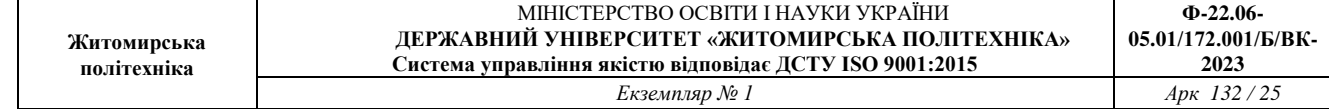

# **Механізм адресації кінцевих вузлів локальних мереж**

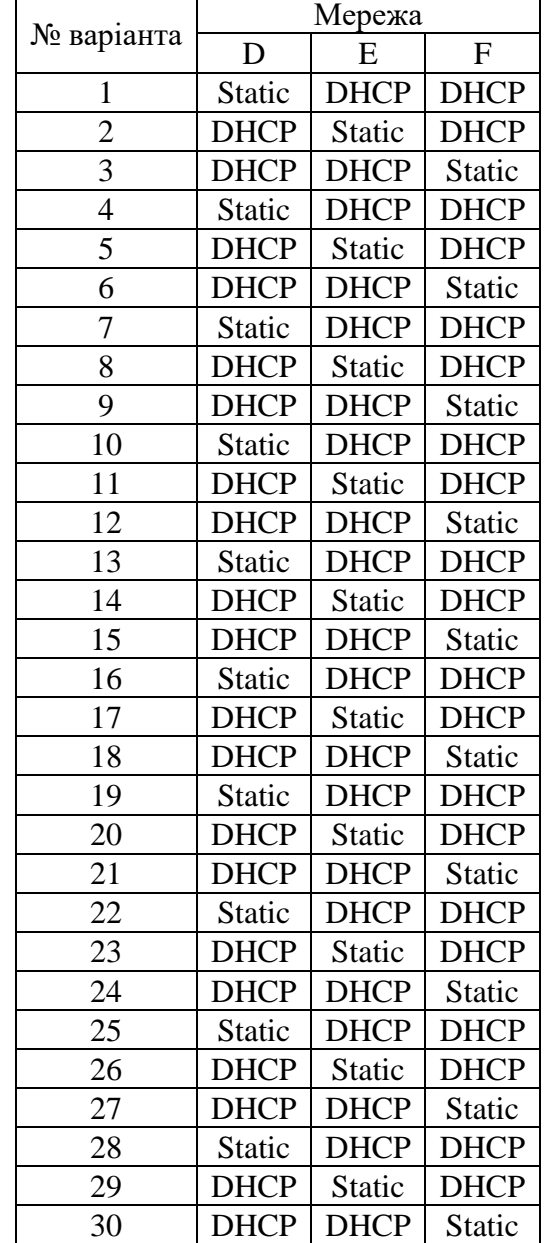

### **Контрольні запитання**

1. Рекомендації з підвищення рівня захищеності безпровідної мережі на маршрутизаторах Linksys.

2. Загальна характеристика маршрутизатора LinksysWRT300N.

3. Наведіть перелік та поясніть призначення основних команд для налагодження безпровідної мережі на маршрутизаторах Linksys.

4. Загальні відомості про фірму Linksys.

5. Основні команди налагодження маршрутизатора Linksys з статичним типом з'єднання з Інтернетом.

6. Основні команди налагодження маршрутизатора Linksys з використанням протоколу PPPoE.

7. Основні команди налагодження маршрутизатора Linksys з динамічним отриманням адреси.

8. Наведіть перелік та поясніть призначення графічних засобів налагодження безпровідної мережі на маршрутизаторах Linksys.

9. Наведіть перелік протоколів безпеки, які можна налаштувати на маршрутизаторі Linksys.

10. Назвіть можливі варіанти первинного налаштування маршрутизатора Linksys.

11. Наведіть підтримувані стандарти безпровідних локальних мереж.

12. Які протоколи дистанційного керування підтримуються маршрутизатором.

13. Назвіть мережні/транспортні протоколи, що підтримуються маршрутизатором.

14. Алгоритми шифрування на маршрутизаторах Linksys.

15. Які технології підключення підтримуються маршрутизатором Linksys.

16. Протоколи дистанційного керування.

### **Лабораторна робота № 3: Налагодження та дослідження роботи безпровідних мереж, побудованих на базі маршрутизаторів CISCO.**

*Мета роботи:* ознайомитися з можливостями маршрутизаторів Cisco для побудови безпровідних мереж Wi-Fi; розглянути засоби організації мережних з'єднань між пристроями Wi-Fi мережі; ознайомитися з можливостями мережної операційної системи Cisco IOS стосовно налагодження безпровідних з'єднань; отримати практичні навички налагодження, моніторингу та діагностування роботи безпровідної мережі, побудованої на базі маршрутизаторів Cisco; дослідити процеси роботи маршрутизаторів Cisco та процеси передачі даних у побудованій мережі Wi-Fi.

### **Теоретичні відомості**

Сьогодні потреба в бездротових мережах передачі даних, що забезпечують доступність інформації без прив'язки до конкретного робочого місця, надзвичайно висока. Бездротові мережі оточують нас усюди і вже достатньо тісно ввійшли в повсякденне життя. Однією із рушійних сил їх розвитку є стрімке збільшення кількості мобільних пристроїв та поява нових стандартів Wi-Fi технологій для забезпечення високих швидкостей передачі інформації. Крім того, бездротовим рішенням немає альтернатив там, де неможливо забезпечити дротове підключення, або ж його вартість занадто висока і вимагає багато часу.

Бездротові мережі передачі даних вирішують такі завдання:

- **Швидкий та захищений доступ до серверів застосунків/додатків/ресурсів мережі Інтернет:** організація доступу до мережі передачі даних для мобільних пристроїв; забезпечення високої швидкості та якості сервісу; захист даних від перехоплення чи модифікації, а також захист самих мобільних пристроїв від спроб злому.
- **Захищений бездротовий зв'язок для спеціалізованих технологічних систем:** організація сервісу зв'язку мобільних приладів з серверами управління та базами даних для забезпечення автоматизації технологічних процесів. Рішення використовуються для роботи мобільних сканерів штрих-кодів, принтерів, терезів, камер спостереження та роботизованих систем в приміщеннях складів, магазинів, цехах підприємств.
- **Об'єднання провідних сегментів мережі за допомогою бездротових з'єднань.** Побудова бездротових каналів зв'язку для передачі даних в тих випадках, коли немає альтернативних дротових методів з'єднання. Рішення також використовується для забезпечення зв'язку на рухомих об'єктах (портові крани, бурові платформи), в місцях із підвищеною

загрозою та поблизу небезпечних об'єктів, де в випадку аварій кабельна система вийде з ладу (газопроводи).

- **Інтеграція з геоінформаційними системами.** Геоінформаційна система використовується для надання сервісів клієнту бездротової мережі в залежності від місця знаходження його пристрою. Інтегрована бездротова мережа передає геоінформаційній системі дані про розташування мобільних пристроїв, а та, в свою чергу, надає інформаційний сервіс клієнту за допомогою мобільного додатку.
- **Розвантаження мережі GSM операторів** в місцях великого скупчення клієнтських пристроїв шляхом автоматичної зміни способу передачі даних за допомогою Wi-Fi технологій.

# **Стандарти захисту мереж Wi-Fi**

Безпеці бездротових мереж варто приділяти особливу увагу. Адже Wi-Fi – це бездротова мережа і притому з великим радіусом дії. Відповідно, зловмисник може перехоплювати інформацію або ж атакувати Вашу мережу, перебуваючи на безпечній відстані. На щастя, в даний час існує безліч різних способів захисту і за умови правильного налаштування можна бути впевненим в забезпеченні необхідного рівня безпеки.

### *WEP*

Протокол шифрування, що використовує досить не стійкий алгоритм RC4 на статичному ключі. Існує 64, 128, 256 і 512-бітове WEP шифрування. Чим більше біт використовується для зберігання ключа, тим більше можливих комбінацій ключів, а відповідно більш висока стійкість мережі до злому. Частина WEP ключа є статичною (40 біт в разі 64-бітного шифрування) а інша частина (24 біт) – динамічна (вектор ініціалізації), тобто змінюється в процесі роботи мережі. Основною вразливістю протоколу WEP є те, що вектори ініціалізації повторюються через деякий проміжок часу і зловмиснику буде потрібно лише зібрати ці повтори і обчислити по ним статичну частину ключа. Для підвищення рівня безпеки можна додатково до WEP шифрування використовувати стандарт 802.1x або VPN.

*WPA*

Більш стійкий протокол шифрування, ніж WEP, хоча використовується такий же алгоритм RC4. Більш високий рівень безпеки досягається за рахунок використання протоколів TKIP і MIC.

*- TKIP (Temporal Key Integrity Protocol). Протокол динамічних ключів мережі, які змінюються досить часто. При цьому кожному пристрою також присвоюється ключ, який теж змінюється.*

*- MIC (Message Integrity Check). Протокол перевірки цілісності* 

*пакетів. Захищає від перехоплення пакетів і з перенаправлення..*  Також можливе і використання 802.1x і VPN, як і в випадку з WEP. Існує два види WPA:

*- WPA-PSK (Pre-shared key). Для генерації ключів мережі і для входу в мережу використовується ключова фраза. Оптимальний варіант для домашньої або невеликої офісної мережі.*

*- WPA-802.1x. Вхід в мережу здійснюється через сервер аутентифікації. Оптимально для мережі великої компанії.*

### *WPA2*

Удосконалення протоколу WPA. На відміну від WPA, використовується більш стійкий алгоритм шифрування AES. Аналогічно з WPA, WPA2 також ділиться на два типи: WPA2-PSK і WPA2-802.1x.

### *802.1X*

Стандарт безпеки, в який входить кілька протоколів:

*- EAP (Extensible Authentication Protocol). Протокол розширеної аутентифікації. Використовується спільно з RADIUS сервером в великих мережах.*

*- TLS (Transport Layer Security). Протокол, який забезпечує цілісність і шифрування переданих даних між сервером і клієнтом, їх взаємну аутентифікацію, запобігаючи перехопленню і підміну повідомлень.*

*- RADIUS (Remote Authentication Dial-In User Server). Сервер аутентифікації користувачів за логіном і паролем.*

### **Огляд можливостей маршрутизаторів безпровідних маршрутизаторів Cisco**

Фірма Cisco для клієнтів пропонує великий набір рішень для побудови безпровідних мереж стандарту Wi-Fi. Частина цих рішень початково є власними розробками фірми, частина – це рішення, які були придбані у інших фірм і надалі розвивалися під торговою маркою Cisco. До складу цих рішень входять пристрої різних типів: безпровідні маршрутизатори з інтеграцією послуг, безпровідні точки доступу, безпровідні контролери, безпровідні мости тощо.

Якщо вести мову про безпровідні маршрутизатори Cisco, то варто розуміти, що ці пристрої в першу чергу орієнтовані на побудову мереж типу

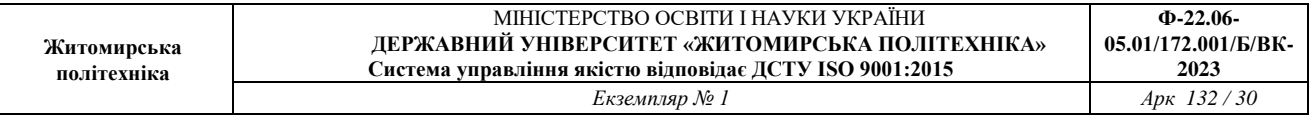

SOHO. Найбільш відомими серіями таких маршрутизаторів є серії Linksys, 819, 829 … Для багатьох серій маршрутизаторів, які початково були орієнтовані на проводові підключення розроблені варіанти маршрутизаторів з вбудованими безпровідними модулями. Для деяких моделей маршрутизаторів розроблені безпровідні модулі. Прикладом такого маршрутизатора є маршрутизатор моделі Cisco 2811.

Характеристики основних безпровідних маршрутизаторів з вбудованими безпровідними модулями наведені у табл. 1.

Таблиця 1

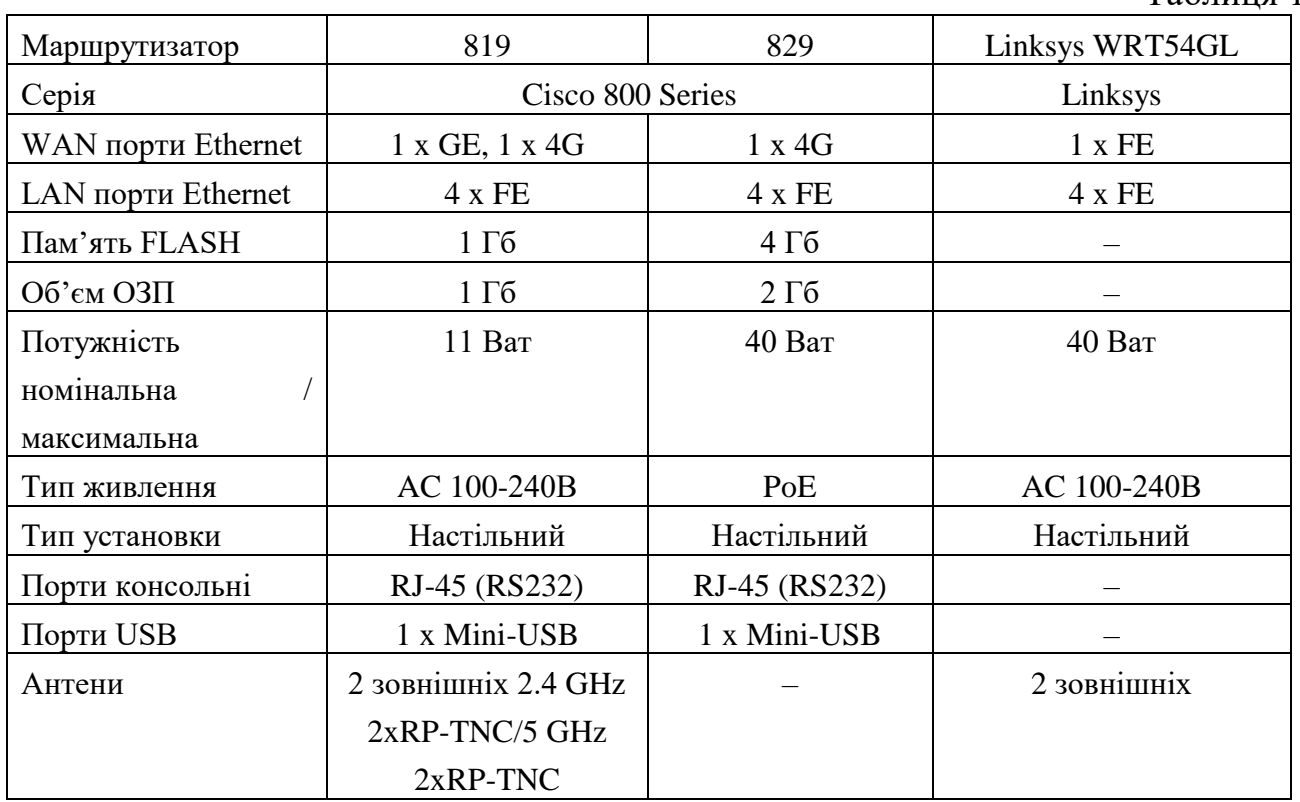

Основні моделі безпровідних модулів стандартів Wi-Fi наведені нижче

 Cisco HWIC-AP-AG-N - модуль Cisco, призначений для надання бездротового доступу всередині приміщення. Досить затребуваний на сьогоднішній день модуль Cisco HWIC-AP-AG-N вбудовується в різні серії маршрутизаторів Cisco. Модуль Cisco HWIC-AP-AG-N включає в себе два коаксіальних порту для підключення двох знімних антен. Модуль Cisco HWIC-AP-AG-N здатний працювати в стандартах бездротової передачі даних 802.11a, 802.11b і 802.11g. Це говорить нам про двох підтримуваних частотних діапазонах - 2,4 і 5 ГГц. Стандарт 802.11a призначений для роботи в верхньому частотному діапазоні (5 ГГц), а стандарти 802.11b і 802.11g працюють в нижньому частотному діапазоні (2,4 ГГц). Максимальні швидкості передачі складають 54 Мбіт / с для стандартів 802.11a і 802.11g і 11 Мбіт / с для стандарту 802.11b.

Однак швидкість передачі при видаленні взаємодіючих пристроїв один від одного поступово падає. Так, на відкритому повітрі при швидкості 1 Мбіт / с максимальна дальність зв'язку може досягати 600 м, а при швидкості 54 Мбіт / с - не більше 90 м.

Характерним є те, що модуль Cisco HWIC-AP-AG-N призначений для використання в стандартному настільному маршрутизаторі. Це означає, що в серверній або в приміщенні зі стійкою немає необхідності встановлювати додаткове обладнання, досить обмежитися лише купівлею одного модуля.

Модуль Cisco HWIC-AP-AG-N підтримує всі сучасні методи безпечної передачі даних. До них відносяться: підтримка алгоритмів шифрування даних WEP, WPA і WPA2 з ключем до 128 біт, використання алгоритмів AES і TKIP і інші стандартні методи. У побудованій на основі модуля Cisco HWIC-AP-AG-N мережі можливо використовувати до 16 зашифрованих або незашифрованих віртуальних мереж VLAN.

- Cisco HWIC-AP-AG-E двоканальний модуль, який підтримує стандарти 802.11 a/b/g в діапазонах 2.4 ГГц та 5 ГГц, котрий призначений для використання у Європі.
- Cisco HWIC-AP-G-A модуль, який підтримує стандарти 802.11 b/g, котрий призначений для використання у Америці.
- Cisco HWIC-AP-G-B модуль, який підтримує стандарти 802.11 a/b/g, котрий призначений для використання у Америці.
- Cisco HWIC-AP-G-J модуль, який підтримує стандарти 802.11 b/g, котрий призначений для використання у Японії.
- Сіѕсо НWIC-АР-АG-Р модуль, який підтримує стандарти 802.11 а/b/g, котрий призначений для використання у Америці.

# **Команди Cisco IOS для налагодження безпровідних каналів зв'язку стандарту 802.11 для маршрутизаторів Cisco**

*service-module wlan-ap 0 session* – вхід до сервісного режиму налагодження точки доступу;

*dot11 SSID [назва мережі] –* налагодження точки доступу;

*authentication open –* налагодження відкритої точки доступу;

*authentication key-management wpa–* налагодження методу аутентифікації WPA;

*wpa-psk ascii 0 [пароль] –* налагодження захищеного доступу до Wi-Fi за допомогою WPA-PSK;

*encryption mode ciphers aes-ccm* – налагодження алгоритму шифрування WPA AES;

*encryption mode ciphers tkip* – налагодження алгоритму шифрування WPA

### TKIP;

*encryption mode ciphers wep128* – налагодження алгоритму шифрування WEP, довжина ключа 128 біт;

*encryption mode ciphers wep40* – налагодження алгоритму шифрування WEP, довжина ключа 40 біт;

# **Порядок налагодження безпровідного каналу зв'язку стандарту 802.11 для маршрутизатора Cisco 819**

Налагодження безпровідного каналу зв'язку стандарту 802.11 для маршрутизатора Cisco 819 складається із певних етапів. Порядок виконання згаданих етапів є таким:

- 1. Увійти до сервісного режиму налагодження точки доступу.
- 2. Увійти у привілейований режим.
- 3. Увійти у режим конфігурування терміналу.
- 4. Налагодити ім'я точки доступу.
- 5. Налагодити метод аутентифікації.
- 6. Налагодити безпровідний інтерфейс точки доступу.

### **Порядок налагодження безпровідного каналу зв'язку стандарту 802.11 для маршрутизатора Cisco 829**

Налагодження безпровідного каналу зв'язку стандарту 802.11 для маршрутизатора Cisco 829 складається із певних етапів. Порядок виконання згаданих етапів є таким:

- 1. Увійти у привілейований режим.
- 2. Увійти у режим конфігурування терміналу.
- 3. Налагодити IP-адресацію на безпровідному інтерфейсі.
- 4. Вийти у привілейований режим.
- 5. Увійти до сервісного режиму налагодження точки доступу.
- 6. Увійти в привілейований режим.
- 7. Увійти в режим конфігурування терміналу.
- 8. Налагодити ім'я точки доступу.
- 9. Налагодити метод аутентифікації.
- 10. Налагодити безпровідний інтерфейс точки доступу.

### **Порядок налагодження безпровідного каналу зв'язку стандарту 802.11 для маршрутизатора Cisco 2811 з модулем HWIC-AP-AG-B**

Налагодження безпровідного каналу зв'язку стандарту 802.11 для маршрутизатора Cisco 2811 з модулем HWIC-AP-AG-B складається із певних етапів. Порядок виконання згаданих етапів є таким:

- 1. Увійти у привілейований режим.
- 2. Увійти у режим конфігурування терміналу.
- 3. Налагодити ім'я точки доступу.
- 4. Налагодити метод аутентифікації.
- 5. Налагодити безпровідний інтерфейс точки доступу.

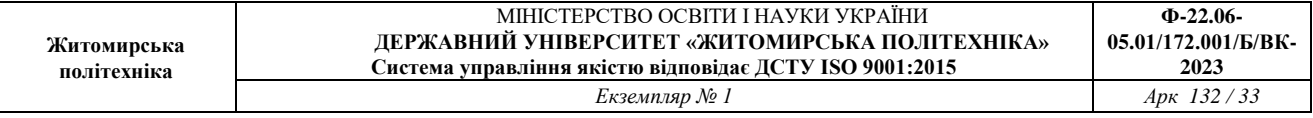

### **Модельний приклад налагодження функціонування безпровідної комп'ютерної мережі на базі маршрутизатора Cisco 819HGW**

Розглянемо специфіку налагодження безпровідних параметрів функціонування маршрутизатора Cisco моделі HGW819. Результат такого підключення наведений на рис. 2.1.

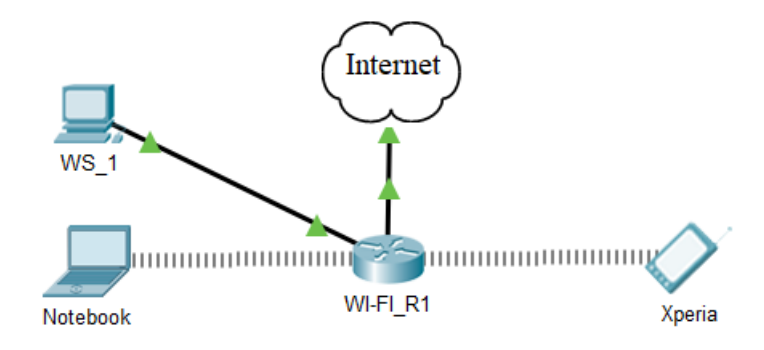

Рис. 2.1 Приклад підключення

# Таблиця 2

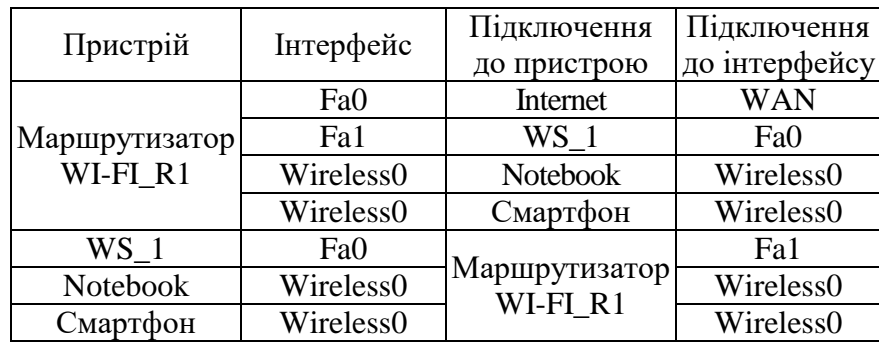

# **Таблиця з'єднань**

# Таблиця 3

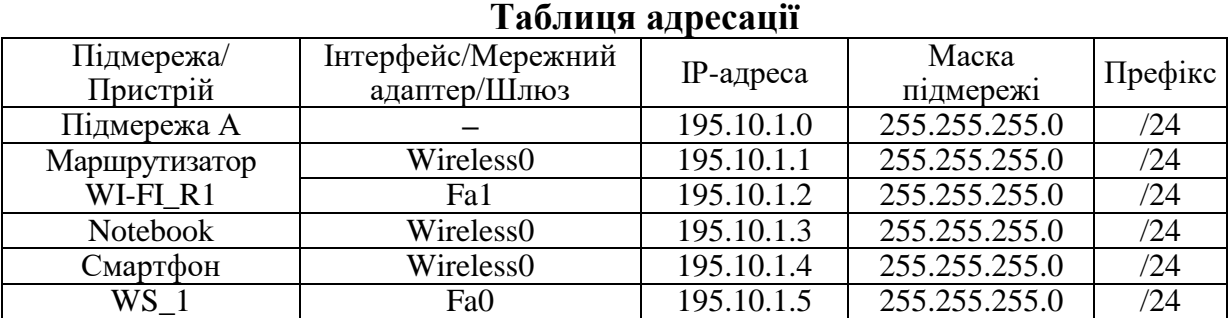

Параметри для налагодження безпровідної мережі для модельного прикладу наведені у табл. 4

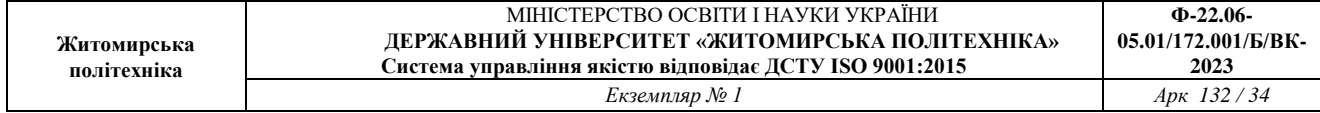

#### **Параметри для налагодження безпровідної мережі**

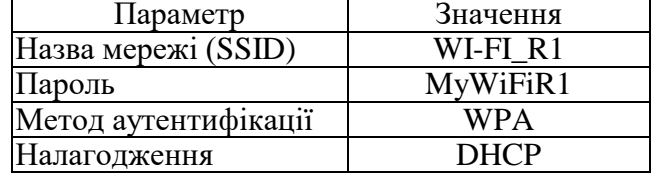

Сценарій налагодження основних параметрів комутатора наведений нижче. *R1#service-module wlan-ap 0 session*

*ap>en*

*ap#conf t*

*Enter configuration commands, one per line. End with CNTL/Z.*

*ap(config)#dot11 ssid WI-FI\_R1*

*ap(config-ssid)#auth open*

*ap(config-ssid)#auth key-management wpa*

*ap(config-ssid)#wpa-psk ascii 0 MyWiFiR1*

*ap(config-ssid)#guest-mode*

*ap(config-ssid)#exit*

*ap(config)#interface Dot11Radio0*

*ap(config-if)#no ip address*

*ap(config-if)#encryption mode ciphers aes-ccm*

*ap(config-if)#ssid WI-FI\_R1*

*ap(config-if)#no shutdown*

*ap(config-if)#exit*

*ap(config)#exit*

*ap#exit*

Для того, щоб повернутися з режиму точки доступу до консольного режиму маршрутизатора потрібно натиснути комбінацію Ctrl+Shift+6 та x.

#### *Результати виконання команд моніторингу та діагностики роботи*

З метою перегляду інформації про роботу безпровідної мережі для розглянутого прикладу використано команди **show interface** (команди **show interface Dot11Radio 0** та **show show interface wlan-ap 0**), **show run** для даного прикладу покажуть аналогічні результати**)**. Результати роботи цих команд для маршрутизатора WI-FI\_R1 наведено відповідно на рис. 1.2–1.4.

```
ap#show run
Current configuration :
!
Version 12.4
no service timestamps log datetime msec
no service timestamps debug datetime msec
no service password-encryption
!
hostname ap
!
no ip ftp passive
bridge irb
```

```
!
dot11 ssid MYNET-1
!
dot11 ssid WI-FI_R1
authentication open
authentication key-management wpa
wpa-psk ascii 0 MyWiFiR1
guest-mode
!
!
!
interface GigabitEthernet0
no ip address
bridge-group 1
!
interface Dot11Radio0
no ip address
bridge-group 1
encryption mode ciphers aes-ccm
ssid WI-FI_R1
!
interface Dot11Radio1
no ip address
bridge-group 1
shutdown
!
interface BVI1
mac-address 0001.64dc.ae01
ip address dhcp client-id GigabitEthernet 0
!
!
!
!
!
line con 0
!
line vty 0 4
login
!
!
end
```
### Рис. 1.2. Результат виконання команди **show run** на маршрутизаторі WIFI\_R1 в режимі точки доступу (ap)

```
ap#show interface Dot11Radio 0
Dot11Radio0 is up, line protocol is up (connected)
Hardware is 802.11N 2.4GHz Radio, address is 0001.64DC.AE02 (bia 0001.64DC.AE02)
MTU 1500 bytes, BW 54000 Kbit/sec, DLY 1000 usec,
reliability 255/255, txload 1/255, rxload 1/255
Encapsulation ARPA, loopback not set
ARP type: ARPA, ARP Timeout 04:00:00
Last input never, output never, output hang never
Last clearing of "show interface" counters never
Input queue: 0/10066/0/0 (size/max/drops/flushes); Total output drops: 0
Queueing strategy: fifo
Output queue: 0/30 (size/max)
5 minute input rate 0 bits/sec, 0 packets/sec
5 minute output rate 0 bits/sec, 0 packets/sec
0 packets input, 0 bytes, 0 no buffer
Received 0 broadcasts, 0 runts, 0 giants, 0 throttles
0 input errors, 0 CRC, 0 frame, 0 overrun, 0 ignored
```
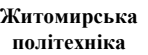

0 input packets with dribble condition detected 0 packets output, 0 bytes, 0 underruns 0 output errors, 0 collisions, 0 interface resets 0 unknown protocol drops 0 babbles, 0 late collision, 0 deferred 0 lost carrier, 0 no carrier 0 output buffer failures, 0 output buffers swapped out

#### Рис. 1.3. Результат виконання команди **show interface Dot11Radio 0**

#### на маршрутизаторі WIFI\_R1 в режимі точки доступу (ap)

R1#show interface wlan-ap 0 wlan-ap0 is up, line protocol is up (connected) Hardware is Lance, address is 00e0.b050.e208 (bia 00e0.b050.e208) Description: Service module interface to manage the embedded AP Internet address is 10.10.10.1/29 MTU 1500 bytes, BW 100000 Kbit, DLY 0 usec, reliability 255/255, txload 1/255, rxload 1/255 Encapsulation ARPA, loopback not set Full-duplex, 100Mb/s, media type is RJ45 ARP type: ARPA, ARP Timeout 04:00:00, Last input 00:00:08, output 00:00:05, output hang never Last clearing of "show interface" counters never Input queue: 0/75/0 (size/max/drops); Total output drops: 0 Queueing strategy: fifo Output queue :0/40 (size/max) 5 minute input rate 0 bits/sec, 0 packets/sec 5 minute output rate 0 bits/sec, 0 packets/sec 0 packets input, 0 bytes, 0 no buffer Received 0 broadcasts, 0 runts, 0 giants, 0 throttles 0 input errors, 0 CRC, 0 frame, 0 overrun, 0 ignored, 0 abort 0 input packets with dribble condition detected 0 packets output, 0 bytes, 0 underruns 0 output errors, 0 collisions, 1 interface resets 0 babbles, 0 late collision, 0 deferred 0 lost carrier, 0 no carrier 0 output buffer failures, 0 output buffers swapped out

### Рис. 1.4. Результат виконання команди **show interface wlan-ap 0** на маршрутизаторі WIFI\_R1

### **Модельний приклад налагодження функціонування безпровідної комп'ютерної мережі на базі маршрутизатора Cisco 829**

Розглянемо специфіку налагодження безпровідних параметрів функціонування маршрутизатора Cisco моделі 829. Результат такого підключення наведений на рис. 2.1.
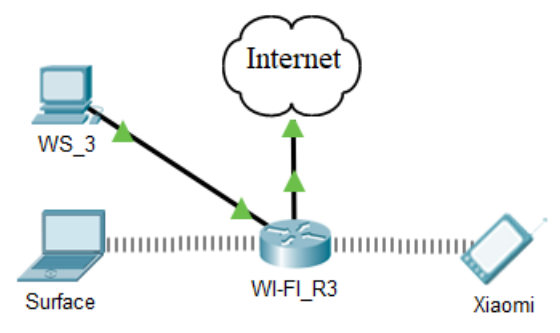

Рис. 2.1. Приклад підключення

### Таблиця 5

### **Таблиця з'єднань**

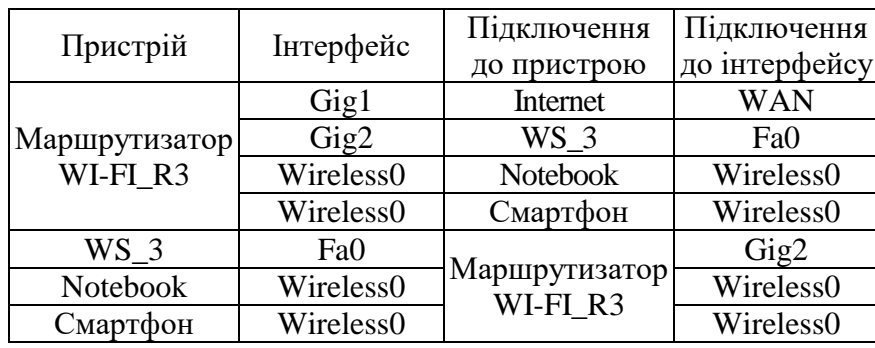

### Таблиця 6

#### Підмережа/ Пристрій Інтерфейс/Мережний ерфейс/мережний  $IP$ -адреса<br>адаптер/Шлюз – 195.10.1.0 Маска підмережі Префікс<br>255.255.255.0 /24 Підмережа А **–** 195.10.1.0 255.255.255.0 /24 Маршрутизатор WI-FI\_R3 255.255.255.0 /24<br>255.255.255.0 /24 Gig2 195.10.1.2 255.255.255.0 /24<br>Wireless0 195.10.1.3 255.255.255.0 /24 Notebook Wireless0 195.10.1.3 255.255.255.0 Смартфон Wireless0 195.10.1.4 255.255.255.0 /24<br>WS\_3 Fa0 195.10.1.5 255.255.255.0 /24 255.255.255.0

# **Таблиця адресації**

### Таблиця 7

### **Параметри для налагодження безпровідної мережі**

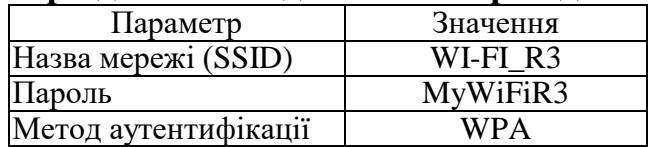

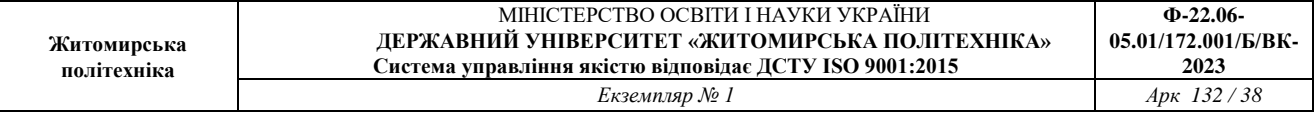

Сценарій налагодження основних параметрів комутатора наведений нижче. *R3#conf t R3(config)#interface wlan-ap0 R3(config-if)#ip address 195.10.1.1 255.255.255.0 R3(config-if)#end R3#service-module wlan-ap 0 session ap>en ap#conf t Enter configuration commands, one per line. End with CNTL/Z. ap(config)#dot11 ssid WI-FI\_R3 ap(config-ssid)#auth open ap(config-ssid)#auth key-management wpa ap(config-ssid)# ap(config-ssid)#wpa-psk ascii 0 MyWiFiR3 ap(config-ssid)#guest-mode ap(config-ssid)#exit ap(config)#interface Dot11Radio0 ap(config-if)#no ip address ap(config-if)#encryption mode ciphers aes-ccm ap(config-if)#ssid WI-FI\_R3 ap(config-if)#no shutdown*

Для того, щоб повернутися з режиму точки доступу до консольного режиму маршрутизатора потрібно натиснути комбінацію Ctrl+Shift+6 та x.

#### *Результати виконання команд моніторингу та діагностики роботи*

З метою перегляду інформації про роботу безпровідної мережі для розглянутого прикладу використано команди **show interface** (команди **show interface Dot11Radio 0** та **show show interface wlan-ap 0**), **show run** для даного прикладу покажуть аналогічні результати**)**. Результати роботи цих команд для маршрутизатора WI-FI\_R3 наведено відповідно на рис. 2.2–2.4.

```
ap#show run
Current configuration :
!
version 15.3
service timestamps log datetime msec
service timestamps debug datetime msec
no service password-encryption
!
hostname ap
!
!
!
no ip ftp passive
bridge irb
!
dot11 ssid WI-FI_R3
authentication open
authentication key-management wpa
```
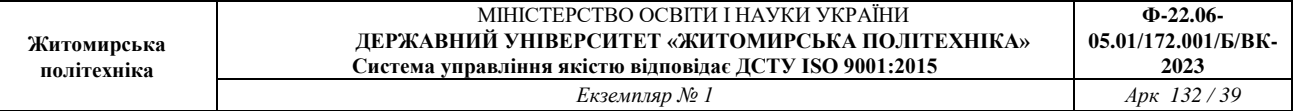

```
wpa-psk ascii 0 MyWiFiR3
guest-mode
!
!
!
interface GigabitEthernet0
description the embedded AP GigabitEthernet 0 is an internal interface 
connecting AP with the host router
no ip address
bridge-group 1
!
interface Dot11Radio0
no ip address
bridge-group 1
encryption mode ciphers aes-ccm
ssid WI-FI_R3
!
interface Dot11Radio1
no ip address
bridge-group 1
shutdown
!
interface BVI1
mac-address 0090.0cc8.0701
no ip address
ip address dhcp client-id GigabitEthernet 0
!
!
!
!
!
line con 0
!
line vty 0 4
login
!
!
end
                Рис. 2.2. Результат виконання команди show run
              на маршрутизаторі R \overline{3} в режимі точки доступу (ap)
ap#show interface Dot11Radio 0
Dot11Radio0 is up, line protocol is up (connected)
Hardware is 802.11N 2.4GHz Radio, address is 0090.0CC8.0702 (bia 0090.0CC8.0702)
MTU 1500 bytes, BW 54000 Kbit/sec, DLY 1000 usec,
reliability 255/255, txload 1/255, rxload 1/255
Encapsulation ARPA, loopback not set
ARP type: ARPA, ARP Timeout 04:00:00
Last input never, output never, output hang never
Last clearing of "show interface" counters never
```
Input queue: 0/10066/0/0 (size/max/drops/flushes); Total output drops: 0 Queueing strategy: fifo

Output queue: 0/30 (size/max) 5 minute input rate 0 bits/sec, 0 packets/sec 5 minute output rate 0 bits/sec, 0 packets/sec

0 packets input, 0 bytes, 0 no buffer

```
Received 0 broadcasts, 0 runts, 0 giants, 0 throttles
```
0 input errors, 0 CRC, 0 frame, 0 overrun, 0 ignored

0 input packets with dribble condition detected

```
0 packets output, 0 bytes, 0 underruns
```

```
0 output errors, 0 collisions, 0 interface resets
```

```
0 unknown protocol drops
```
0 babbles, 0 late collision, 0 deferred

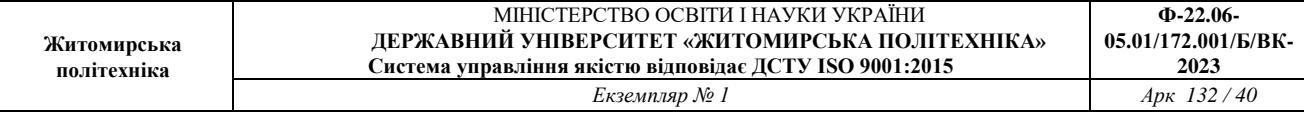

0 lost carrier, 0 no carrier 0 output buffer failures, 0 output buffers swapped out Рис. 2.3. Результат виконання команди **show interface Dot11Radio 0** на маршрутизаторі WIFI\_R3 в режимі точки доступу (ap)

R3#show interface wlan-ap 0 wlan-ap0 is up, line protocol is up (connected) Hardware is Lance, address is 0030.f28b.b606 (bia 0030.f28b.b606) Internet address is 195.1.10.1/24 MTU 1500 bytes, BW 100000 Kbit, DLY 0 usec, reliability 255/255, txload 1/255, rxload 1/255 Encapsulation ARPA, loopback not set Full-duplex, 100Mb/s, media type is RJ45 ARP type: ARPA, ARP Timeout 04:00:00, Last input 00:00:08, output 00:00:05, output hang never Last clearing of "show interface" counters never Input queue: 0/75/0 (size/max/drops); Total output drops: 0 Queueing strategy: fifo Output queue :0/40 (size/max) 5 minute input rate 0 bits/sec, 0 packets/sec 5 minute output rate 0 bits/sec, 0 packets/sec 0 packets input, 0 bytes, 0 no buffer Received 0 broadcasts, 0 runts, 0 giants, 0 throttles 0 input errors, 0 CRC, 0 frame, 0 overrun, 0 ignored, 0 abort 0 input packets with dribble condition detected 0 packets output, 0 bytes, 0 underruns 0 output errors, 0 collisions, 1 interface resets 0 babbles, 0 late collision, 0 deferred 0 lost carrier, 0 no carrier 0 output buffer failures, 0 output buffers swapped out Рис. 2.4. Результат виконання команди **show interface wlan-ap 0**

на маршрутизаторі WIFI\_R3

Налагодження DHCP на маршрутизаторах Cisco моделі 829 має свої особливості. Це пов'язано з необхідністю налаштовувати BVI (Bridge group Virtual Interface).

*R3#conf t R3(config)#ip dhcp pool R3 R3(dhcp-config)#network 195.10.1.0 255.255.255.0 R3(dhcp-config)#dns-server 8.8.8.8 R3(dhcp-config)#default-router 195.10.1.1 R3(dhcp-config)#exit R3(config)#ip dhcp excluded-address 195.10.1.1*

*R3(config)#int wlan-ap0 R3(config-if)#ip unnumbered vlan1 R3(config-if)#exit R3(config)#interface vlan1 R3(config-if)#ip address 195.10.1.10 255.255.255.0*

*R3(config-if)#no shutdown R3(config-if)#ip dhcp excluded-address 195.10.1.10 R3(config-if)#exit*

*ap>enable ap#conf t ap(config)#int bvi1 ap(config-if)# ip address 195.10.1.1 255.255.255.0 ap(config-if)#no shutdown*

# **Модельний приклад налагодження функціонування безпровідної комп'ютерної мережі на базі комутатора Cisco 2811 із модулем HWIC-AP-AG-B**

Розглянемо специфіку налагодження безпровідних параметрів функціонування маршрутизатора Cisco моделі 2811 із модулем HWIC-AP-AG-B. Результат такого підключення наведений на рис. 3.1.

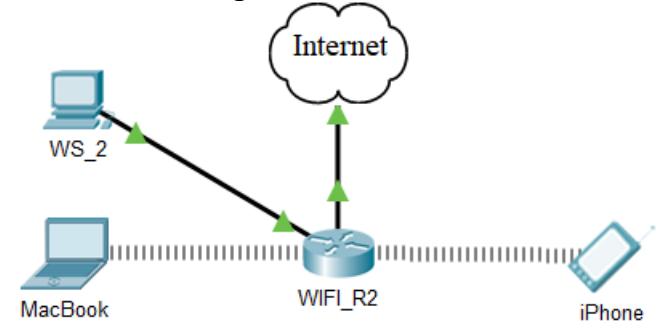

Рис. 3.1 – Приклад підключення

Таблиця 8

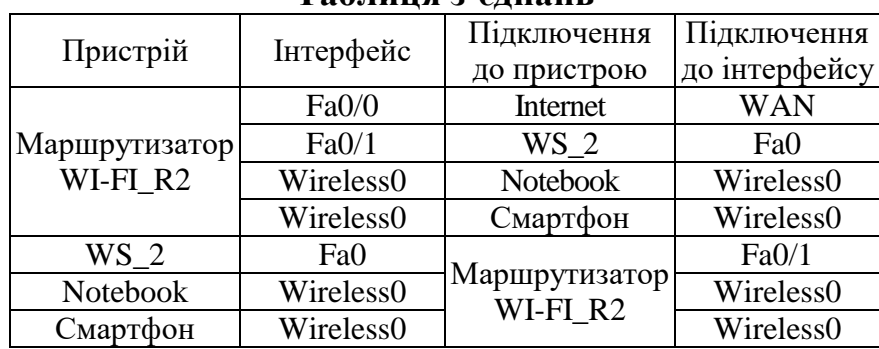

### **Таблиця з'єднань**

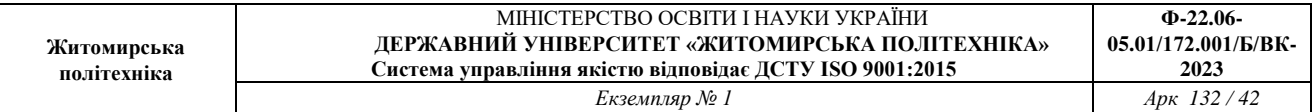

### Таблиця 9

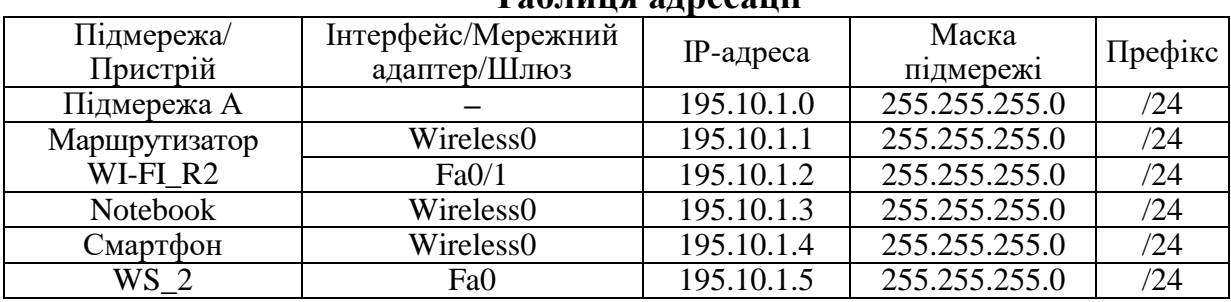

### **Таблиця адресації**

### Таблиця 10

### **Параметри для налагодження безпровідної мережі**

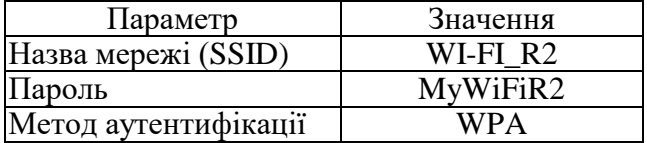

Сценарій налагодження основних параметрів комутатора наведений нижче. *R2#*

*R2#conf t*

*Enter configuration commands, one per line. End with CNTL/Z.*

*R2(config)#dot11 ssid WI-FI\_R2*

*R2(config-ssid)#auth open*

*R2(config-ssid)#auth key-management wpa*

*R2(config-ssid)#wpa-psk ascii 0 MyWiFiR2*

*R2(config-ssid)#guest-mode*

*R2(config-if)#exit*

*R2(config)#interface Dot11Radio0/3/0*

*R2(config-if)#no ip address*

*R2(config-if)#encryption mode ciphers aes-ccm*

*R2(config-if)#ssid WI-FI\_R2*

*R2(config-if)#no shut*

*R2(config-if)#end*

*R2#copy running-config startup-config*

#### *Результати виконання команд моніторингу та діагностики роботи*

З метою перегляду інформації про роботу безпровідної мережі для розглянутого прикладу використано команди **show interface** (команди **show interface Dot11Radio 0/3/0**), **show dot11** для даного прикладу покажуть аналогічні результати**)**. Результати роботи цих команд для маршрутизатора WI-FI\_R3 наведено відповідно на рис. 3.2–3.3. R2#show interface Dot11Radio0/3/0 Dot11Radio0/3/0 is up, line protocol is up (connected) Hardware is 802.11G Radio, address is 00d0.d366.3e01 (bia 00d0.d366.3e01) MTU 1500 bytes, BW 11000 Kbit, DLY 1000 usec, reliability 255/255, txload 1/255, rxload 1/255 Encapsulation ARPA, loopback not set Keepalive set (10 sec)

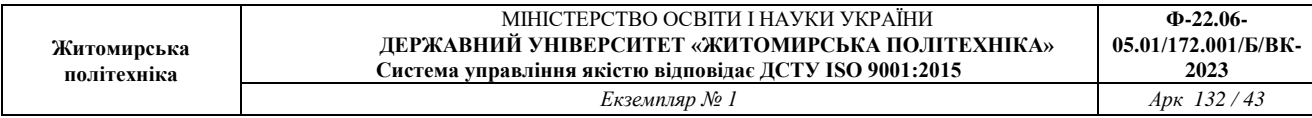

Half-duplex, 11Mb/s input flow-control is off, output flow-control is off ARP type: ARPA, ARP Timeout 04:00:00 Last input never, output never, output hang never Last clearing of "show interface" counters never Input queue: 0/75/0/0 (size/max/drops/flushes); Total output drops: 0 Queueing strategy: fifo Output queue :0/30 (size/max) 5 minute input rate 0 bits/sec, 0 packets/sec 5 minute output rate 0 bits/sec, 0 packets/sec 0 packets input, 0 bytes, 0 no buffer Received 0 broadcasts, 0 runts, 0 giants, 0 throttles 0 input errors, 0 CRC, 0 frame, 0 overrun, 0 ignored, 0 abort 0 watchdog, 0 multicast, 0 pause input 0 input packets with dribble condition detected 0 packets output, 0 bytes, 0 underruns

### Рис. 3.2. Результат виконання команди **show interface Dot11Radio0/3/0**

на маршрутизаторі WIFI\_R2

R2#show dot11 interface

Interface Dot11Radio0/3/0 Statistics (Cumulative Total/Last 5 Seconds): RECEIVER TRANSMITTER Host Rx Bytes: 0 / 0 Host Tx Bytes: 0 / 0 Unicasts Rx: 0 / 0 Unicasts Tx: 0 / 0 Unicasts to host: 0 / 0 Unicasts by host: 0 / 0 Broadcasts Rx: 0 / 0 Broadcasts Tx: 0 / 0 Beacons Rx: 0 / 0 Beacons Tx: 0 / 0 Prob Req Rx: 0 / 0 Prob Resp Tx: 0 / 0 Broadcasts to host: 0 / 0 Broadcasts by host: 0 / 0 Multicasts Rx: 0 / 0 Multicasts Tx: 0 / 0 Multicasts to host: 0 / 0 Multicasts by host: 0 / 0 Mgmt Packets Rx: 0 / 0 Mgmt Packets Tx: 0 / 0 RTS received: 0 / 0 RTS transmitted: 0 / 0 Duplicate frames: 0 / 0 CTS not received: 0 / 0 CRC errors: 0 / 0 Unicast Fragments Tx: 0 / 0 WEP errors: 0 / 0 Retries: 0 / 0 Buffer full: 0 / 0 Packets one retry: 0 / 0 Host buffer full: 0 / 0 Packets > 1 retry: 0 / 0 Header CRC errors: 0 / 0 Protocol defers: 0 / 0 Invalid header: 0 / 0 Energy detect defers: 0 / 0 Length invalid: 0 / 0 Jammer detected: 0 / 0 Incomplete fragments: 0 / 0 Packets aged: 0 / 0 Rx Concats: 0 / 0 Tx Concats: 0 / 0 Interface Dot11Radio0/3/1 Statistics (Cumulative Total/Last 5 Seconds): RECEIVER TRANSMITTER Host Rx Bytes: 0 / 0 Host Tx Bytes: 0 / 0 Unicasts Rx: 0 / 0 Unicasts Tx: 0 / 0 Unicasts to host: 0 / 0 Unicasts by host: 0 / 0 Broadcasts Rx: 0 / 0 Broadcasts Tx: 0 / 0 Beacons Rx: 0 / 0 Beacons Tx: 0 / 0 Prob Req Rx: 0 / 0 Prob Resp Tx: 0 / 0 Broadcasts to host: 0 / 0 Broadcasts by host: 0 / 0 Multicasts Rx: 0 / 0 Multicasts Tx: 0 / 0 Multicasts to host: 0 / 0 Multicasts by host: 0 / 0 Mgmt Packets Rx: 0 / 0 Mgmt Packets Tx: 0 / 0 RTS received: 0 / 0 RTS transmitted: 0 / 0 Duplicate frames: 0 / 0 CTS not received: 0 / 0 CRC errors: 0 / 0 Unicast Fragments Tx: 0 / 0 WEP errors: 0 / 0 Retries: 0 / 0 Buffer full: 0 / 0 Packets one retry: 0 / 0 Host buffer full: 0 / 0 Packets > 1 retry: 0 / 0 Header CRC errors: 0 / 0 Protocol defers: 0 / 0 Invalid header: 0 / 0 Energy detect defers: 0 / 0

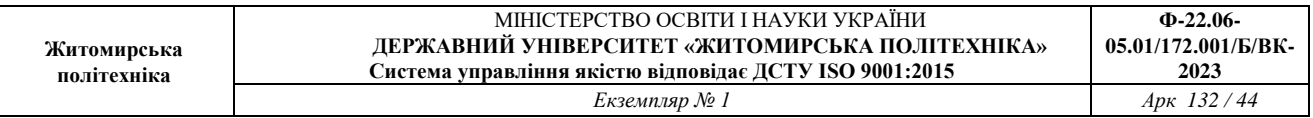

Length invalid: 0 / 0 Jammer detected: 0 / 0 Incomplete fragments: 0 / 0 Packets aged: 0 / 0 Rx Concats: 0 / 0 Tx Concats: 0 / 0

LOST PARENT COUNTS ASSOCIATION STATISTICS Maximum retries: 0 / 0 SSID mismatched: 0 / 0 No beacons: 0 / 0 Not specified AP: 0 / 0 Average retry level: 0 / 0 Rates mismatched: 0 / 0 Deauthenicated: 0 / 0 Privacy mismatched: 0 / 0 Disassociated: 0 / 0 Authentication rejects: 0 / 0 Time base lost: 0 / 0 Association timeout: 0 / 0 Host request: 0 / 0 LEAP successes: 0 / 0 Better parent found: 0 / 0 LEAP failures: 0 / 0 LEAP timeouts: 0 / 0 LEAP key len fails: 0 / 0 PHY element mismatch: 0 / 0 WPA IE mismatch: 0 / 0

Рис. 3.3. Результат виконання команди **show dot11 interface** на маршрутизаторі WIFI\_R<sub>2</sub>

# **Модельний приклад налагодження функціонування відкритої безпровідної комп'ютерної мережі на базі комутатора Cisco 2811 із модулем HWIC-AP-AG-B**

Розглянемо специфіку налагодження безпровідних параметрів функціонування маршрутизатора Cisco моделі 2811 із модулем HWIC-AP-AG-B. Результат такого підключення наведений на рис. 4.1.

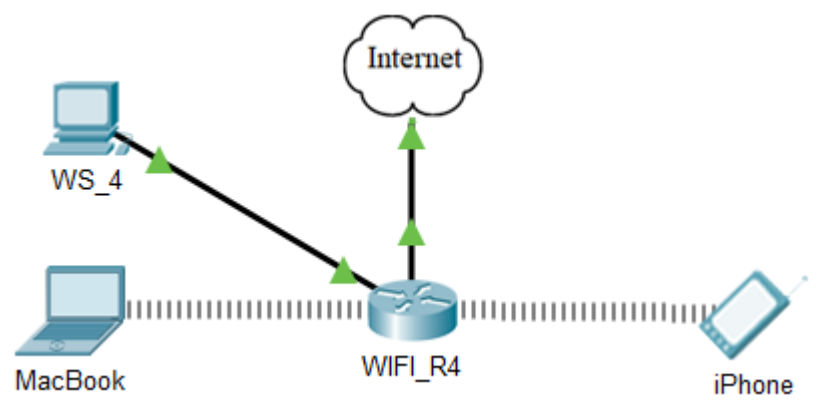

Рис. 4.1. Приклад підключення

*Router>en Router#conf t Enter configuration commands, one per line. End with CNTL/Z. Router(config)#h R4 R4(config)#dot11 ssid WI-FI\_R4 R4(config-ssid)#auth open R4(config-ssid)#guest-mode R4(config-ssid)#exit R4(config)#interface Dot11Radio0/3/0*

*R4(config-if)#ssid WI-FI\_R4 R4(config-if)#no shut R4(config-if)# R4(config-if)#end R4#copy running-config startup-config R4#*

Таблиця 11

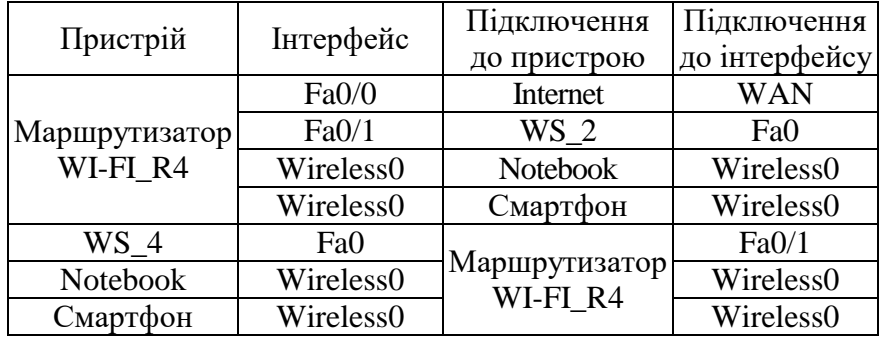

### **Таблиця з'єднань**

# Таблиця 12

## **Таблиця адресації**

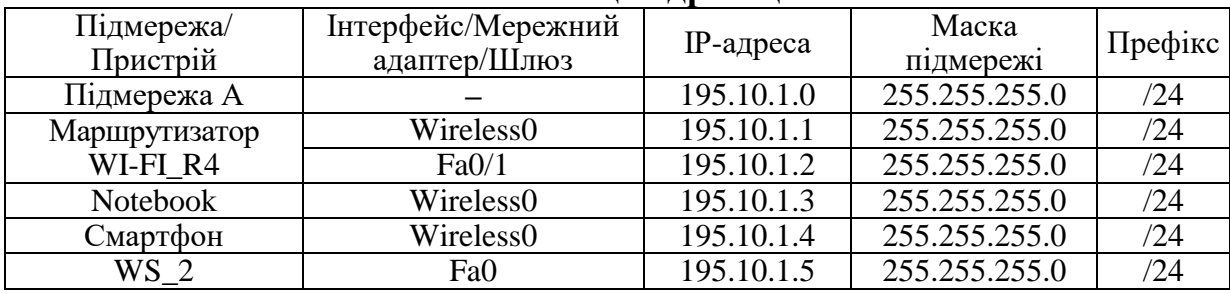

Таблиця 13

### **Параметри для налагодження безпровідної мережі**

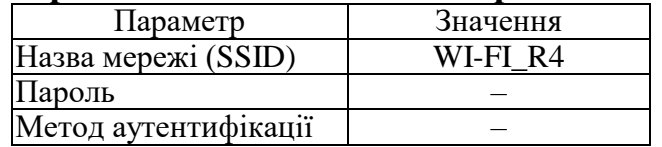

# **Модельний приклад налагодження функціонування безпровідного модулю на базі Laptop**

- 1. На вкладці «Physical» вимикаємо ноутбук. (Рис. 5.1)
- 2. Перетягуємо модуль із ноутбука в ліву область. (Рис 5.1)
- 3. Перетягуємо модуль «WPC300N» в пусте місце на ноутбуці. (Рис 5.2)
- 4. Вмикаємо ноутбук. (Рис. 5.2)

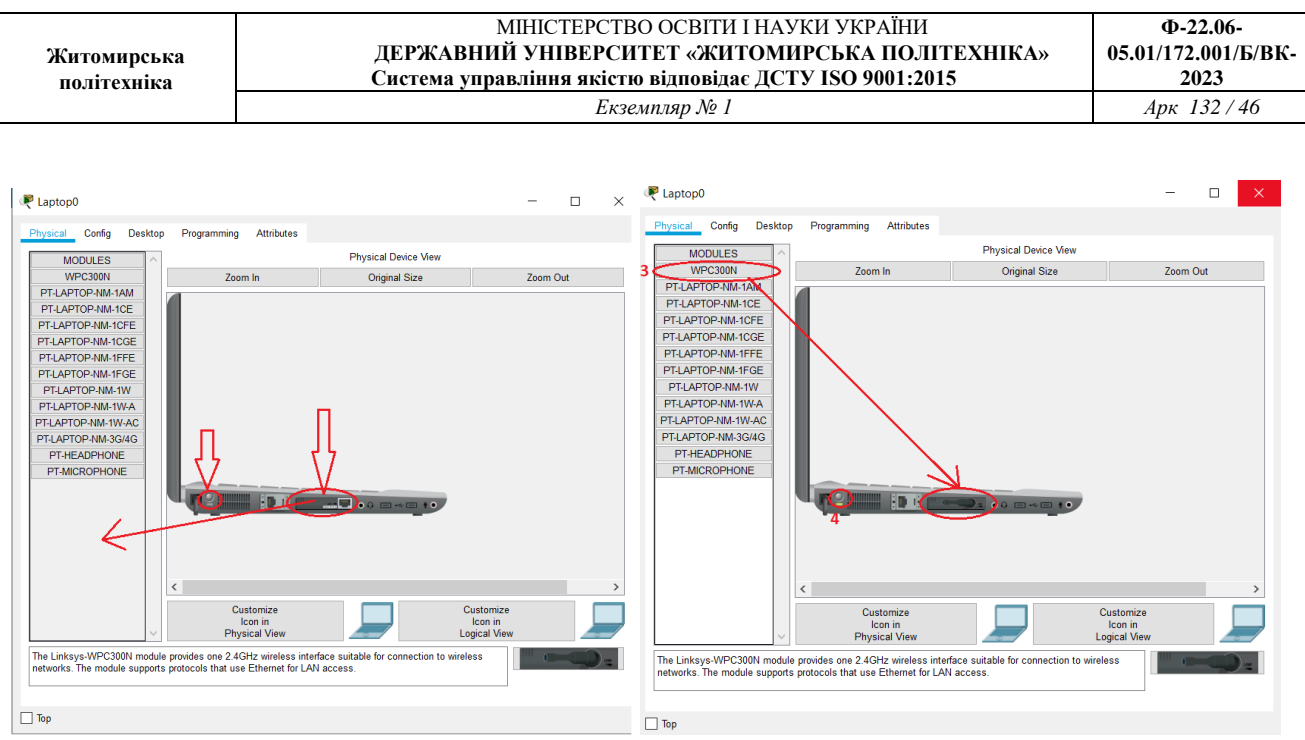

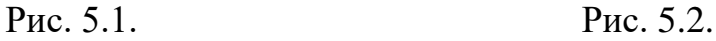

- 5. На вкладці Desktop натискаємо «PC Wireless». (Рис. 5.3)
- 6. У відкритому вікні обираємо вкладку «Connect» та обираємо нашу мережі і натискаємо на кнопку «Connect» (Рис. 5.4)
- 7. Обираємо стандарт захисту мережі та вводимо пароль мережі. Натискаємо «Connect». (Рис. 5.5)

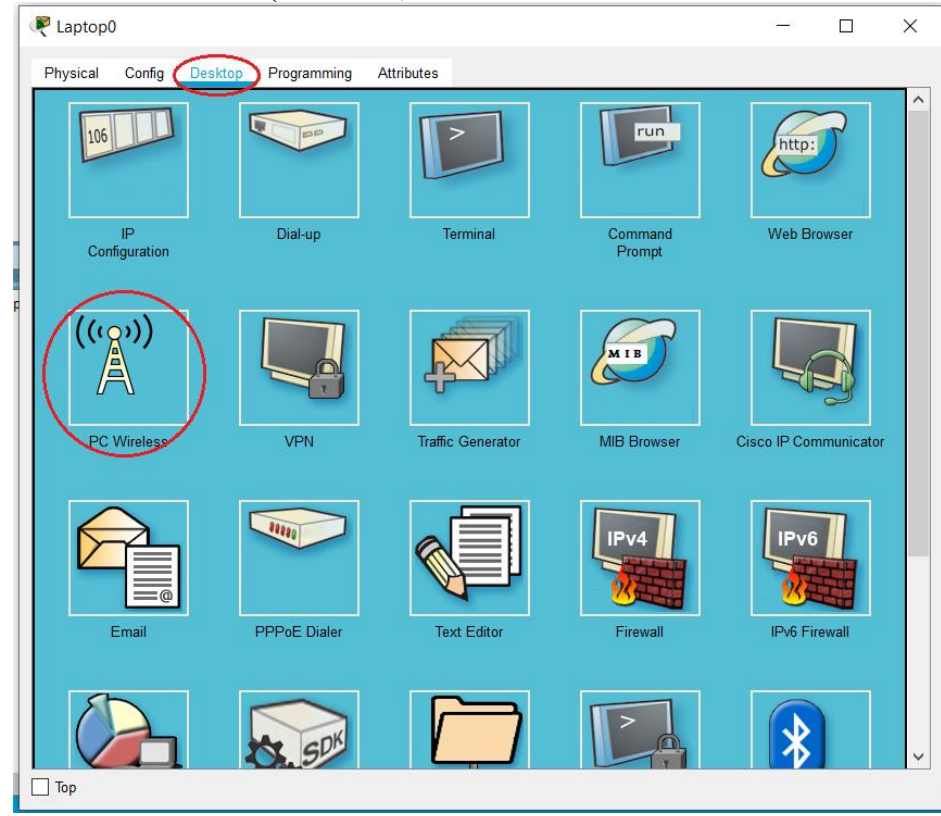

Рис. 5.3.

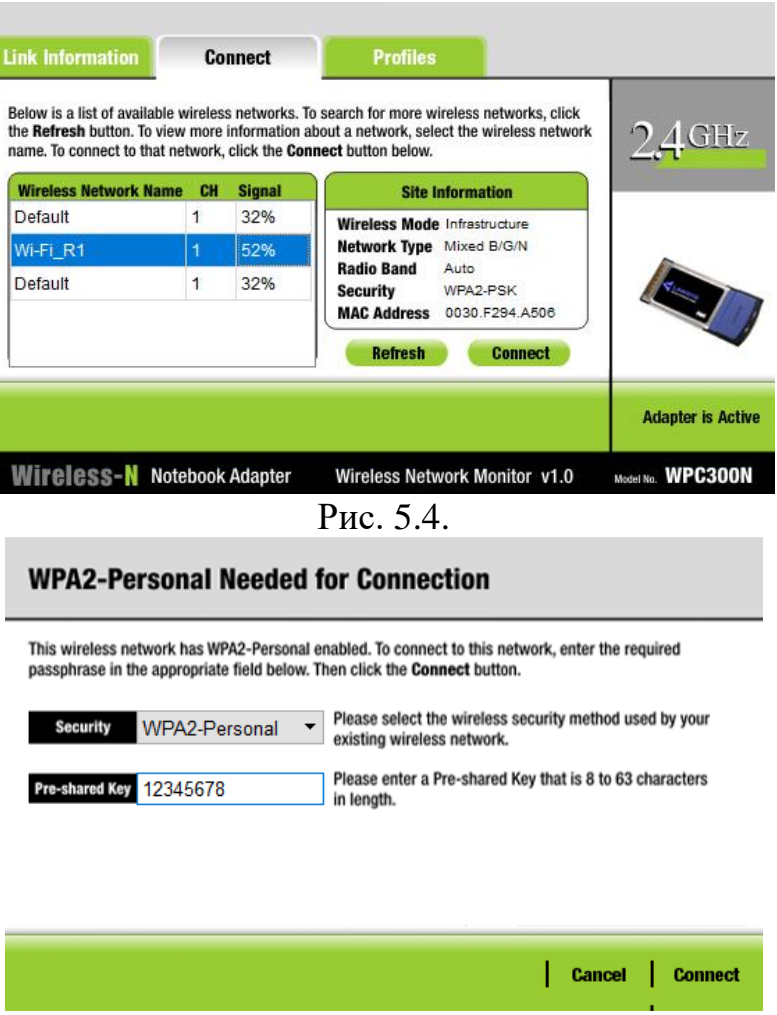

Рис. 5.5.

### **Завдання на лабораторну роботу:**

1. У середовищі програмного симулятора/емулятора створити проект мережі (рис. 6.1). Під час побудови мережі звернути увагу на вибір моделей мережних пристроїв, мережних модулів та адаптерів, а також мережних з'єднань (на рисунку мережні з'єднання показані у загальному вигляді). Для вибору скористатися даними табл. 14 та табл. 15. Для побудованої мережі заповнити описову таблицю, яка аналогічна табл. 2.

2. Ім'я мережі (SSID) складається з R\_G\_N\_2 та пароля MyWiFi\_R\_G\_N\_2

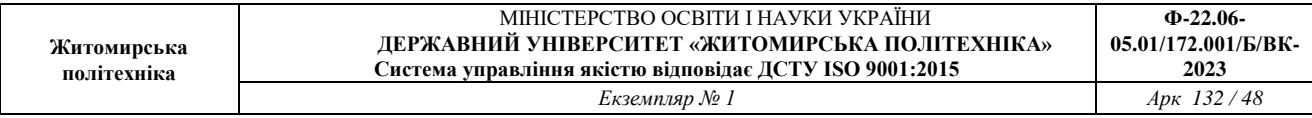

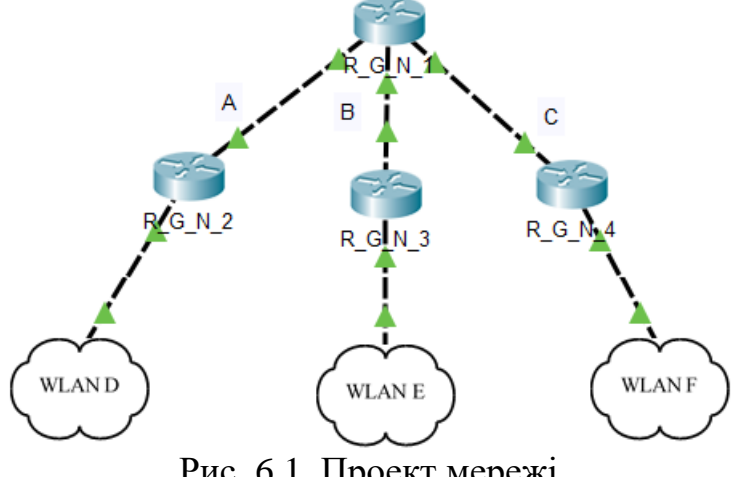

Рис. 6.1. Проект мережі

Таблиця 14

# **Дані для адресації підмереж (каналів)**

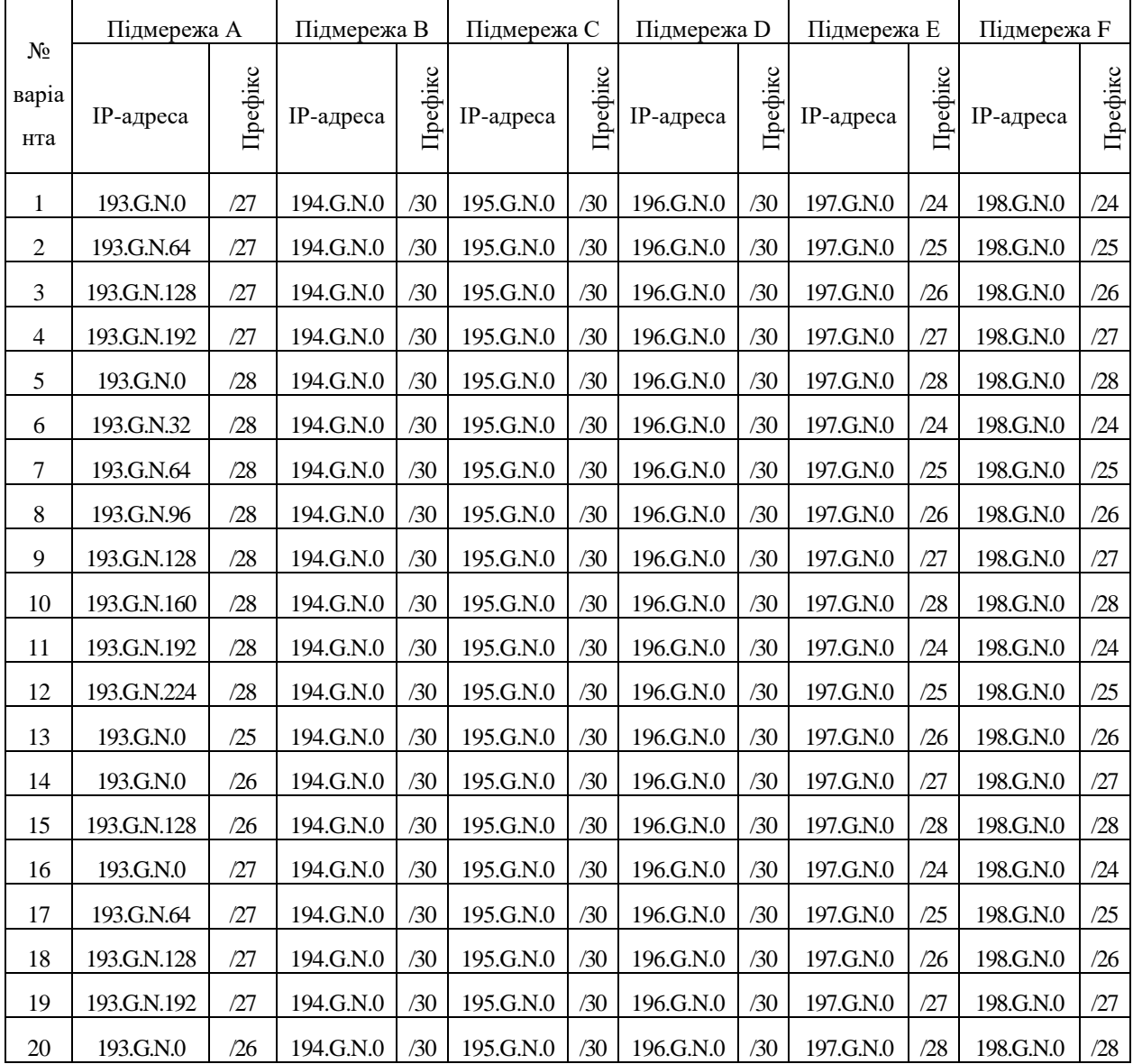

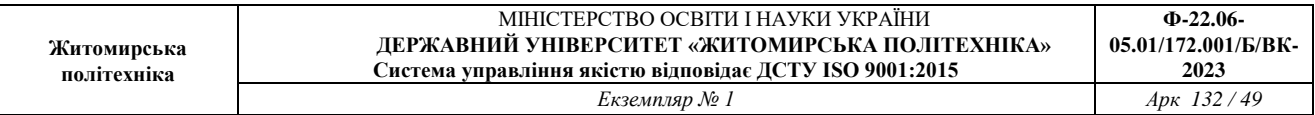

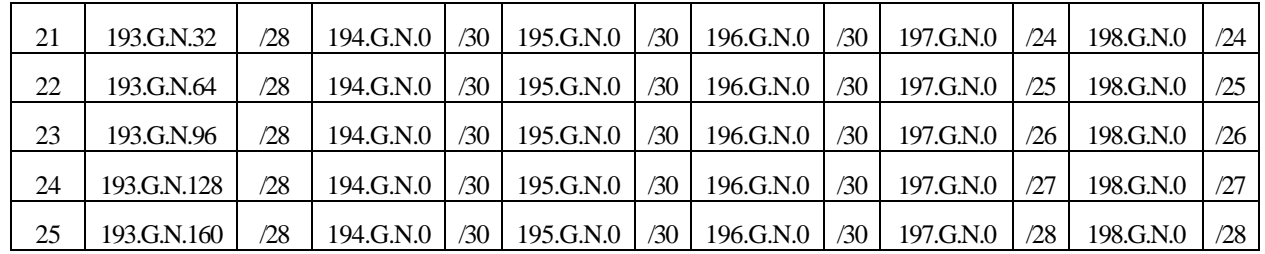

Таблиця 15

# **Параметри налагодження**

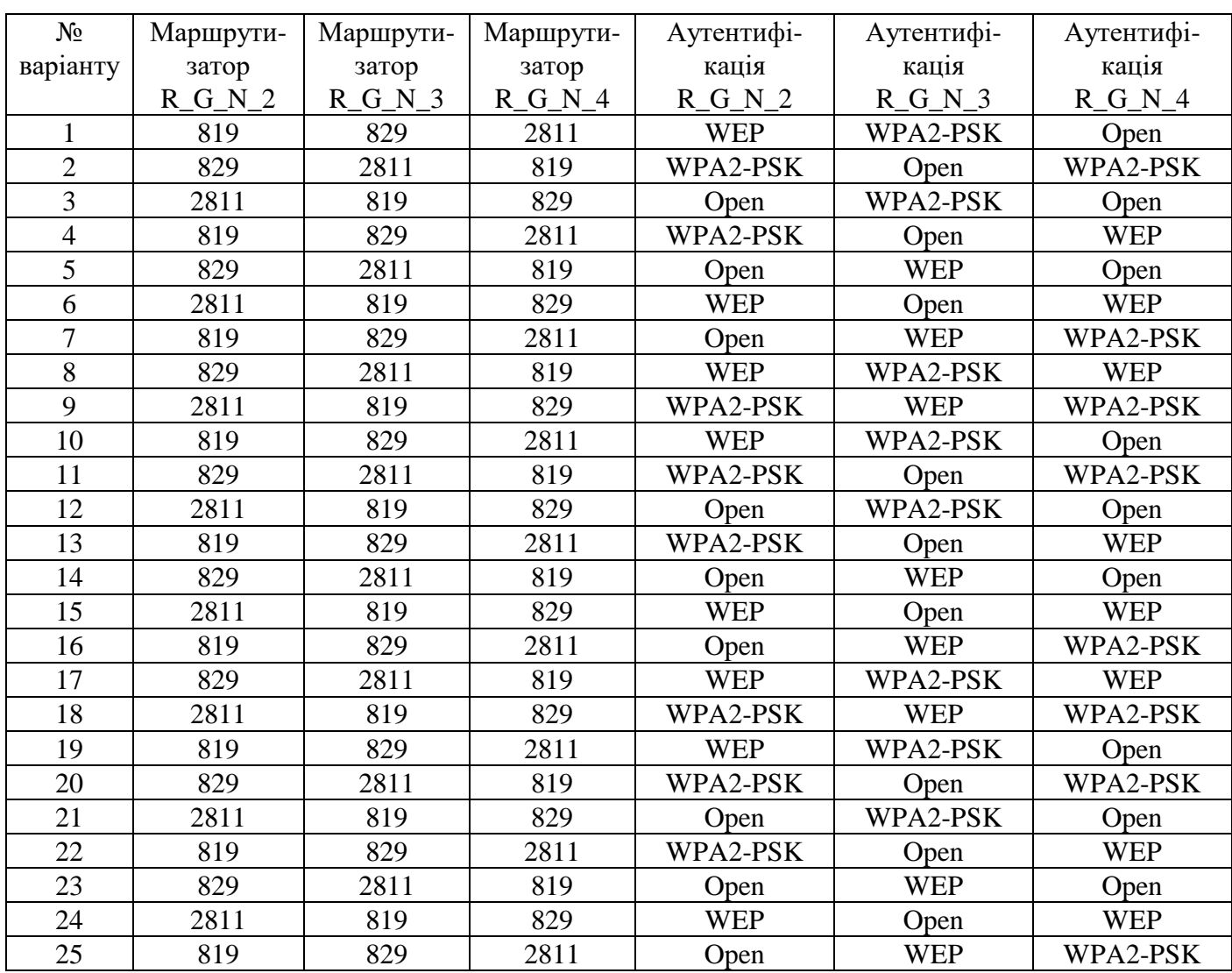

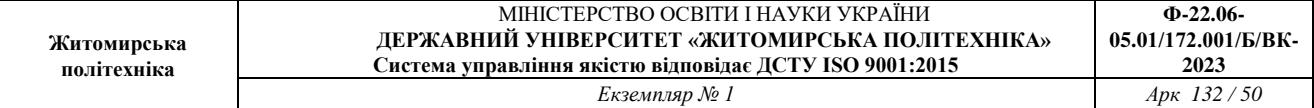

Таблиця 16

# **Механізм адресації кінцевих вузлів локальних мереж**

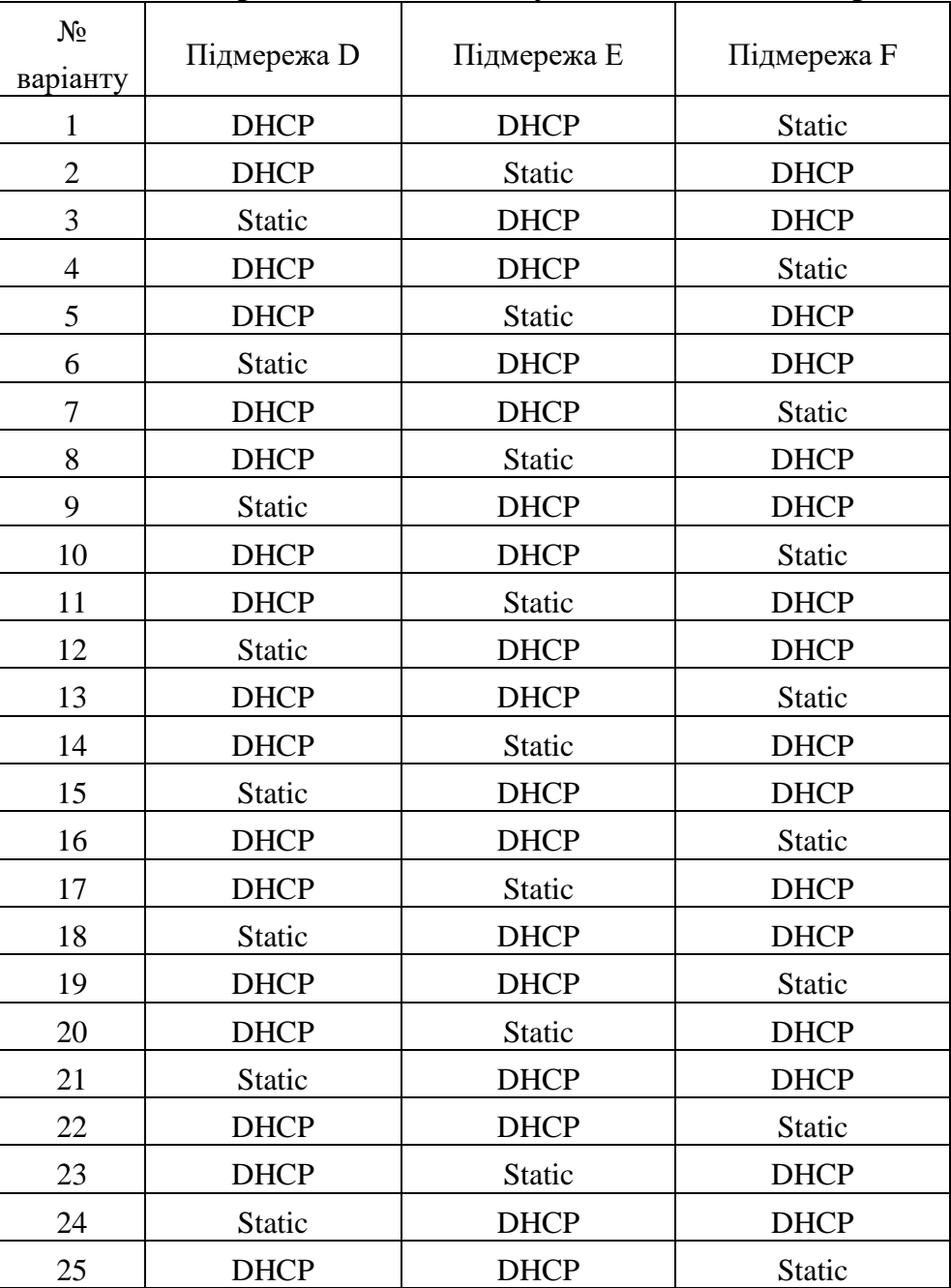

### **Контрольні питання:**

- 1. Які завдання вирішують бездротові мережі?
- 2. Які є стандарти захисту мереж Wi-Fi?
- 3. У чому відмінність між стандартами WEP та WPA?
- 4. У чому відмінність між стандартами WPA та WPA2?
- 5. Який стандарт найбільш оптимальний для використання в дома?
- 6. Який стандарт найбільш оптимальний для використання в великій компанії?
- 7. Яку команду необхідно виконати для налагодження захищеного доступу до Wi-Fi за допомогою WPA-PSK?
- 8. Який безпровідний модуль використовувався для налагодження безпровідної мережі у маршрутизаторі Cisco 2811?
- 9. За допомогою якої команди потрібно входити в сервісний режим на Cisco 819 та 829?
- 10. Як налагодити відкриту безпровідну мережу?

# **Лабораторна робота № 4. Налагодження та дослідження роботи бездротової локальної мережі побудованої з використанням безпровідних контролерів Cisco**

*Мета роботи:* ознайомитися з особливостями функціонування та налагодження роботи бездротової локальної мережі WLC; ознайомитись з SSID та VLAN конфігурації на WLC та знайомство з автоматичною реєстрацію точок доступу LightWeight.

### **Теоретичні відомості**

# *Загальні теоретичні відомості про Wireless Lan Controller – WLC*

WLC (Wireless Lan Controller) - використовується у поєднанні з протоколом точки доступу (LWAPP), для керування у великих кількостях адміністратором мережі або центром операцій з мережею. Контролер бездротової локальної мережі є частиною лінії даних в рамках бездротової моделі Cisco. Контролер WLAN автоматично обробляє конфігурацію бездротових точок доступу. Останнім десятиліттям Cisco WLC стали дуже популярними, оскільки компанії переходять від автономних дизайнів розгортання точок доступу (AP) до централізованого дизайну на основі контролерів, використовуючи переваги розширеної функціональності та резервування, що постачаються з використанням контролерів.

В даний час Cisco пропонує ряд різних моделей WLC, кожна з яких орієнтована на різні мережі. Як і очікувалося, більші моделі (WLC 8500, 7500, 5760 та ін.) Пропонують більше високошвидкісних мережних інтерфейсів гігабітного типу, високу доступність та деякі розширені функції, необхідні у великих та складних мережах, наприклад, підтримка більшої VLAN та Wi-Fiмереж, тисячі AP & Клієнти на WLC-пристрої та багато іншого.

Останнім часом компанія Cisco почала пропонувати WLC-сервіси у більш високих комутаторах Catalyst шляхом вбудовування WLC всередині Catalyst Switches, наприклад Catalyst 3850, але також як віртуальний образ Virtual WLC, який працює під VMware ESX / ESXi 4.x / 5.x. Нарешті, маршрутизатори Cisco ISR G2 Series 2900 і 3900 можуть приймати модулі сервера Cisco UCS-E, додаючи функціональність WLC, підтримуючи до 200 точок доступу та 3000 клієнтів.

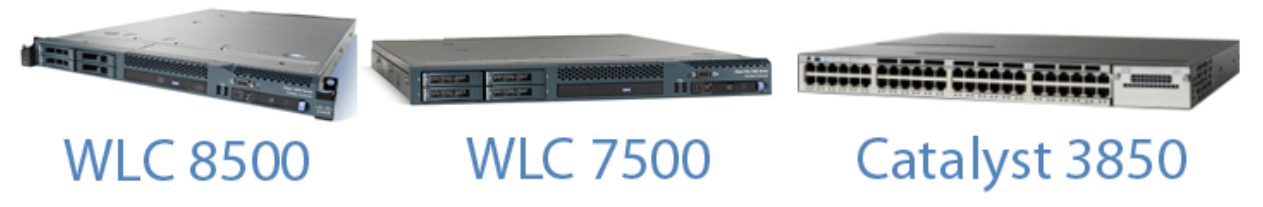

*Рисунок 1 – Види моделей Wireless Lan Controller*

# *Загальна характеристика одних із видів WLC 2504*

Контролер 2504 працює у поєднанні з легкими точки доступу Cisco та системою бездротового керування Cisco (WCS) для забезпечення системних функцій бездротової локальної мережі. Як компонент уніфікованої бездротової мережі Cisco (CUWN), контролер 2504 забезпечує взаємодію в реальному часі між точкою доступу бездротового зв'язку та іншими пристроями для надання централізованої політики безпеки, гостьового доступу, системи захисту від бездротового вторгнення (WIPS), контекстно), нагороджена організація управління, якість послуг для мобільних послуг, таких як голос і відео, та підтримка OEAP для рішення Teleworker.

Контролери 2504 підтримують до 50 легких точок доступу з кроком 5 точок доступу з мінімум 5 точок доступу, що робить його економічним рішенням для роздрібної торгівлі, філій підприємств та малого та середнього бізнесу. Контролер 2504 поставляється з чотирма 4 Gigabit Ethernet портами.

Контролер 2504 забезпечує надійне покриття 802.11 a / b / g і забезпечує безпрецедентну надійність, використовуючи 802.11n за допомогою бездротових рішень Cisco Next-Generation і Wireless Mesh Cisco.

На рис. 2. – продемонстрована мережева топологія та мережеві підключення контролера 2504, яка показує необхідні кабелі Ethernet для середовища, залежного від інтерфейсу (MDI). Контролер має функцію автоматичного MDI, тому ви можете використовувати прямі або перехресні кабелі.

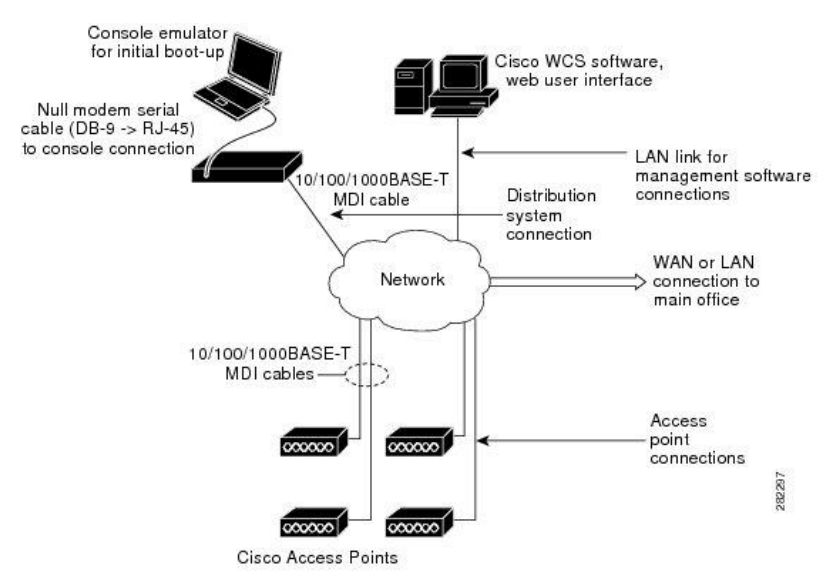

*Рисунок 2 – Типова контролерна топологія та мережеві підключення*

# *Загальна характеристика одних із видів WLC, серії 7500 та 8500*

Бездротовий контролер серії Cisco 7500 – це високомасштабний контролер філіалу для бездротового розгортання декількох сайтів, в якому контролер

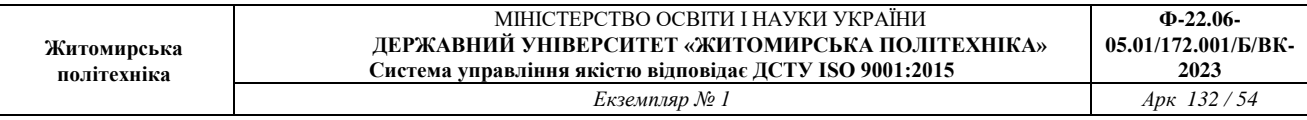

об'єднується в центрі обробки даних. Контролер Cisco Flex 7500 може управляти бездротовими точками доступу у понад 500 відділеннях, що дозволяє ІТ-менеджерам налаштовувати, керувати та усунути помилки до 2 000 точок доступу та 20 000 клієнтів з даного центру. Бездротовий контролер серії Cisco Flex 7500 підтримує безпечний доступ до гостя, виявлення викрадень для відповідності платіжної картки (PCI) та роздільної здатності (локально включеного) голосового та відеозапису Wi-Fi.

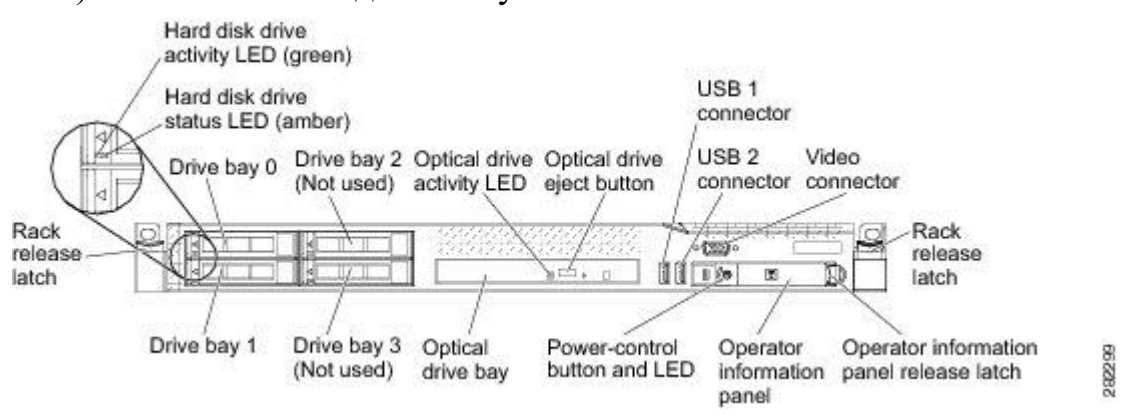

*Рисунок 3 – Бездротовий контролер Cisco Flex 7500*

### *Компоненти передньої панелі:*

- засувки для рознімання: Натисніть засувки на кожній передній панелі контролера, щоб витягнути її зі стійки.

- світло діоди стану жорсткого диска: Цей індикатор використовується для позначення стану жорстких дисків SAS. Коли цей світлодіод горить, це означає, що пристрій не працює. Коли цей індикатор мигає повільно (один спалах на секунду), це означає, що пристрій перебудовано. Коли світлодіод блимає швидко (три спалаха в секунду), це означає, що контролер ідентифікує привід.

- *індикатор активності жорсткого диска s: кожен жорсткий диск* із жорстким диском має індикатор активності, і коли цей індикатор блимає, це означає, що привід використовується.

- кнопка виймання оптичного приводу: Натисніть цю кнопку, щоб випустити DVD або компакт-диск із DVD-приводу.

- індикатор активності оптичного приводу: коли цей світлодіод горить, це означає, що DVD-привід використовується.

- панель інформації оператора: ця панель містить елементи керування та світлодіодні індикатори, які надають інформацію про стан контролера. Інформацію про елементи керування та світлодіодах на інформаційній панелі оператора див. На панелі інформації оператора.

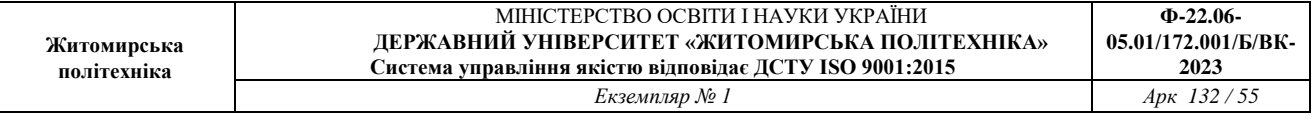

- засувка для зняття інформаційної панелі оператора: Посуньте синю фіксатор ліворуч, щоб витягнути панель діагностики світлового шляху та переглянути світлодіоди та кнопки діагностики світлового шляху. Див. Панель діагностики світлового шляху для отримання додаткової інформації про діагностику світлового шляху.

- відео роз'єм: підключіть монітор до цього роз'єму. Відео роз'єми на передній і задній панелі контролера можуть бути використані одночасно. Конфігурація та керування контролером підтримується лише через підключення послідовної консолі. Конфігурація та керування контролером не підтримується за допомогою клавіатури та монітора, безпосередньо підключених до контролера.

Однією з особливостей бездротового контролера Cisco Flex 7500 є модуль інтегрованого керування (IMM). IMM поєднує функції процесорів сервісу. IMM управляє сервіс-процесором, моніторами та сповіщеннями. Якщо стан навколишнього середовища перевищує порогову величину або якщо компонент системи не вдається, IMM вимикає світлодіоди, щоб допомогти вам діагностувати проблему, сповістити вас і записати помилку в журналі подій. IMM забезпечує керування віддаленим сервером за допомогою стандартних галузевих інтерфейсів: простий протокол керування мережею (SNMP) версії 3 – Web-браузер. Допомагає забезпечити безперервність роботи в кожній локальній галузі через відмову від помилок WAN. Ефективна мережа з локальним перемиканням трафіку даних дозволяє оптимізувати WAN та правила QoS, не вимагаючи тунелювання через WAN. Інші переваги контролера серії Cisco Flex 7500 включають:

технологія Cisco CleanAir для самовідновлення, самоокупної мережі, яка дозволяє уникнути перешкод у системі РЧ;

- cisco ClientLink, для підвищення надійності та охоплення існуючих клієнтів.

технологія Cisco ClientLink оптимізує мережеві мережі змішаного клієнта, допомагаючи гарантувати, що клієнти 802.11a / g та 802.11n працюють на максимально можливій швидкості.

Бездротовий контролер Cisco 8510 - це масштабована та гнучка платформа, яка забезпечує безперебійну роботу критично важливих мереж у широкомасштабних постачальника послуг та широкомасштабних розгортаннях. Бездротовий контролер Cisco 8510 може управляти бездротовими точками доступу у 6000 відділеннях і дозволяє ІТ-менеджерам налаштовувати, керувати та усунути неполадки до 6 000 точок доступу та 64 000 клієнтів з даного центру. Бездротовий контролер Cisco 8510 підтримує безпечний доступ до гостя, виявлення несправностей для відповідності платіжної картки (PCI) та голосових та відеозаписів вбудованих мереж Wi-Fi.

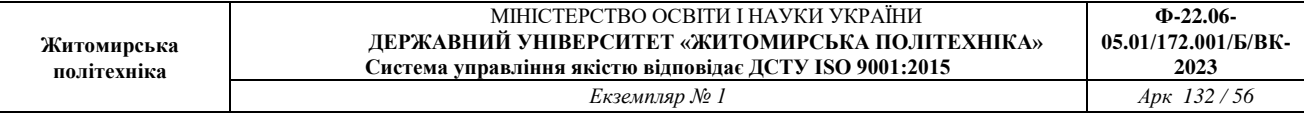

Контролер Cisco 8510 може керувати централізованим (локальним режимом), режимом FlexConnect та розгортанням сітки в одному контролері.

### Frontview:

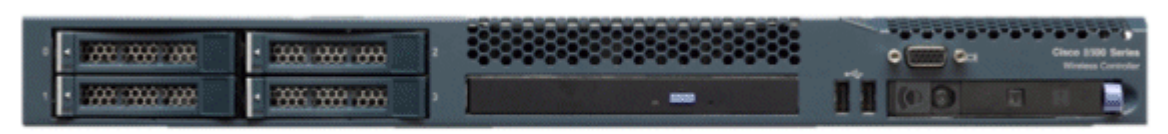

Rear View:

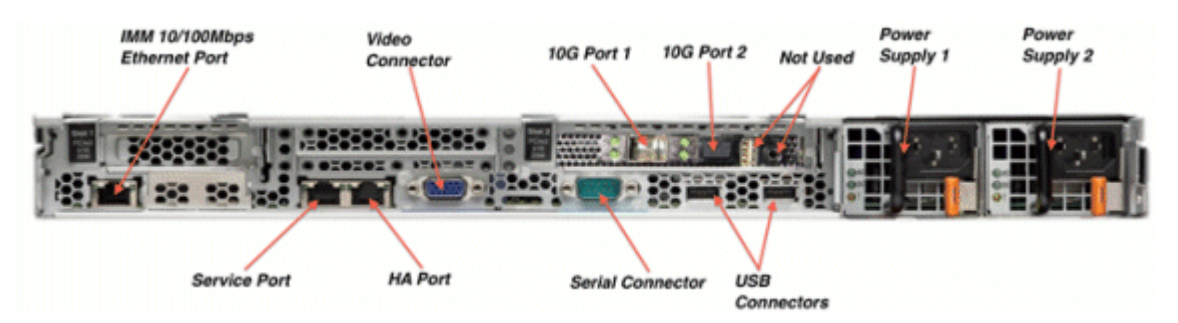

*Рисунок 4 – Бездротовий контролер Cisco серії 8500 – 8510*

Бездротовий контролер Cisco 8510 доступний у двох версіях: стандартній версії змінного струму з PID [AIR-CT8510-K9] та новою версією DC з PID [AIR-CT85DC-K9]. '''Єдина різниця між цими двома пропозиціями - це джерело живлення, яке постачається з продуктом. Деякими ключовими атрибутами контролера Cisco 8500 є:

- висока щільність клієнта;
- підтримка 6000 АП, 6000 груп АП, 2000 груп FlexConnect і до 100 АП на групу FlexConnect;
- підтримка 4096 VLAN;
- відстеження 50 000 радіочастотних ідентифікаторів, виявлення та обмеження до 24 000 шахраїв, а також до 32 000 шахраїв;
- HA 3 Sub-second AP Stateful Switchover;
- підтримка зовнішньої підтримки;
- підтримка всіх режимів роботи АП (локальний, FlexConnect, монітор, детектор розвідників, Sniffer, та міст);
- не збиткова мобільність з мережею основних пакетів з впровадженням PMIPv6 MAG (RFC 5213);
- WFA Passpoint Certified (в процесі роботи перевірте веб-сайт WFA для останнього статусу);
- 802.11r швидкий роумінг, двосторонній курс ліміту руху транспорту;
- відео потоку для мультимедійних потоків;

 ліцензування права на використання (RTU) для полегшення ліцензування та поточних операцій ліцензування;

Функції, які наразі не підтримуються на контрольній платформі 8500

- локальна автентифікація (де Контролер діє як сервер автентифікації);
- внутрішній DHCP-сервер;
- Wired Guest;
- TrustSec SXP;

Контролер Cisco 8500 дозволяє за замовчуванням переспрямовувати консоль із швидкістю 9600, що імітує термінал VT100 без керування потоком. Контролер 8500 має таку ж завантажувальну послідовність, що й існуючі контролери.

|                                                                            | Cisco Bootloader (Version                                                                                                    |        |                                       | ĵ. |               |       |     |
|----------------------------------------------------------------------------|----------------------------------------------------------------------------------------------------|--------|---------------------------------------|----|---------------|-------|-----|
|                                                                            |                                                                                                    |        |                                       |    |               |       |     |
|                                                                            |                                                                                                    |        | .088b. d888888b .d8888. .o88b. .d88b. |    |               |       |     |
|                                                                            |                                                                                                    | dBP    | Y8 '88' 88' YP d8P Y8 8P              |    |               |       | Y8. |
|                                                                            |                                                                                                    | 8P     | 88 Sbo.                               |    | 8P            | 88    | 88  |
|                                                                            |                                                                                                    | 8b I   | 88 Y8b 8b                             |    |               | 88 88 |     |
|                                                                            |                                                                                                    | YSb d8 | .88. db                               |    | 8D YSb d8 `8b |       | dB' |
|                                                                            |                                                                                                    |        | 'Y88P' Y888888P `8888Y' `Y88P' `Y88P' |    |               |       |     |
|                                                                            |                                                                                                    |        |                                       |    |               |       |     |
| Booting Primary Image<br>Press <esc> now for additional boot options</esc> |                                                                                                    |        |                                       |    |               |       |     |
| Boot Options                                                               |                                                                                                    |        |                                       |    |               |       |     |
| Please choose an option from below:                                        |                                                                                                    |        |                                       |    |               |       |     |
|                                                                            | 1. Run primary image (Version<br>2. Run backup image (Version<br>3. Manually upgrade primary image<br>4. Change active boot image<br>5. Clear Configuration |        |                                       | ٠  | (default)     |       |     |

*Рисунок 5 – Запуск бездротового контролера 8510*

# *Загальні відомості про SSID та VLAN на WLC*

Динамічні інтерфейси, також відомі як інтерфейси VLAN, створюються користувачами і розроблені таким чином, щоб бути аналогічними з VLAN для клієнтів бездротової локальної мережі. Контролер може підтримувати до 512 динамічних інтерфейсів (VLAN). Кожен динамічний інтерфейс індивідуально налаштований і дозволяє окремим потокам зв'язку існувати на будь-якому або всій порту розподільчої системи контролера. Кожен динамічний інтерфейс керує мережами VLAN та іншими зв'язками між контролерами та усіма іншими мережевими пристроями, і кожен виконує роль ретрансляції DHCP для бездротових клієнтів, пов'язаних з бездротовими локальними мережами

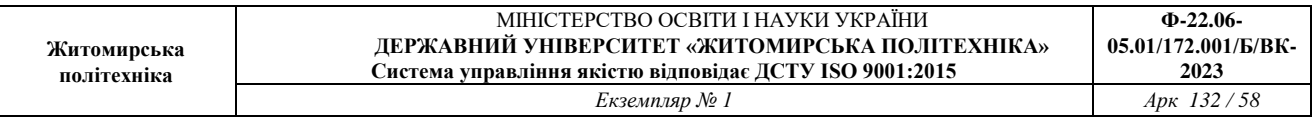

(WLAN), зіставленими з інтерфейсом. Ви можете призначити динамічні інтерфейси для портів розподільних систем, мереж WLAN, інтерфейсу керування Layer 2 та інтерфейсу AP-manager Layer 3, і ви можете віднести динамічний інтерфейс до резервного порту. Також налаштувати нульовий, один або декілька динамічних інтерфейсів у порту розподільчої системи. Проте всі динамічні інтерфейси повинні бути в іншій підмережі VLAN або IP з усіх інших інтерфейсів, налаштованих на порту.

Якщо порт неприєднаний, всі динамічні інтерфейси повинні бути розташовані в іншій IP-підмережі з будь-якого іншого інтерфейсу, налаштованого на порту. Інформацію про максимальну кількість VLANсерверів, що підтримуються на платформі Cisco WLC, див. У відповідній таблиці платформи Cisco WLC. Cisco рекомендує використовувати теговані VLAN для динамічних інтерфейсів. VLAN з контролерами WLAN використовують цю модель:

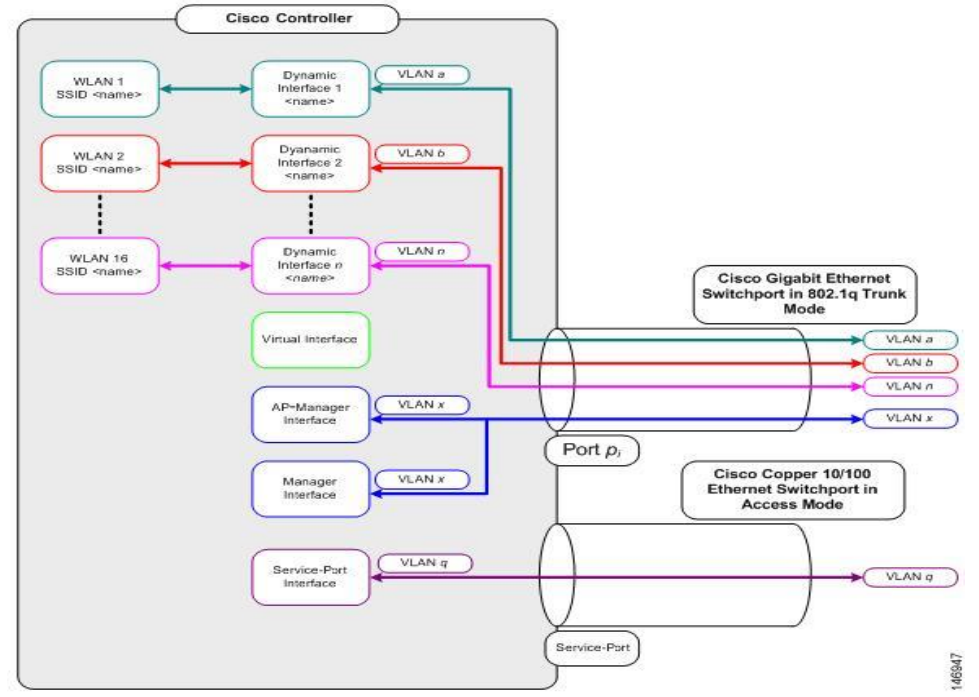

*Рисунок 6 – Схематичний приклад VLAN, WLC*

Під час налаштування на динамічному інтерфейсі контролера ви повинні використовувати теговані VLAN для динамічних інтерфейсів. Обмеження на налаштування динамічних інтерфейсів. Для налаштування динамічних інтерфейсів на контролері застосовуються такі обмеження: провідні клієнти не можуть отримати доступ до інтерфейсу керування Cisco 2504 WLC за допомогою IP-адреси інтерфейсу AP Manager. Для запитів SNMP, які надходять з підмережі, яка налаштована як динамічний інтерфейс, контролер реагує, але відповідь не потрапляє до пристрою, який ініціював розмову; якщо ви використовуєте проксі DHCP та / або вихідний інтерфейс RADIUS, переконайтеся, що динамічний інтерфейс має дійсну маршрутизацію.

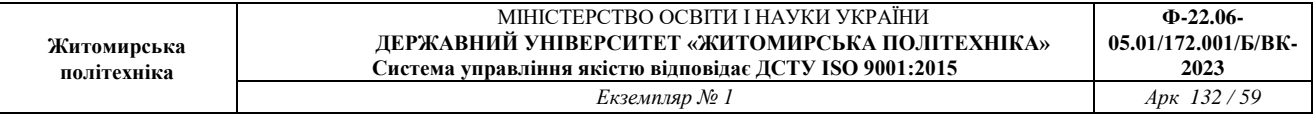

Дубльовані або перекриваючі адреси через інтерфейси контролера не підтримуються; ви не повинні використовувати ім'я менеджера під час налаштування динамічних інтерфейсів asap-manageris зарезервованого імені.

*Загальні відомості про LightWeight Access Point*

LightWeight Access Point — мережевий протокол TCP/IP стеку, що використовується у великих WLAN мережах. LWAPP забезпечує взаємодію бездротових точок доступу з одним або декільками Wi-Fi контролерами.Основним завданням протоколу є автоматичне забезпечення бездротових точок доступу необхідними налаштуваннями для їх роботи у мережі, пов'язаних із SSID та параметрами, які надаються DHCP. У разі необхідності LWAPP надає точці доступу налаштування для побудови тунелю для трафіку користувачів мережі. Використання цього протоколу може допомогти системним адміністраторам великої WLAN скоротити час, що витрачається на налаштування, моніторинг та усунення несправностей. Також LWAPP є базисом для інструментів, що дозволяють аналізувати стан великої бездротової комп'ютерної мережі. LWAPP був базовим протоколом побудови Уніфікованої Бездротової Мережі Cisco (Cisco Unified Wireless Network) включно до релізу 5.1, 2008 року. До 2006 року, LWAPP пропрієтарний протокол компанії Cisco, а згодом став робочим (draft) проектом IETF. AESшифрування та режим лічильника з протоколом кодування автентифікації повідомлень з блокуванням шифрування блоків (CCMP) використовується для трафіку керування LWAPP.

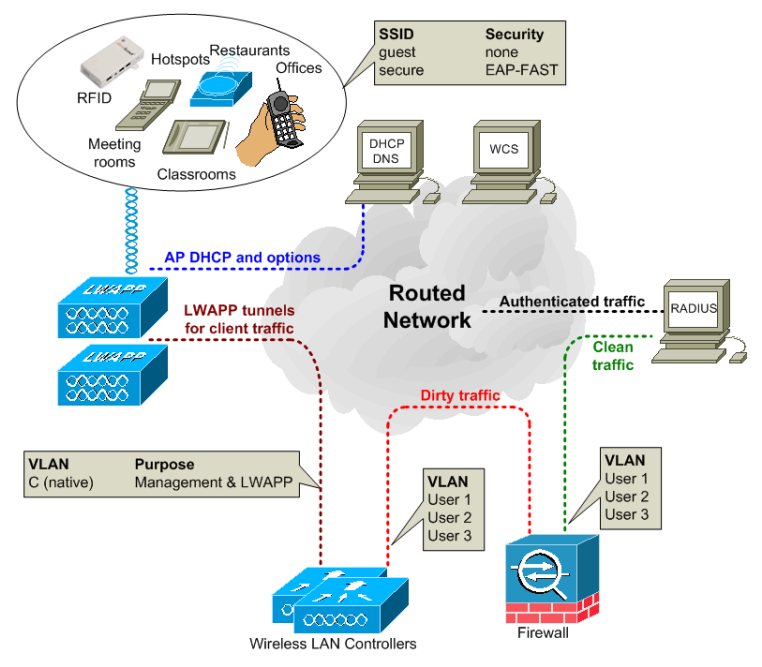

*Рисунок 7 – Схематична побудова LightWeight Access Point* 

Операція LWAPP описується відповідно до топологічної схеми вище. Підключення клієнтського пристрою відбувається наступним чином: коли AP

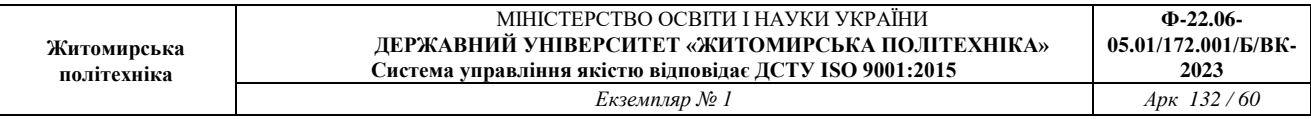

спочатку з'єднується з мережею, вона передає на шарі 2 шукає контролера. Це запит на пошук LWAPP, який повинен отримувати MAC-адреса керування контролером. Що має статися, контролер повинен відповісти за допомогою відповіді Discovery, що вказує кількість AP, пов'язаних з контролером. AP потім підключається до найменш завантаженого контролера, відправивши запит на приєднання. якщо на рівні 2 немає контролера, тоді АР запитує IPадресу за допомогою DHCP. Якщо контролер не знаходиться в тій самій підмережі, мережа, що перемикається на шар 3, часто розгортає ретранслятор DHCP у мережах VLAN, які використовують AP. Сервер DHCP не тільки відповідає IP-адресою, але також надає ПС з IP-адресами доступних WLC (опція 43, під-варіант 241), ці адреси можуть бути пріоритетними, коли один контролер бездротової локальної мережі (WLC) є першим і другим Другий WLC Інформація про шлюз за замовчуванням та DNS також надається сервером DHCP. У режимі 3-го рівня AP надсилає запит на пошук LWAPP для IP-адреси менеджера AP за допомогою спрямованої трансляції. Якщо відповідь відсутній, AP надсилає запит на відкриття для будь-яких контролерів, які були вивчені з інших ПС через службу «По повітрю» (OTAP). Контролер реагує на відповідь Discovery, який вказує кількість ПП, пов'язаних з контролером. Потім AP надсилає до найменш завантаженого контролера запит на приєднання, який містить сертифікат AP.X.509.

AP використовує наступний порядок, коли зв'язується з контролером: спочатку спробуйте контролер Primary, потім Secondary, а потім третій контролер. Далі спробуйте майстер-контролер, тоді найменш завантажений контролер нарешті, найменш завантажений інтерфейс диспетчера точок доступу WLC перевіряє AP, а потім надсилає відповідь приєднання LWAPP до AP, і це містить сертифікат X.509 WLC.

AP тепер перевіряє WLC, тим самим завершуючи процес пошуку та об'єднання, який включає в себе взаємне автентифікацію та висновок ключа шифрування, використовуючи сертифікати X.509. Це використовується для забезпечення процесу приєднання та майбутніх контро

льних повідомлень LWAPP. АР зареєстрований за допомогою WLC відповідно до параметрів апаратного забезпечення 60, які описують апаратний тип AP.

WLC оновлює програмне забезпечення зображення AP, якщо це потрібно, і налаштовує AP з відповідними настройками радіо та SSID. Клієнтський пристрій намагається підключити SSID. Якщо потрібна автентифікація 802.1x, то облікові дані надсилаються через тунель LWAPP до WLC. WLC відображає SSID до відповідної VLAN користувача, і цей 802.1x трафік надходить у брандмауер.

Правила брандмауера дозволяють передати цей трафік на сервер RADIUS. Функція RADIUS може бути надана Cisco ACS (Access Control Server). Сервер

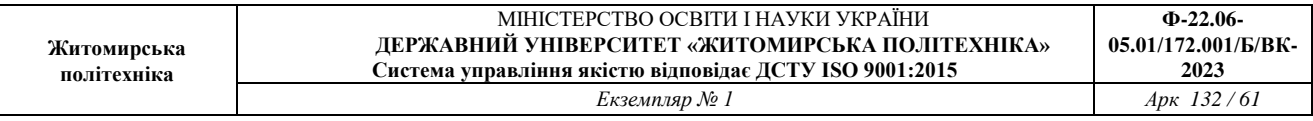

RADIUS перевіряє облікові дані та дозволяє користувачеві доступ до нього. Тепер користувацький пристрій отримує IP-адресу через DHCP через брандмауер. Корпоративна політика визначає, куди може йти користувач, і що може зробити це користувач. Для ідентифікаторів SSID, які використовують WPA2-PSK для шифрування, на WLC встановлено різні мережеві ключі для кожного SSID. Користувачі повинні використовувати відповідний ключ, щоб отримати доступ до свого SSID. LWAPP використовує вихідний порт UDP 1024 і порт призначення 12222 для трафіку даних, порт UDP 1024 та порт 12223 UDP для керуючого трафіку.

Існує тенденція у просторі WLAN щодо централізованого інтелекту та контролю. У цій новій архітектурі - контролер WLAN система використовується для створення та забезпечення політики серед багатьох різних легких точок доступу. Централізуючи інтелект у цих пристроях може бути безпека, мобільність, якість обслуговування (QoS) та інші функції, необхідні для роботи з WLAN – ефективно управляється по всій бездротовій компанії, крім того ще й шляхом розщеплення функцій між точкою доступу. Контролер ІТ-персоналу може спростити управління, підвищити продуктивність і підвищити безпеку великих бездротових мереж.

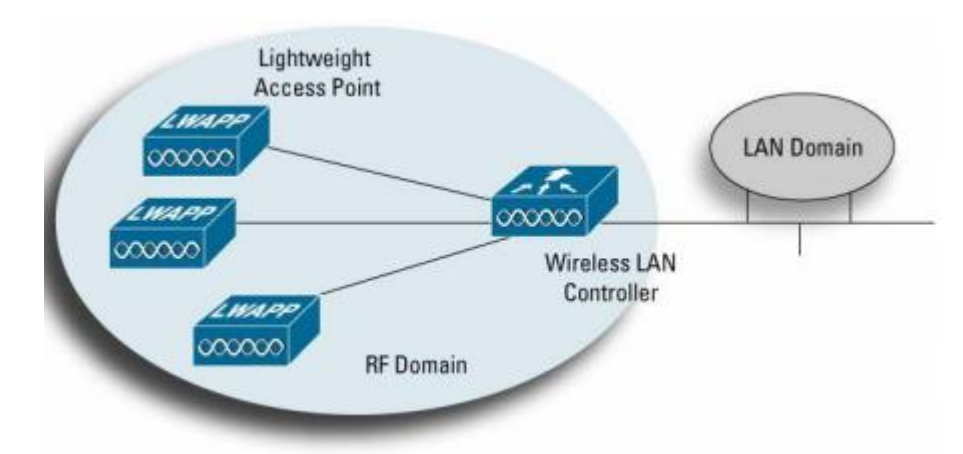

*Рисунок 8 – WLAN системи централізованого інтелекту для широкого корпоративного управління підприємством та управління політикою*

Традиційні рішення WLAN поширюють всю обробку трафіку, функції управління радіочастотним сигналом, безпеку та рухливість до точки доступу. Однак – це архітектура обмежує видимість трафіку 802.11 тільки для індивідуальної точки доступу. Це означає:

- індивідуальні точки доступу, коли вони використовуються без керуючого пристрою, повинні управлятися індивідуально, що може збільшити операційні витрати та кадрові потреби

- всесвітні атаки та перешкоди не видно в системі

- єдина точка дотримання правил безпеки для Layer 1, Layer 2 та Layer 3

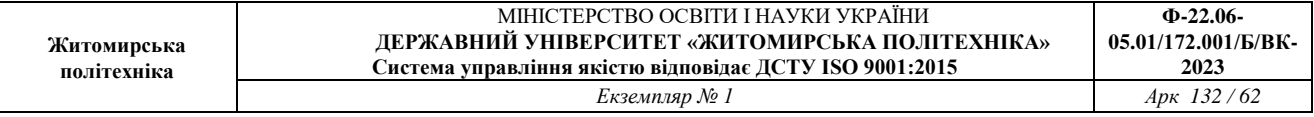

- неможливо виявити та пом'якшити атаки відмови (DoS) у всій мережі WLAN

- система не може корелювати чи передбачати активність на підприємстві

- обмежує можливість увімкнення оптимізованого балансу навантаження в реальному часі

- клієнти не можуть виконувати швидкі перекази, необхідні для підтримки додатків в режимі реального часу, таких як голос і відео.

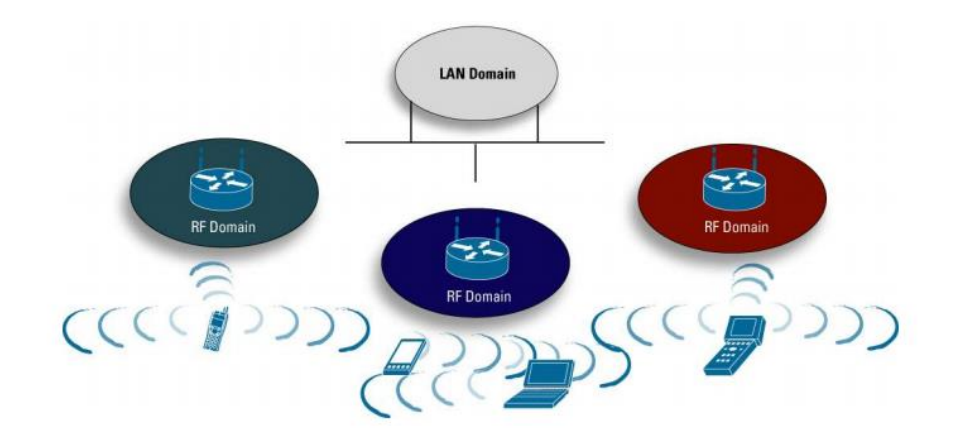

*Рисунок 9' – Архітектура однорідної мережі WLAN обмежує продуктивність, керованість та безпеку*

Оскільки з'являється більше продуктів, що використовують легкі точки доступу з централізованою інтелектуальною мережею WLAN, існує потреба у галузевому стандарті, який керує тим, як ці пристрої спілкуються один з одним. LWAPP – це проект, який розглядається для стандартизації в роботі IETF. Керівник спочатку Airespace (придбаний компанією Cisco Systems у березні 2005 р.) Та NTT DoCoMo, LWAPP стандартизує протокол зв'язку між точками доступу та системами WLAN (контролери, комутатори, маршрутизатори тощо). Мета цієї ініціативи, як описано нижче в специфікації IETF, полягає в тому, щоб:

- зменшить обсяг обробки в точці доступу, дозволяючи обмеженим обчислювальним ресурсам на цих пристроях зосередитися на бездротовій мережі доступ, на відміну від фільтрації та виконання політики

- включити схему, за допомогою якої централізована обробка трафіку, автентифікація, шифрування та виконання політики (QoS, безпека та ін.) Для цілого WLAN система

- забезпечити загальний механізм інкапсуляції та транспортування для взаємодії між точкою доступу з різноманітними джерелами через інфраструктуру рівня 2 або IP-маршрутизована мережа.

Специфікація LWAPP працює для вирішення цих питань шляхом визначення наступних видів діяльності:

- відкриття точки доступу, обмін інформацією та конфігурація

- сертифікація точки доступу та контроль програмного забезпечення

- інкапсуляція пакунків, фрагментація та форматування

- управління та управління зв'язком між точкою доступу та бездротовим системним пристроєм.

# *Рекомендації стосовно підвищення рівня захищеності мереж, побудованих з використанням технологій VLAN*

Багатьма виробниками обладнання розроблені базові рекомендації, що стосуються підвищення рівня захищеності комутованих мереж, які побудовані з використанням технологій VLAN. Часто ці рекомендації є комплексними і враховують використання і інших технологій та протоколів. Рекомендації щодо застосування VLAN, розроблені фірмою Cisco, є наступними:

1. Відключити всі незадіяні порти/інтерфейси комутатора та помістити їх у VLAN, що не використовується.

2. Використосувати як VLAN керування пристроєм нестандартну VLAN (будь-яку VLAN, окрім Default VLAN – VLAN 1, що створюється за замовчуванням).

3. Не використовувати VLAN 1 для будь-яких операцій.

4. Налагодити всі порти/інтерфейси комутатора, до яких підключені кінцеві користувачі, як порти/інтерфейси доступу (вимкнути функціонування протоколу DTP на цих портах).

5. Точно (недвозначно) налагодити параметри транкових інфраструктурних портів/інтерфейсів.

6. Завжди використовувати призначені ідентифікатори (номери) VLAN для всіх транкових портів/інтерфейсів.

7. Налагодити тегуванння для Native VLAN на транкових каналах та налагодити відкидання нетегованих кадрів.

8. Встановити стан порта/інтерфеса за замовчуванням як відключений

# *Порядок налагодження VLAN на основі групування портів та транкових протоколів на комутаторі Cisco*

Порядок налагодження віртуальної локальної мережі на базі комутатора Cisco при використанні групування портів та транкового протоколу 802.1Q згідно з рекомендаціями виробника є таким:

1. Створити віртуальну локальну комп'ютерну мережу (обов'язково).

2. Вказати назву для створеної віртуальної локальної комп'ютерної мережі (необов'язково).

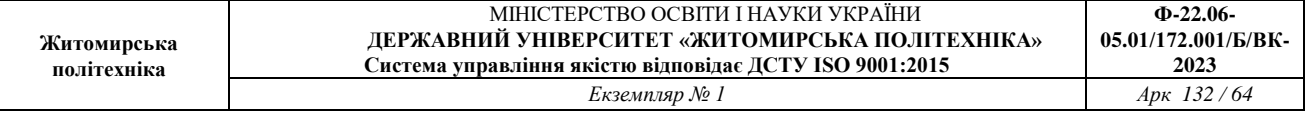

3. Для обраного інтерфейсу/порту доступу (або групи інтерфейсів/портів) вказати тип – інтерфейс/порт доступу (необов'язково).

4. Для обраного інтерфейсу/порту доступу (або групи інтерфейсів/портів) вказати належність до створеної віртуальної локальної комп'ютерної мережі (обов'язково).

5. Для обраного транкового інтерфейсу/порту (або групи інтерфейсів/портів) вказати тип – транковий інтерфейс/порт (обов'язково).

6. Для обраного транкового інтерфейсу/порту налагодити додаткові параметри транкового каналу (необов'язково).

7. Для обраного транкового інтерфейсу/порту налагодити додаткові параметри передачі кадрів (заборонені і дозволені VLAN, native VLAN тощо) (необов'язково).

# *Команди налагодження VLAN на основі групування портів та транкових протоколів на комутаторах Cisco*

Якщо виникає потреба налагодити транковий канал без викори- стання протоколу DTP (наприклад, якщо один із пристроїв, що входять до складу каналу не є пристроєм Cisco), у парі з командою **switchport mode trunk** застосовується команда **switchport nonegotiate**. Результатом роботи цих команд є те, що канал активується, а повідомлення протоколу DTP не пересилаються. Команда **switchport trunk** дає змогу здійснювати специфічне налагодження транкового каналу, наприклад, дозволити передачу кадрів одних VLAN і заборонити передачу кадрів інших. Команда **switchport priority** дає змогу встановлювати пріоритети для кадрів, що належать різним VLAN. Команда **switchport native vlan** застосовується для встановлення певної **VLAN**, як **Native VLAN** – **VLAN**, кадри якої не тегуються при передачі через транковий канал. Відміна дії вищезгаданих команд – використання форми no. Синтаксис розглянутих команд та режими їх застосування наведено нижче. Синтаксис команди vlan (режим глобального конфігурування): **vlan vlan-id**, де **vlan-id** – ідентифікатор (номер) VLAN, може зазначатися в межах від 1 до 4094, для мереж Ethernet типове використання у діапазоні від 2 до 1001. Синтаксис команди name (режим конфігурування VLAN):

**name text-string**, де **text-string** – текстова назва **VLAN**; якщо текстова назва **VLAN** явно не зазначається, то система автоматично встановлює назву вигляду **VLANDDDD**, де DDDD – чотирицифровий десятковий номер **VLAN**. Синтаксис команди **switchport access vlan** (режим конфігурування інтерфейсу/групи інтерфейсів): **switchport access vlan {vlan-id | dynamic}**, де **vlan-id** – ідентифікатор VLAN; **dynamic** – параметр, який зазначає, що належність інтерфейсу/порту до **VLAN** визначається динамічно (за MACадресою), шляхом запиту до сервера **VMPS (VLAN Membership Policy** 

**Server)**. Синтаксис команди **switchport host** (режим конфігурування інтерфейсу/групи інтерфейсів): **switchport host** – команда не має параметрів.

Синтаксис команди switchport mode (режим конфігурування інтерфейсу/групи інтерфейсів): **switchport mode {access | dynamic {auto | desirable} | trunk}**, де **access** – зазначає тип інтерфейсу/порту – інтерфейс/порт доступу; **trunk** – зазначає тип інтерфейсу/порту – транковий інтерфейс/порт та активує стан trunk (відповідає значенню on);

**dynamic** – встановлення переговорного режиму для транкового інтерфейсу, може доповнюватися значенням **auto** або **desirable**; за замовчуванням встановлюється **dynamic auto**;

**auto** – інтерфейс/порт знаходиться в автоматичному режимі і буде переведений у стан trunk, як тільки інтерфейс на іншому кінці знаходиться у режимі **on** або **desirable**;

**desirable** – інтерфейс/порт готовий перейти у стан trunk залежно від стану інтерфейсу на іншому кінці каналу.

Синтаксис команди **switchport nonegotiate** (режим конфігурування інтерфейсу/групи інтерфейсів): **switchport nonegotiate** – команда не має параметрів. Синтаксис команди **switchport trunk** (режим конфігурування інтерфейсу/групи інтерфейсів): **switchport trunk {allowed vlan vlan-list | native vlan vlan-id | pruning vlan vlan-list}**, де **allowed vlan** – службова конструкція, за допомогою якої створюється список дозволених VLAN, для яких транковий інтерфейс може пересилати та отримувати трафік у тегованій формі; за замовчуванням **vlan-list** для цієї конструкції дорівнює **all**; **vlan-list** у цьому випадку не може дорівнювати **none**;

**native vlan** – службова конструкція, за допомогою якої створюється список VLAN, для яких транковий інтерфейс може пересилати і отримувати трафік у нетегованій формі;

Синтаксис команди **interface** (режим глобального конфігурування): **interface interface-type interface-id.subinterface-id**, де **interface-type** – тип інтерфейсу (порту), може набувати значень Ethernet, FastEthernet, GigabitEthernet, Port-channel; **interface-id** – ідентифікатор інтерфейсу (порту), може мати одночислове позначення **number** (номер порту), або двочислове позначення **module/number** (номер модуля/номер порту); **subinterface-id** – ідентифікатор під інтерфейсу (порту), число у десятковій формі з діапазону 0– 4294967295. Створювати логічний під інтерфейс можна за допомогою команди **interface** як у режимі глобального конфігурування, так і у режимі конфігурування інтерфейсу Ethernet. Синтаксис команди **encapsulation dot1q** (режим конфігурування під інтерфейсу Ethernet): **encapsulation dot1q vlan-id [native | second-dot1q {vlan-list | any}**, де **dot1q** – службова конструкція, за допомогою якої вказується, що виконується інкапсуляція згідно зі стандартом 802.1q; **vlan-id** – ідентифікатор (номер) VLAN, може зазначатися у межах від 1

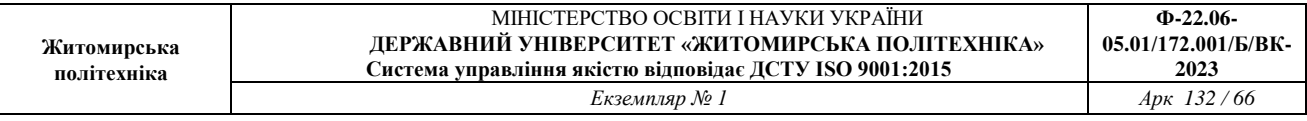

до 4094, для мереж Ethernet характерне використання у діапазоні від 2 до 1001; **native** – параметр, який вказує, що поточну VLAN використовувати як VLAN типу native; **second-dot1q** – параметр, який вказує, що поточний інтерфейс налаштовується для підтримки стандарту **Q-in-Q**; **vlan-list** – список внутрішніх VLAN вигляду 100-200,422,500-550; **any** – параметр, який вказує всі внутрішні VLAN, що не налагоджені на інших під інтерфейсах.

Таблиця 1

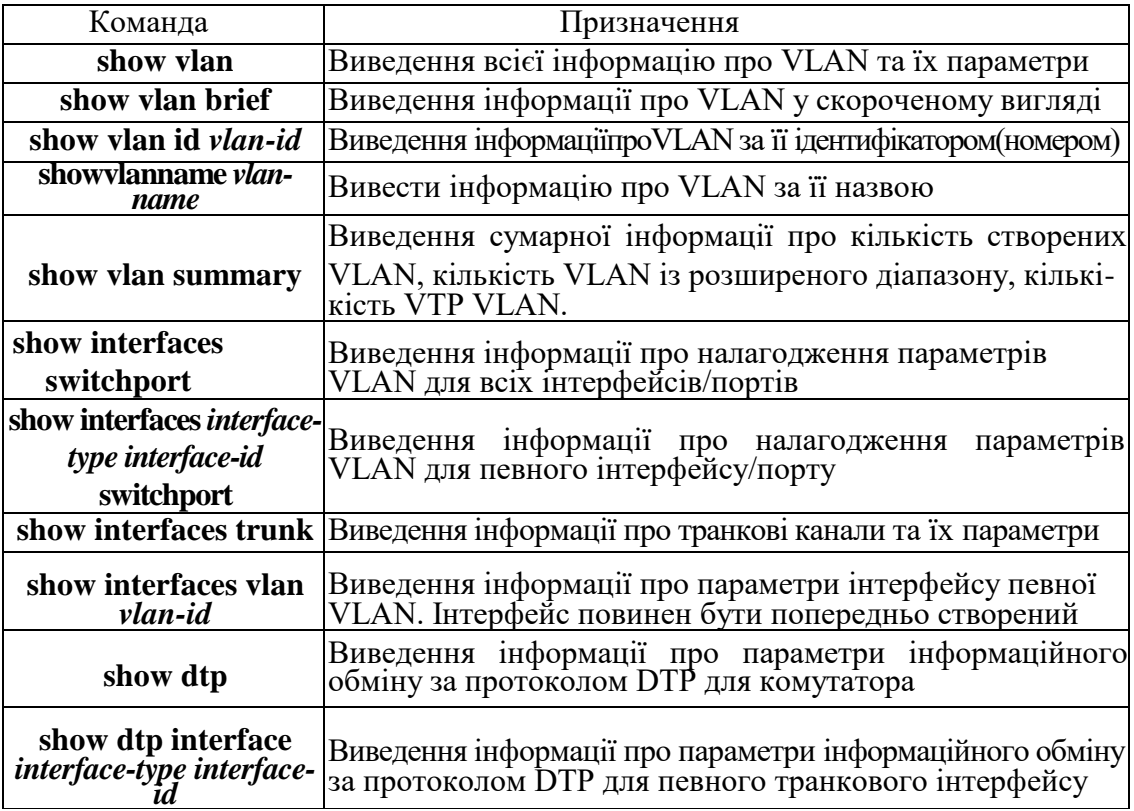

### **Перелік команд** *show* **діагностики роботи VLAN на комутаторах Cisco**

### *Команди функціонування LightWeight Access Point*

Налагодження функціонування контролера LightWeight Access Point може здійснюватися як на маршрутизаторах, так і на комутаторах 3-го рівня, виготовлених фірмою Cisco. Деякі відмітності у процесі налагодження можуть виникати через особливості синтаксису команд та версій Cisco IOS. Слід пам'ятати, що налагодження виконується не на маршрутизаторі в цілому, а лише на певному його інтерфейсі. Одні з команд для перевірки та налаштування LightWeight Access Point

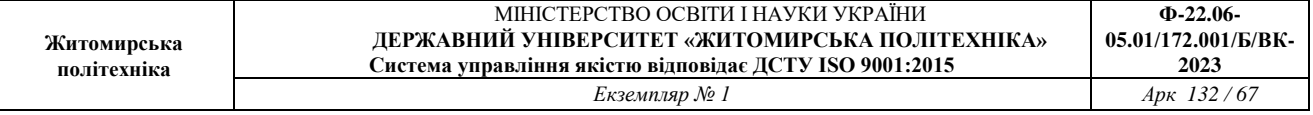

*capwap ap hostname –* налаштування назви вузла точки доступу з порту консолі точки доступ;

*capwap ap ip default-gateway –* налаштування шлюзу за замовчуванням з консольного порту точки доступу;

*capwap ap log-server –* налаштування системного журналу для реєстрації всіх помилок CAPWAP4;

*capwap ap primary-base –* налаштування ім'я основного контролера та IPадреси в точку доступу CAPWAP з доступом консольного порта точки;

*capwap ap primed-timer {enable | disable} –* налаштування закріпленого таймера у точці доступу CAPWAP;

*capwap ap tertiary-base –* налаштування назви та IP-адреси третього рівня Cisco WLC у точках доступу CAPWAP з консольним портом точки доступу;

*config {802.11-a49 | 802.11-a58} antenna extAntGain –* налаштуваня посилення зовнішньої антени для каналів громадської безпеки 4,9 ГГц та 5,8 ГГц на доступ точки:

*802.11-a49* – визначає канал громадського безпеки 4,9 ГГц;

*802.11-a58* – визначає канал громадського безпеки 5,8 ГГц;

**ant\_gain** – значення в одиницях .5-dBi (наприклад, 2,5 дБi = 5);

*cisco\_ap* – назва точки доступу, до якої застосовується команда;

*global* – вказує значення посилення антени для всіх каналів;

*channel\_no* – антена отримує значення для певного каналу.

*config 802.11-a txpower ap –* налаштування власних властивостей передачі для каналів громадської безпеки 4,9 ГГц і 5,8 ГГц на точки доступа*;*

*config advanced 802.11{a | b} profile utilization {global | cisco\_ap} percent –* щоб встановити поріг використання радіочастот від 0 до 100 відсотків, використовуйте розширений профіль 802.11 config – команда використання. Операційна система генерує пастку при перевищенні цього порога:

*a –* визначає мережу 802.11a;

*b –* визначає мережу 802.11b / g;

*global –* налаштовує глобальний профіль Cisco для легкого доступу до точки доступу;

**cisco\_ap –** найменування назви точки доступу Cisco;

*percent –* 802.11a рівень використання RF у межах від 0 до 100 відсотків.

*config ap autoconvert –* для автоматичного перетворення всіх точок доступа в режим FlexConnect або в режимі монітора, зв'язавшись з Cisco WLC.

*flexconnect* – налаштовує всі точки доступу автоматично у режим FlexConnect;

*monitor –* автоматично налаштовує всі точки доступу до режиму моніторингу;

*disable –* вимкнено параметр автоматичного перетворення в точках доступу.

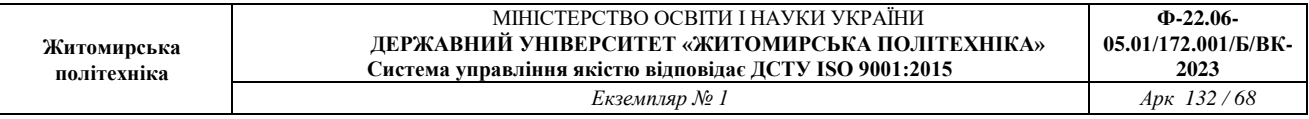

*config ap static-ip –* налаштувати параметри статичної IP-адреси в точці доступу Cisco:

*disable –* відключити Cisco Lightweight точки доступу статичної IPадреси. Точки доступу використовують DHCP отриману IP-адресу.

*domain –* визначає домен, до якого певна точка доступу або всі точки доступу належать.

### *Модельний приклад налагодження Cisco WLC 2504*

Розглянемо специфіку налагодження роботи Wireless Lan Controller, схема якої зображена на рисунку 9.

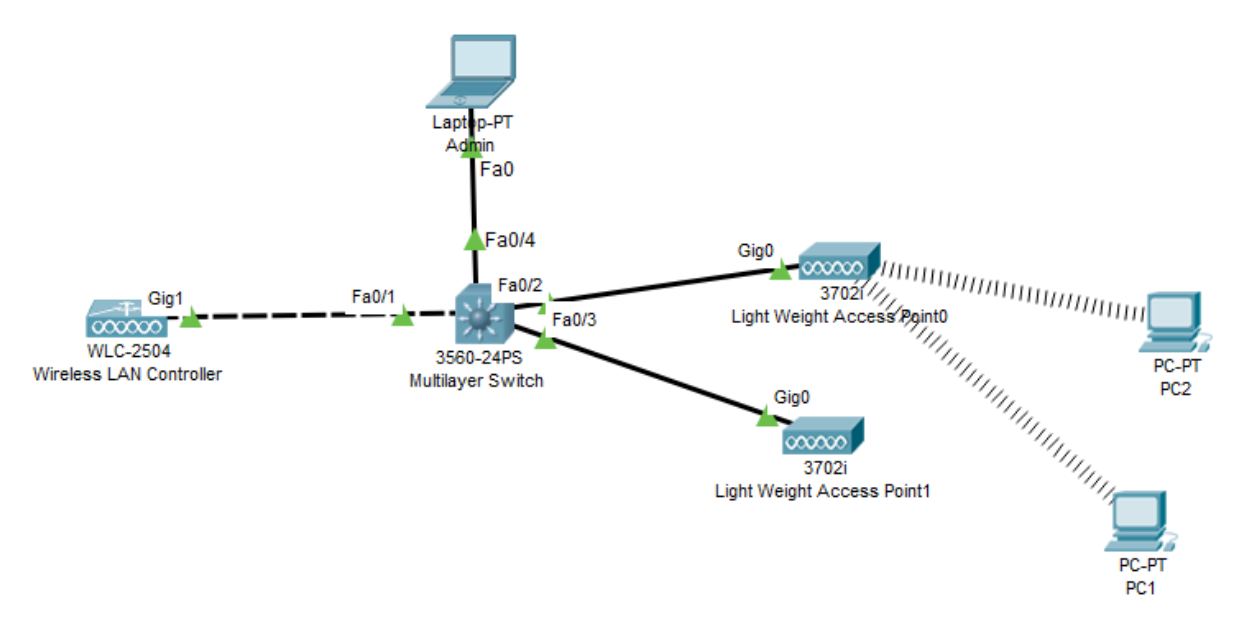

*Рисунок 10 – Приклад налагодження Cisco WLC 2504*

Під час побудови даної мережі для з'єднання пристроїв використано дані табл. 1. Для налагодження параметрів адресації пристроїв використано дані табл. 2.

Таблиця 2

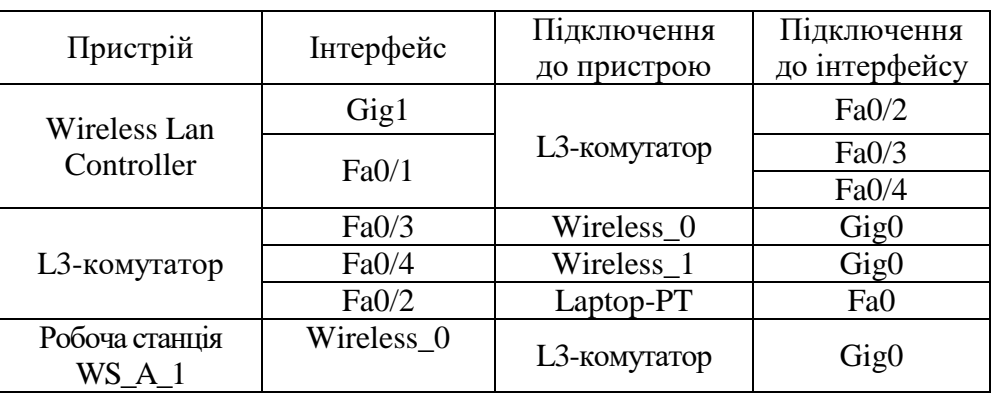

# **Параметри інтерфейсів пристроїв для прикладу 2504**

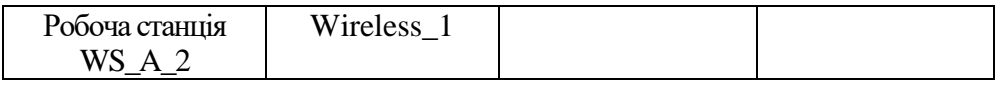

Таблиця 3

# **Параметри адресації мережі WLC 2504**

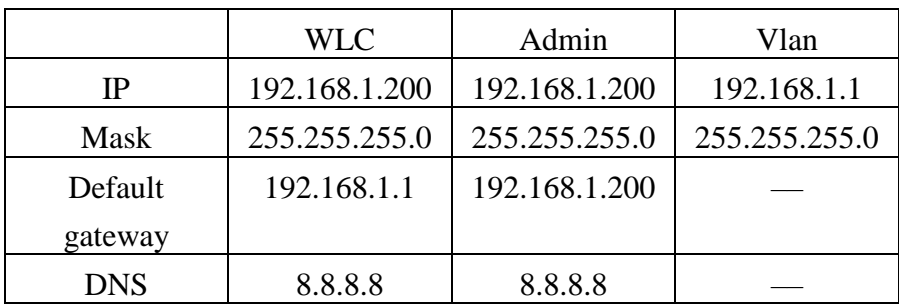

Сценарії налагодження параметрів адресації інтерфейсів для Switch0 мережі наведені нижче.

> *Switch> enable Switch# configure terminal Switch(config)# interface vlan 1 Switch(config-if)# ip address 192.168.1.1 255.255.255.0 Switch(config-if)# no shutdown Switch(config-if)# exit Switch(config)# ip dhcp pool internal Switch(dhcp-config)# network 192.168.1.0 255.255.255.0 Switch(dhcp-config)# default-router 192.168.1.1 Switch(dhcp-config)# dns-server 8.8.8.8 Switch(dhcp-config)# exit Switch(config)# ip dhcp excluded-address 192.168.1.10 Switch(config)# ip dhcp excluded-address 192.168.1.100 Switch(config)# ip dhcp excluded-address 192.168.1.200 Switch(config)# service dhcp*

Підключіться до WLC 2504, використовуючи веб-браузер ноутбука керування, використовуючи http://192.168.1.254 та налаштуйте ім'я користувача та пароль адміністратора. Адміністративними повноваженнями буде логін: admin, пароль: P@ssw0rd в цьому посібнику. Переконайтеся, що для цього першого з'єднання використовуйте протокол HTTP (незахищений), а не HTTPS.

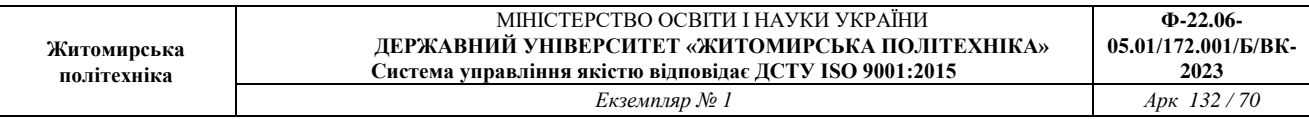

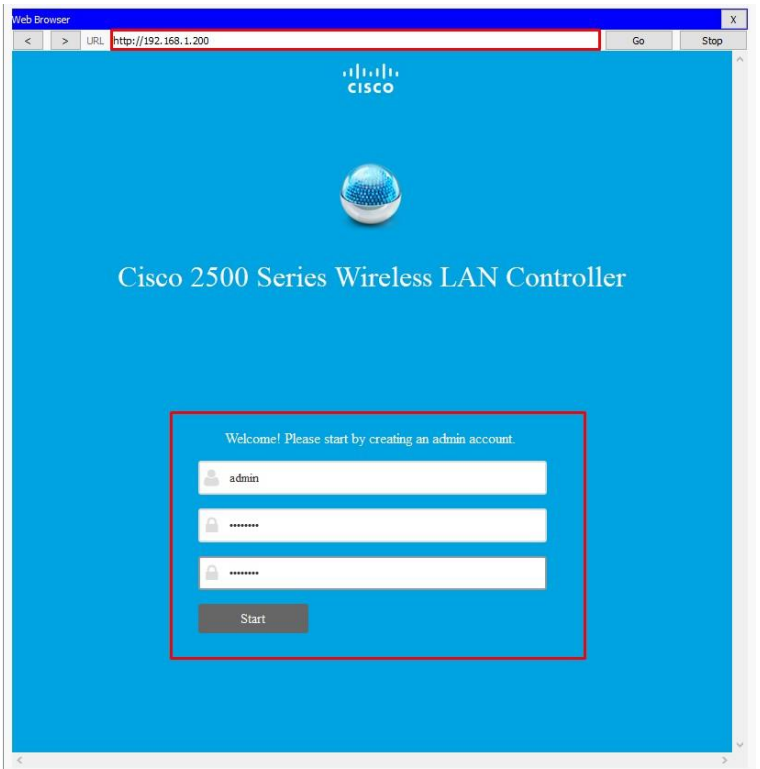

*Рисунок 11 – Початкові налаштування Wirelles Lan Controller*

Другий крок полягає в тому, щоб налаштувати час, розташування та керування IP-адресою WLC перед створенням першої захищеної бездротової мережі. Зверніть увагу, що функція "Гість-мережа" не підтримується Packet Tracer 7.1.1.

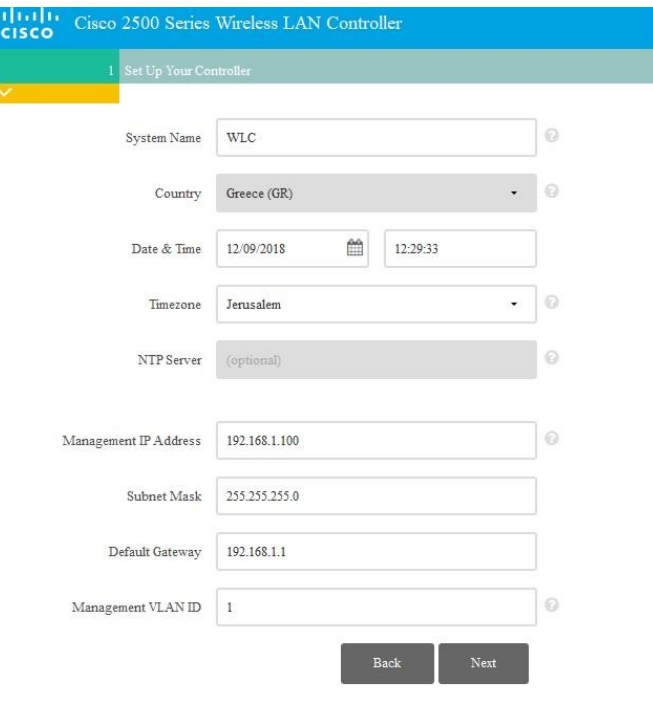

*Рисунок 12 – Налаштування свого контролера* Після цієї початкової установки знову підключіться до Cisco WLC за

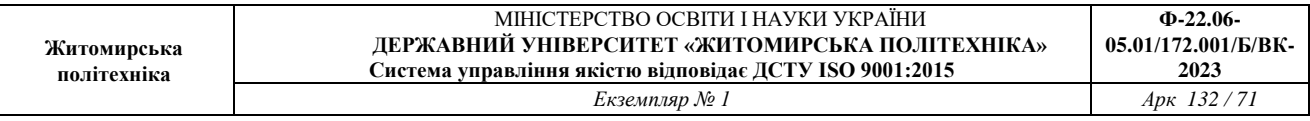

допомогою HTTPS (https://192.168.1.254) . Якщо ви намагаєтеся підключитися за допомогою HTTP (незахищені), WLC скидає підключення, але не автоматично переспрямовує з'єднання з URL-адресою HTTPS. Далі після натискання кнопки «next», перед нами повинно відкритися вікно з власними налаштуваннями.

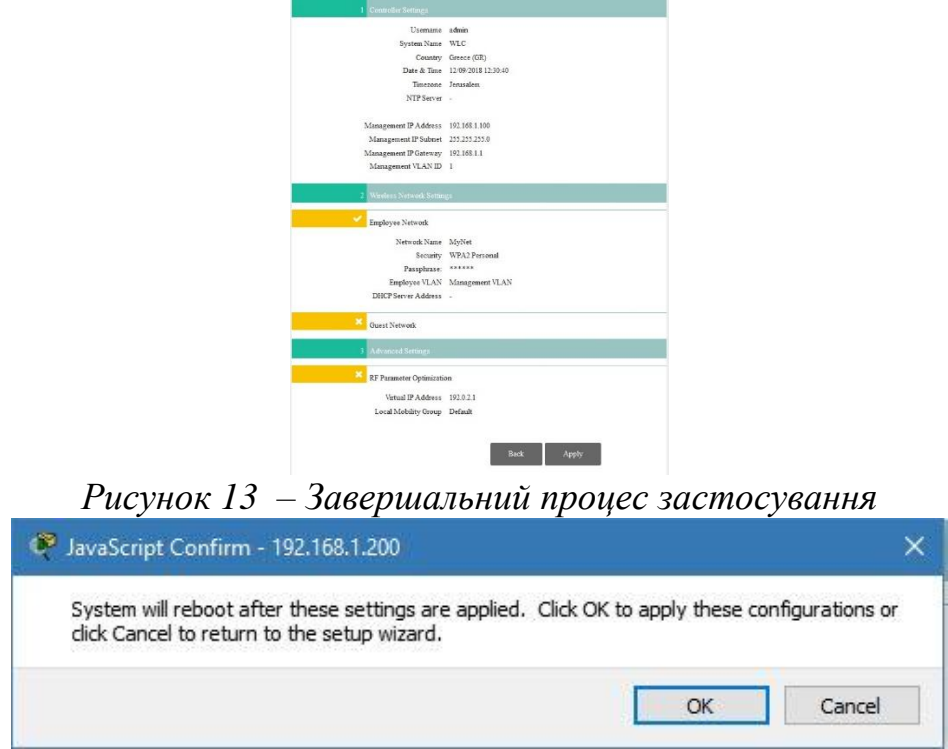

*Рисунок 14 – Перед підключення до контролеру*

На данім із етапів потрібно зачекати певний час, тому що відбувається самий процес перезапуску контролера.

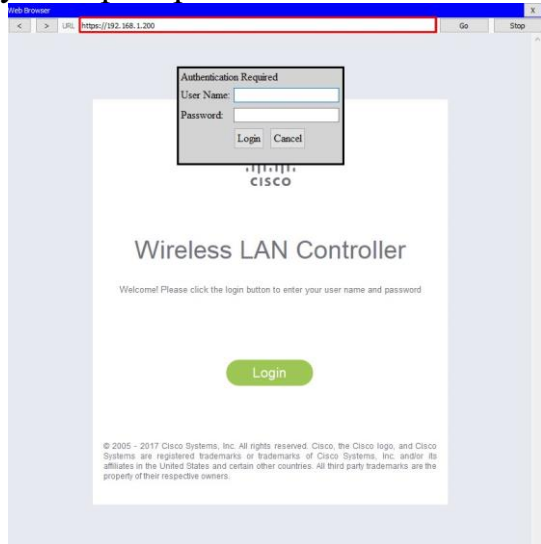

*Рисунок 15 – Входження у систему WLC*

В попередніх етап ми вказали логін та пароль, при вході – зазвичай по замовчуванню встановлюємо логін: admin, пароль: admin.

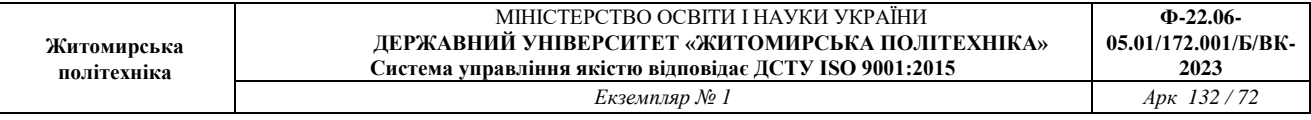

Легкі точки доступу автоматично виявляють адресу WLC, використовуючи опцію DHCP 150, налаштовану на DHCP, яка була налаштована на перемикач Catalyst для Vlan 1.

| <b>b</b> Browser                                                       |                                                    |                                                       |                  |                           |                                            |                    |        | $\mathbf x$ |
|------------------------------------------------------------------------|----------------------------------------------------|-------------------------------------------------------|------------------|---------------------------|--------------------------------------------|--------------------|--------|-------------|
| > URL https://192.168.1.200/frameWlan.html<br>$\overline{\phantom{a}}$ |                                                    |                                                       |                  |                           |                                            | Go                 | Stop   |             |
| abab.                                                                  |                                                    |                                                       |                  |                           | Save Configuration   Ping   Logout Refresh |                    |        |             |
| <b>CISCO</b>                                                           |                                                    | MONITOR WLANS CONTROLLER WIRELESS SECURITY MANAGEMENT |                  | COMMANDS HELP             | <b>FEEDBACK</b>                            |                    | A Home |             |
| <b>NLANs</b>                                                           | WLANs                                              |                                                       |                  |                           |                                            | Entries 1 - 1 of 1 |        |             |
| <b>WLANS</b><br><b>WLANs</b>                                           | <b>Current Filter:</b>                             | [Change Filter] [Clear Filter]                        |                  | Create New <b>v</b><br>Go |                                            |                    |        |             |
| <b>Advanced</b><br>AP Groups                                           | $\mathcal{L}_{\mathcal{A}}$<br><b>WLAN ID Type</b> | <b>Profile Name</b>                                   | <b>WLAN SSID</b> | Admin<br><b>Status</b>    | <b>Security Policies</b>                   |                    |        |             |
|                                                                        | WLAN<br>$\Box$ 1                                   | MyNetwork                                             | MyNetwork        | Enabled                   | [WPA2][Auth(PSK)]                          |                    | Rer    |             |
|                                                                        | $\leq$                                             |                                                       |                  |                           |                                            |                    |        | $>$ $\vee$  |

*Рисунок 16 – Створення WLAN*

WLC відображає успішно зареєстровані точки доступу з цією IP-адресою. докладні дані недоступні, оскільки ця функція не була реалізована в Packet Tracer 7.1

| Desktop<br>Config<br>Physical                                                              | Programming<br>Attributes                           |                       |                                |                                |                           |                        |
|--------------------------------------------------------------------------------------------|-----------------------------------------------------|-----------------------|--------------------------------|--------------------------------|---------------------------|------------------------|
| <b>Web Browser</b>                                                                         |                                                     |                       |                                |                                |                           | $\mathsf X$            |
| $\rightarrow$<br>$\lt$                                                                     | URL https://192.168.1.200/frameWireless.html        |                       |                                |                                |                           | Go<br>Stop             |
| ahah.                                                                                      |                                                     |                       |                                |                                | <b>Save Configuration</b> | Logout Refresh<br>Ping |
| <b>CISCO</b>                                                                               | WLANS CONTROLLER<br><b>MONITOR</b>                  | WIRELESS SECURITY     | MANAGEMENT                     | <b>COMMANDS</b><br><b>HELP</b> | <b>FEEDBACK</b>           | <b>n</b> Home          |
| Wireless                                                                                   | All APs                                             |                       |                                |                                |                           | Entries $1 - 2$ of $2$ |
| <b>Access Points</b><br>$\mathbf{v}$<br>All APs<br>· Radios<br>802.11a/n/ac<br>802.11b/g/n | <b>Current Filter</b><br>Number of APs <sub>2</sub> |                       | [Change Filter] [Clear Filter] |                                |                           |                        |
| Dual-Band Radios<br>Global Configuration<br>Advanced                                       | <b>AP Name</b>                                      | IP Address(Ipv4/Ipv6) |                                | <b>AP Model</b>                | AP MAC                    | <b>AP Up Time</b>      |
|                                                                                            | <b>Light Weight Access Point1</b>                   | 192.168.1.3           |                                | AIR-CAP3702I-A-K9              | 00:01:63:91:7E:01         | 0 d, 0 h 2 m 9 s       |
|                                                                                            | Light Weight Access Point0                          | 192.168.1.2           |                                | AIR-CAP3702I-A-K9              | 00:E0:B0:B9:87:01         | 0 d, 0 h 2 m 11 s      |
| Mesh<br>$F ATF$<br><b>RE Profiles</b>                                                      |                                                     |                       |                                |                                |                           |                        |

*Рисунок 17 – Успішно зареєстровані точки доступу*
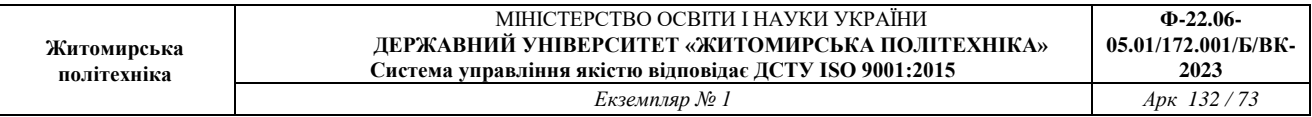

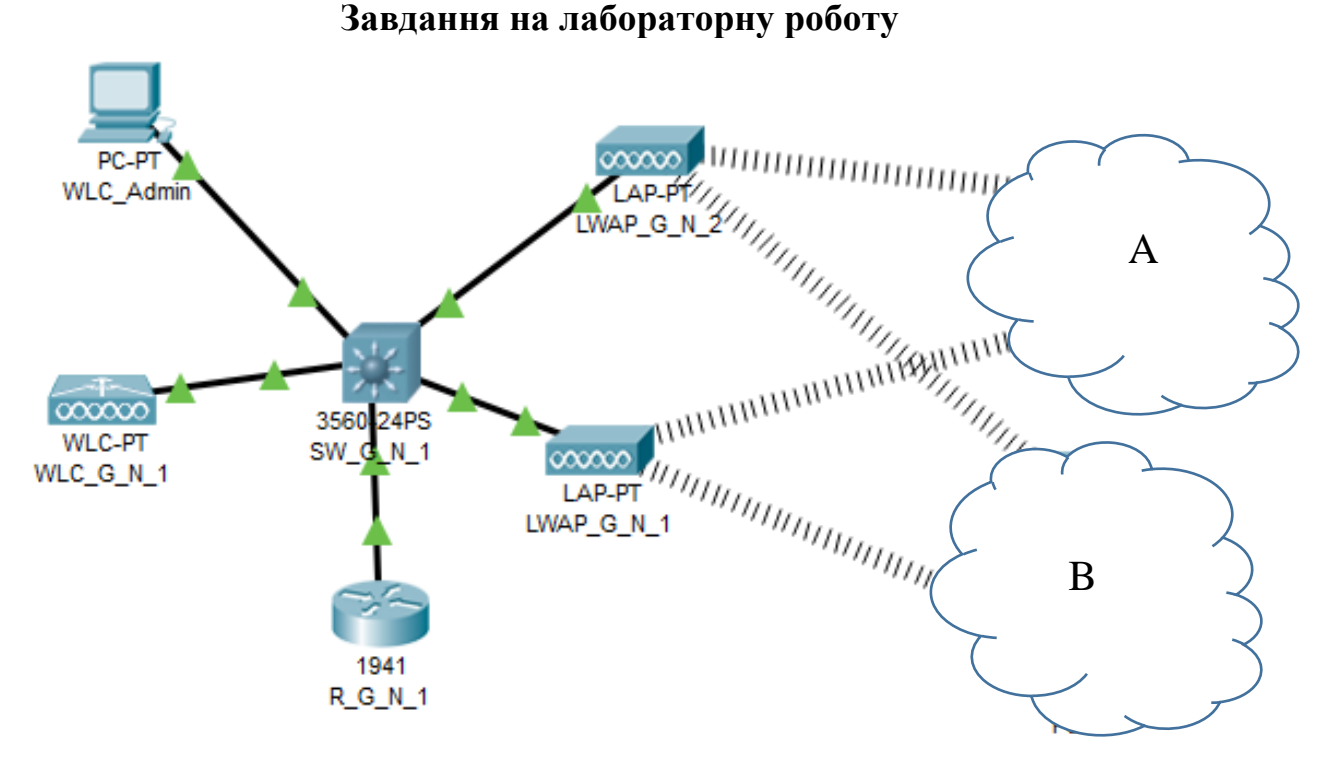

*Рисунок 18 – Проект мережі Wireless Lan Controller*

1. У середовищі програмного симулятора/емулятора створити проект мережі (рис. 17). Під час побудови мережі звернути увагу на вибір моделей мережних пристроїв, мережних модулів та адаптерів, а також мережних з'єднань. Кількість робочих станцій та для побудованої мережі заповнити описову таблицю, яка аналогічна табл. 1.

2. Розробити схему адресації пристроїв мережі. Для цього скористатися даними табл. 4. Результати навести у вигляді таблиці, яка аналогічна табл. 3.

3. У побудованій мережі налагодити функціонування WLC на основі групування портів (номер та назва VLAN керування зазначені у табл. 5, номери та назви VLAN користувачів зазначені у табл. 6). Виконати додаткові налагодження, які забезпечать підвищення рівня захищеності побудованої мережі.

4. Налагодити можливість LightWeight Access Point*.*

5. Дослідити особливості та отримання службової та діагностичної інформації про налагоджені WLC.

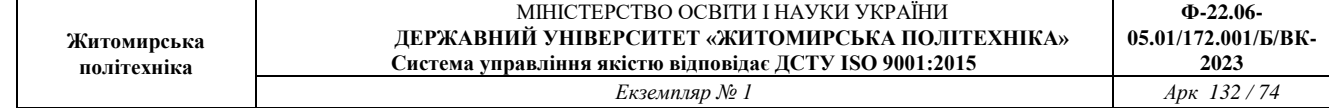

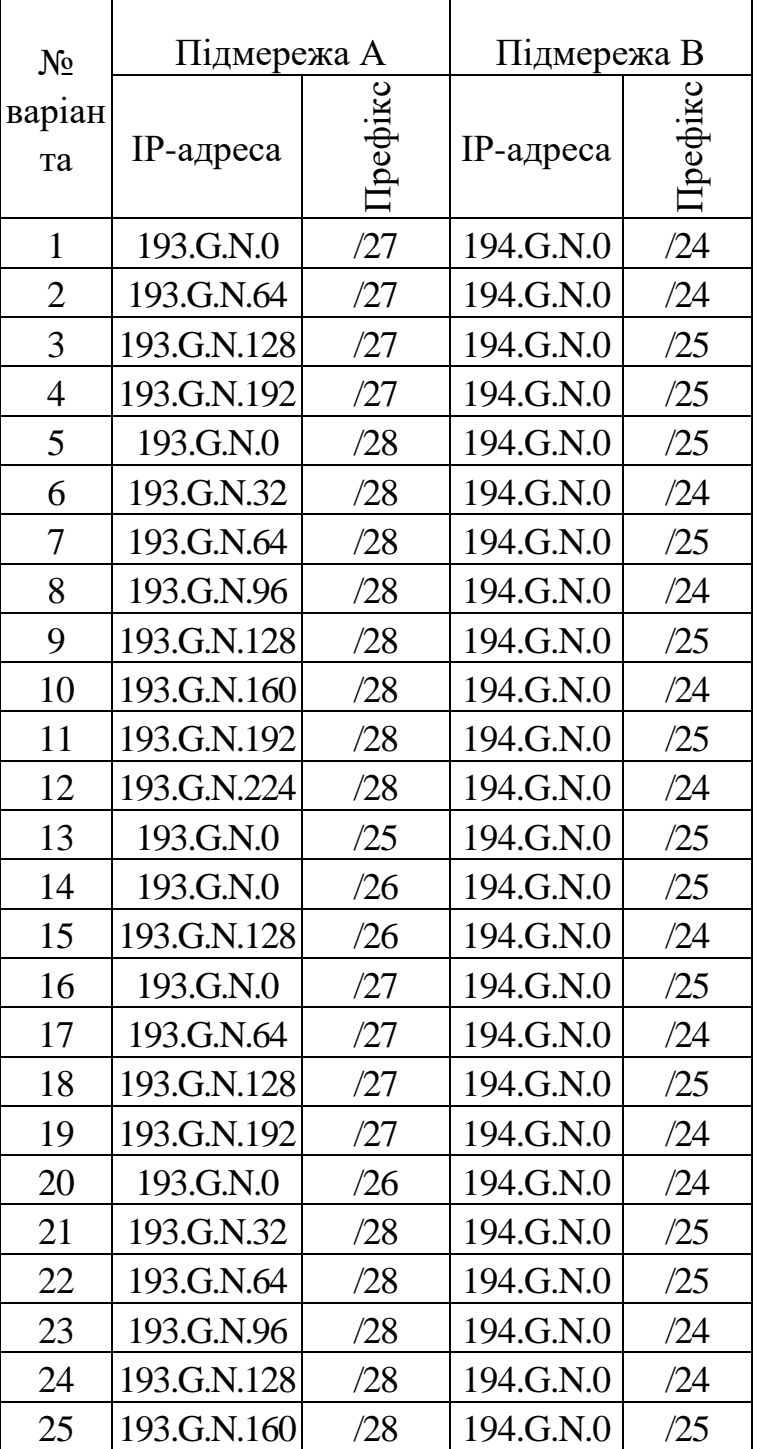

# **Дані для адресації підмереж (каналів)**

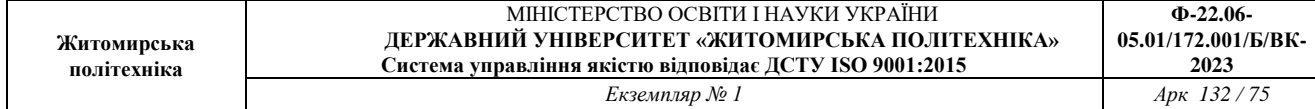

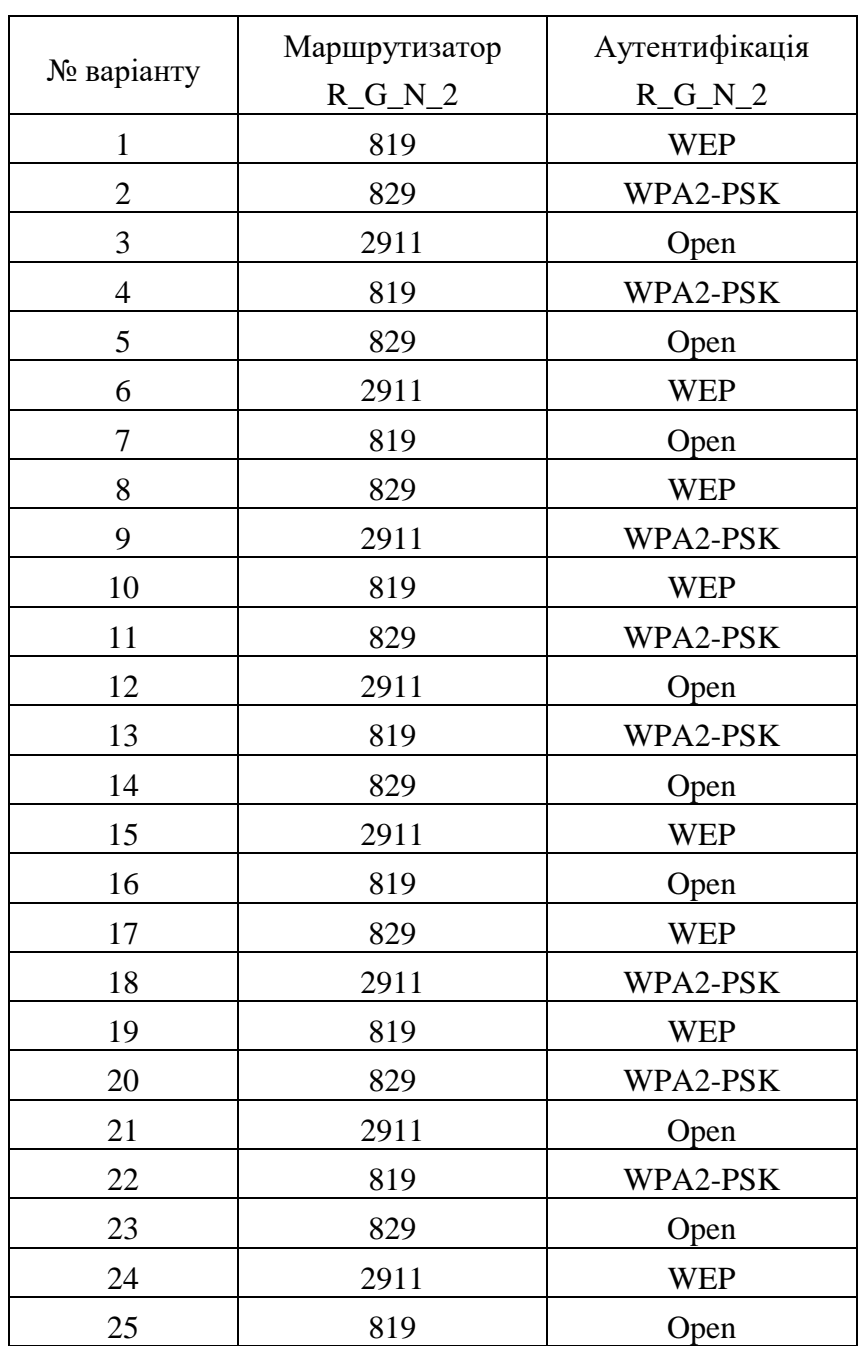

# **Параметри налагодження**

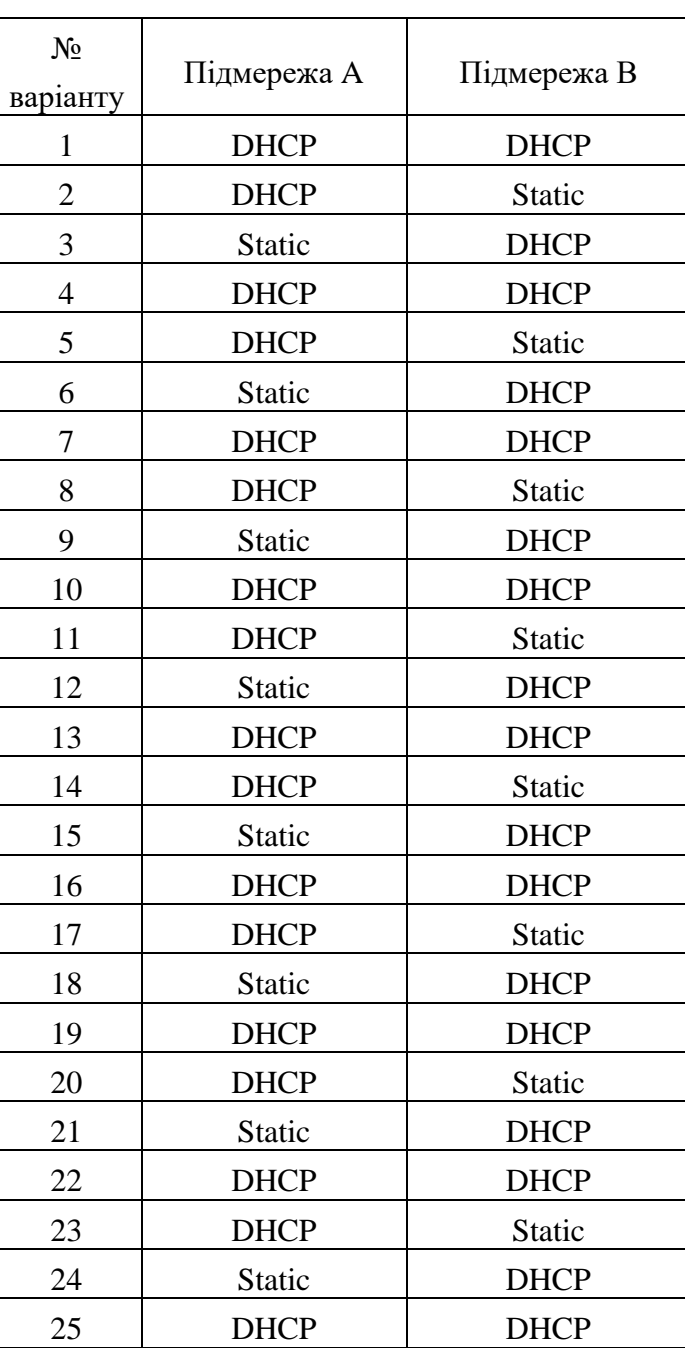

## **Клієнти**

#### **Контрольні питання**

1. Як розшифровується абревіатура WLC?

2. Що являє собою WLC? Які його функції та які види їх є?

3. Що таке VLAN та SSID?

4. Дайте визначення поняттю LightWeight Access Point?

5. Яка Специфікація LWAPP?

6. Назвіть п'ять способів налаштування бездротової локальної мережі?

7. Які пристрої використовуються в топології Home Network to Access Internet?

8. Опишіть коротко про налаштування бездротових клієнтів?

9. Опишіть, як налаштовувати бездротовий комутатор?

### **Лабораторна робота № 5. Налагодження та дослідження роботи CISCO MERAKI**

*Мета роботи:* ознайомитися з особливостями функціонування пристроїв Cisco Meraki mx-65x; отримати практичні навички налагадження та моніторингу роботи пристроїв в мережі побудованій на базі обладнання Cisco; дослідити процес роботи та процеси передачі даних у побудованій мережі.

#### **Теоретичні відомості**

Cisco Meraki — це IT-компанія з хмарним управлінням, штаб-квартира якого розташована в Сан-Франциско, штат Каліфорнія. Їх рішення включають в себе бездротову передачу, комутацію, безпеку, управління мобільністю підприємства (EMM), комунікації та камери безпеки, усі централізовано керовані з Інтернету. Meraki був придбаний компанією Cisco Systems у грудні 2012 року.

Meraki заснували Санджит Бісвас і Джон Бікет та Ханс Робертсон. Компанія була заснована частково на проекті MIT Roofnet, експериментальної мережі 802.11b/g, розробленої Лабораторією комп'ютерних наук та штучного інтелекту в Інституті технологій Массачусетса.

Meraki був профінансований компанією Google та Sequoia Capital. Організація розпочалася в Маунтін-В'ю, штат Каліфорнія, у 2006 році, а потім переїхала до Сан-Франциско. Meraki зайняв людей, які працювали над проектом MIT Roofnet.

18 листопада 2012 року компанія Cisco Systems оголосила, що придбає Meraki приблизно 1,2 мільярда доларів.

За шість років після придбання Meraki нараховує 1590 співробітників Cisco, які працюють в усьому світі. Підрозділ має близько 250 000 унікальних клієнтів і більше 3,5 мільйонів пристроїв в Інтернеті.

Продукти розроблені Meraki слідують принциту plug-and-play, з простим апаратним забезпеченням та легким для розуміння програмним інтерфейсом, який означає, що компанія з малим та середнім розміром може створити бездротову мережу, не наймаючи людей з особливою підготовкою та навичками.

Продукція розробленна Meraki також поділяється на різні серії, відносно їх призначення:

#### *MR серія*

Серія Meraki MR є першою в світі лінійкою точок доступу WLAN, керованої хмарою. Розроблені для складних бізнес-середовищ, точки доступу MR використовують вдосконалені технології 802.11ac та 802.11n, включаючи MIMO, формування променя та зв'язування каналів для забезпечення пропускної здатності та надійного покриття, необхідного для вимогливих бізнес-додатків.

#### *MS серія*

Cisco Meraki MS є першою в галузі галузевим комутатором керованого доступу та агрегації, що поєднує переваги централізованого керування у хмарі з потужною, надійною платформою доступу.

Завдяки керуванню хмарами, тисячі портів комутатора можуть бути налаштовані та відстежені миттєво через Інтернет. Надавати віддалені сайти без ІТ-об'єктів на місці, розгортати зміни в конфігурації в мережі, а також легко керувати кампусом і розподіленими мережами без навчання або спеціалізованого персоналу.

#### *MX серія*

Meraki MX — це корпоративний пристрій безпеки та SD-WAN, призначений для розподілених розгортань, які потребують віддаленого адміністрування. Він ідеально підходить для мережевих адміністраторів, які вимагають як простоти розгортання, так і сучасного набору функцій.

#### *MC серія*

Meraki MC є кінцевою точкою співпраці класів підприємств, розробленої

для зручності управління та віддаленого адміністрування. Він ідеально підходить для адміністраторів, які хочуть швидко і легко розгортати і управляти розподіленими телефонними системами.

#### *MV серія*

Сімейство продуктів Cisco Meraki MV — це лінійка мережевих камер для приміщення та зовні, які є надзвичайно простими для розгортання та налаштування, завдяки їхній інтеграції в інформаційну панель Meraki Dashboard і використання хмарних областей. Сімейство MV усуває складні та дорогі апаратні засоби, необхідні для традиційних рішень, тим самим усуваючи обмеження, які зазвичай розміщуються на розгортання відеоспостереження.

Також у Meraki є рішення для керування пристроями та мережами під назвою Systems Manager. Одним з найбільших переваг Systems Manager є можливість реєструвати, керувати та контролювати багато різних типів пристроїв. Оскільки кожна операційна система має унікальний набір функцій MDM, важливо ознайомитися з відповідною документацією пристроїв якими ви плануєте керувати.

Для налаштування цих служб рекомендується використовувати спільний або організаційний ідентифікатор Apple, замість персонального ідентифікатора Apple, оскільки інші можуть потребувати доступу до облікового запису, щоб відновити ці служби в майбутньому.

Systems Manager влючає в себе такітехнології:

- Mobile Device Management (MDM),
- Mobile Application Management (MAM),
- Mobile Content Management (MCM),
- Mobile Identity Management (MIM).

Нижче наведено приклади використання цих технологій в цьому рішенні:

- Незареєстровані кінцеві точки доступу до мережі в приміщенні будуть переадресовані на сторінку реєстрації на хмарі Cisco Meraki EMM для реєстрації на основі ролі користувача, типу пристрою тощо. Крім того, Meraki також може надання пристрою корпоративного застосування, наприклад, AnyConnect (VPN), Jabber (Співпраця) і т.д., так що користувач має безпечний доступ до корпоративних ресурсів, коли пристрій є поза приміщенням.
- Невідповідним кінцевим точкам буде наданий обмежений доступ на основі стану відповідності.
- Періодично перевіряйте відповідність з хмарним сервером Cisco Meraki EMM.
- Можливість для адміністраторів ISE видавати віддалені дії на пристрої через хмару Cisco Meraki EMM.
- Можливість кінцевого користувача використовувати порт ISE My Devices для керування особистими пристроями, наприклад, Повне видалення, корпоративне видалення та блокування PIN-коду.

Для відалленого моніторингу мережі існує продукт Meraki Insight розроблений таким чином, щоб забезпечити клієнтам Meraki простий спосіб контролю продуктивності веб-додатків у їхніх мережах і легко визначити, чи, ймовірно, якісь проблеми викликані Мережею або Програмою. Ця інформація представлена в серії легко зрозумілих графіків і діаграм, які чітко показують, чи вводяться проблеми продуктивності в локальній мережі або якщо проблеми з продуктивністю є наслідком чогось на рівні програми або WAN.

Існує два основних типи адміністраторів інформаційної панелі: організація та мережа.

Адміністратори організації мають повний доступ до своєї організації та всіх її мереж. Цей тип облікового запису еквівалентно адміністратору root або

домену, тому важливо ретельно вести, хто має такий рівень контролю. Нижче наведено перелік найкращих практик стосовно цих облікових записів.

Мережеві адміністратори мають доступ до окремих мереж та їх пристроїв. Ці користувачі можуть мати повний або обмежений контроль над своєю конфігурацією мережі, але не мають доступу до інформації на рівні організації (ліцензування, інвентаризації пристроїв тощо).

#### *Типи дозволів мережі*

**Гістьовий доступ:** користувач має змогу побачити список користувачів аутентифікації Meraki, додавати користувачів, оновлювати існуючих користувачів та авторизувати або деаудити користувачів за ідентифікатором SSID або клієнтом VPN. Посли також можуть видаляти користувачів бездротового зв'язку, якщо вони є послом у всіх мережах.

**Монітор:** користувач може переглядати лише підмножину розділу "Монітор" на панелі інструментів, і ніяких змін не можна зробити.

Лише для читання: користувач має доступ до більшості аспектів мережі, включаючи розділ Налаштування, але жодних змін не можна зробити.

**Повний :** користувач має доступ, щоб переглянути всі аспекти мережі та вносити до неї будь-які зміни.

На вкладці Connection можна переглянути параметри IP та MAC адресс підключених клієнтів, MAC-адресу та стан самого пристрою.

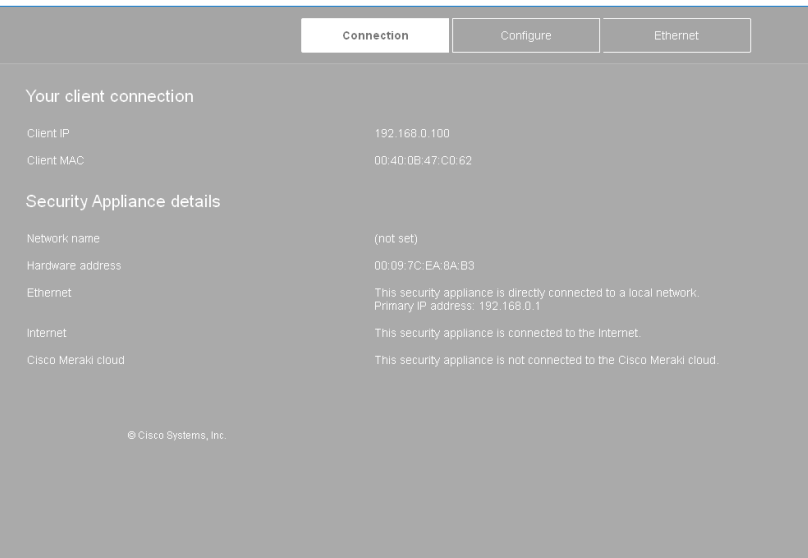

Рис. 1. Вкладка connection пристрою meraki-mx65x

На вкладці Configure налаштувються параметри з'єднання з мережею Internet за допомого статичної IP-адресації або за допомогою протоколів DHCP чи PPPoE.

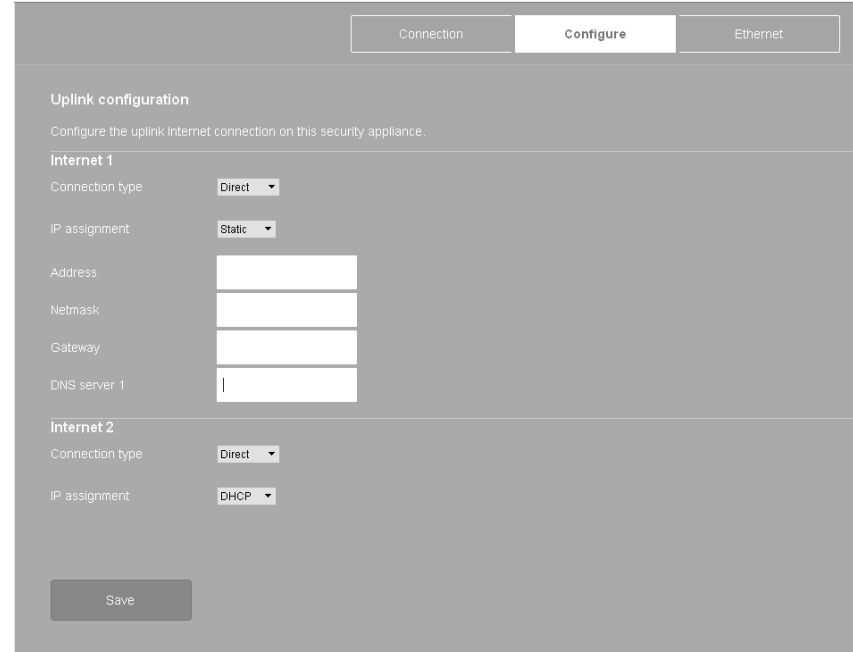

Рис. 2. Налаштування підключення по статичної адресації та DHCP configure пристрою meraki-mx65x

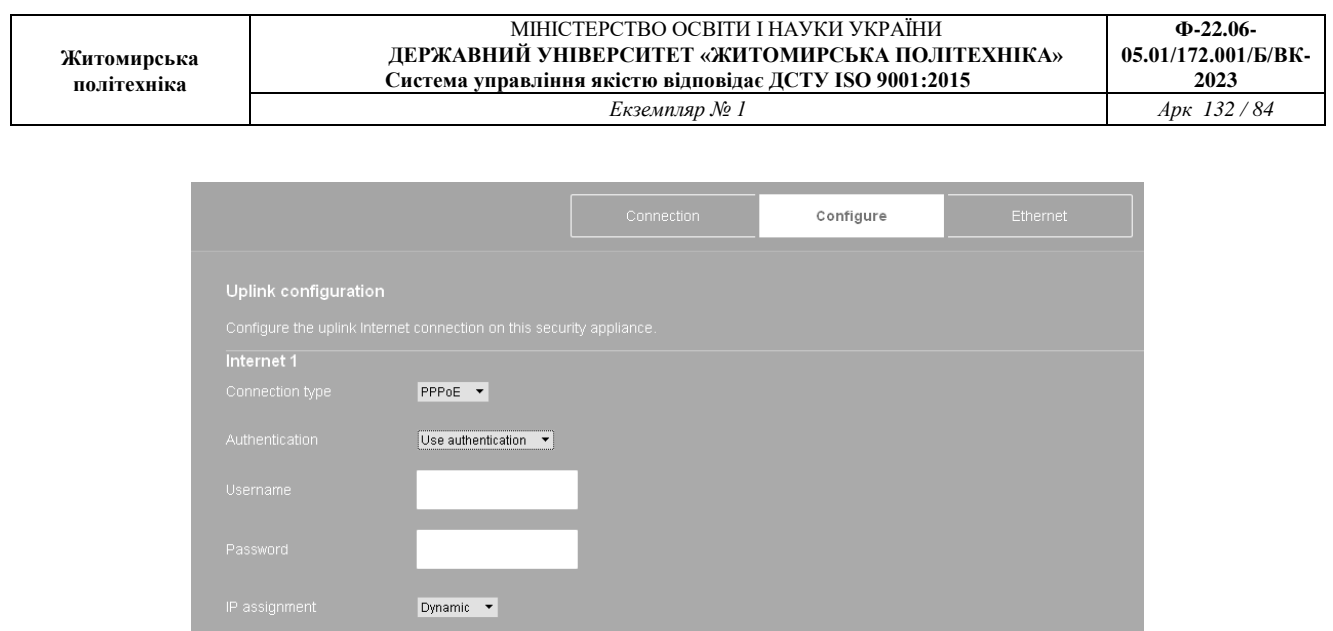

Рис. 3. Налаштування підключення по PPPoE configure пристрою meraki-mx65x На вкладці Ethernet налаштовуються параметри режиму роботи

інтерфейсів пристрою, а також можна вимкнути певні інтерфейси.

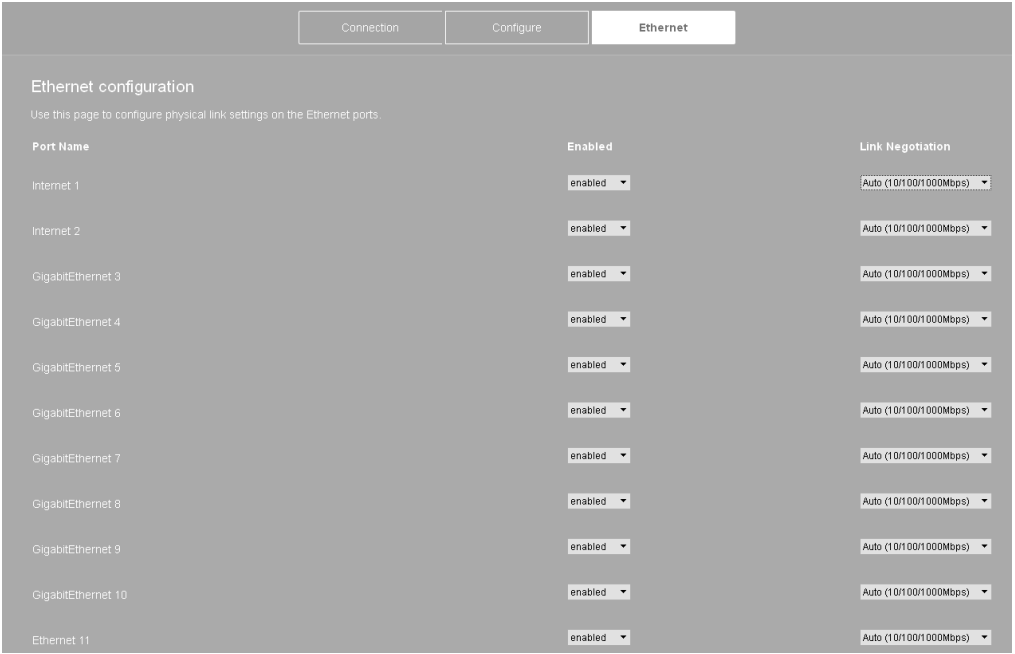

Рис. 4. Вкладка ethernet пристрою meraki-mx65x Для решти налаштувань використовується сервер Meraki або Cisco Cloud. Вкладка *Network-wide* web-сторінки Cisco Server (рис. 5) дозволяє

переглянути та додати користувачів організації та мереж.

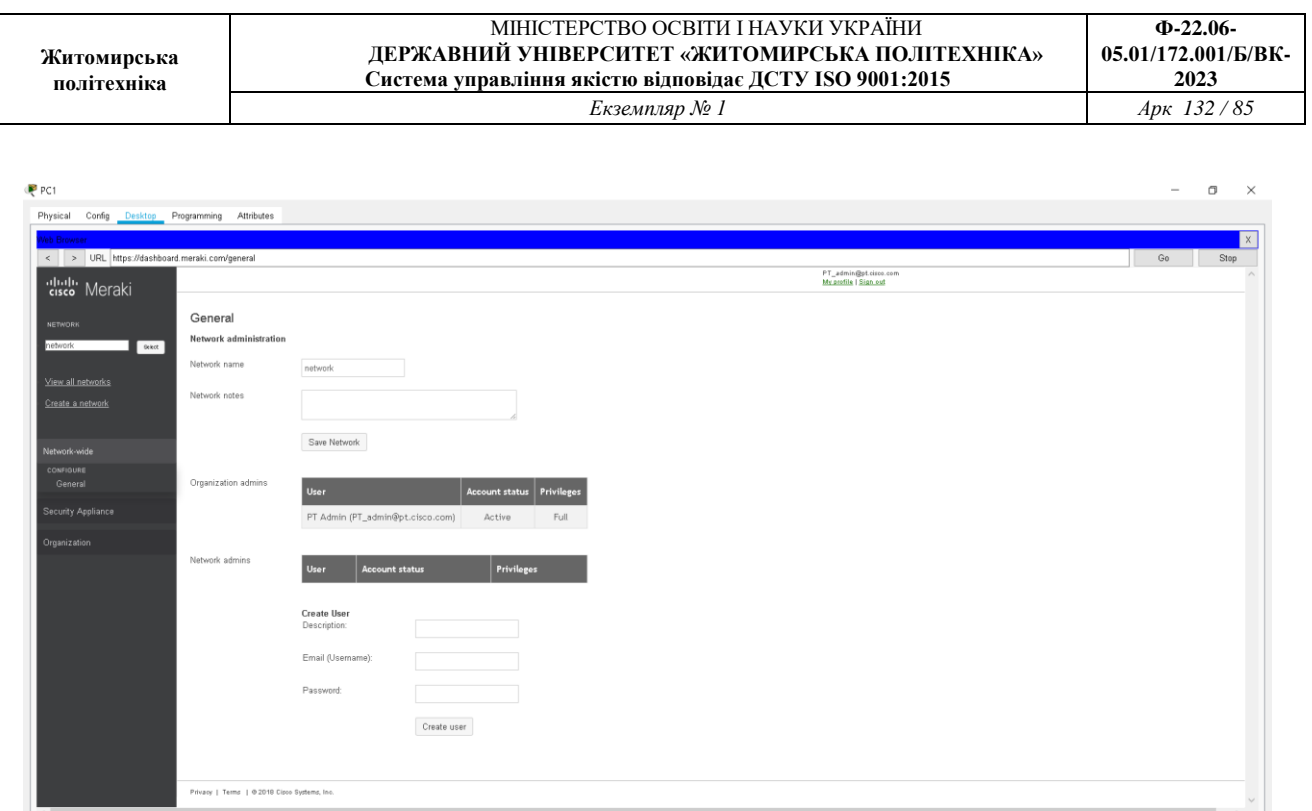

Рис. 5. Вкладка network-wide сервера meraki

**H 2 H H O H O + H M O C 4** 

 $R^2 \wedge 10^{300}$  (  $4 \times 10^{16.21}$   $1^{16.21}$   $\overline{30}$ 

Вкладка *Secure Appliance* web-сторінки Cisco Server в підрозділі *Appliance Status* дозволяє переглянути підключення до портів пристрою (рис. 6), параметри підключення до мережі Інтернет (рис. 7) та налаштування DHCPсервера (рис. 8).

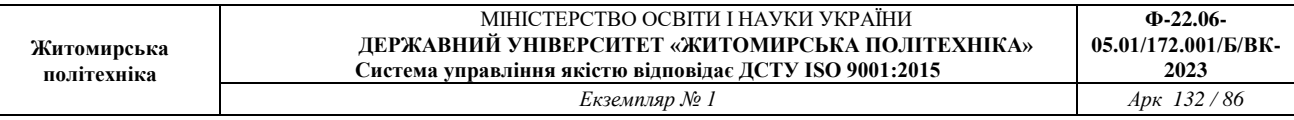

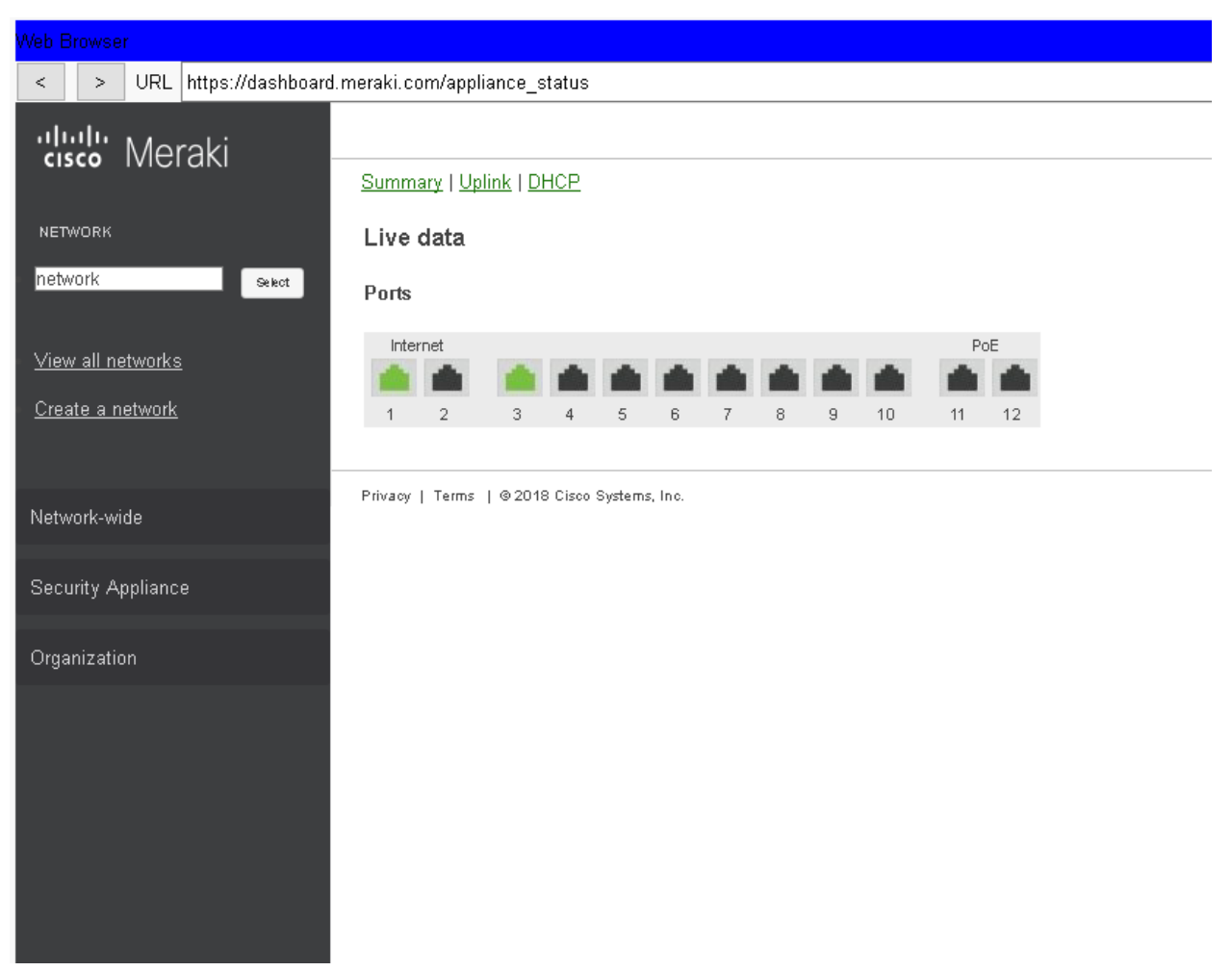

Рис. 6. Статус підключення портів пристрою meraki-mx65x на сервері meraki

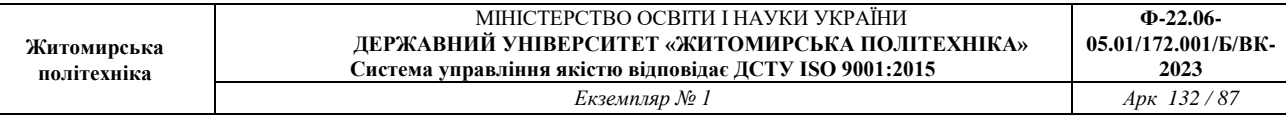

| Web Browser                                                                    |                         |                                              |  |  |  |  |  |  |
|--------------------------------------------------------------------------------|-------------------------|----------------------------------------------|--|--|--|--|--|--|
| URL   https://dashboard.meraki.com/appliance_status_uplink<br>$\,>$<br>$\,<\,$ |                         |                                              |  |  |  |  |  |  |
| alulu Meraki                                                                   |                         |                                              |  |  |  |  |  |  |
|                                                                                | Summary   Uplink   DHCP |                                              |  |  |  |  |  |  |
| NETWORK.                                                                       | Configuration           |                                              |  |  |  |  |  |  |
| network<br>Select                                                              | <b>WAN</b>              |                                              |  |  |  |  |  |  |
| View all networks                                                              | <b>STATUS</b>           | Active                                       |  |  |  |  |  |  |
| Create a network                                                               | IP (DHCP)               | 3.1.1.2                                      |  |  |  |  |  |  |
|                                                                                | <b>GATEWAY</b>          | 3.1.1.1                                      |  |  |  |  |  |  |
| Network-wide                                                                   | <b>DNS</b>              | 1.1.1.2                                      |  |  |  |  |  |  |
| Security Appliance                                                             |                         | Privacy   Terms   @ 2018 Cisco Systems, Inc. |  |  |  |  |  |  |
| Organization                                                                   |                         |                                              |  |  |  |  |  |  |
|                                                                                |                         |                                              |  |  |  |  |  |  |
|                                                                                |                         |                                              |  |  |  |  |  |  |
|                                                                                |                         |                                              |  |  |  |  |  |  |

Рис. 7. Статус підключення до Інтернету пристрою meraki-mx65x на сервері meraki

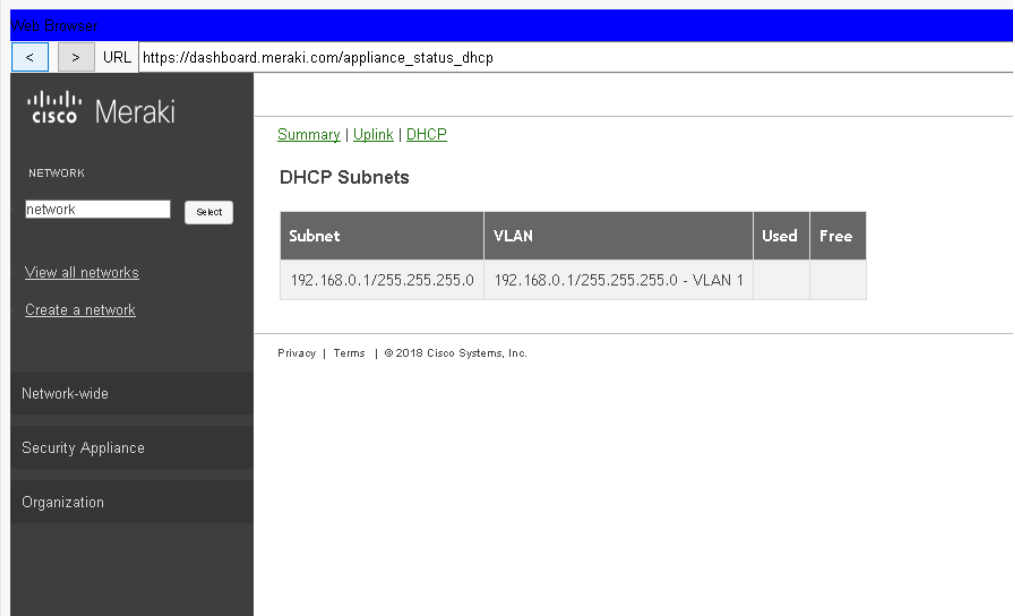

Рис. 8. Параметри DHCP-сервера пристрою meraki-mx65x на сервері meraki Підрозділ *Addressing & VLANs* дозволяє налаштувати віртуальні локальні

мережі VLAN, тунельні підключення VPN або технологію NAT.

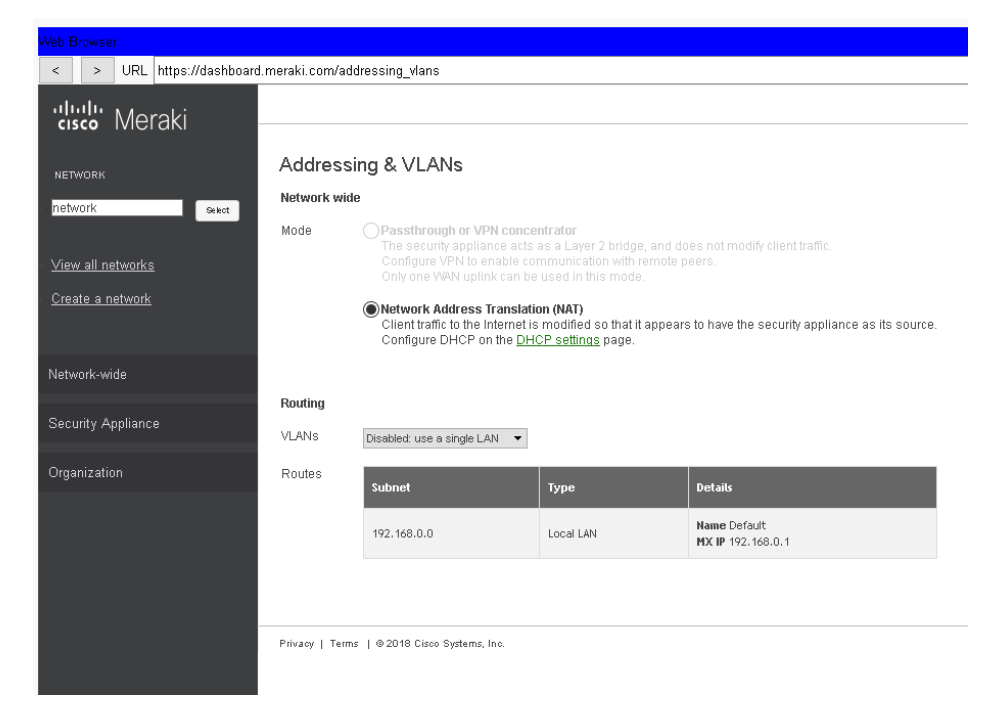

Рис. 9. Вкладка Addressing & VLANs сервера meraki Підрозділ *Wireless settings* дозволяє увімкнути або вимкнути безпровідну

мережу Wi-Fi, налаштувати параметри захисту мережі та приховати SSID.

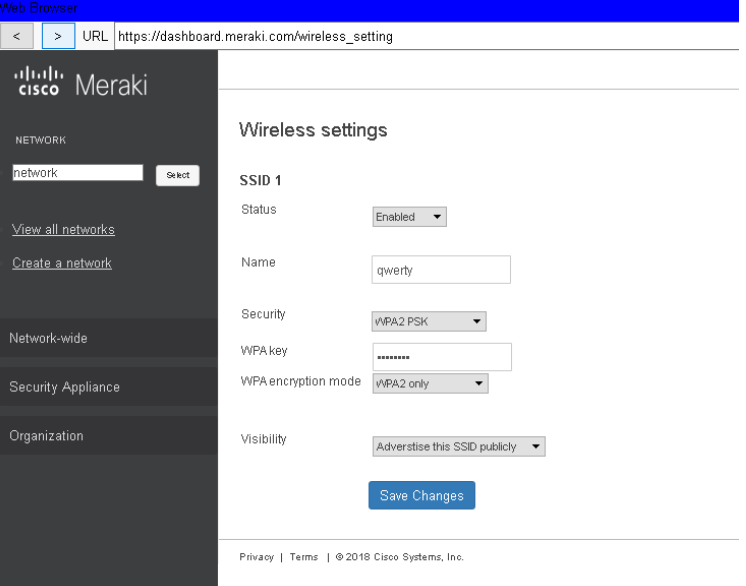

Рис. 10. Вкладка Wireless settings сервера meraki

Підрозділ *DHCP* дозволяє увімкнути або вимкнути DHCP-сервер для LAN, налаштувати час оренди адреси та параметри адресації.

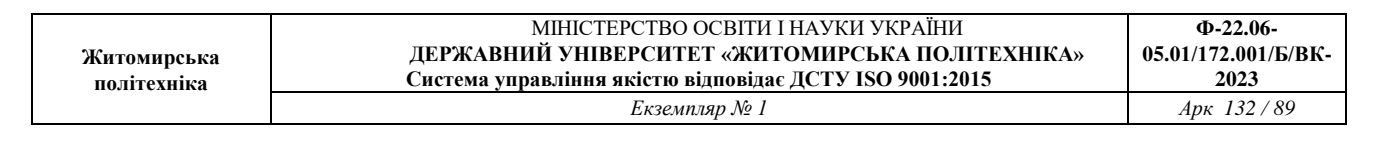

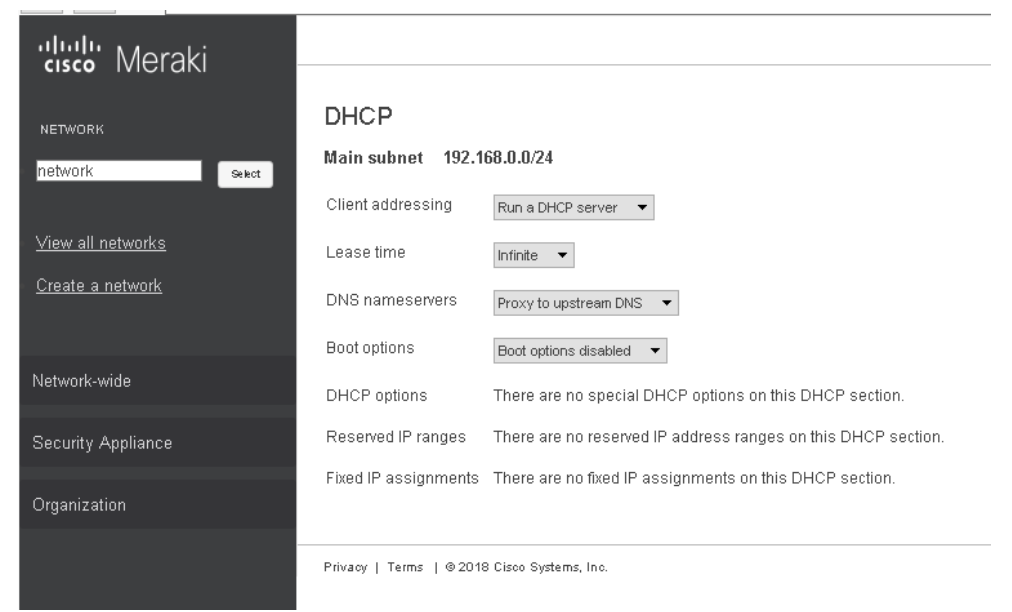

# Рис. 11. Вкладка DHCP сервера meraki

Підрозділ *Firewall* дозволяє блокувати трафік по протоколам UDP, TCP,

ICMP залежно від адреси та порту отримувача і відправника.

| Web Browser                                                 |                |                                              |                                           |        |          |                       |                       |              | $\mathsf{X}$ |
|-------------------------------------------------------------|----------------|----------------------------------------------|-------------------------------------------|--------|----------|-----------------------|-----------------------|--------------|--------------|
| < > URL https://dashboard.meraki.com/firewall<br>Stop<br>Go |                |                                              |                                           |        |          |                       |                       |              |              |
| cisco Meraki                                                |                |                                              |                                           |        |          | My profile   Sign out | PT_admin@pt.cisco.com |              |              |
| NETWORK                                                     | Firewall       |                                              |                                           |        |          |                       |                       |              |              |
| network<br>$_{\rm Skct}$                                    | Outbound rules |                                              |                                           |        |          |                       |                       |              |              |
|                                                             |                | Poticy                                       | Protocol                                  | Source | Src port | <b>Destination</b>    | Dst port              | Comment      | Action       |
| View all networks<br>Create a network                       |                | Dery $\rightarrow$                           | $\mathsf{TCP} \dashv \blacktriangleright$ |        |          |                       |                       |              | Add          |
|                                                             | $\overline{1}$ | Dery $\bullet$                               | Any $-\bullet$                            | Any    | Any      | 1, 1, 1, 3            | Any                   | 1            | Delete       |
| Network-wide                                                |                | Allow                                        | Any                                       | Any    | Any      | Any                   | Any                   | Default rule |              |
| Security Appliance                                          |                |                                              |                                           |        |          |                       |                       |              |              |
| Organization                                                |                | Privacy   Terms   0 2018 Cisco Systems, Inc. |                                           |        |          |                       |                       |              |              |
|                                                             |                |                                              |                                           |        |          |                       |                       |              |              |
|                                                             |                |                                              |                                           |        |          |                       |                       |              |              |
|                                                             |                |                                              |                                           |        |          |                       |                       |              |              |

Рис. 12. Вкладка Firewall сервера meraki

## *Модельний приклад налагодження функціонування Meraki на обладнанні Cisco*

Розглянемо порядок налагодження Secure Appliance meraki mx-65x у мережі, схема якої наведена на рис. 13. Для даної мережі для з'єднання пристроїв використано дані табл. 1, 2 .

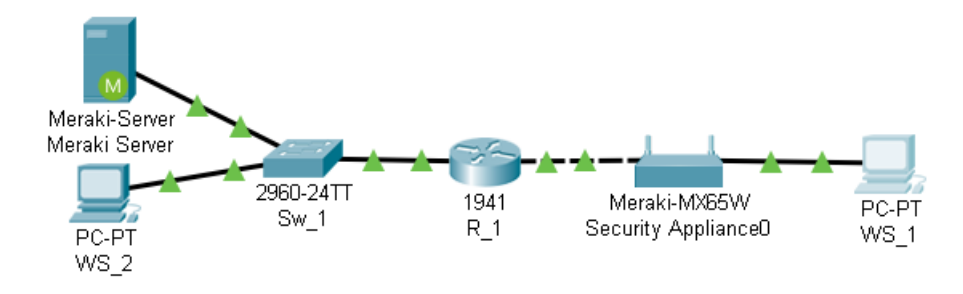

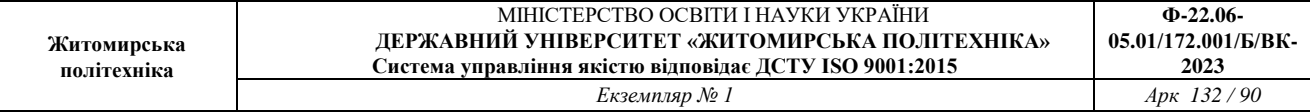

Рис. 13. Схема мережі модельного прикладу

Таблиця 1

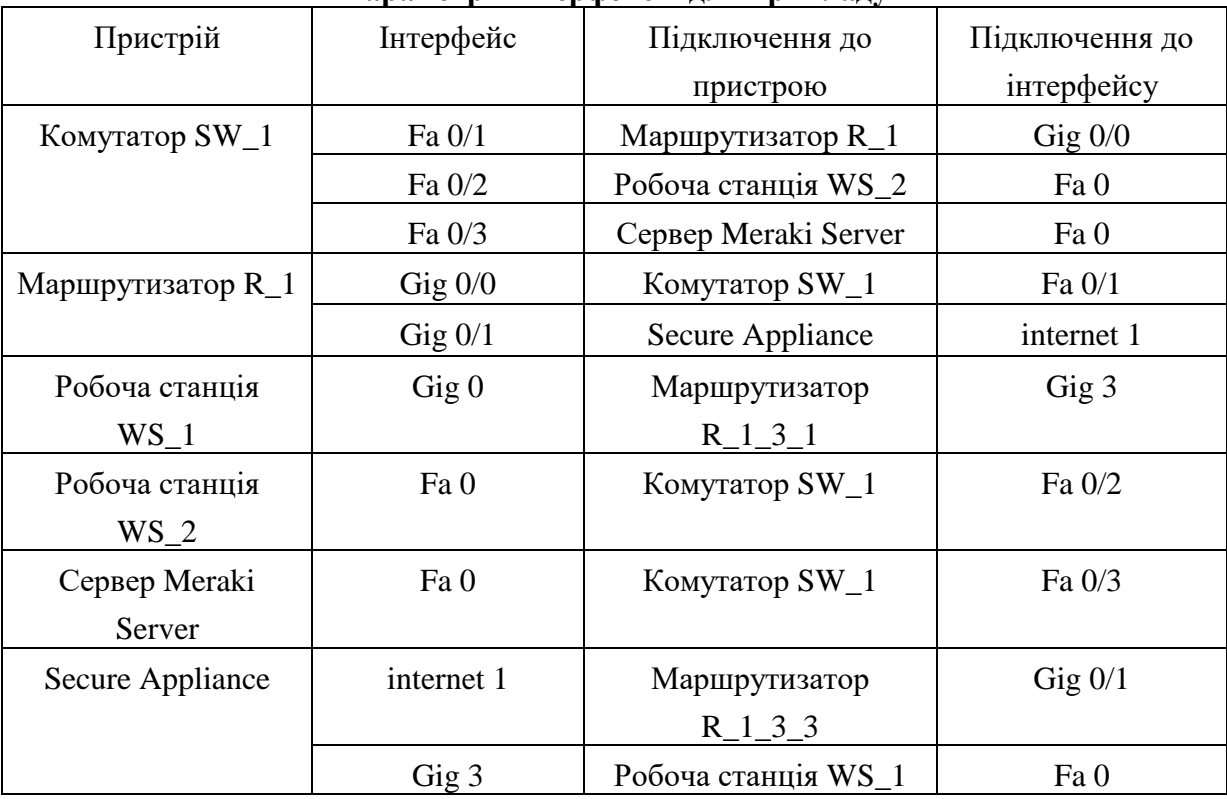

## **Параметри інтерфейсів для прикладу**

## Таблиця 2

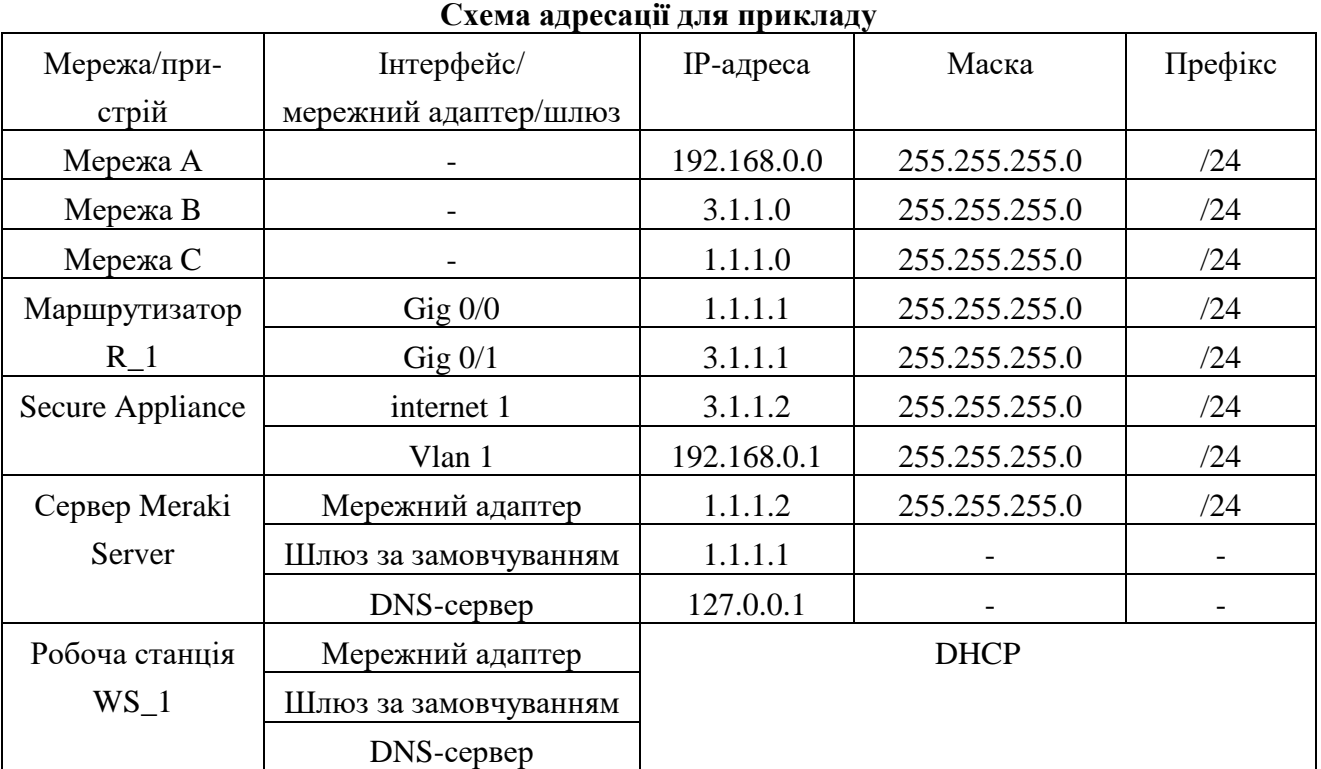

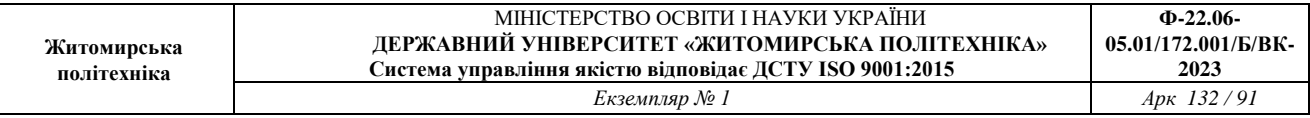

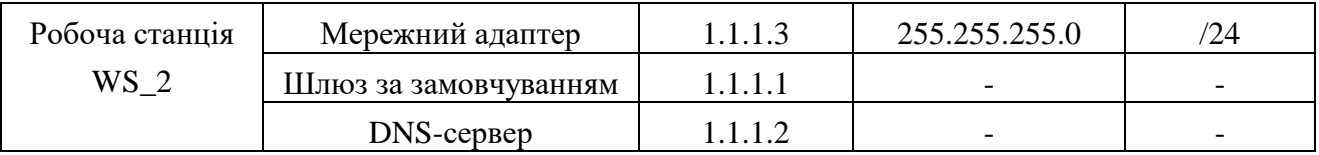

Розглянемо випадок налаштувань зі статичною ІР-адресацією та базовим налагодженням параметрів безпровідної мережі.

Сценарій налагодження маршрутизатора R\_1 наведено нижче:

*… Router(config)#hostname R\_1 R\_1(config)#interface gig0/0 R\_1(config-if)#ip address 3.1.1.1 255.255.255.0 R\_1(config-if)#no shutdown R\_1(config-if)#interface gig0/1 R\_1(config-if)#ip address 1.1.1.1 255.255.255.0 R\_1(config-if)#no shutdown …*

Розглянемо порядок налагодження *Secure Appliance.* Для цього потрібно зайти Web-сторінку конфігурування з локальної мережі. **По замовчуванню для входу використовується серійний номер в якості логіну без паролю**. На вкладці Configure налаштовуються параметри ІР-адресації інтерфейсу підключення до інтернету. Для збереження налаштувань використовується кнопка Save.

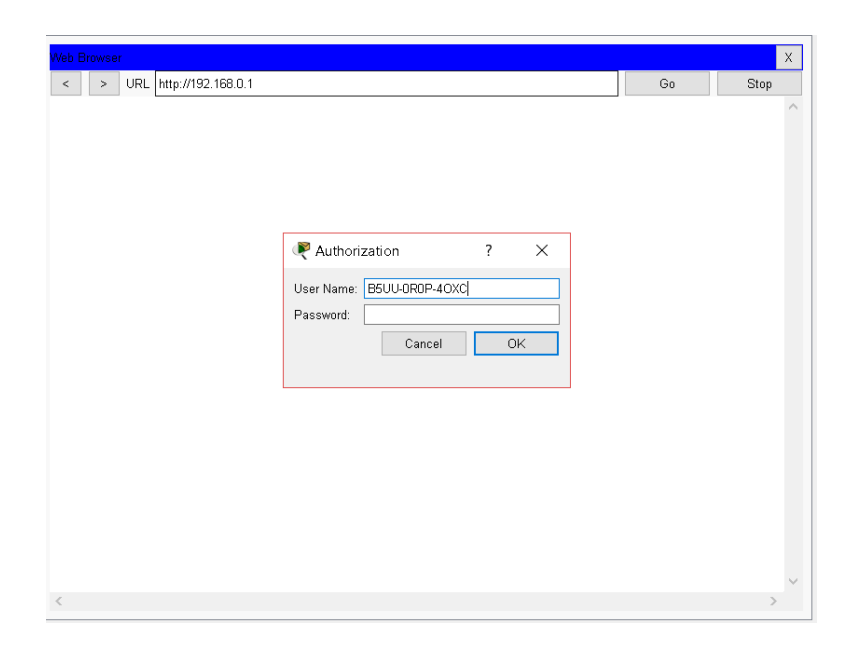

| Житомирська<br>політехніка | МІНІСТЕРСТВО ОСВІТИ І НАУКИ УКРАЇНИ<br>ДЕРЖАВНИЙ УНІВЕРСИТЕТ «ЖИТОМИРСЬКА ПОЛІТЕХНІКА»<br>Система управління якістю відповідає ДСТУ ISO 9001:2015 | $\Phi$ -22.06-<br>05.01/172.001/Б/ВК-<br>2023 |
|----------------------------|----------------------------------------------------------------------------------------------------|-----------------------------------------------|
|                            | Екземпляр № 1                                                                                                    | Apr $132/92$                                  |

Рис. 14. Вікно входу на web-сторінку пристрою meraki-mx65x

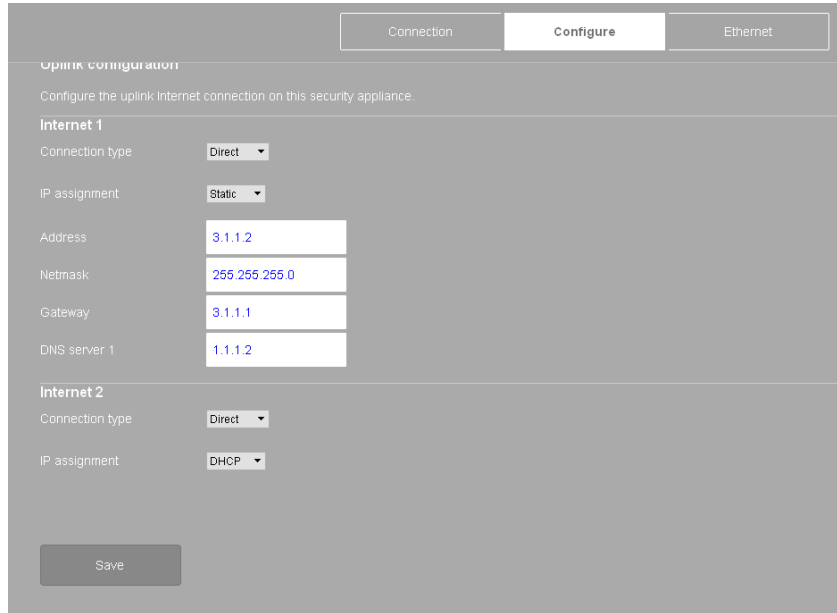

Рис. 15. Налаштування ІР-адресації підключення до мережі Інтернет

Розглянемо порядок налагодження *Meraki Server***.**

Для переходу на сторінку налагодження використовується посилання [https://dashboard.meraki.com,](https://dashboard.meraki.com/) далі потрібно створити користувача на для адміністрування.

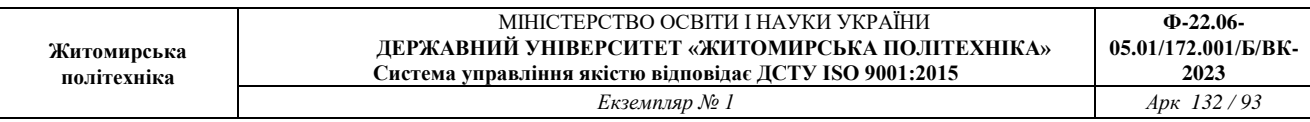

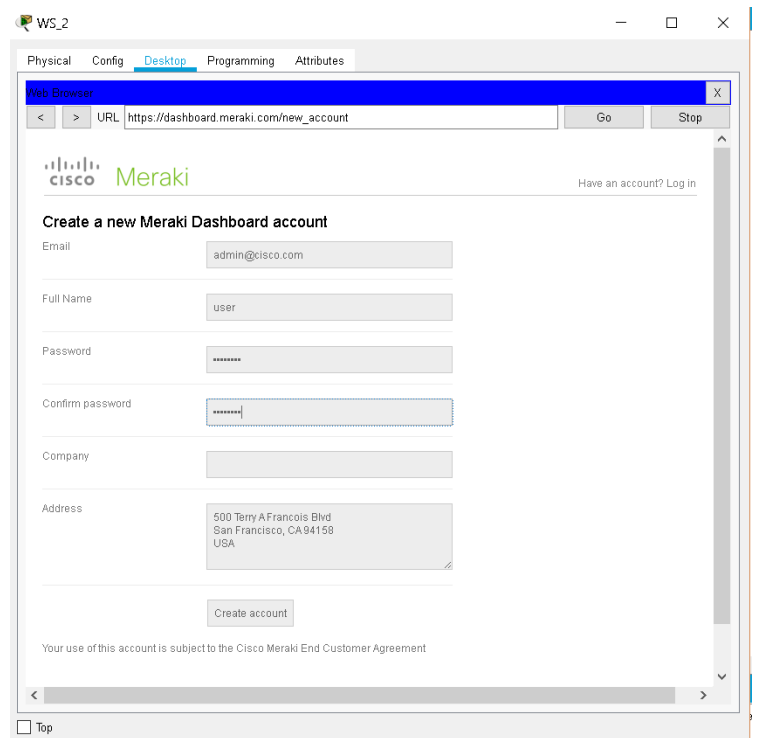

Рис. 16. Вікно створення нового користувача на сервері meraki

Для створення мережі потрібно перейти на вкладку *Create a network*, ввести назву нової мережі та натиснути кнопку Create network.

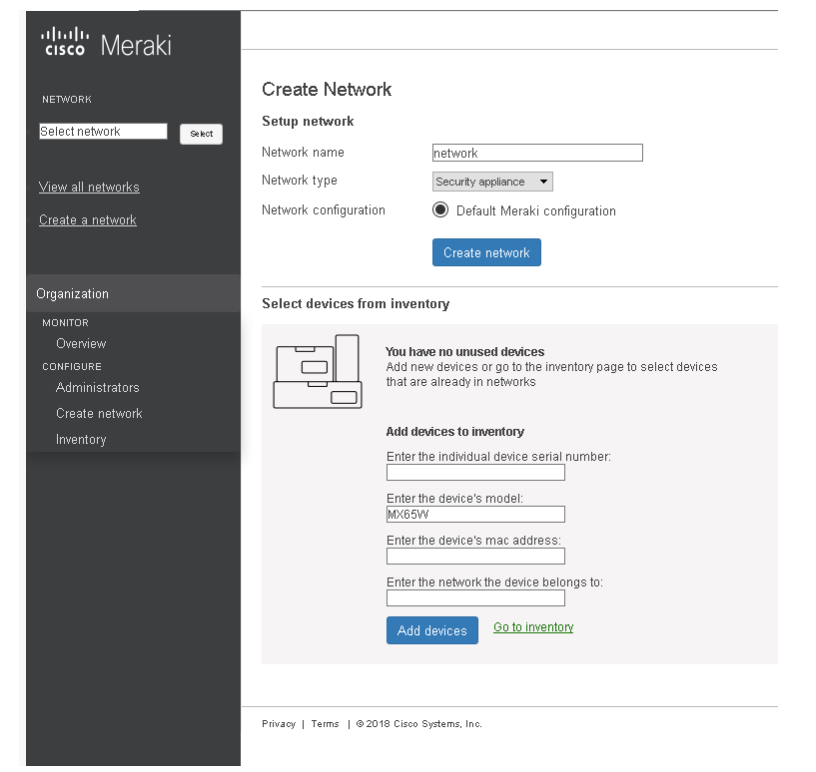

Рис. 17. Створення нової мережі

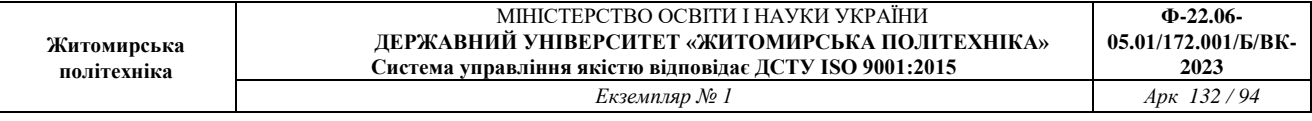

Щоб додати пристрій для адміністрування на вкладці *Create a network*, потрібно ввести серійний номер пристрою, що додається, в поле *Enter the individual device serial number*, МАС-адресу пристрою в поле *Enter the device's mac address*, назву мережі, до якої додається пристрій в поле *Enter the network the device belongs to* та натиснути кнопку *Add devices.*

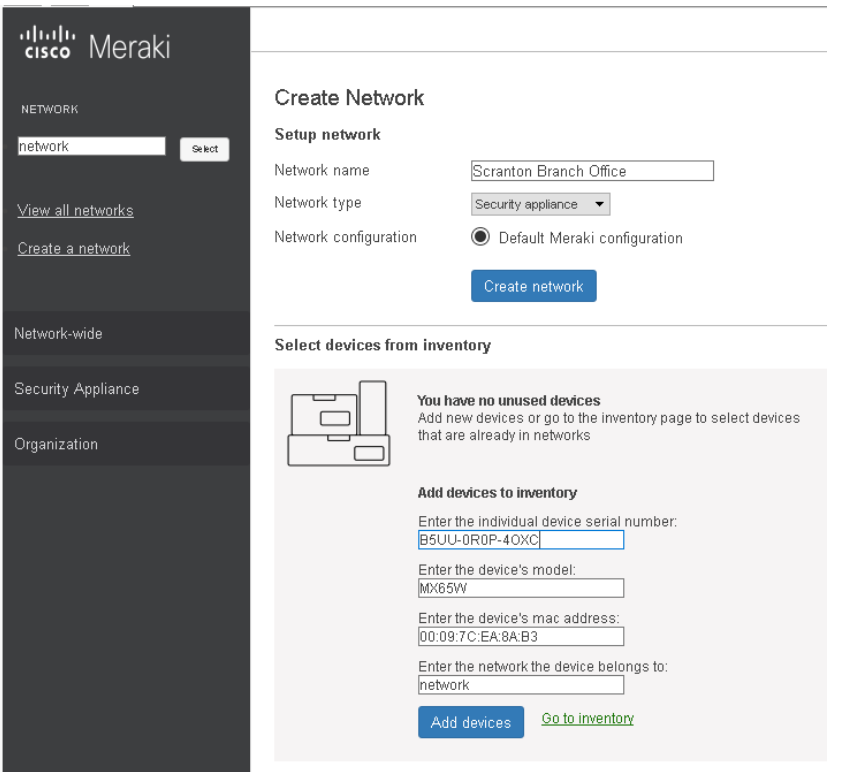

Рис. 18. Додавання пристрою meraki-mx65x до створеної мережі

Для налаштування параметрів безпровідної мережі потрібно на вкладці *Security Appliance* перейти на вкладку *Wireless settings* та ввести параметри SSID, захисту з'єднання і натиснути кнопку *Save Changes*.

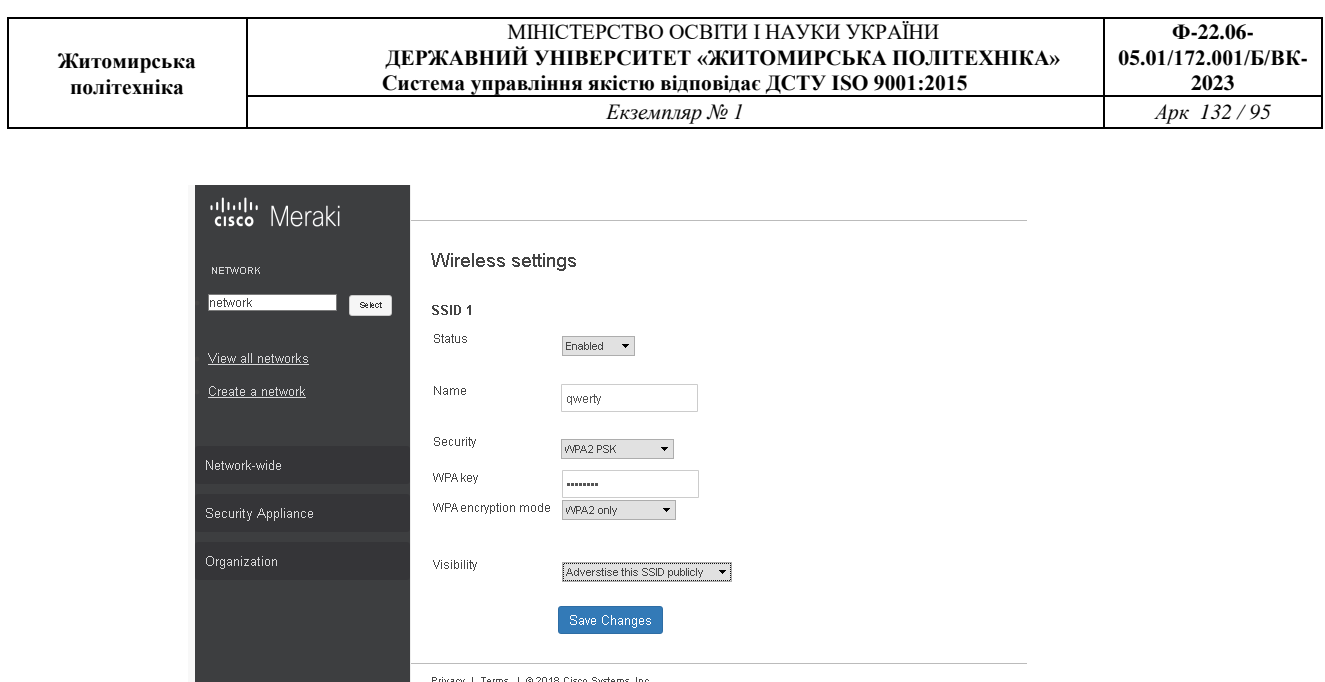

Рис. 19. Налаштування параметрів мережі Wi-Fi

### **Завдання на лабораторну роботу**

1. У середовищі програмного симулятора/емулятора створити проект мережі (рис. 20). При побудові звернути увагу на вибір моделей пристроїв, мережних модулів та адаптерів, а також мережних з'єднань. Канали підключення кінцевих вузлів довільні. Для побудованої мережі заповнити описову таблицю.

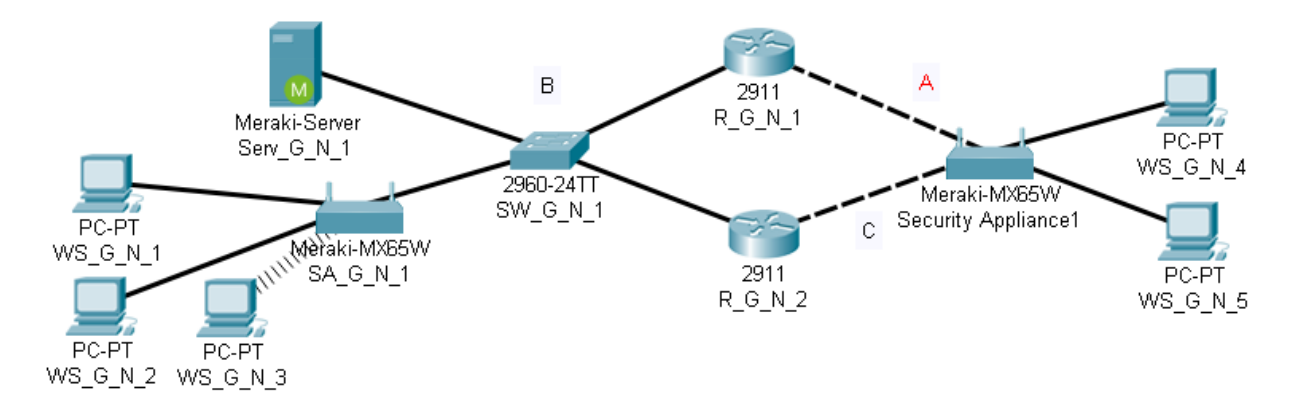

#### Рис. 20. Схема мережі

2. Розробити схему адресації пристроїв мережі. Для решти мереж використовувати дані табл. 3, 4. Результати навести у вигляді таблиці, яка аналогічна табл. 2.

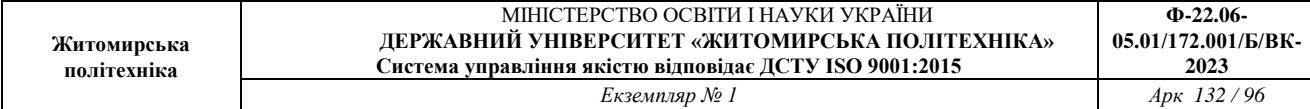

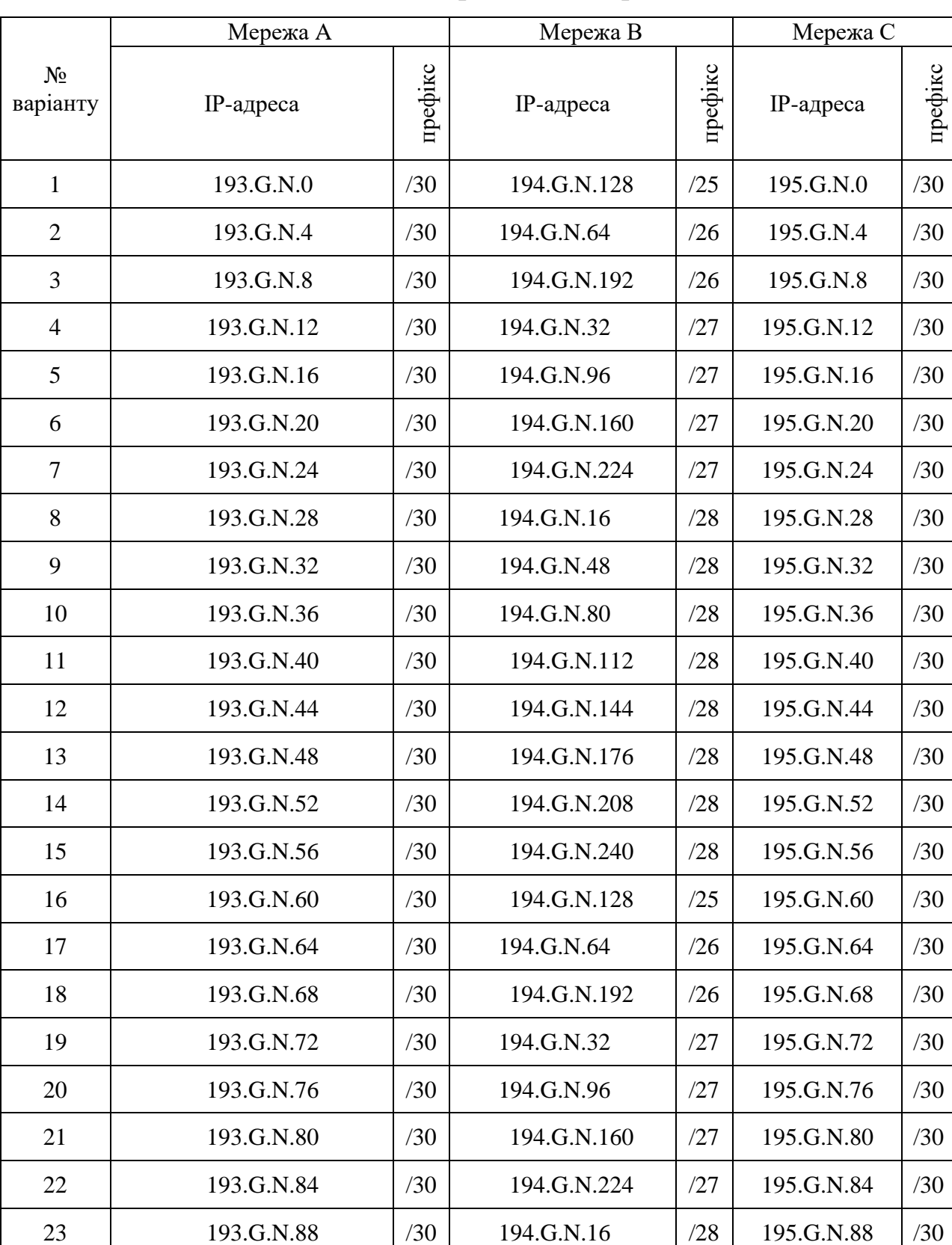

# **Дані для адресації підмереж**

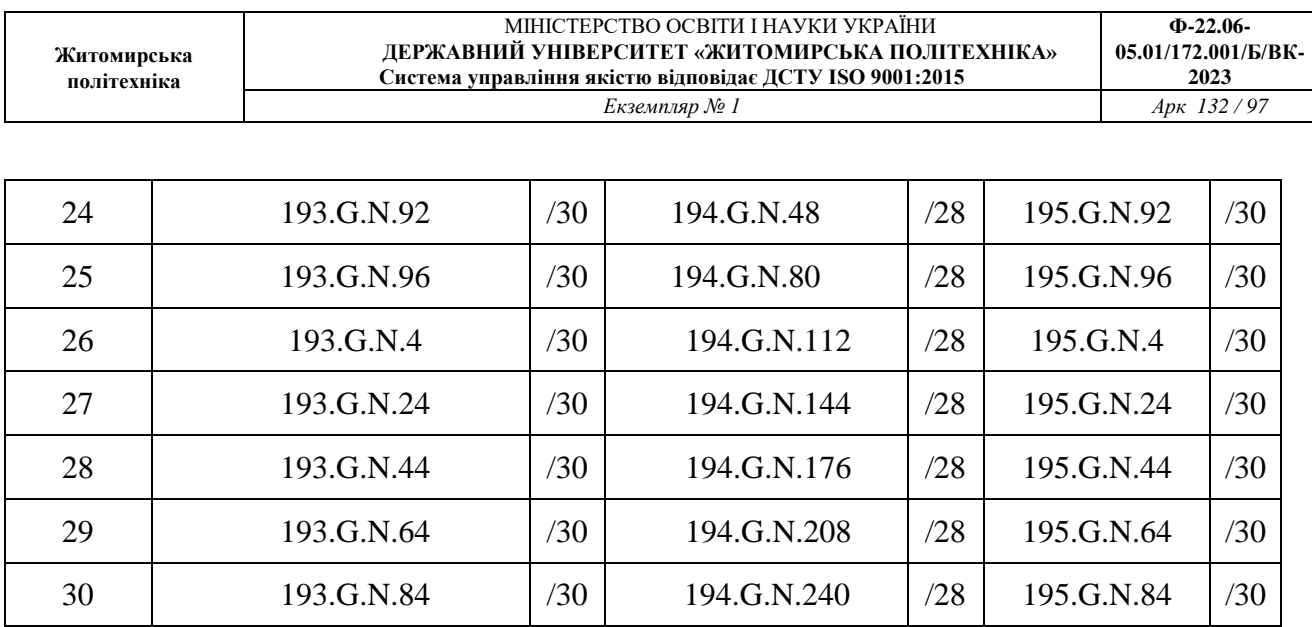

3. Провести базове налагодження пристроїв, інтерфейсів та каналів зв'язку.

4. Провести налагодження параметрів ІР-адресації пристроїв мережі у відповідності до даних, які отримані у п. 2. Провести налагодження протоколу DHCP для мережі B та протоколу PPPoE для мережі С. Перевірити наявність зв'язку між сусідніми парами пристроїв мережі.

5. Провести налагодження підключень до мережі для пристрою SA\_G\_N\_1 за допомого протоколу DHCP, для пристрою SA\_G\_N\_2 за допомогою статичної адресації та протоколу PPPoE.

6. Провести налагодження параметрів мереж та пристроїв на сервері. Налаштувати параметри безпровідних мереж.

7. Перевірити стан пристроїв та підключень на сервері, у разі наявності проблем виправити їх.

#### *Контрольні питання:*

1. Назвіть відомі вам серії пристроїв Cisco Meraki та їх основне призначення

2. Опишіть типи дозволів мережі які використовуються у мережах Meraki.

3. Опишіть процес створення мережі в dashboard.

4. Дайте визначення типів адміністраторів інформаційної панелі.

5. В чому основиний принцип розробки Meraki?

## **Лабораторна робота № 6. Моделювання роботи «розумного» будинку в середовищі Cisco Packet Tracer**

*Метою даної лабораторної роботи* є отримання базових навичок по роботі з IoT пристроями в середовищі Cisco Packet Tracer.

*Завдання на лабораторну роботу*

- Дослідження існуючої інтелектуальної домашньої мережі
- Додавання провідних пристроїв введення-виведення в інтелектуальну домашню мережу
- Додавання бездротових пристроїв введення-виведення в інтелектуальну домашню мережу

## **Хід роботи:**

1. Розпакуйте файл lab6.pkt і відкрийте в програмі Cisco Packet Tracer.

У лівому нижньому кутку вікна Packet Tracer знайдіть значок [End Devices] в верхньому рядку і значок [Home] в нижньому рядку вікна «Тип пристрою

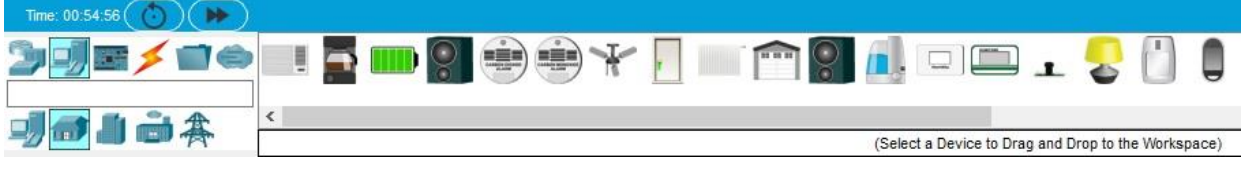

«Вибір пристрою» відображають різні пристрої Smart Home IoT.

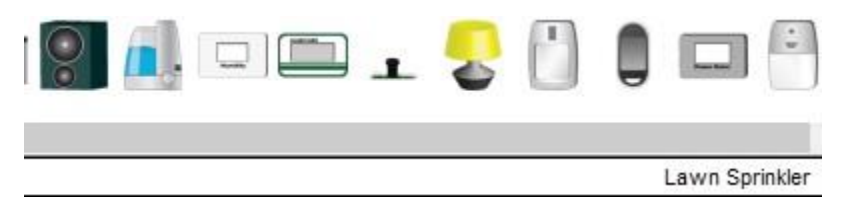

Дослідіть IoT мережу.

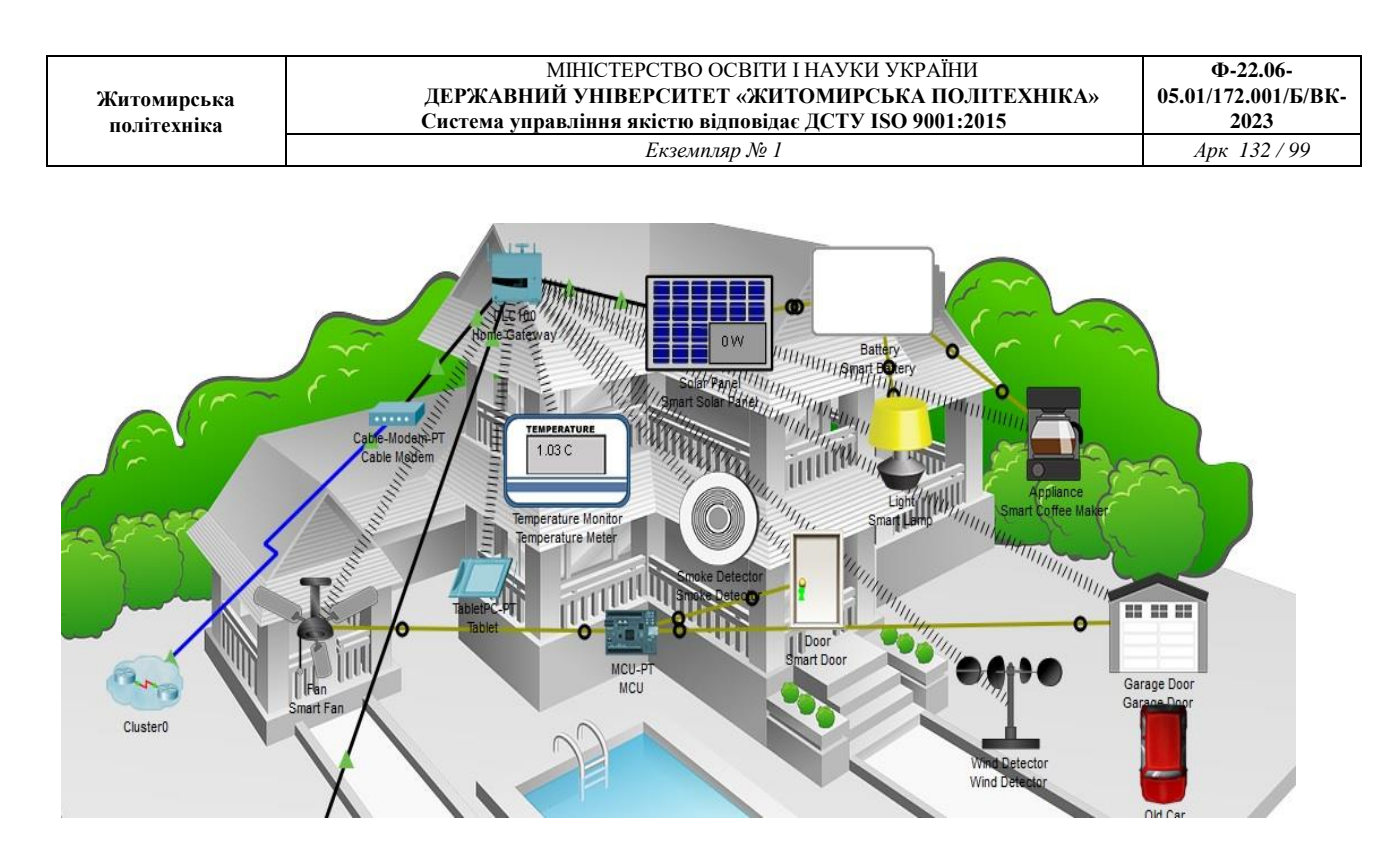

Щоб увімкнути або активувати пристрій, зажміть Alt на клавіатурі, а потім клацніть лівою кнопкою миші по пристрою. Спробуйте це на кожному з розумних пристроїв, щоб спостерігати за тим, що вони роблять. Інтелектуальна домашня мережа також складається з інфраструктурних пристроїв, таких як домашній шлюз. Натисніть піктограму Home Gateway, щоб відкрити вікно Home Gateway.

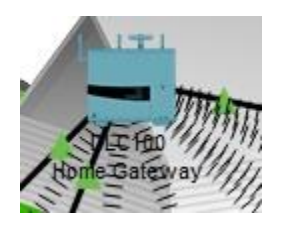

Перегляньте налаштування локальної мережі головного шлюзу і бездротової мережі

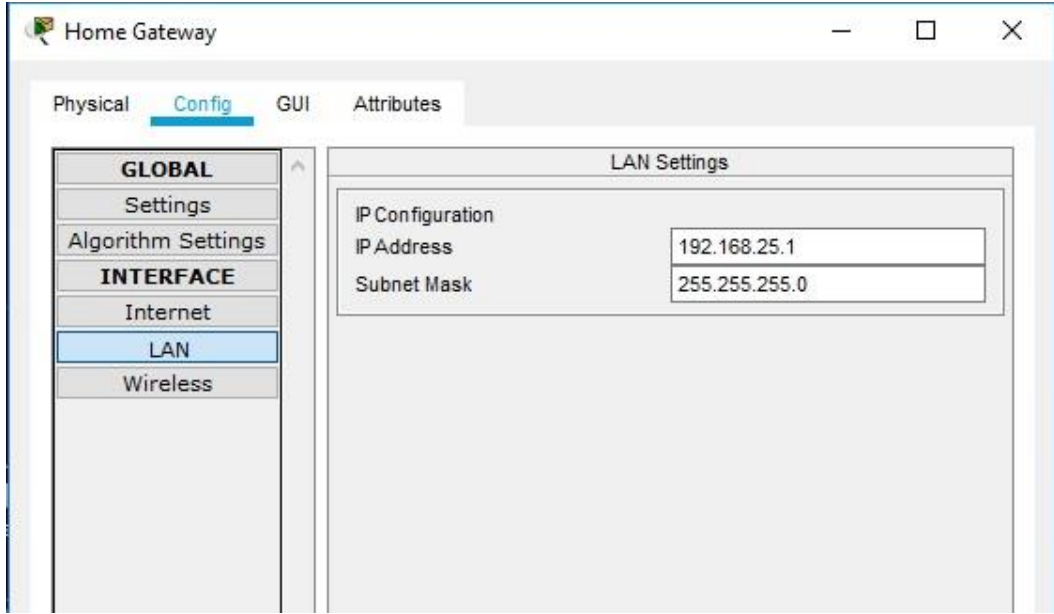

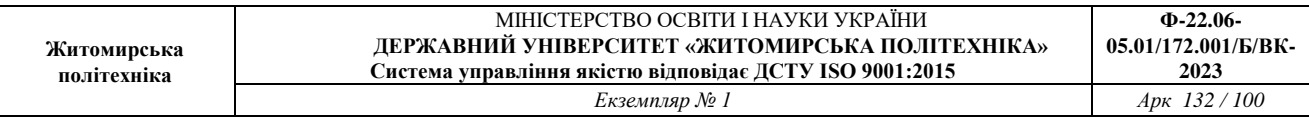

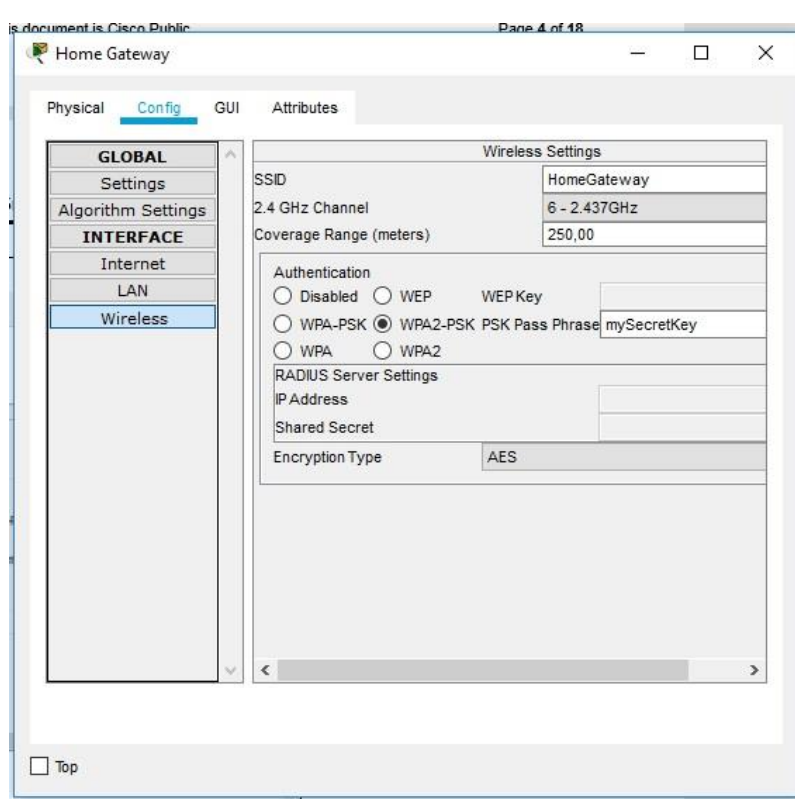

У вікні пристрою «Планшет» виберіть вкладку «Робочий стіл», а потім клацніть значок «Веббраузер»

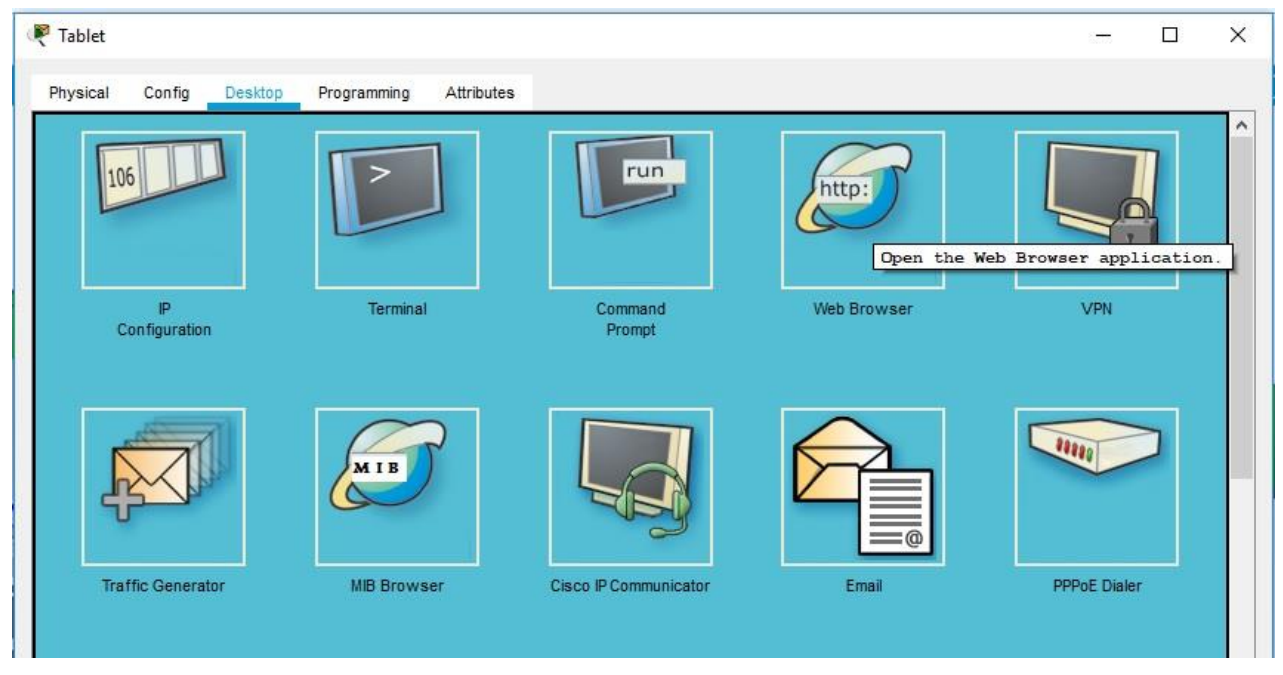

У вікні веб-браузера введіть IP-адресу Home Gateway 192.168.25.1 в поле URL та натисніть «Перейти». На екрані входу в Home Gateway введіть admin для імені користувача і пароля і натисніть «Відправити».

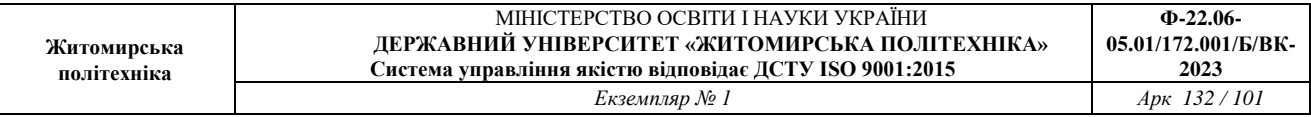

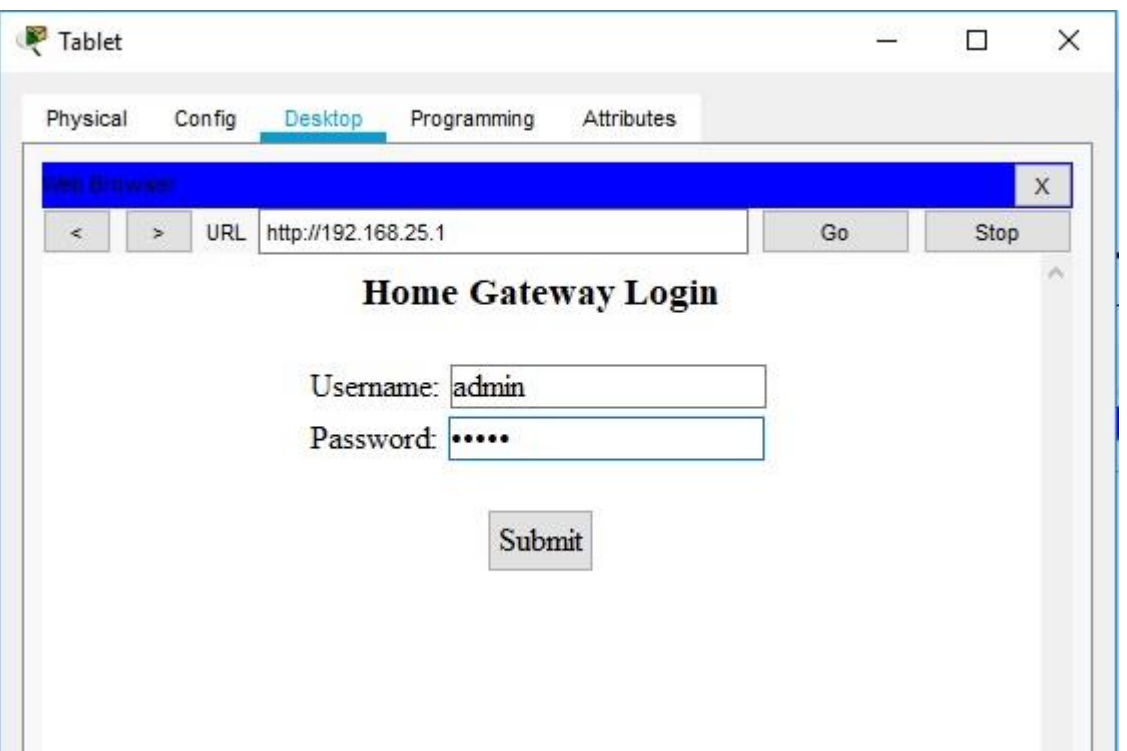

Після того, як ви підключилися до веб-інтерфейсу Home Gateway, з'явиться список всіх підключених пристроїв IoT.

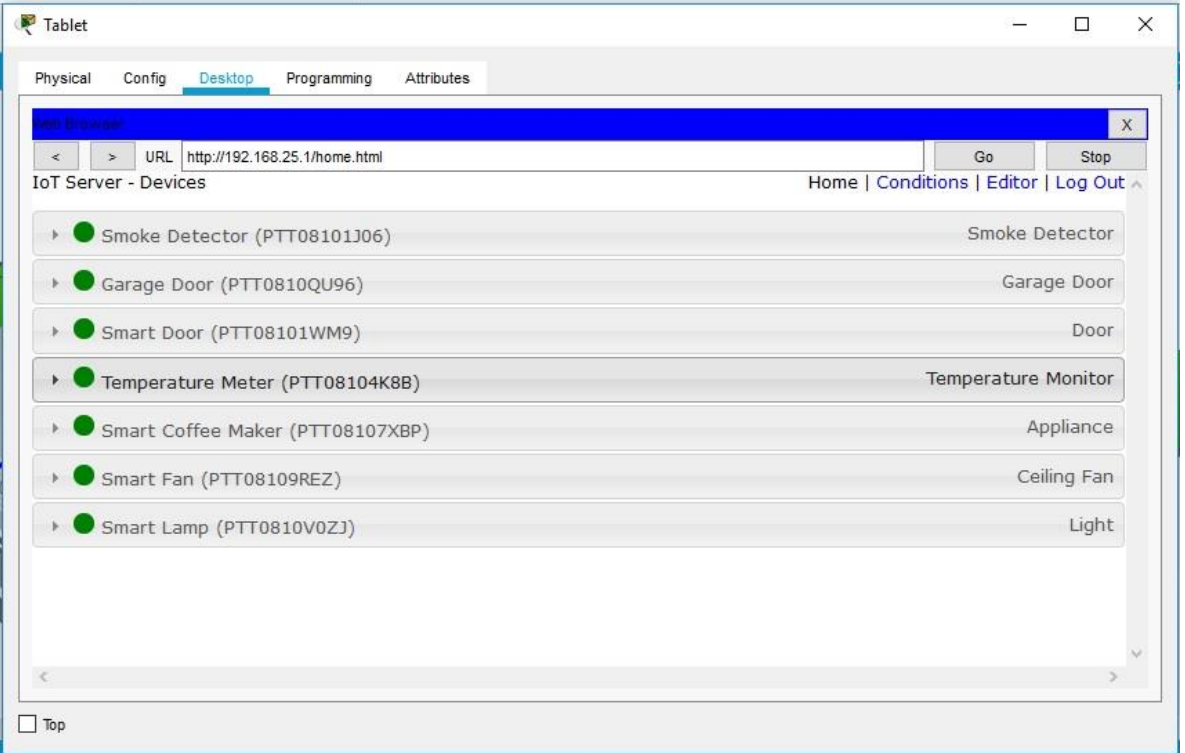

Коли ви натискаєте на пристрій в списку, можна переглянути статус і налаштування цього пристрою.

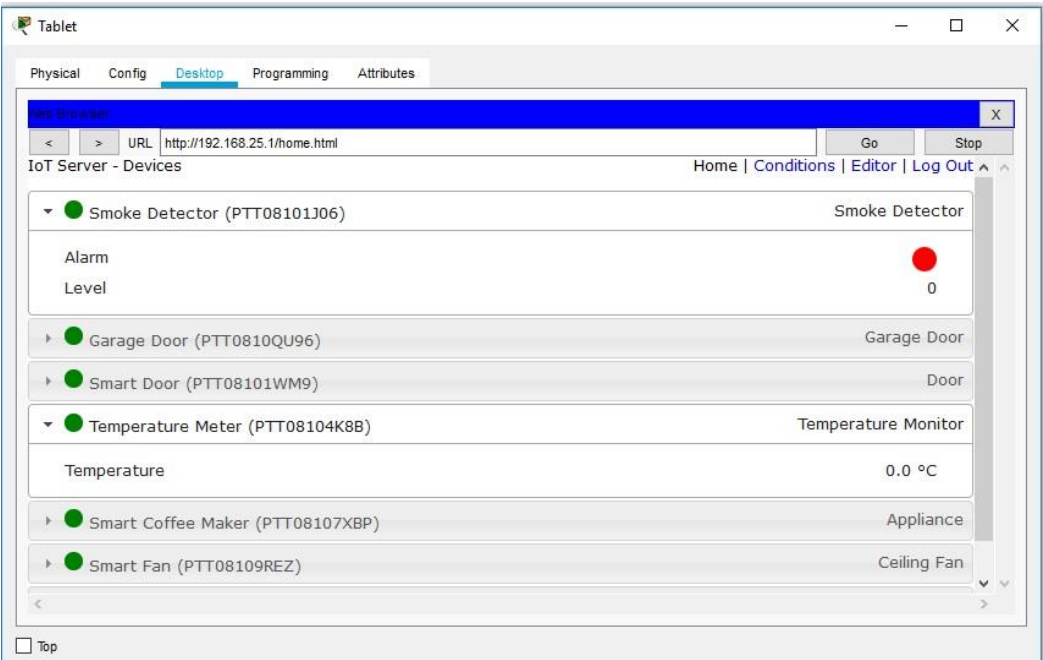

2. Додавання провідних пристроїв введення-виведення в інтелектуальну домашню мережу a. В поле «Вибір пристрою» виберіть значок «Газонний розприскувач» (Lawn Sprinkler), а потім клацніть в робочій області, де ви хочете розмістити розпилювач.

б. Приєднання газонного розпилювача до домашнього шлюзу.

В поле «Вибір типу пристрою» клацніть значок [Підключення] (це виглядає як блискавка). Натисніть піктограму типу з'єднувача Copper Straight Through в поле «Вибір пристрою». Потім натисніть значок «Розбризкувач» і підключіть один кінець кабелю до інтерфейсу FastEthernet0 Sprinkler. Потім клацніть значок Home Gateway і підключіть інший кінець кабелю до доступному інтерфейсу Ethernet.

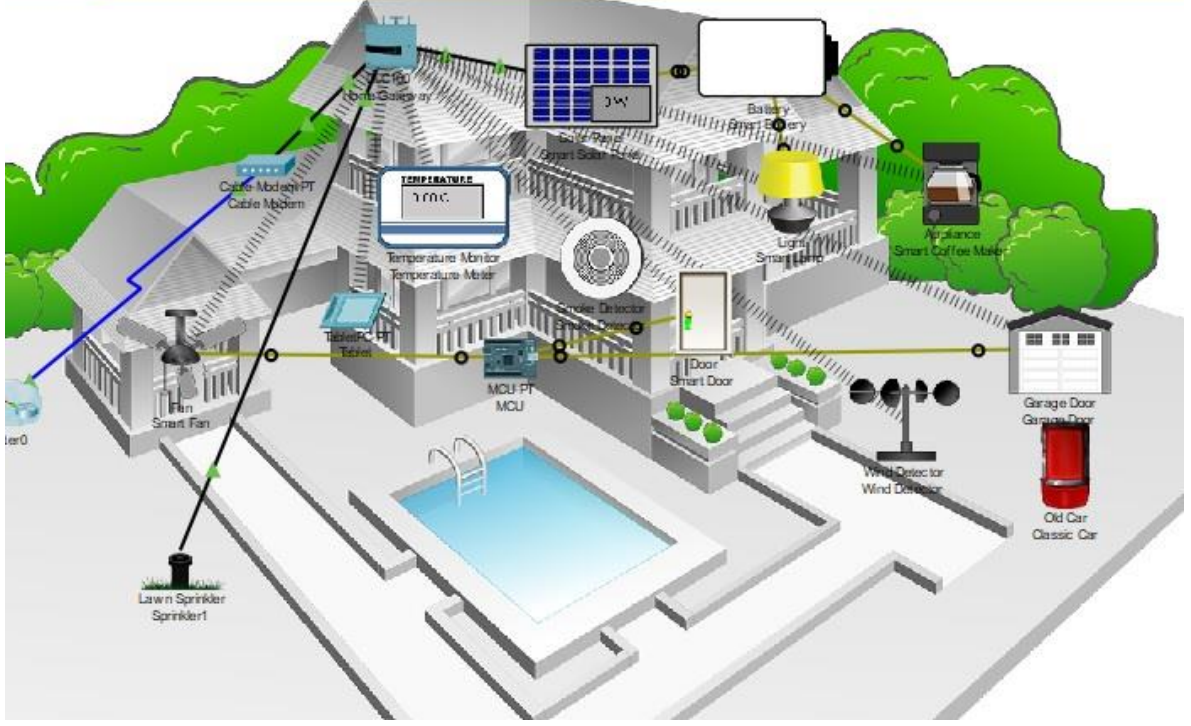

- 3. Налаштування розпилювача для мережевого підключення
- а. Натисніть піктограму пристрою розпилювача в робочій області, щоб відкрити вікно

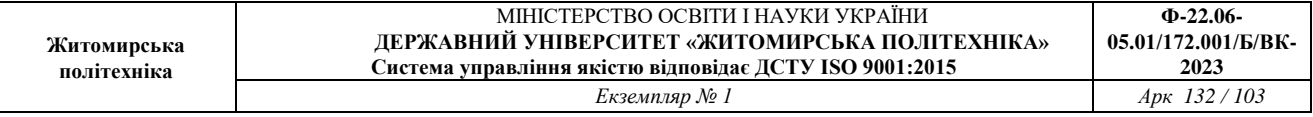

пристрою. Зверніть увагу: прямо зараз ім'я розприскувач для газону є загальним IoT0. Вікно пристрою відкриється на вкладці «Специфікація», яка дає інформацію про пристрій, що може бути змінено.

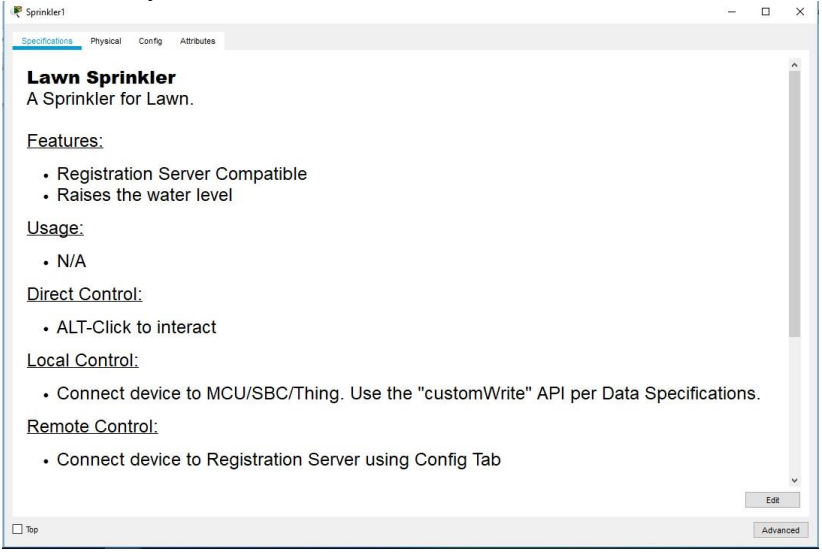

б. Перейдіть на вкладку «Конфігурація», щоб змінити налаштування конфігурації пристрою. На вкладці «Конфігурація» внесіть наступні зміни в «Налаштування»:

- Встановіть псевдонім в Sprinkler1 (зверніть увагу, що ім'я вікна змінюється на Sprinkler1) - Встановіть сервер IoT на домашній шлюз

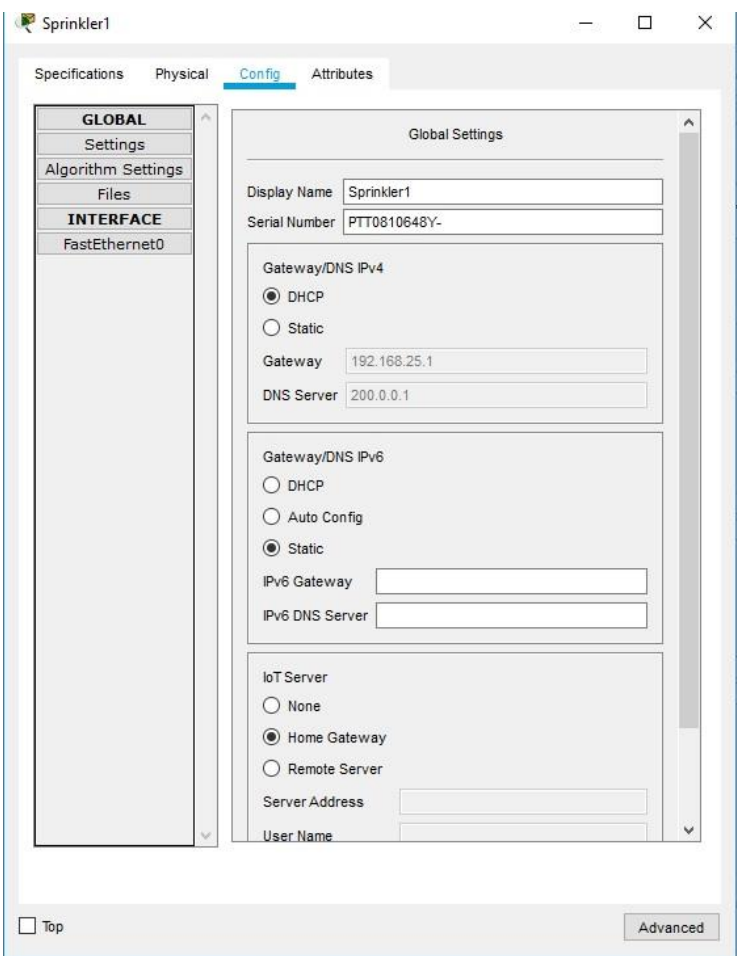

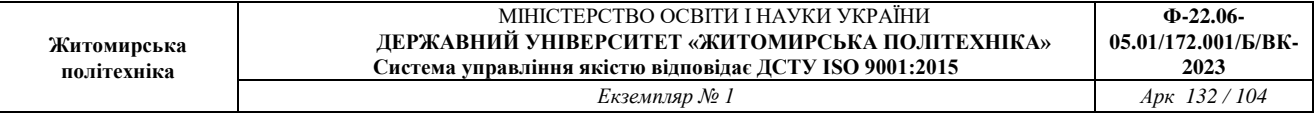

Натисніть FastEthernet0 і змініть IP-конфігурацію на DHCP. Закрийте вікно розпилювача. с. Переконайтеся, що розприскувач знаходиться в мережі. Увійдіть в Home Gateway з планшета.

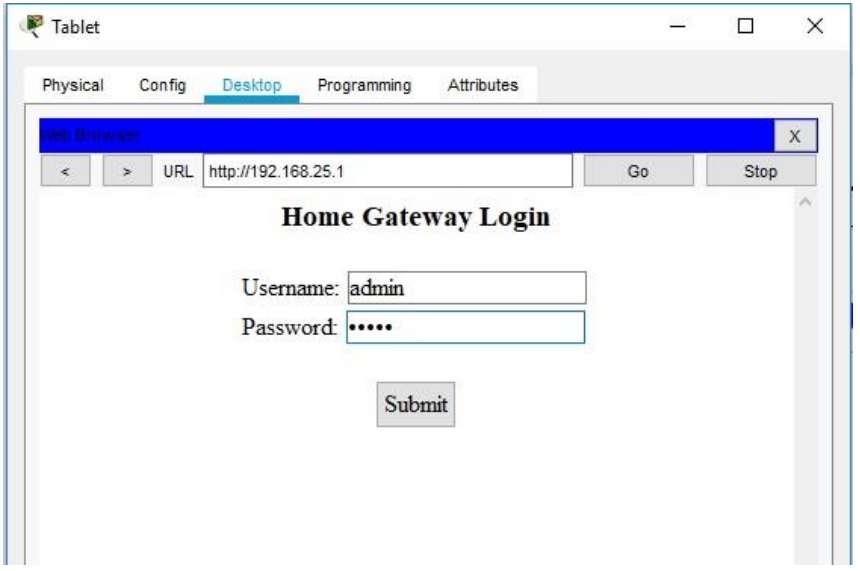

Пристрій Sprinkler 1 тепер має з'явитися в списку IoT Server - Devices.

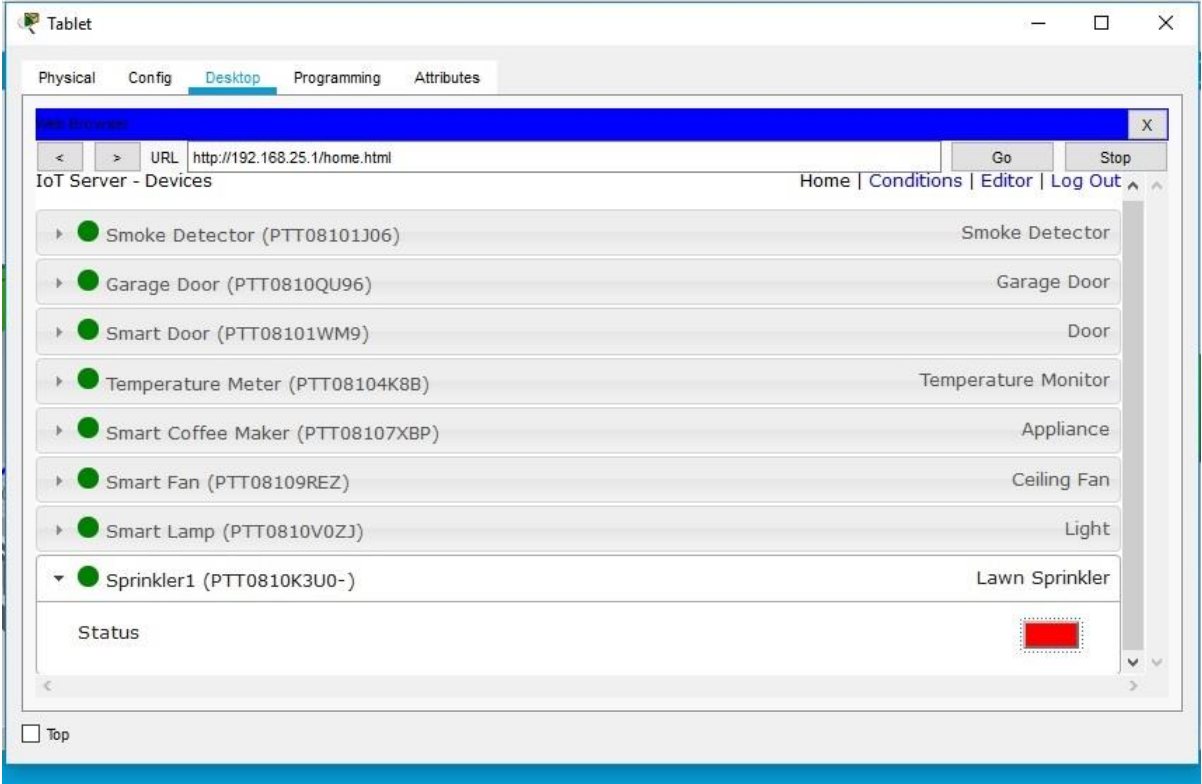

Змініть статус розпилювача на включений. Для цього клацніть по червоній кнопці.

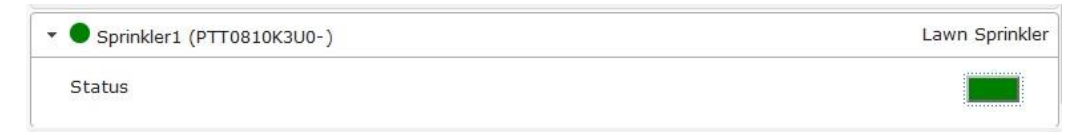

У кнопки повинен змінитися колір на зелений.

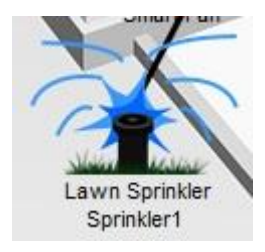

Зміниться зображення розпилювача на плані.Закрийте вікно планшета. Експериментуйте, додавши інші типи IoT-пристроїв в інтелектуальну домашню мережу.

4. Додавання бездротового пристрою в мережу

д. В поле «Вибір конкретного пристрою» клацніть значок «Детектор вітру», а потім клацніть в робочій області, де ви хочете розмістити детектор вітру.

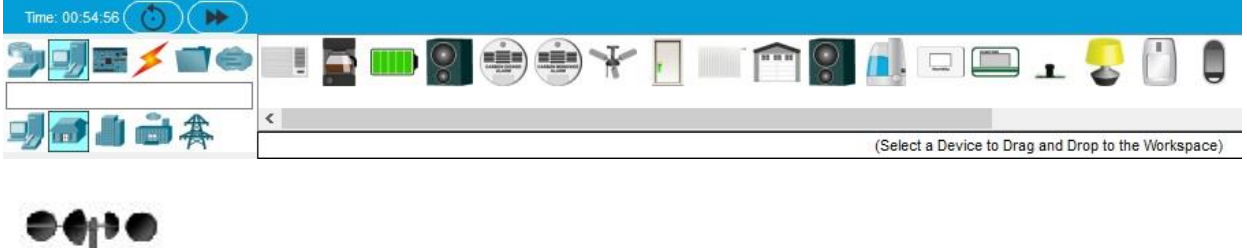

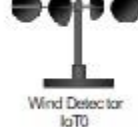

е. Додайте бездротовий модуль в детектор вітру.

Натисніть значок Wind Detector в робочій області, щоб відкрити вікно пристрою IoT. У правому нижньому кутку вікна пристрою IoT натисніть кнопку «Додатково». Зверніть увагу, що у верхній частині вікна видно більше вкладок. Перейдіть на вкладку «Конфігурація введення-виведення».

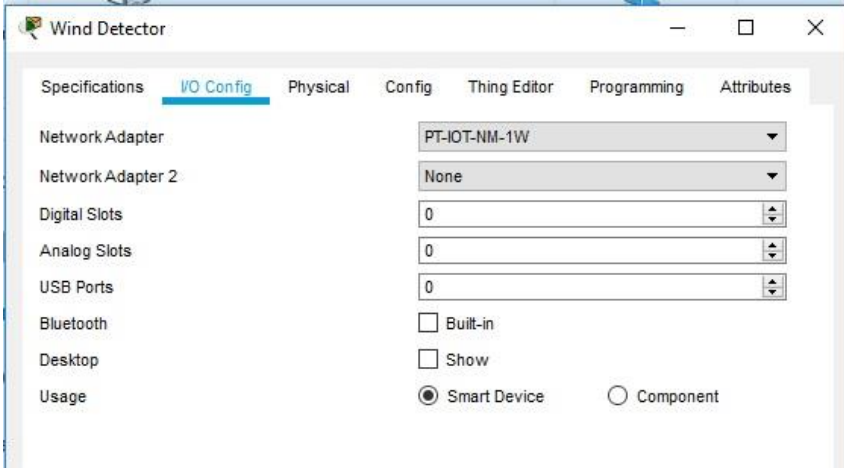

Змініть випадає Network Adapter на PT-IOT-NM-1W, який є бездротовим адаптером.

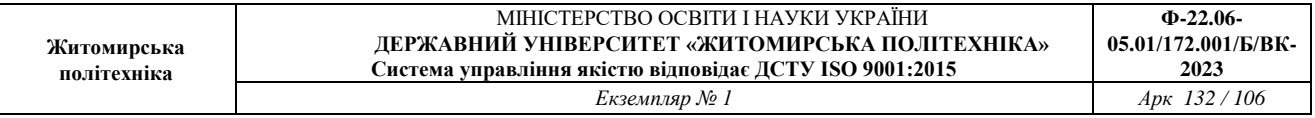

е. Налаштуйте детектор вітру для бездротової мережі.

Перейдіть на вкладку Конфігурація. Змініть псевдонім на Wind\_Detector і змініть IoT-сервер на Home Gateway.

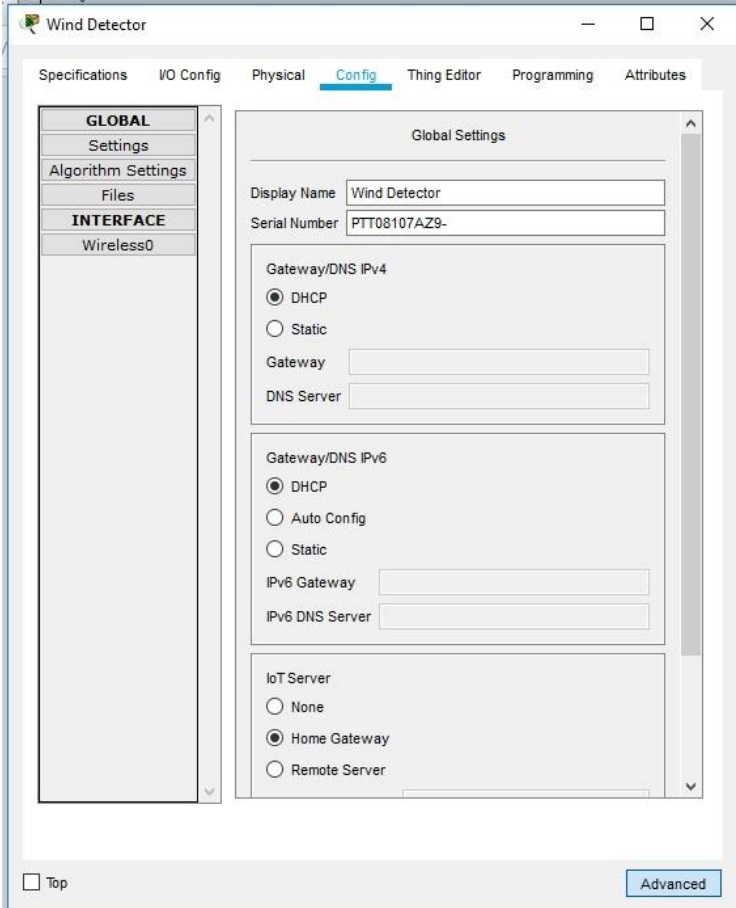

Потім клацніть Wireless0 в лівій панелі. Змініть тип аутентифікації на WPA2-PSK і в поле PSC Pass Phrase введіть mySecretKey. Це налаштування бездротової мережі домашнього шлюзу (Home Gateway), які ви записали в частині 1.

Між детектором вітру і Домашнім шлюзом повинно бути встановлено бездротове з'єднання.

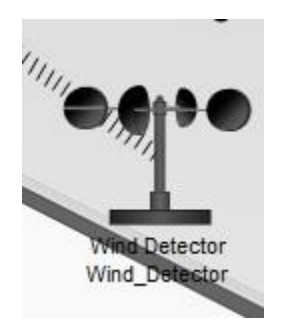

Переконайтеся, що детектор вітру знаходиться в мережі. Увійдіть в Home Gateway за допомогою планшета.

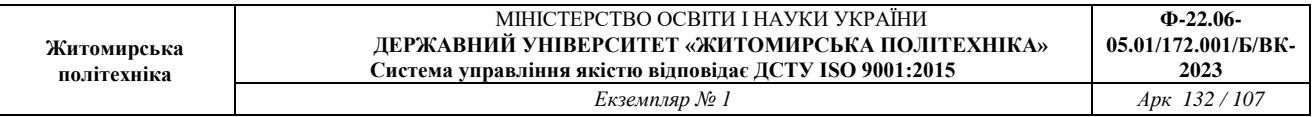

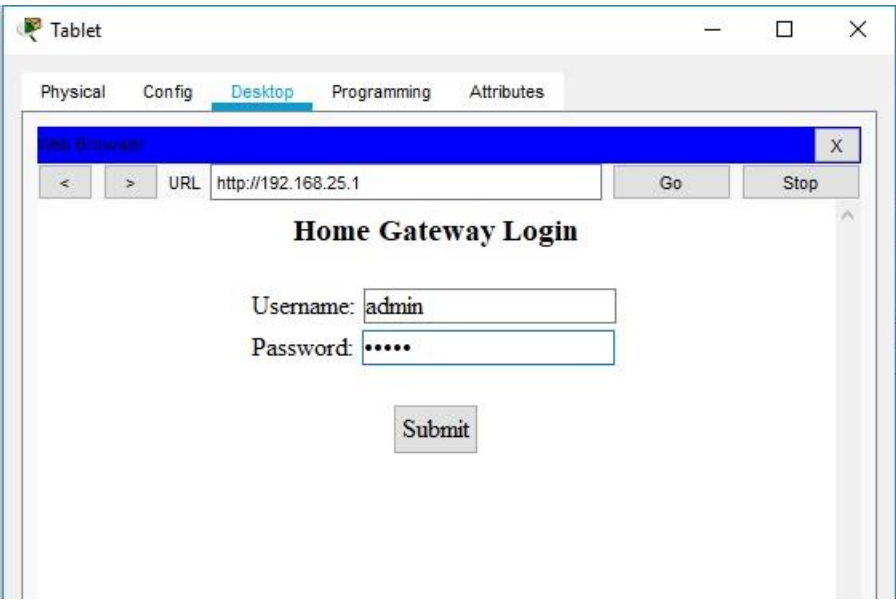

Пристрій Wind Detector тепер має з'явитися в списку IoT Server - Devices.

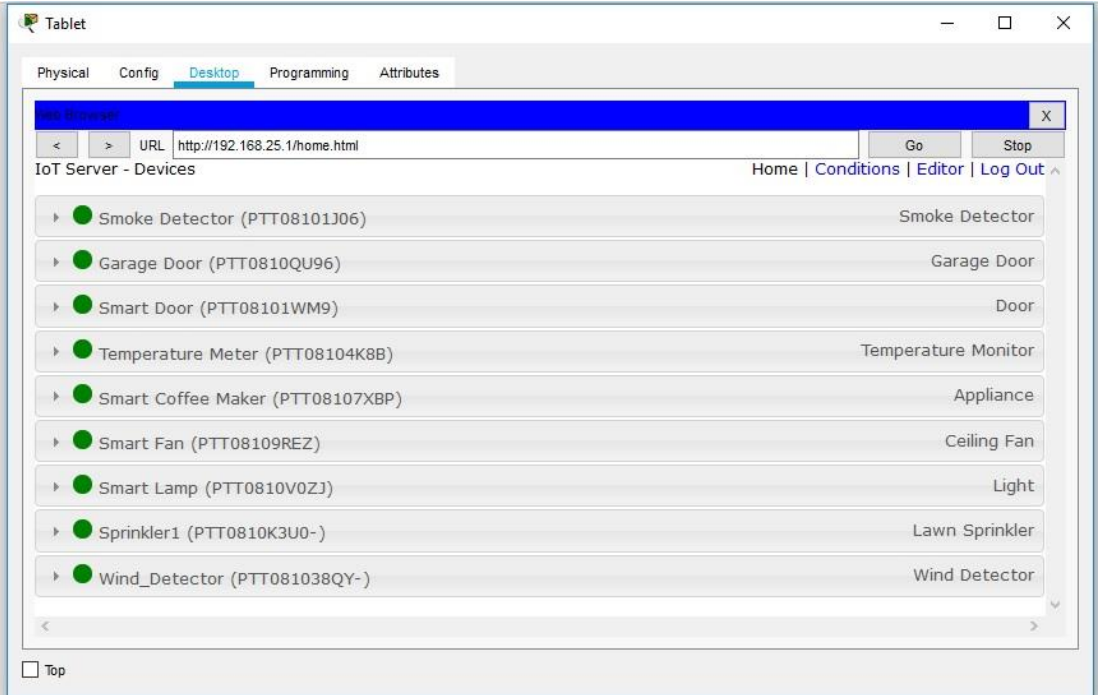

Запишіть висновки по проробленій роботі.

## **Лабораторна робота № 7. Візуальне програмування мікроконтролерів в Cisco Packet Tracer**

*Завдання на практичну роботу*:

- Навчання візуальному програмуванню мікроконтролера.
- Реалізація ІоТ-проекту з програмуванням

## **Хід роботи:**

#### *1. Навчання візуальному програмуванню мікроконтролера Підключення мікроконтролера IoT*

Cisco Packet Tracer надає можливість симулювати роботу з мікроконтролерними пристроями та вчитися їх програмувати. SBC – мікроконтролер

1. Зберіть схему, як показано на рисунку. Правильно під'єднайте контакти.

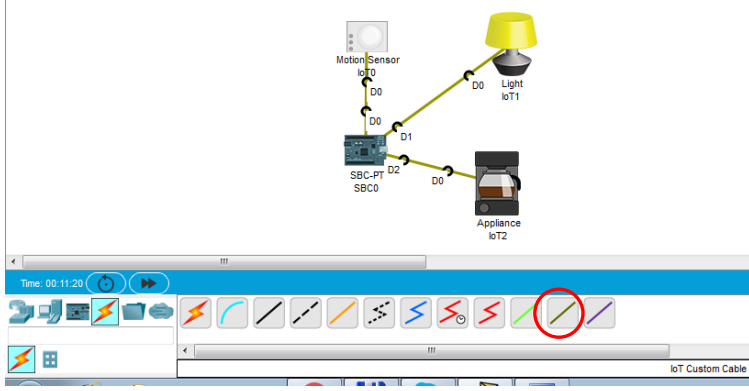

2. Програмування SBC

Зайдіть в SBC0 та у властивості Програмування.

Натисніть «Blink Python», потім «Новий» та введіть назву нового проекту. Оберіть різновид програмування.

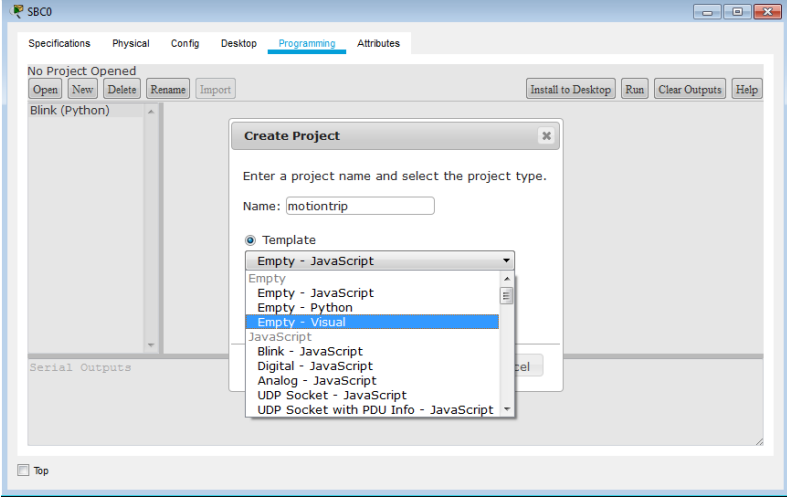
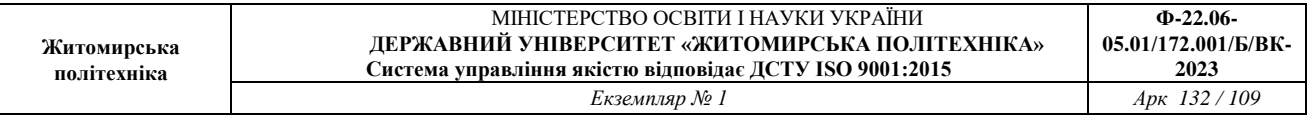

Натисніть 2 рази на «main.visual» потім Program та ознайомтесь з усіма елементами візуального програмування.

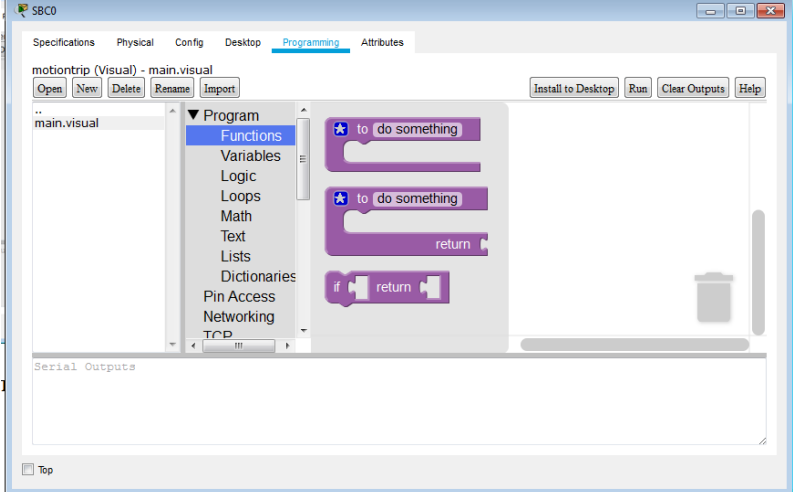

#### Оберіть «Змінні» - Variables Переіменуйте змінну

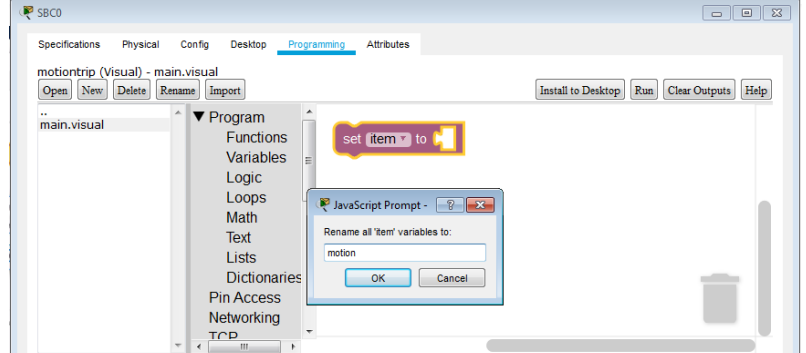

Далі оберіть «Math» та «0» і вставте його в чарунку

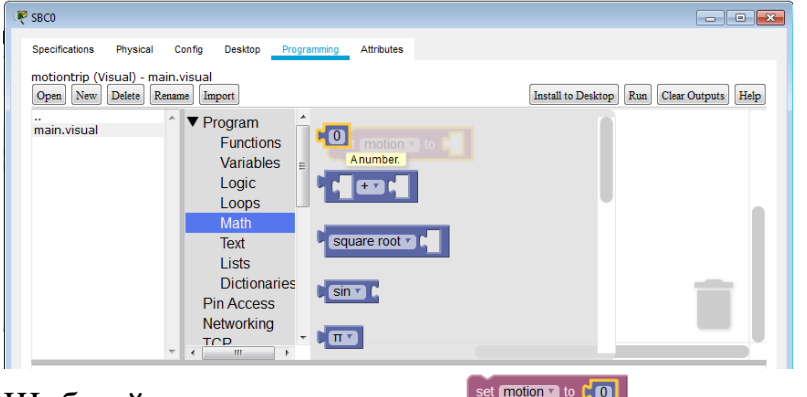

Щоб вийшов рядок коду Set (motion 7 to CO).

З функцій вибираємо і встановлюємо початок основної функції «Main» Далі установлюємо функцію

 $main$ 

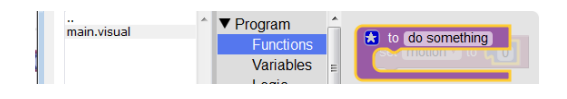

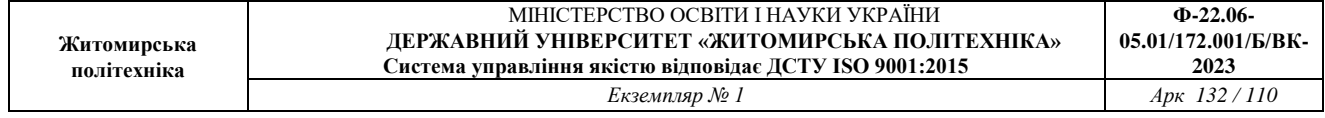

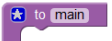

Переіменовуємо її на "main"

Розподіляємо контакти плати.

З Pin Access дістаємо функцію DinMode slot for mode INPUTE

На ній натискаємо правою кнопкою миші та дублюємо цей елемент (усього 3 шт)

Міняємо слоти та входи/виходи і вставляємо ці піни в тіло функції

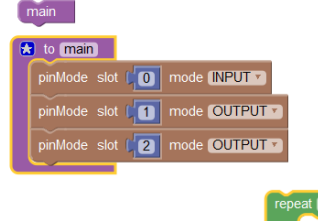

З підрозділу Loops вибираємо функцію циклу

З підрозділу Logic вибираємо функцію «True»

Збираємо «пазли» . Повинно вийти таке:

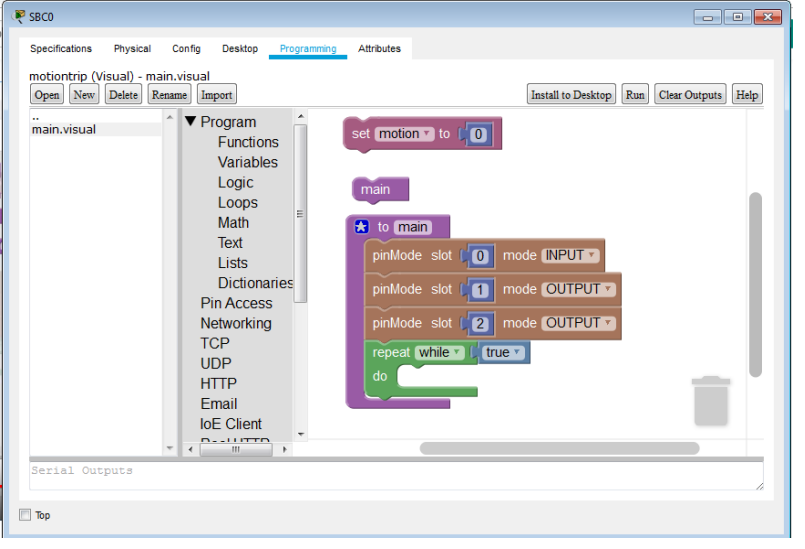

Формуємо підфункцію для циклу. Для цього з розділу функцій обираємо та перейменовуємо функцію

З цього ж розділу перетягуємо звертання до неї, яке сформувалось після перейменування:

З розділу Pin Access дістаємо функцію в ображения за го

З розділу Text дістаємо функцію Print

З розділу Variables функцію motion

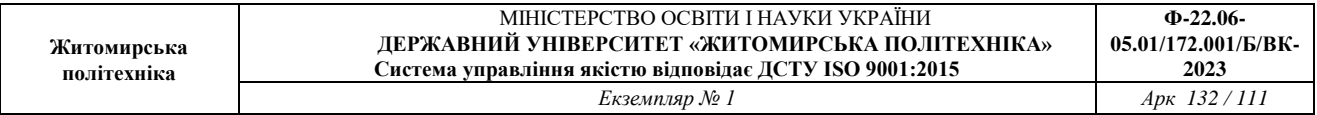

#### Формуємо підфункцію, як показано на рисунку.

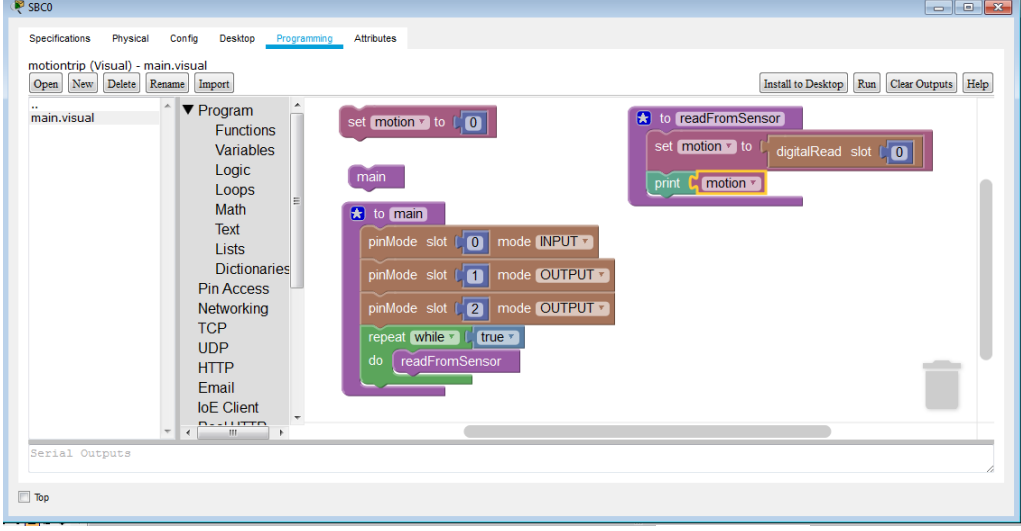

З розділу Pin Access дістаємо функцію затримки Отримаємо таку програму

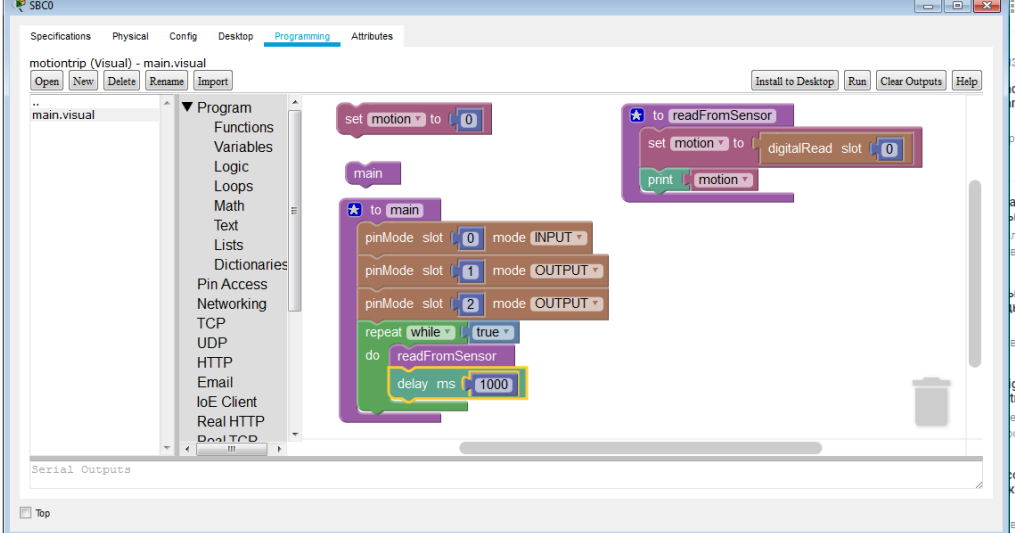

#### Розташуйте вікна як показано на рисунку.

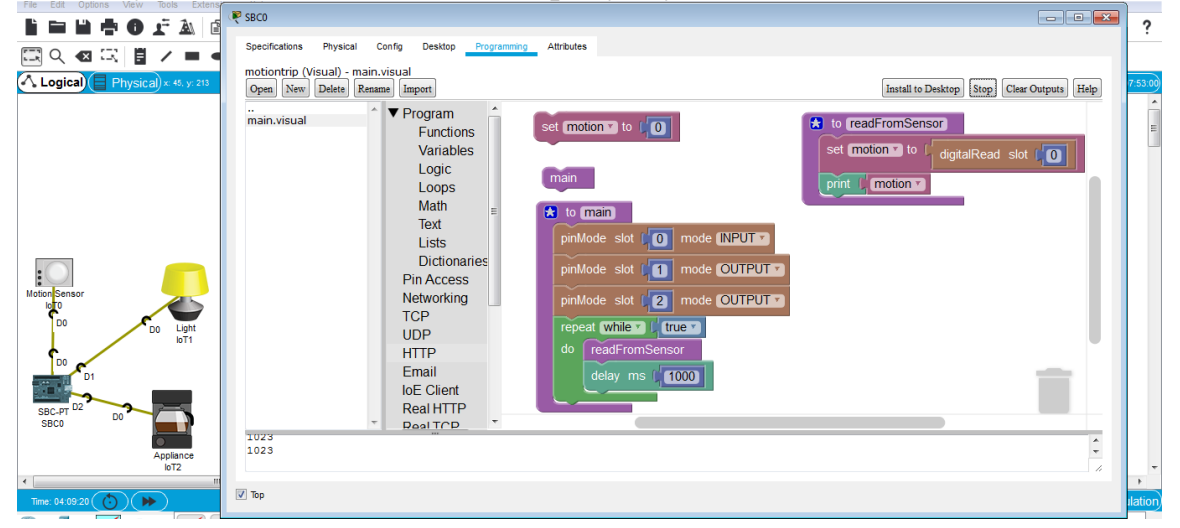

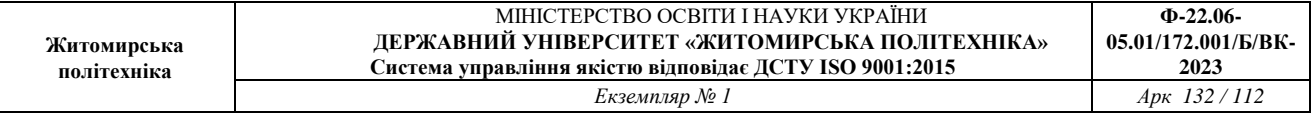

Запускаємо на виконання кнопкою «Run». У низу вікна будуть відображатись 0, а коли натиснути і утримувати ALT та провести мишею біля детектора руху – внизу з'явиться код, що свідчить про роботу датчика.

Пишемо підпрограму для запису (управління) пристроями ІоТ.

**a** to write To Devices Формуємо функцію (підпрограму) запису . Після того як її переіменували у підрозділі Program /Function автоматично з'являється функція звернення до підпрограми **минавреня**. Вставляємо її до основної програми.

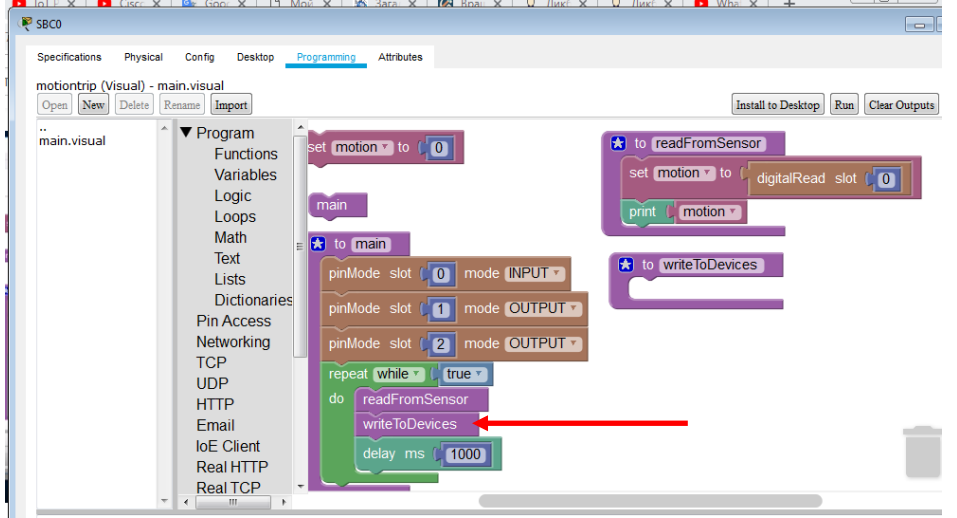

Далі необхідно забезпечити виконання умови: коли зчитали сигнал з датчика (D0 ), то - виконати якусь дію (записати активний рівень в D1 та D2 ). Для цього скористаємось логічною функцією if-do-else

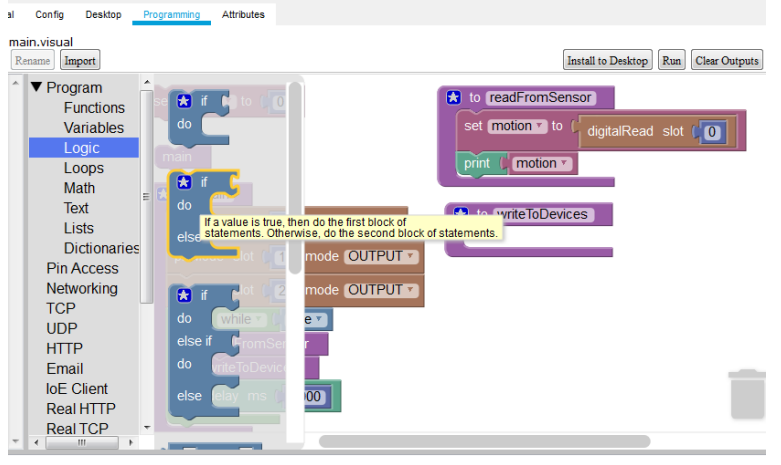

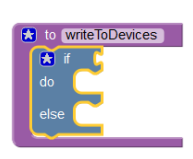

Вставляємо її в підпрограму запису.

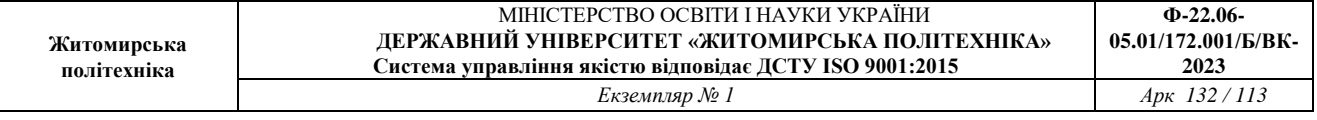

Формуємо логічну умову if- для чого з підрозділу Logic обираємо функцію умови че вед та вставляємо її в тіло функції

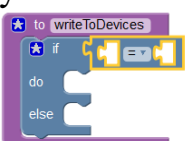

.

Формуємо правило умови. Дублюємо елементи та вставляємо їх в умову. Міняємо в умові код спрацювання датчика.

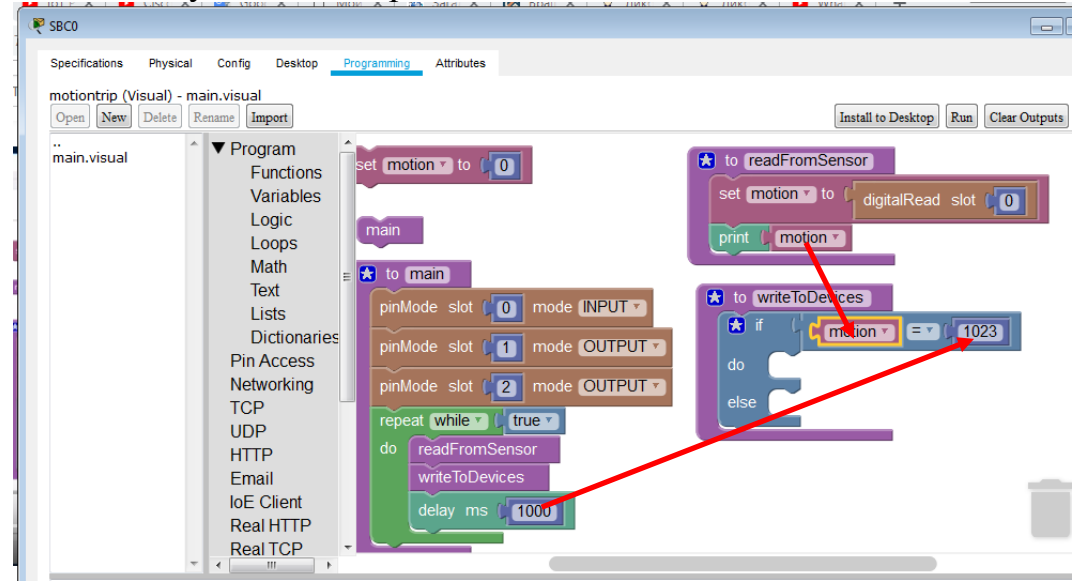

Вставляємо елементи «print» та «лапки» з підрозділу Text та пишемо високий і

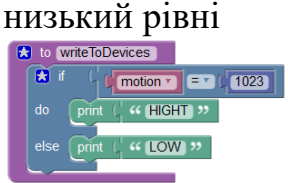

Перевіряємо роботу підпрограми. Натискаємо Run та перевіряємо роботу детектора як у попередньому випадку. (Утримуючи ALT проводити мишею перед датчиком).

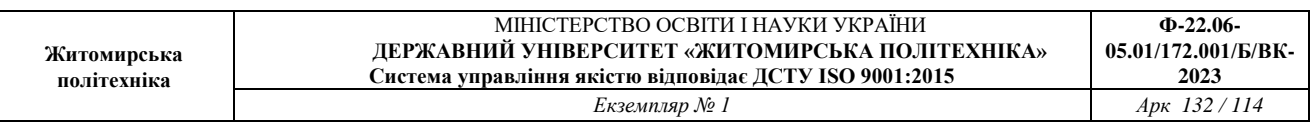

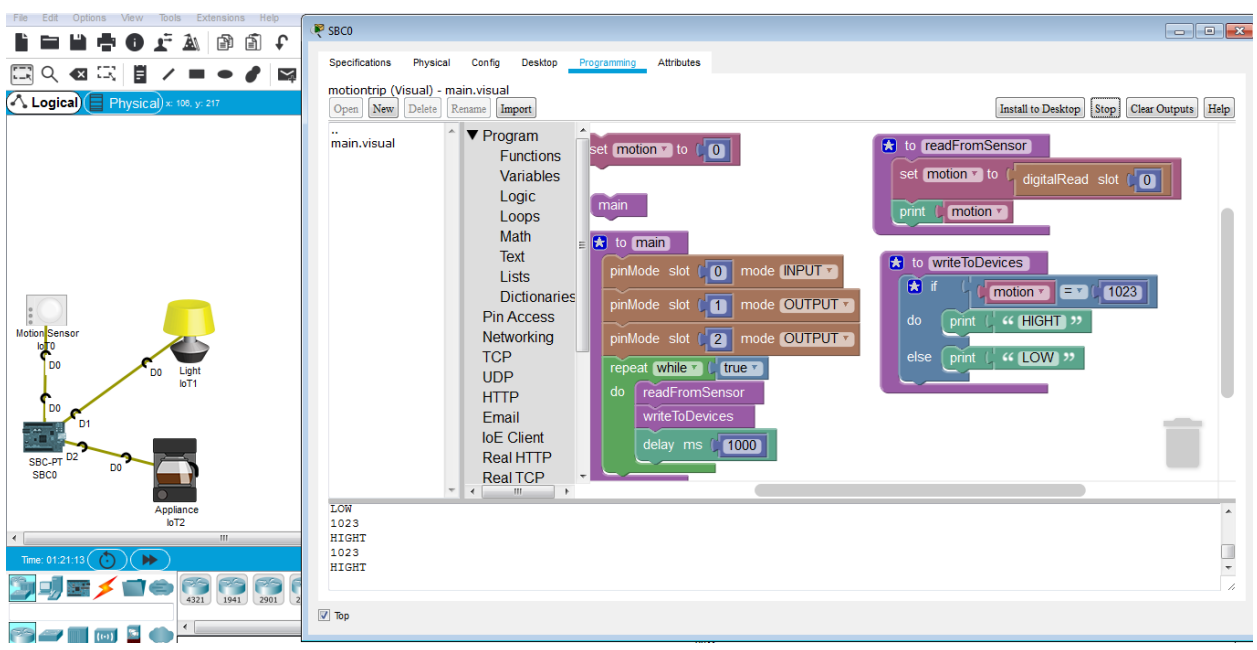

При виявленні руху передається код 1023 та напис HIGHT.

Запишемо функцію управління пристроєм. З розділу Pin Access обираємо  $\Phi$ ункцію

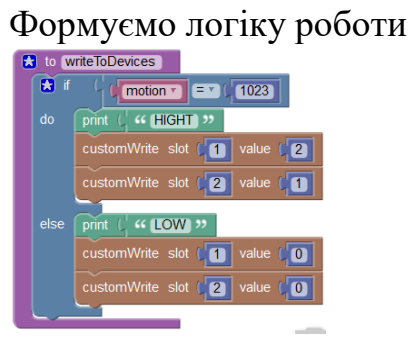

Програма готова. Запускаємо її на виконання.

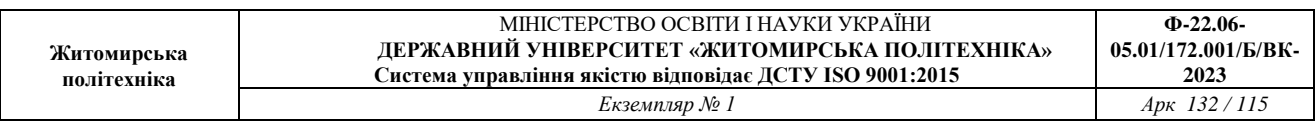

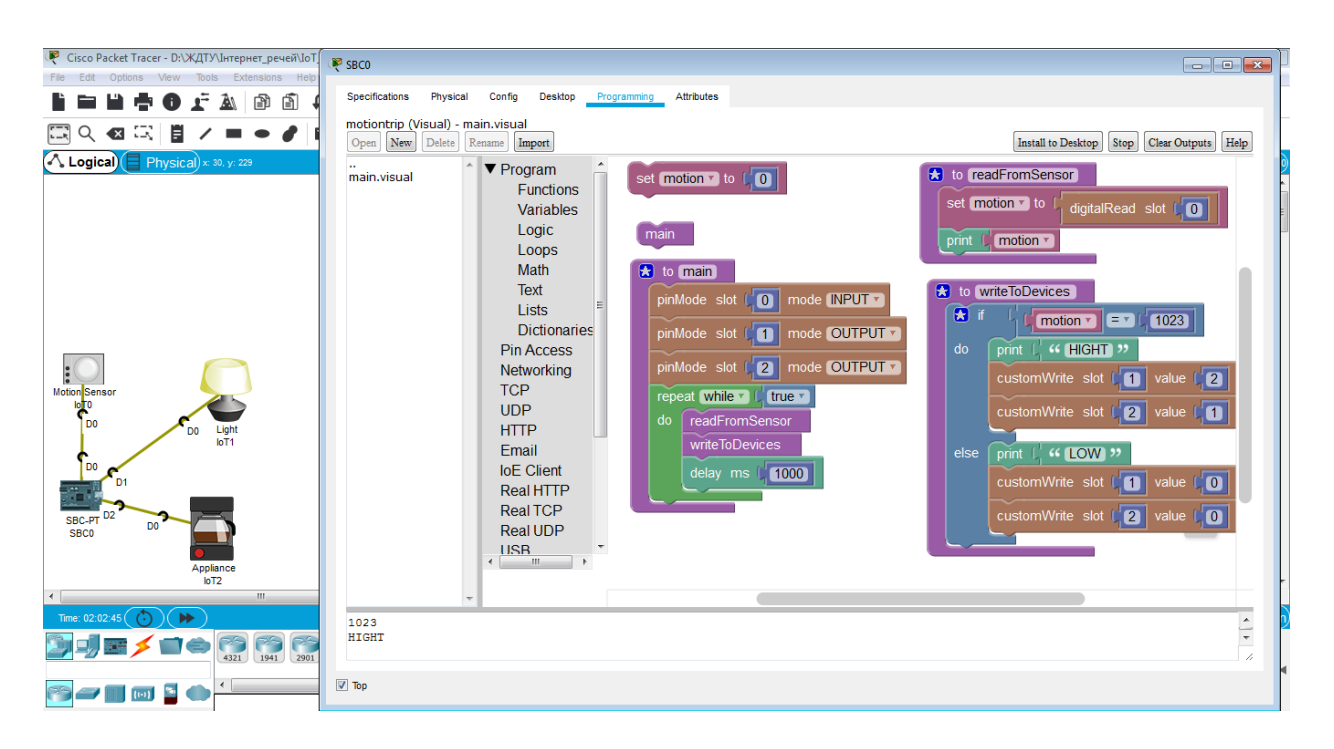

Тепер при спрацюванні датчика руху вмикається лампа та кавоварка. Вони працюють деякий час (час затримки delay = 1000) та вимикаються і схема знову готова до роботи.

#### **Лабораторна робота № 8. Дослідження керування IoT пристроїв через мережу провайдера**

#### *Завдання на лабораторну роботу:*

- Розробка проекту з'єднань Інтернет-провайдера, клієнтів для модему та 3G/4G

## **Хід роботи:**

#### *Розробка IoE проекту з'єднань Інтернет-провайдера, клієнтів для модему та 3G/4G*

1. Знайдіть елементи та переіменуйте їх згідно рис.8.1.

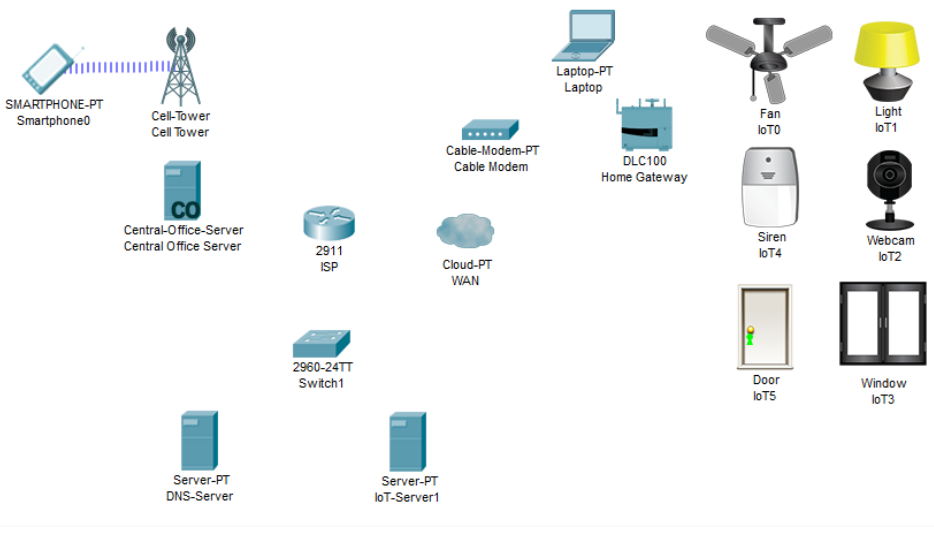

Рис.8.1

Карта PT-CLOUD-NM-1AM має подвійні роз'єми RJ-11, які використовуються для підключення базових телефонних послуг. WIC-1AM використовує один порт для підключення до стандартної телефонної лінії, а інший порт може бути підключений до базового аналогового телефону для використання, коли модем перебуває в режимі очікування.

2. Підключіть пристрої один до одного, як показано на рис.8.2 Зверніть увагу на кабелі підключення та оберіть відповідні входи/виходи.

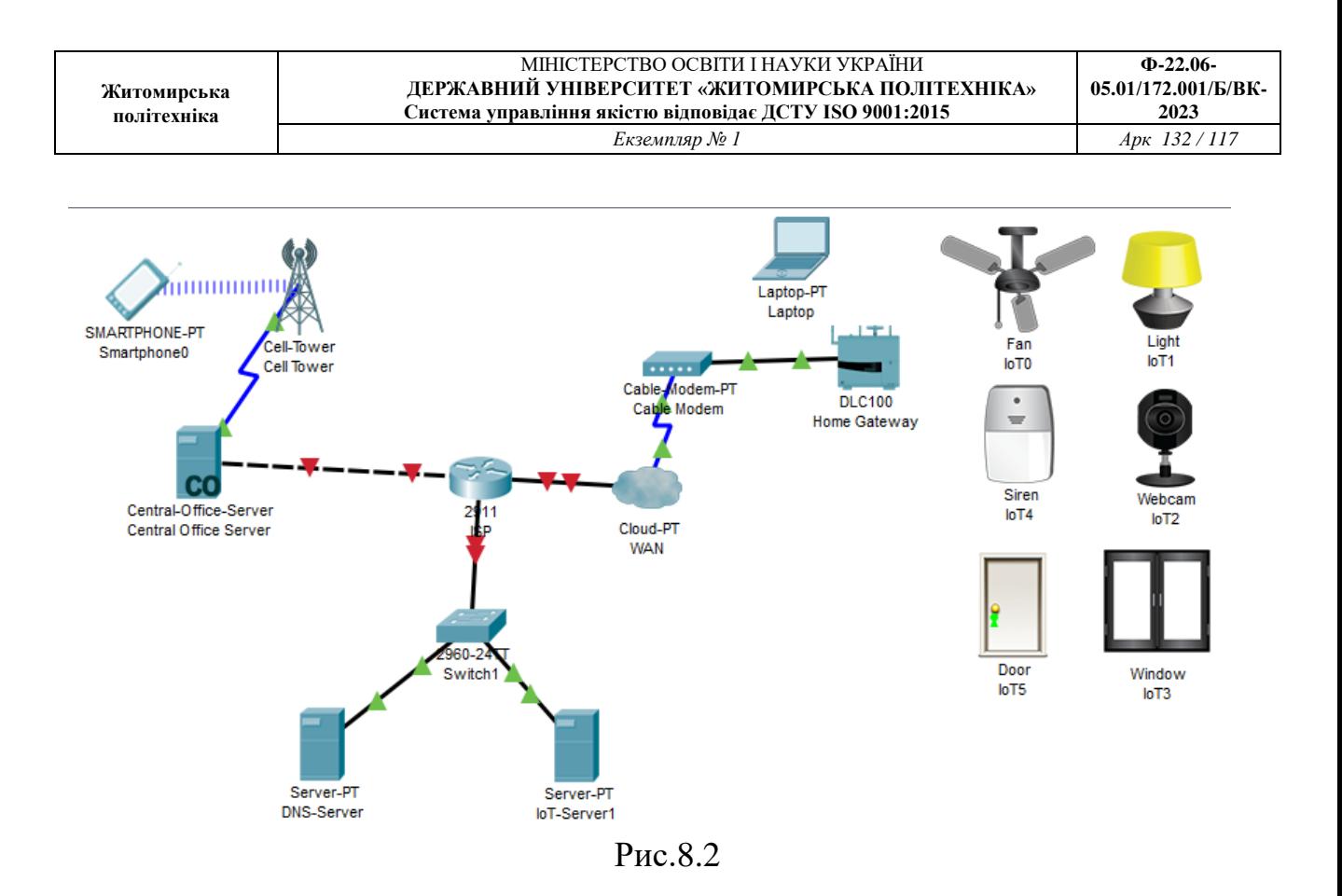

# 3. Налаштуйте Home Gateway

Для бездротової мережі встановіть параметри, як показано на рис. 8.3

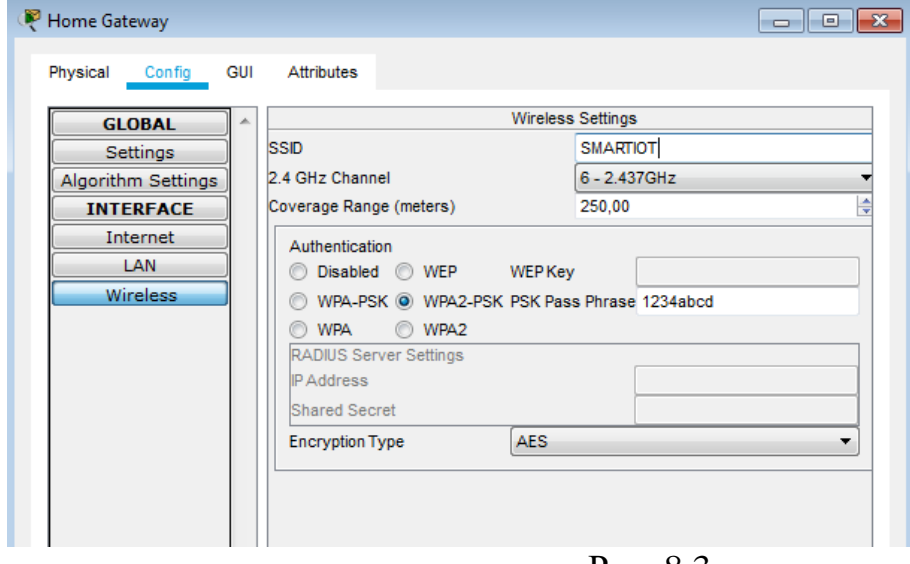

Рис. 8.3

Перевірте обов'язково, щоб був підключений DHCP (рис. 8.4)

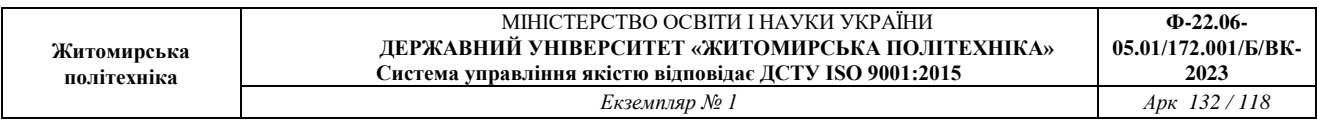

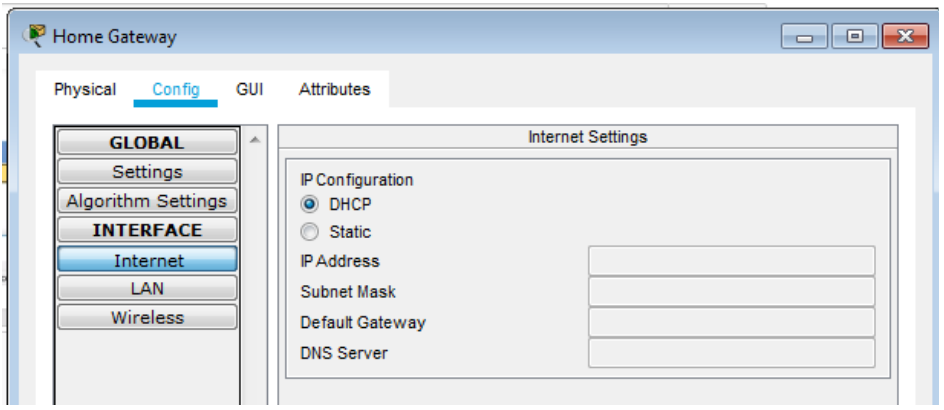

Рис. 8.5

4. Налаштуйте ноутбук.

Вставте йому радіомодем (рис. 8.6) для цього

- вимкніть ноутбук (1);
- перетягніть карту (2) на місце (3);
- перетягніть модуль Linksys-WPC300N з місця (3) в ноутбук місце (2);
- ввімкніть ноутбук (1).

Модуль Linksys-WPC300N забезпечує один бездротовий інтерфейс 2,4 ГГц, придатний для підключення до бездротових мереж. Модуль підтримує протоколи, які використовують Ethernet для доступу до локальної мережі.

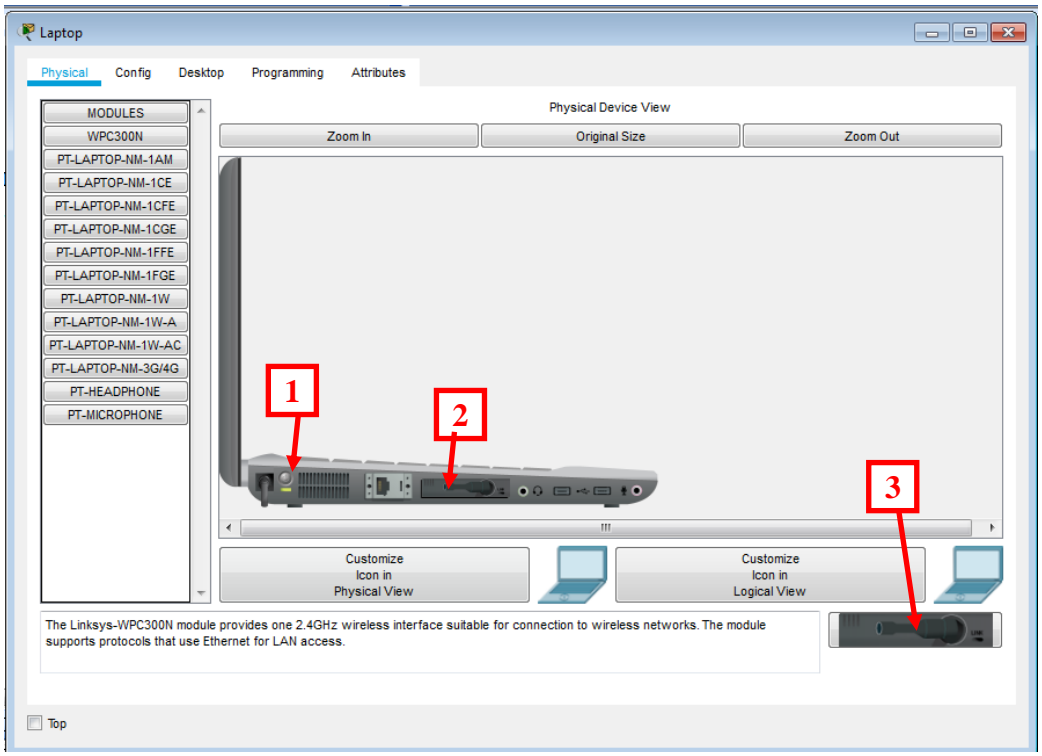

Рис. 8.6

Зайдіть в бездротове з'єднання (рис. 8.7)

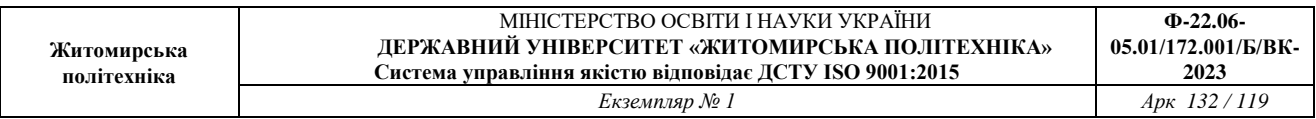

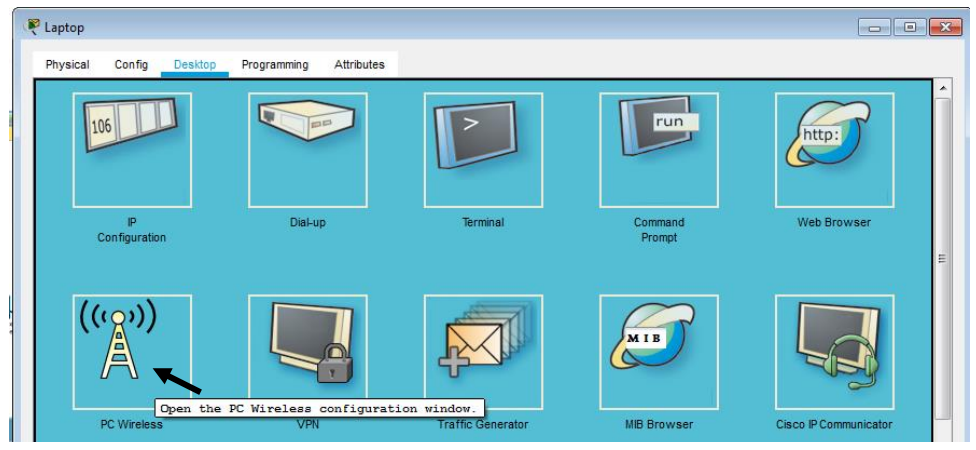

Рис. 8.7

У вкладці Connect натисніть кнопку Connect (Рис. 8.8)

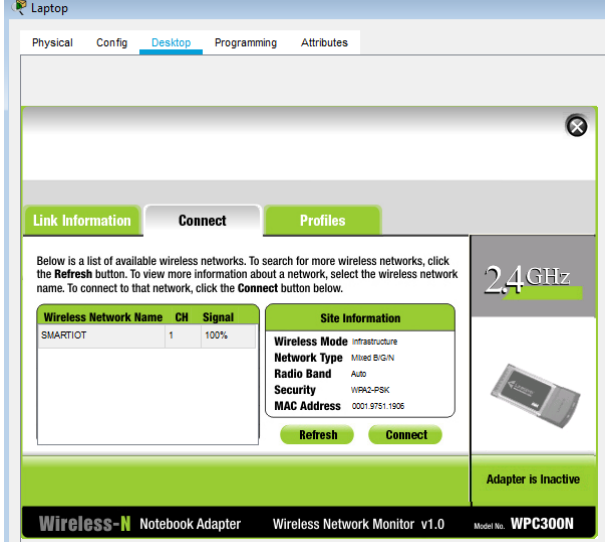

Рис. 8.8

У новому вікні введіть пароль (Рис. 8.9)

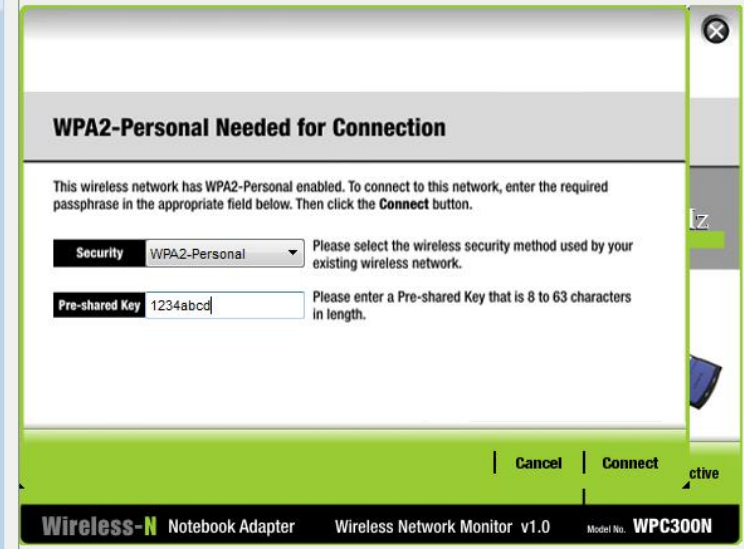

Рис. 8.9

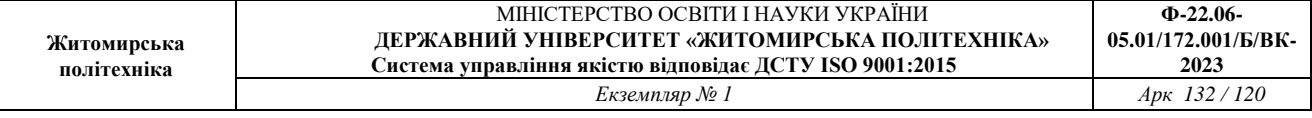

5. Налаштуйте веб-камеру (добавте модуль PT-IOT-NM-1W та введіть SSID - SMARTIOT і пароль – 1234abcd)

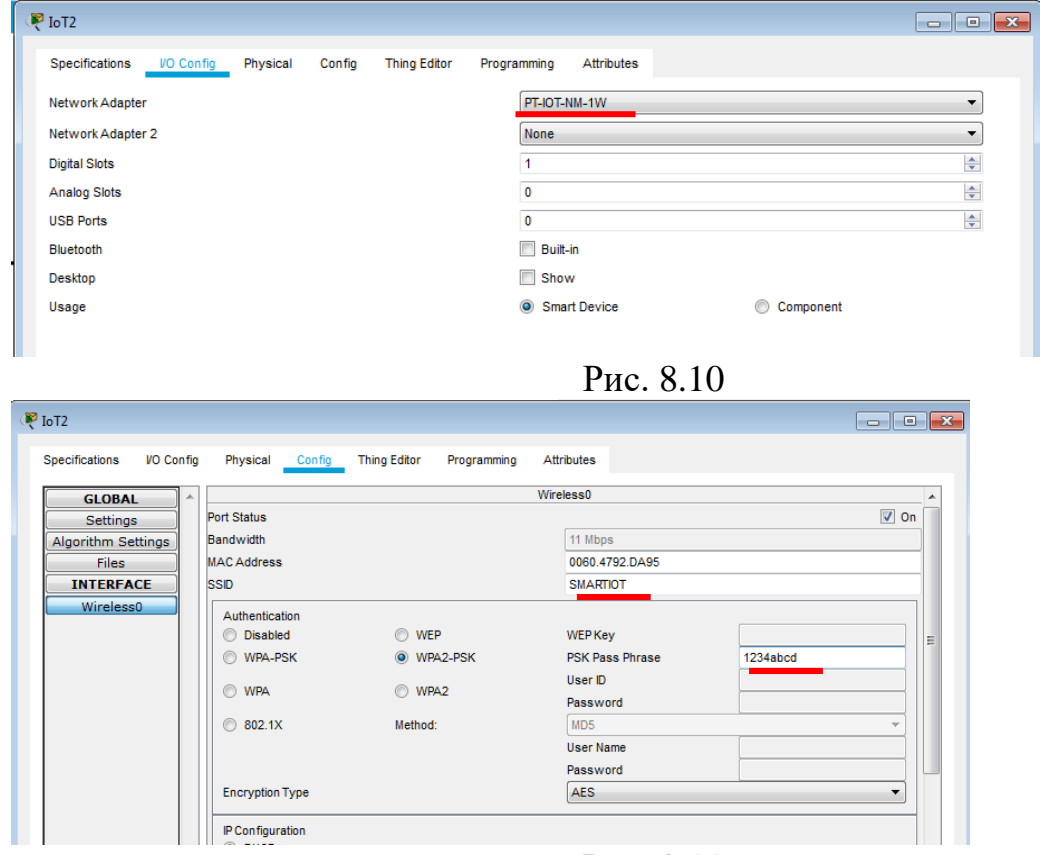

Рис. 8.11

6. Аналогічним чином налаштуйте решту ІоТ пристроїв: сирену, вікно, двері, вентилятор, лампу.

(добавте модуль PT-IOT-NM-1W та введіть SSID - SMARTIOT і пароль – 1234abcd)

За бажанням можна з'єднати декілька пристроїв кабельним з'єднанням.

7. Використовуючи інструменти 1 та 2 () виділіть функціональні області та підпишіть їх як показано на рис. 8.12.

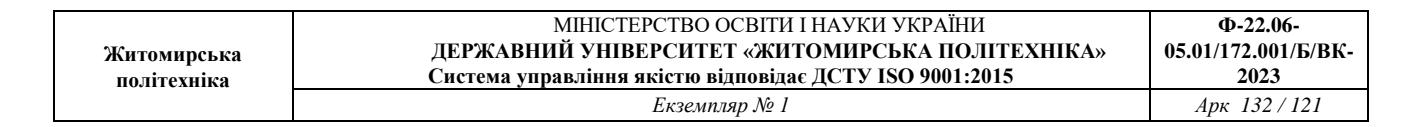

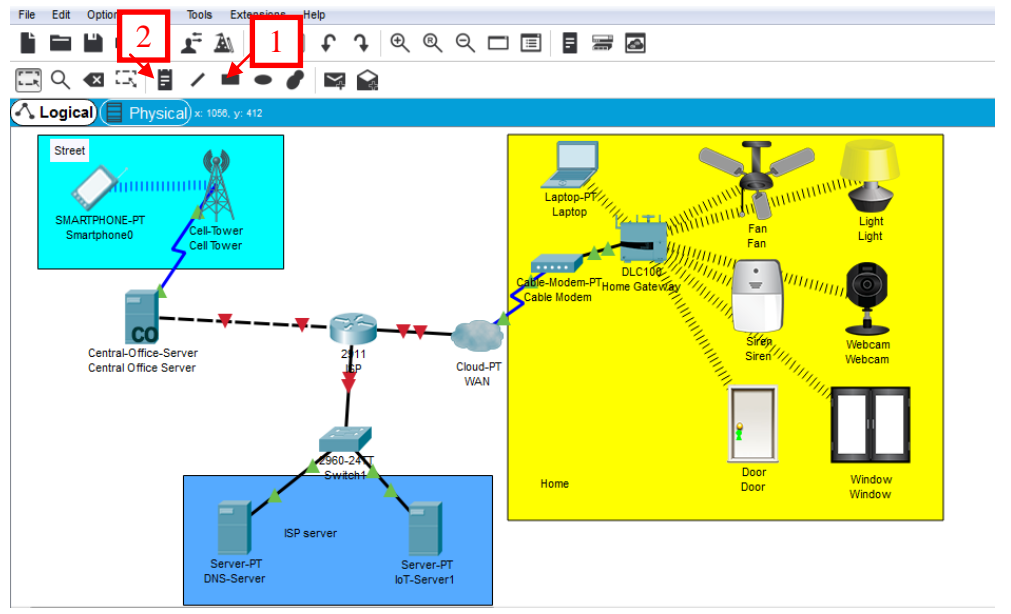

Рис. 8.12

#### Перевірте правильність підключення портів (рис. 8.13)

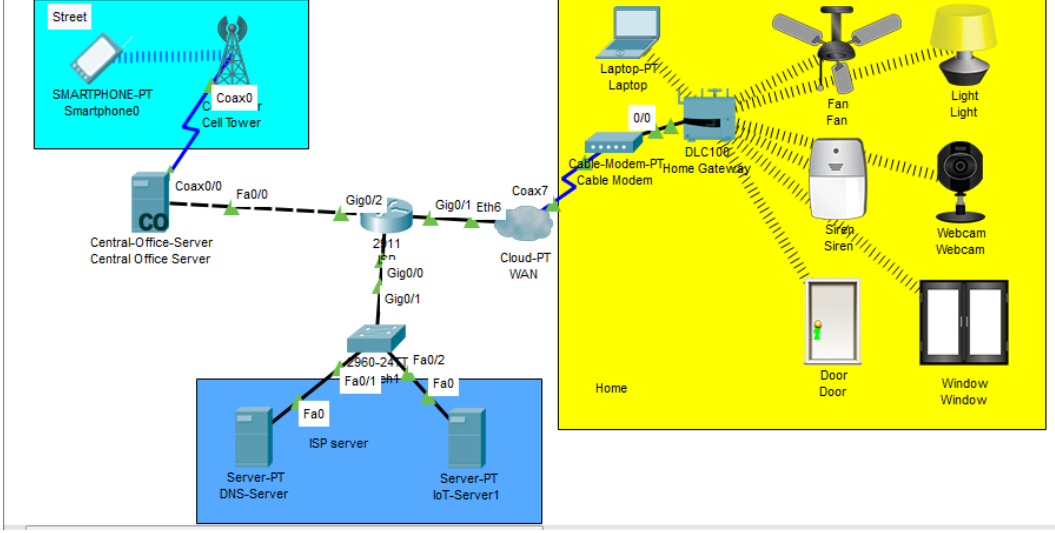

Рис. 8.13

#### 8. Налаштуйте ISP

Для цього з командного рядка введіть управління адресацією так як показано на рис. 8.14.

Після набору кожної команди натискайте Enter.

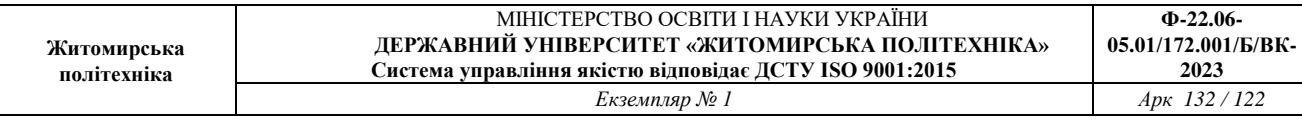

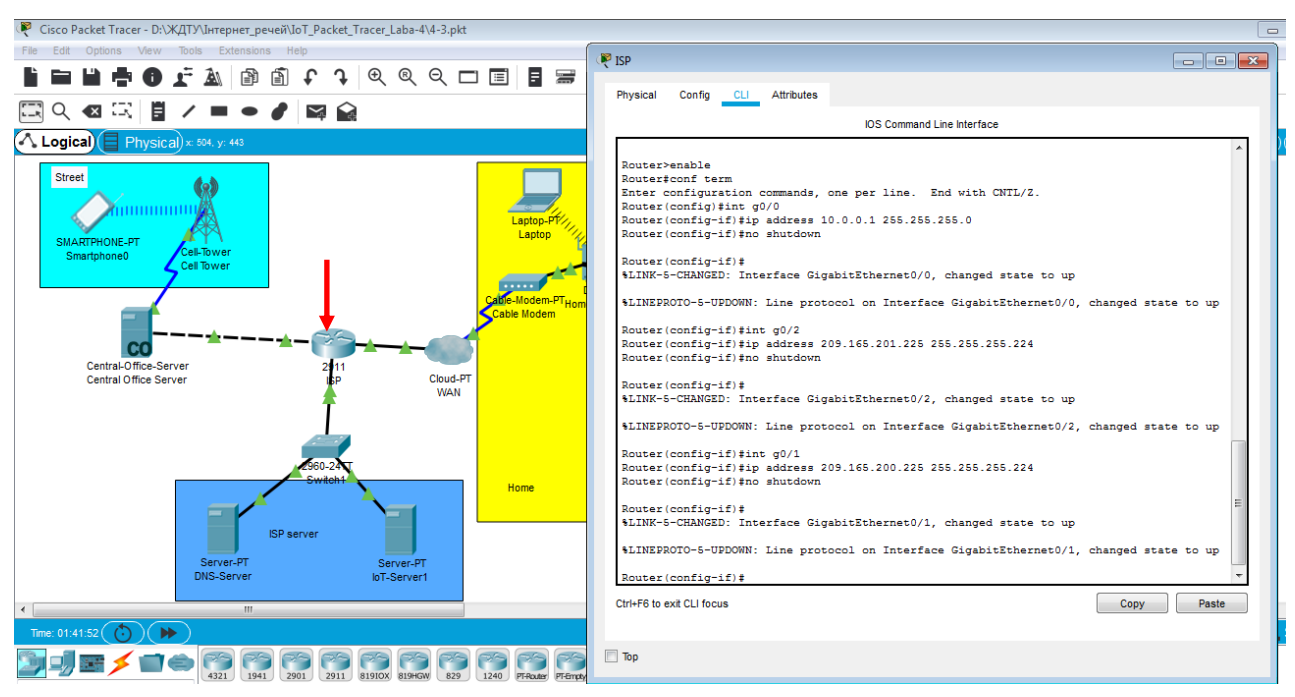

Рис. 8.14

## 9. Налаштуйте ISP на роботу з Cell через Central Office Server (Рис. 8.15)

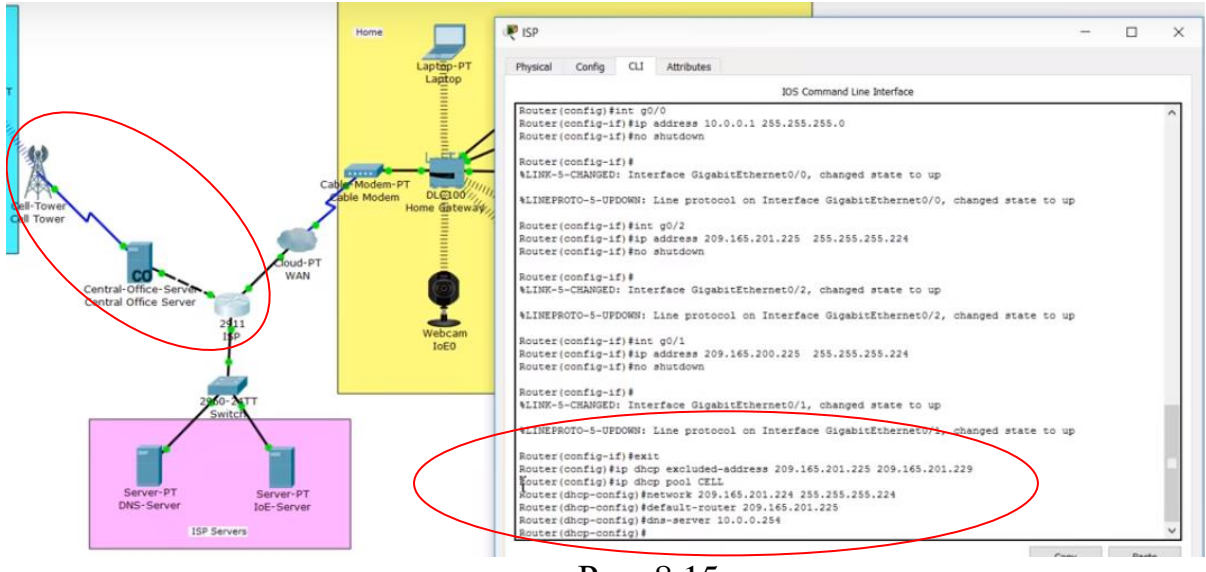

Рис. 8.15

10. Налаштуйте ISP на роботу з Home Gateway через WAN (Рис. 8.16).

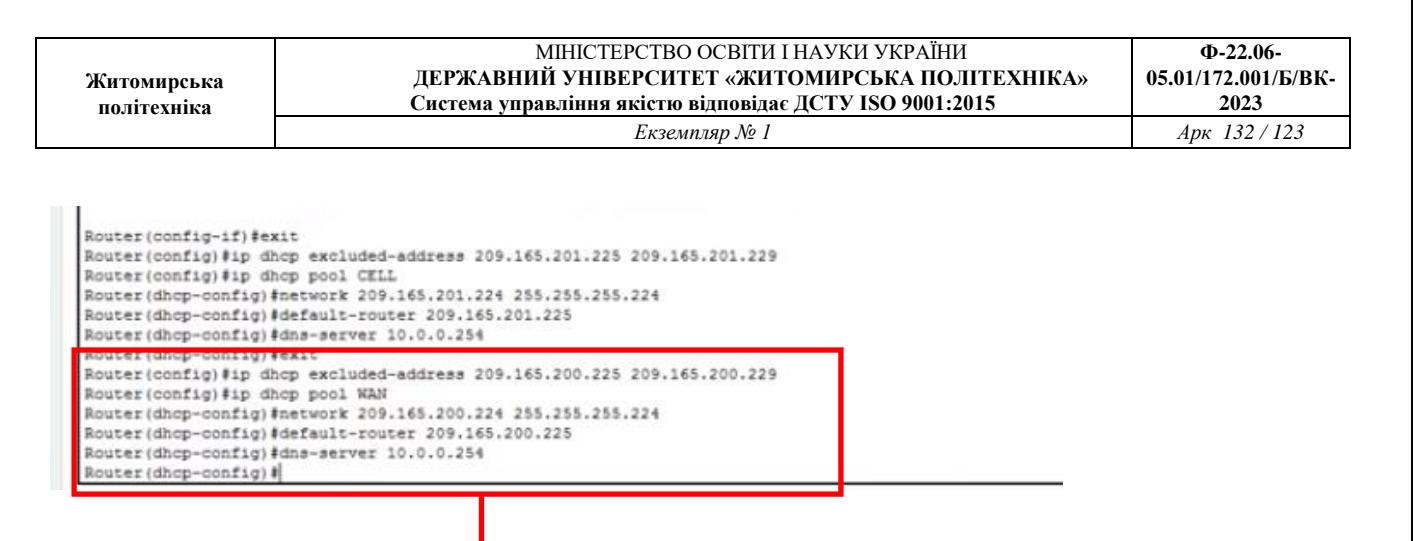

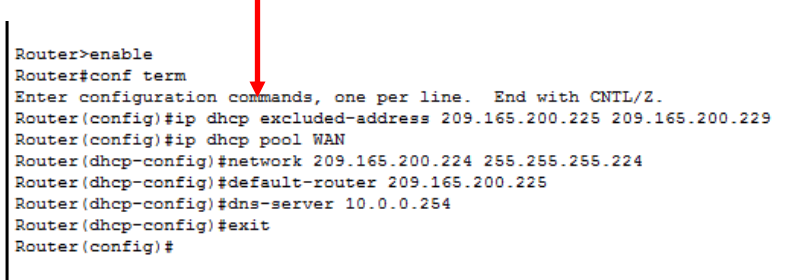

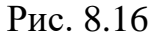

У налаштуваннях WAN оберіть відповідні Coaxial та Ethernet (Рис. 8.17) У вкладці Ethernet оберіть кабель.

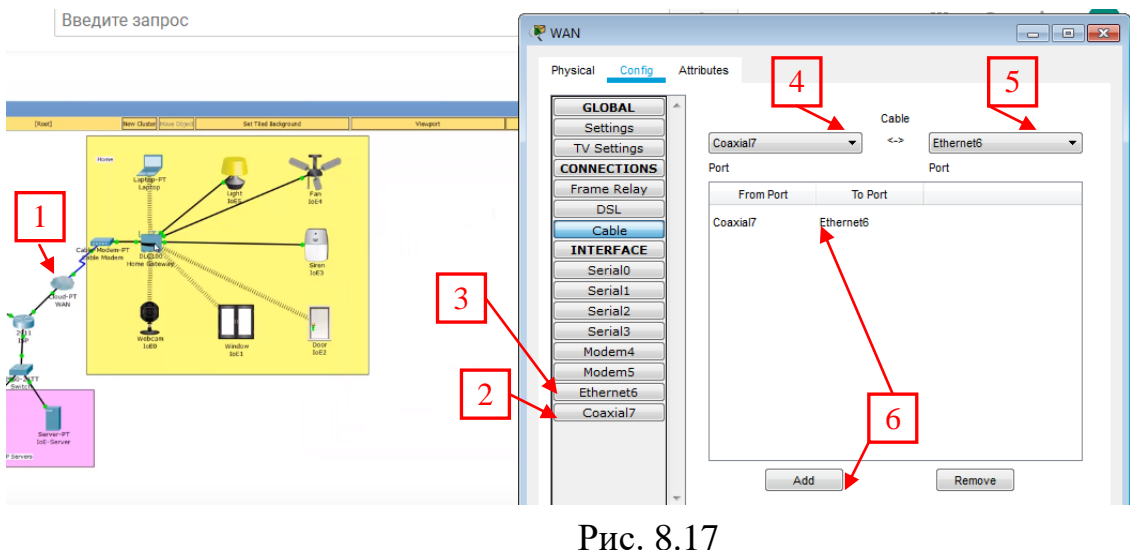

Перевіряємо, щоб адреси обновились в Home Gateway (натискаємо по черзі DHCP-Static- DHCP).

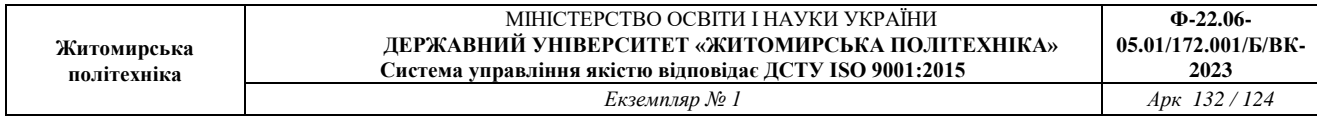

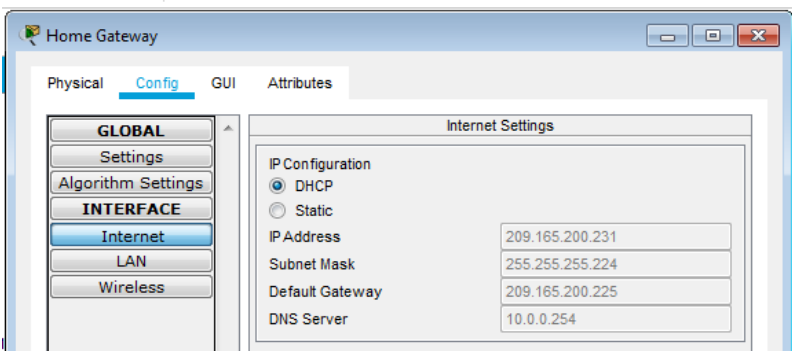

Рис. 8.18 Оновлюємо параметри мережі в Laptop (Рис. 8.19)

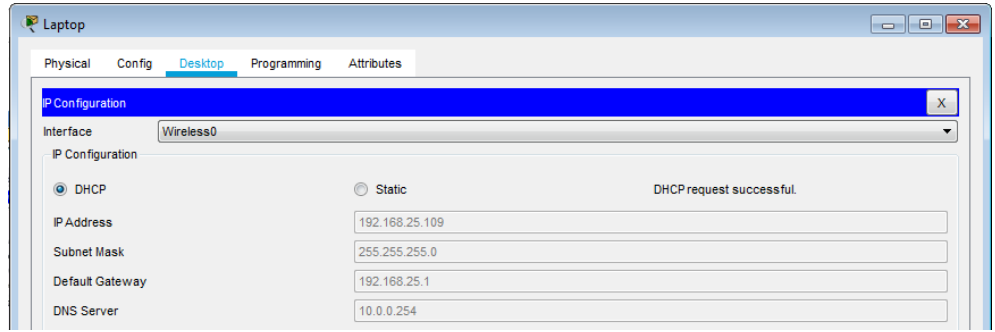

Рис. 8.19

Оновлюємо параметри мережі у всіх інших IoT пристроях Home (Рис. 8.20)

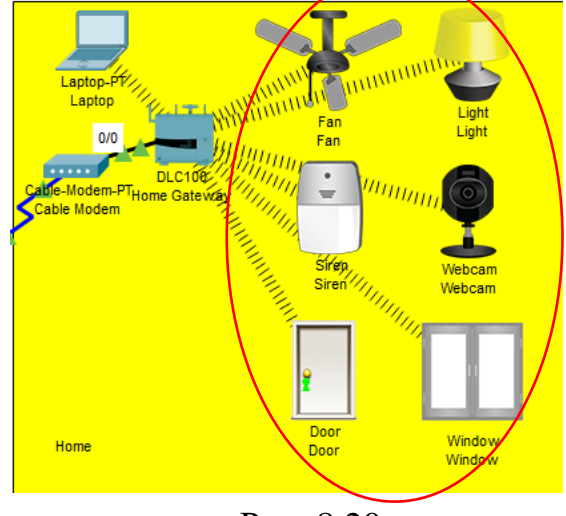

Рис. 8.20

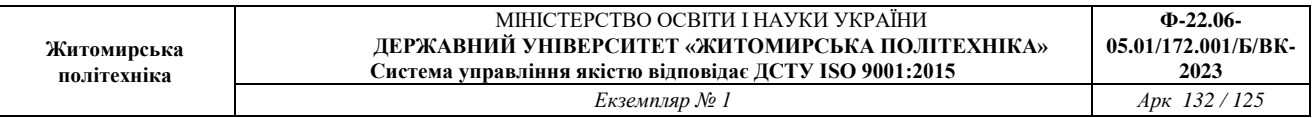

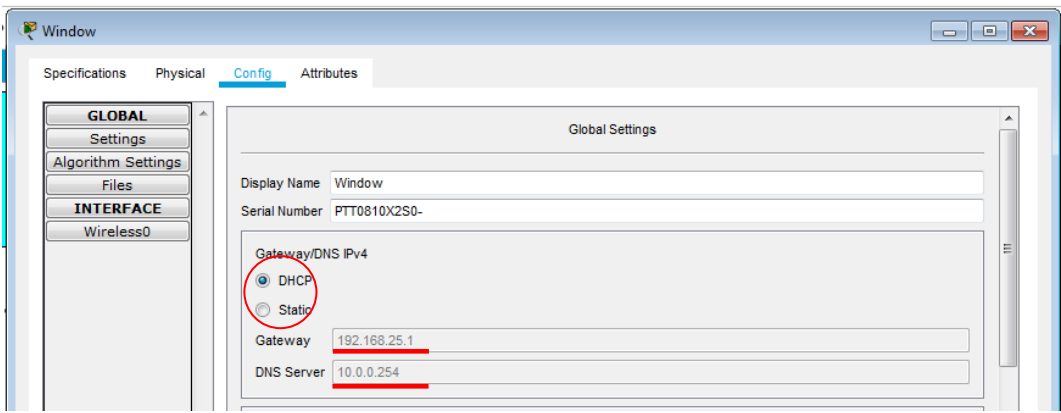

Рис. 8.21

# 11. Налаштовуємо DNS-Server.

Заходимо в Desktop натискаємо IP Configuration та вводимо статичні адреси (рис. 8.22)

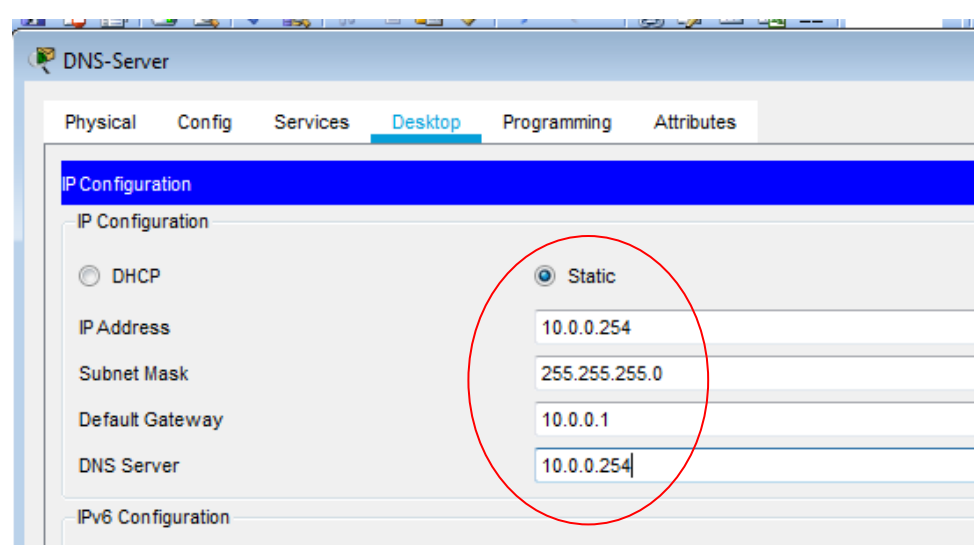

Рис. 8.22

Переходимо у вкладку Services та вмикаємо DNS-Service (Рис. 8.23)

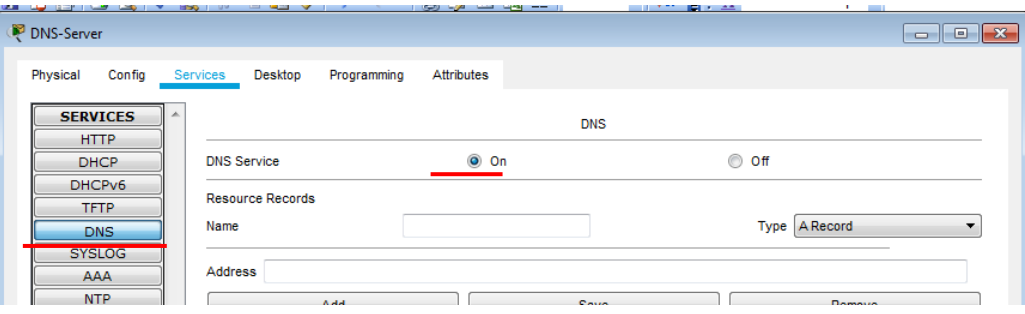

Рис. 8.23

# 12. Аналогічно конфігуруємо IoT-Server (Рис. 8.24)

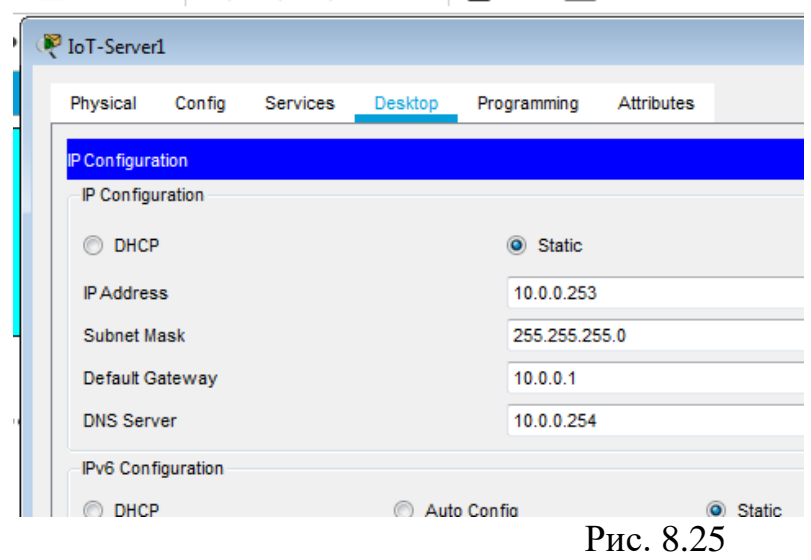

#### Вмикаємо сервіс ІоТ (Рис. 8.26)

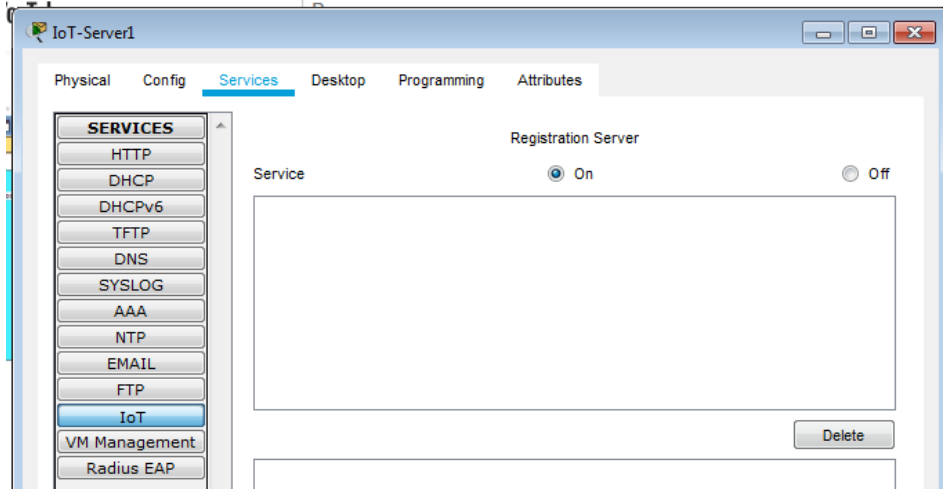

Рис. 8.26

13. Асоціюємо IoT-пристрої з IoT-Server.

Заходимо в налаштування веб-камери та підключаємо її до IoT-Server

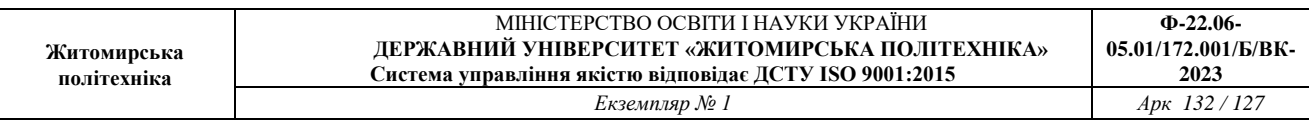

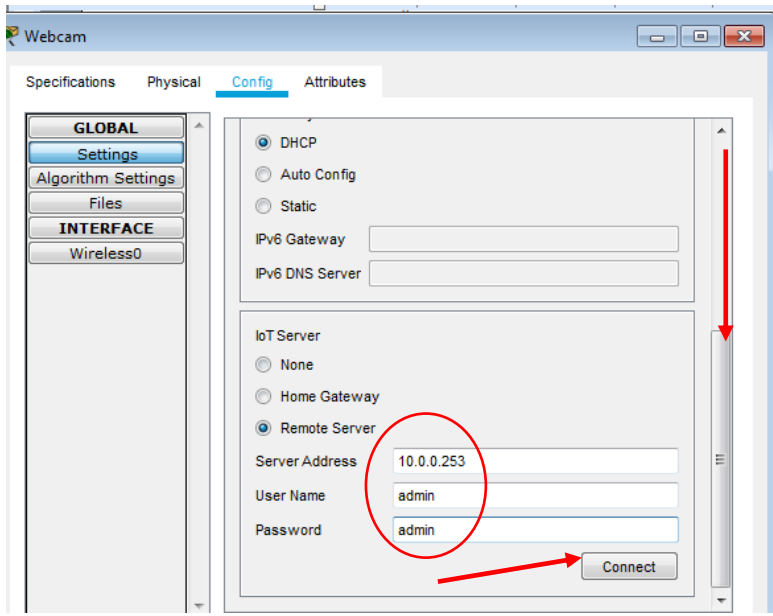

Аналогічно підключаємо усі інші IoT-пристрої

14. Перевіряємо підключення ноутбука командами ping до серверів

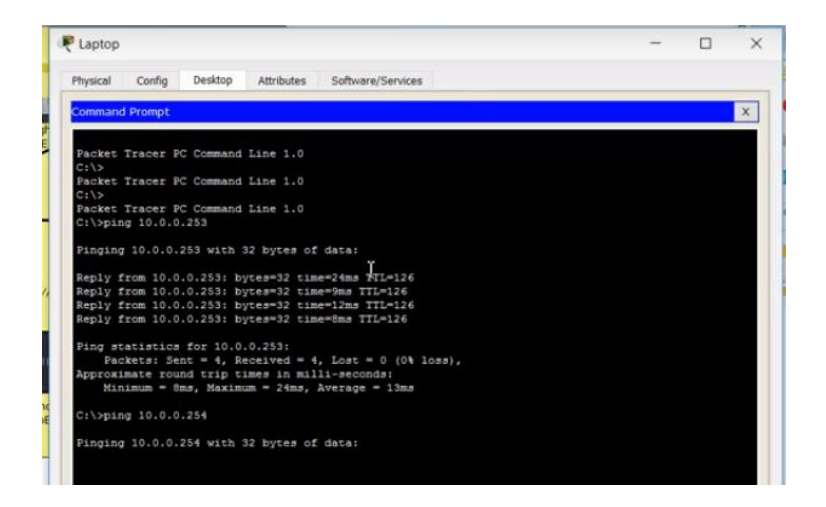

Заходимо в IoT Monitor

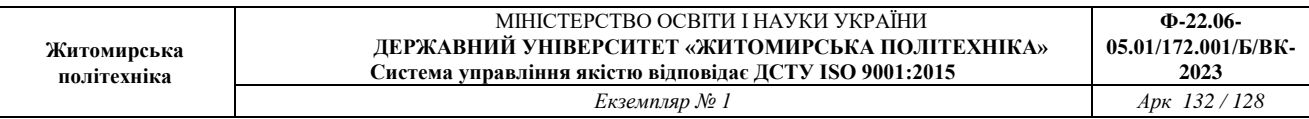

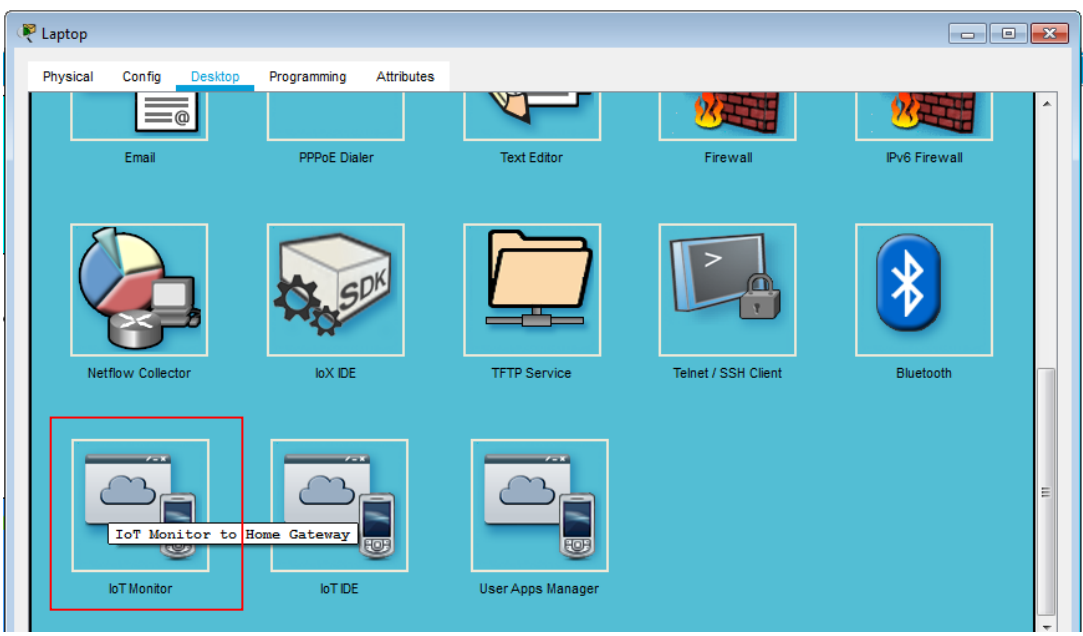

# Міняємо адресу IoT-Server

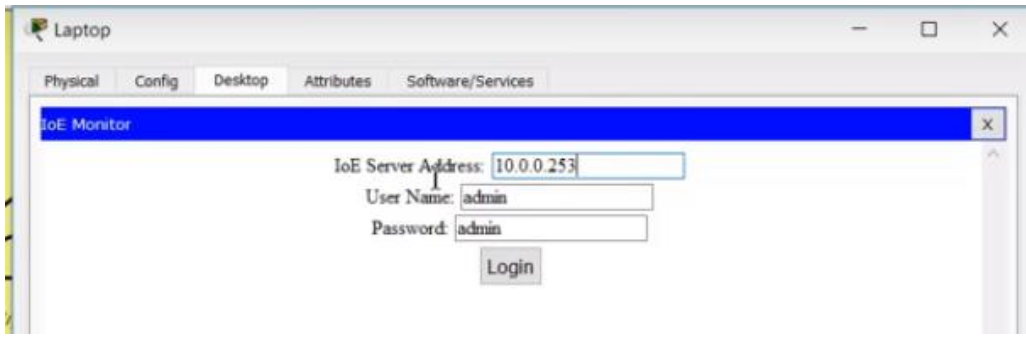

Реєструємо новий сервер

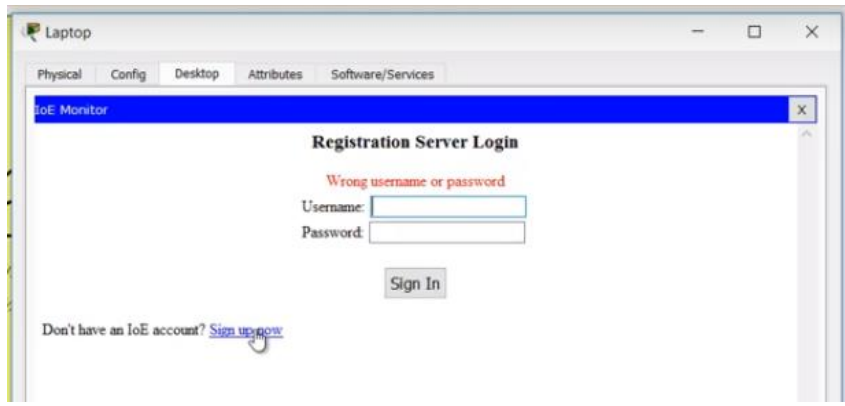

Вводимо логін і пароль - admin

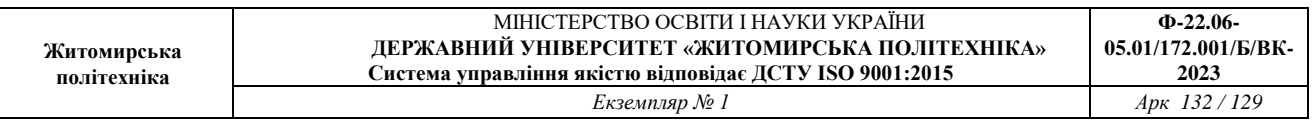

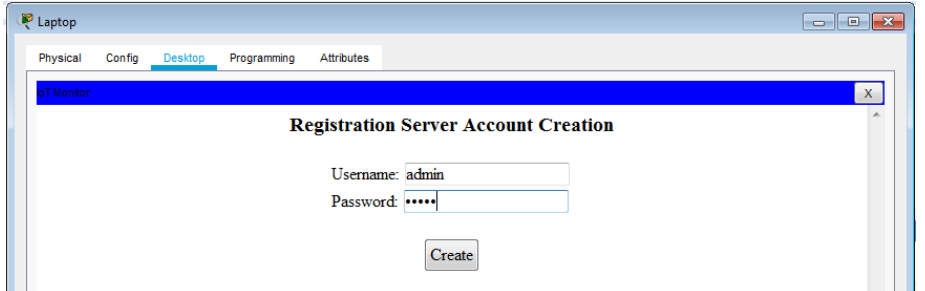

Якщо IoT-пристрої не відобразяться в IoT Monitor, як показано на рис. То необхідно повторити пункт 13. Перепідключити їх.

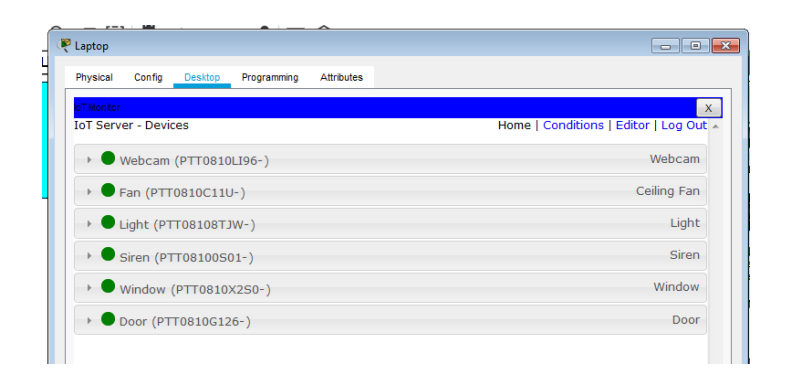

- 15. ПЕРЕВІРЯЄМО РОБОТУ УСІХ ПРИСТРОЇВ з ноутбука!
- 16. Перевіряємо роботу усіх пристроїв з СМАРТФОНУ.
- 17. Узгоджуємо роботу двох серверів за назвою

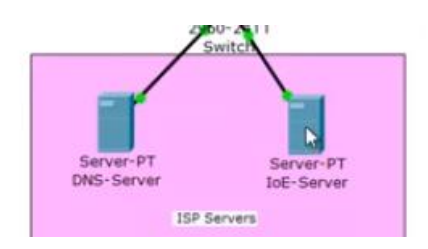

Добавляємо ім'я і адресу.

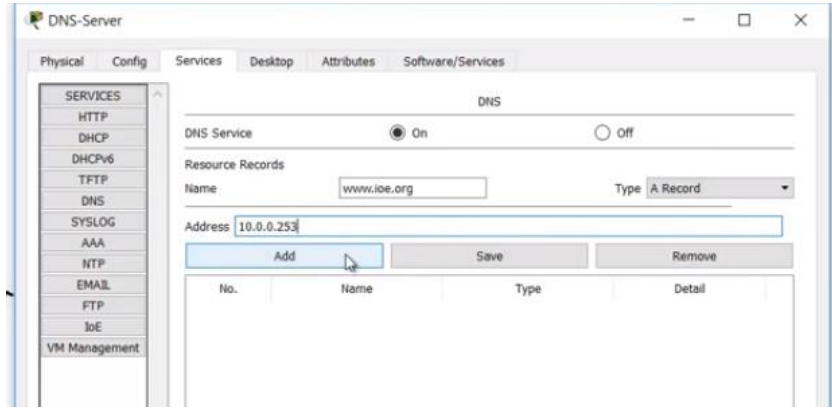

#### 18. Перевіряємо доступ з ноутбука

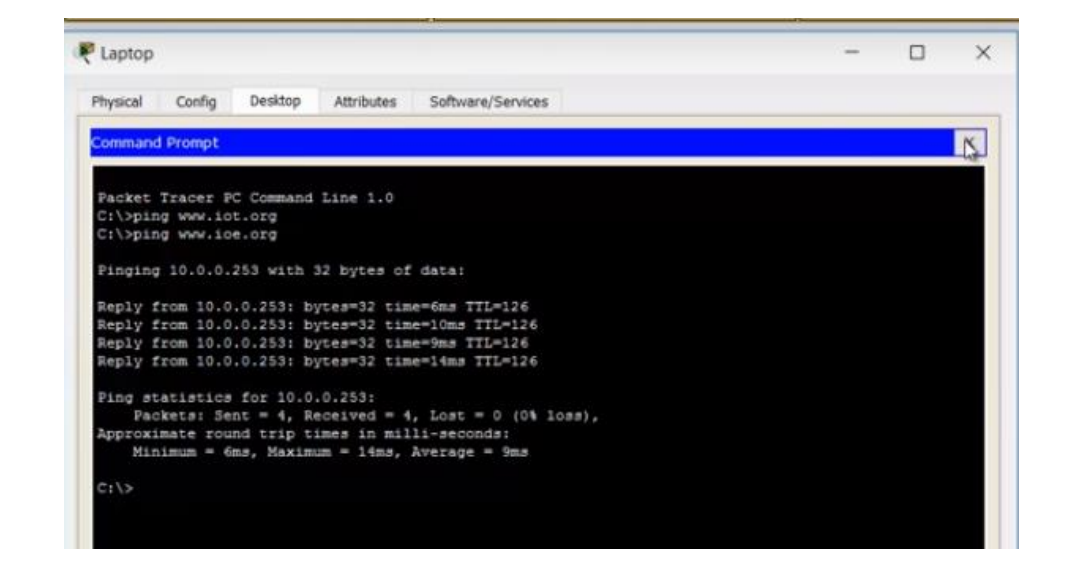

#### Перевіряємо підключення з ноутбука за ім'ям

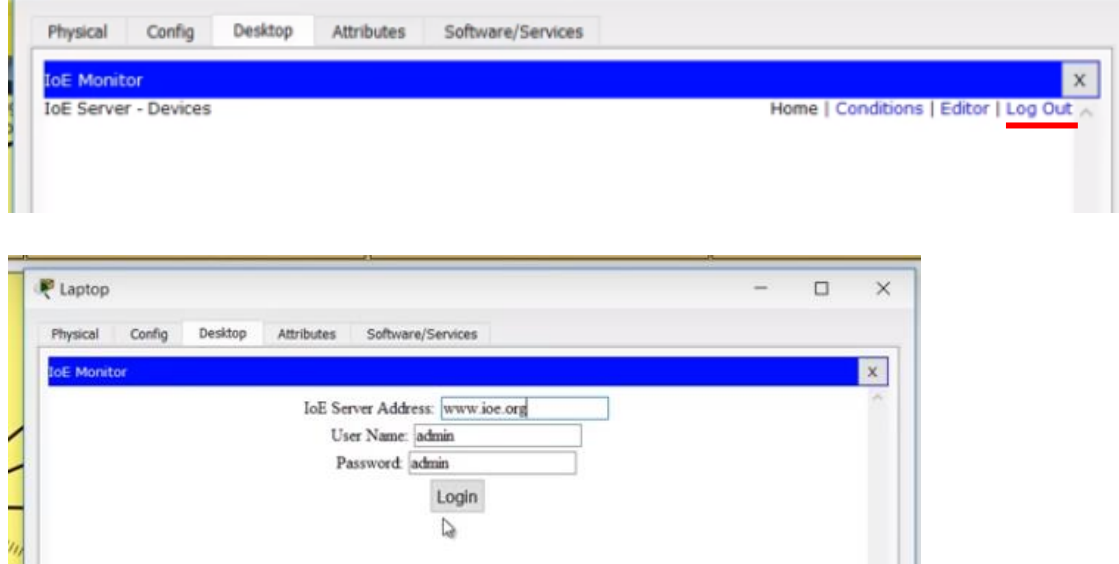

19. Перевіряємо доступ зі смартфона аналогічно пункту 18.

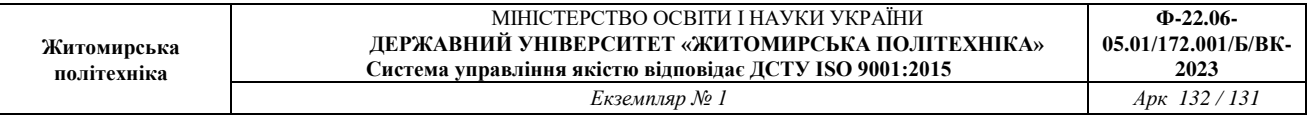

# 20. Переіменовуємо доступ до IoT-Server.

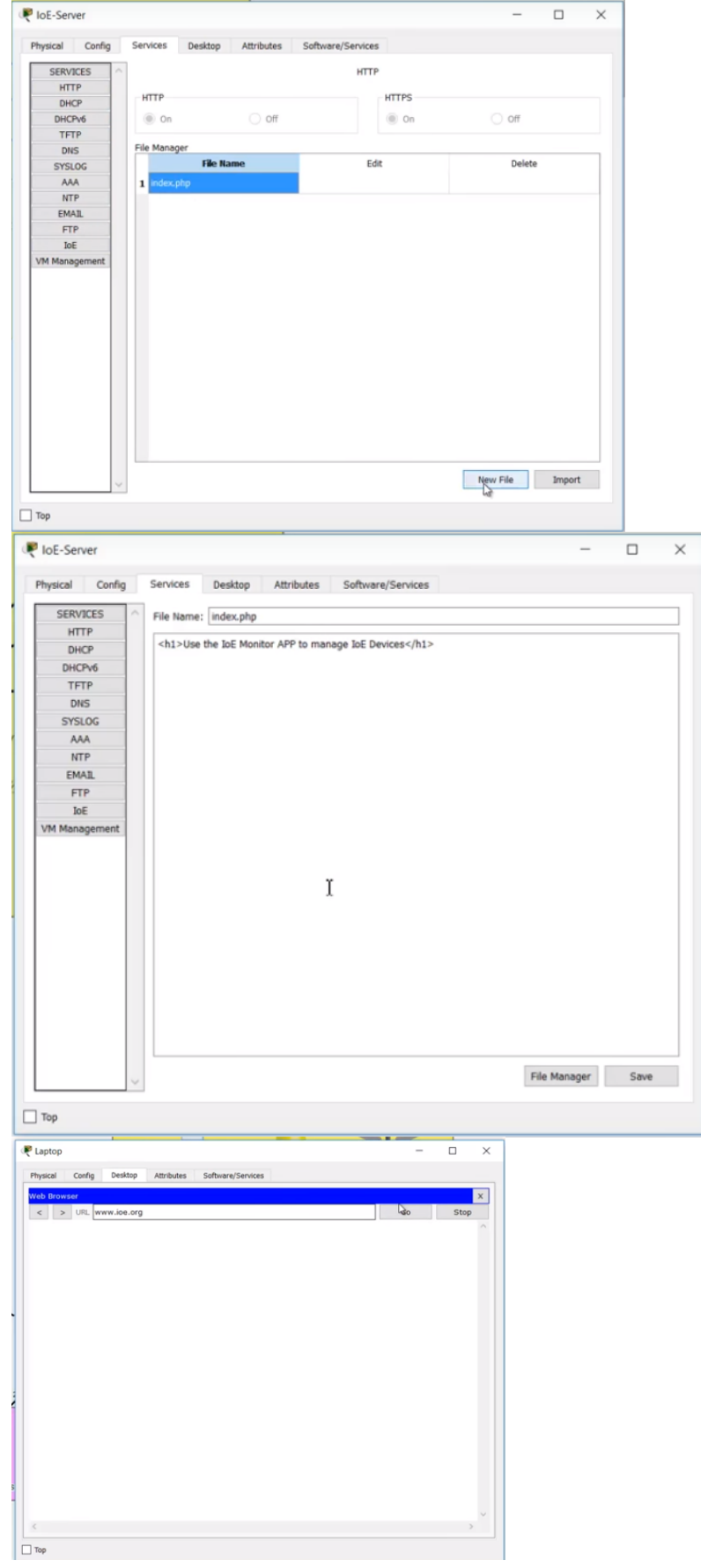